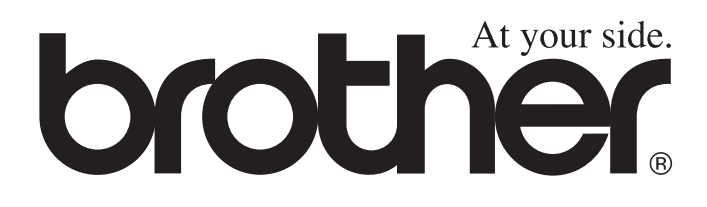

# MFC-8220 **Benutzerhandbuch**

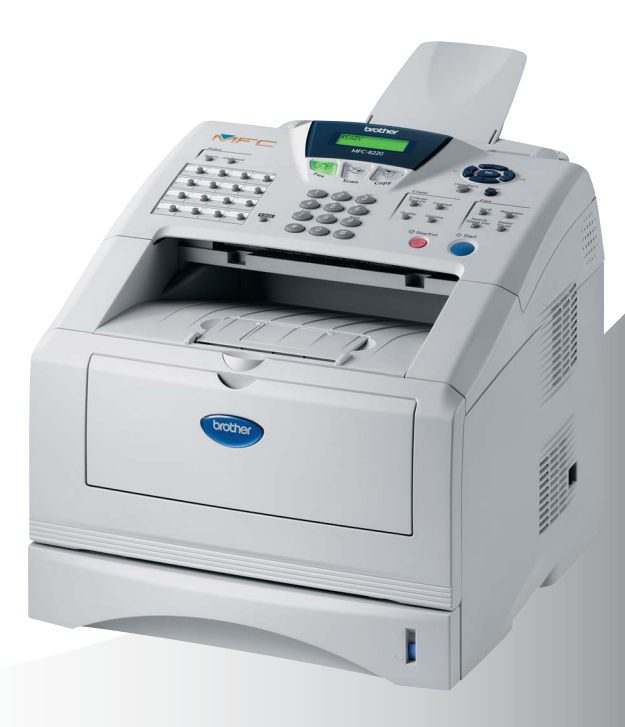

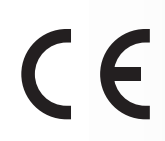

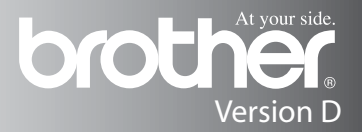

Das Gerät ist für den Betrieb am analogen Schweizer Netz vorgesehen. Verwenden Sie für den Anschluss des Gerätes an das Telefonnetz nur das mitgelieferte 2-adrige analoge PSTN Brother original Faxkabel.

## **Wichtiger Hinweis**

Brother macht darauf aufmerksam, dass dieses Gerät nur in dem Land, für das es geprüft wurde, richtig arbeitet. Brother übernimmt keine Garantie für den Anschluss des Gerätes an öffentliche Telefonnetze in anderen Ländern, für die das Gerät nicht zugelassen wurde.

## **Zu diesem Handbuch**

Das Handbuch wurde unter der Aufsicht von Brother Industries Ltd. erstellt und veröffentlicht. Es enthält die technischen Angaben und Produktinformationen entsprechend dem aktuellen Stand vor der Drucklegung.

Der Inhalt des Handbuches und die technischen Daten des Produktes können ohne vorherige Ankündigung geändert werden.

Die Firma Brother behält sich das Recht vor, Änderungen bzgl. der technischen Daten und der hierin enthaltenen Materialien vorzunehmen. Brother übernimmt keine Haftung bei offensichtlichen Druckund Satzfehlern.

## **Kundeninformation**

Besuchen Sie die Brother-Website unter

[http://solutions.brother.com,](http://solutions.brother.com) wo Sie Produktsupport, die aktuellen Treiber und Dienstprogramme sowie Antworten auf häufig gestellte Fragen finden.

Unter [http://www.brother.com e](http://www.brother.com)rhalten Sie Informationen, wie Sie mit Ihrer Brother-Niederlassung in Kontakt treten können.

## **Einführung**

Das Brother MFC ist ein komfortables Multifunktionsgerät mit Dokumenteneinzug, das als Laserfax, Tischkopierer, Laserdrucker, Scanner und PC-Fax verwendet werden kann.

Werkseitig ist das MFC so eingestellt, dass Sie für den normalen Betrieb nur wenige Änderungen vornehmen müssen.

## **Benutzerfreundliche Bedienung**

Die Funktionen des Gerätes werden entweder durch Tastendruck oder in einem übersichtlichen und leicht zu bedienenden Display-Menü eingestellt.

Zum schnellen Wechsel zwischen den Betriebsarten des MFC stehen 3 Betriebsarten-Wahltasten zur Verfügung:

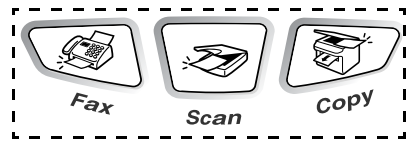

Alle Menüfunktionen werden nach dem gleichen Prinzip eingestellt, so dass Sie schnell mit der Bedienung des Gerätes vertraut sind. Das Display zeigt Ihnen jeweils Schritt für Schritt an, was zu tun ist.

Drücken Sie einfach **Menu**, um das Funktionsmenü aufzurufen, und folgen Sie den Hinweisen im Display. Mit den Navigationstasten können Sie Menüs und Einstellungen wählen und dann mit **Set** aufrufen oder speichern.

Die Menüs und Funktionen können auch jeweils durch Eingabe der Menü- oder Funktionsnummern mit den Zifferntasten aufgerufen werden. Sie finden die Nummern der Menüs und Funktionen sowie eine kurze Beschreibung der Einstellungsmöglichkeiten in den Funktionstabellen dieses Handbuches (siehe [Funktionstabellen auf Seite](#page-29-0)  [12](#page-29-0)).

Sie können sich auch eine Hilfeliste zum Einstellen der wichtigsten Funktionen ausdrucken lassen (siehe [Berichte und Listen](#page-111-0)  [ausdrucken auf Seite 94](#page-111-0)).

### **Remote Setup (nur für Windows® bzw. Mac OS® X 10.1 / 10.2.1 - 10.3 oder neuer)**

Wenn das MFC an einem Computer angeschlossen ist und die Brother MFL-Pro Suite installiert wurde, können Sie mit dem Remote-Setup-Programm MFC-Einstellungen, wie z. B. das Speichern von Rufnummern, einfach und bequem vom Computer aus vornehmen (siehe MFC Remote Setup verwenden auf Seite 128 im Software-Handbuch auf CD-ROM und auf Seite 181).

## **Datenerhalt**

Nach einer Stromunterbrechung müssen Datum und Uhrzeit eventuell neu programmiert werden. Die gespeicherten Rufnummern und alle übrigen, in den Menüs vorgenommenen Einstellungen bleiben erhalten (mit Ausnahme der Funktionen, die nur für das aktuell eingelegte Dokument gültig sind).

Bei eingeschalteter Zugangssperre gespeicherte Dokumente bleiben bei einer Stromunterbrechung bis zu vier Tage lang erhalten. Mit der Funktion "Sicherer Druck" im MFC gespeicherte Dokumente werden bei einer Stromunterbrechung gelöscht.

## **Sicherheitshinweise**

## **Das Gerät sicher verwenden**

Lesen Sie diese Sicherheitshinweise sorgfältig durch.

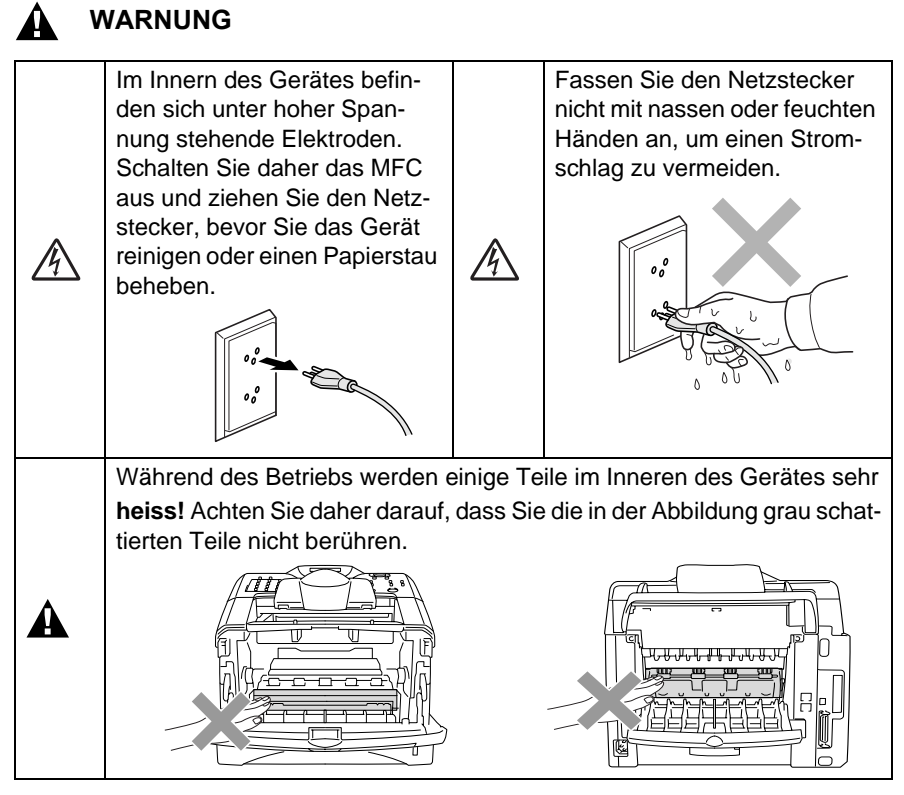

- Das MFC muss an eine geerdete, jederzeit leicht zugängliche Netzsteckdose angeschlossen werden. Um die Stromversorgung im Notfall vollständig zu unterbrechen, muss der Netzstecker gezogen werden.
- Berühren Sie keine Telefonleitungen oder Endgeräte, die nicht oder nicht richtig isoliert sind, solange sie noch an das Telefonnetz angeschlossen sind. Installieren Sie Telefondosen nicht bei Gewitter. Installieren Sie Telefondosen nicht in feuchter Umgebung, wenn die Dosen nicht speziell dafür entwickelt wurden.
- Schliessen Sie das MFC nur mit dem mitgelieferten Faxanschlusskabel an die Telefonsteckdose an.
- Verwenden Sie das MFC nicht in feuchter Umgebung.

#### **Vorsicht**

- Durch Blitzschlag und Überspannung kann das MFC beschädigt werden. Wir empfehlen daher den Netzstecker zu ziehen oder einen Überspannungsschutz zu installieren, um das Gerät vor Spannungsspitzen bei Gewittern zu schützen.
- Das MFC wird über den Netzanschluss geerdet. Deshalb sollten Sie zum Schutz vor Spannungsspitzen über die Telefonleitung zuerst das MFC einschalten und dann den Telefonanschluss herstellen. Aus demselben Grund sollten Sie vor dem Verstellen oder dem Transportieren des Gerätes stets zuerst den Telefonanschluss lösen, bevor Sie den Netzstecker ziehen.

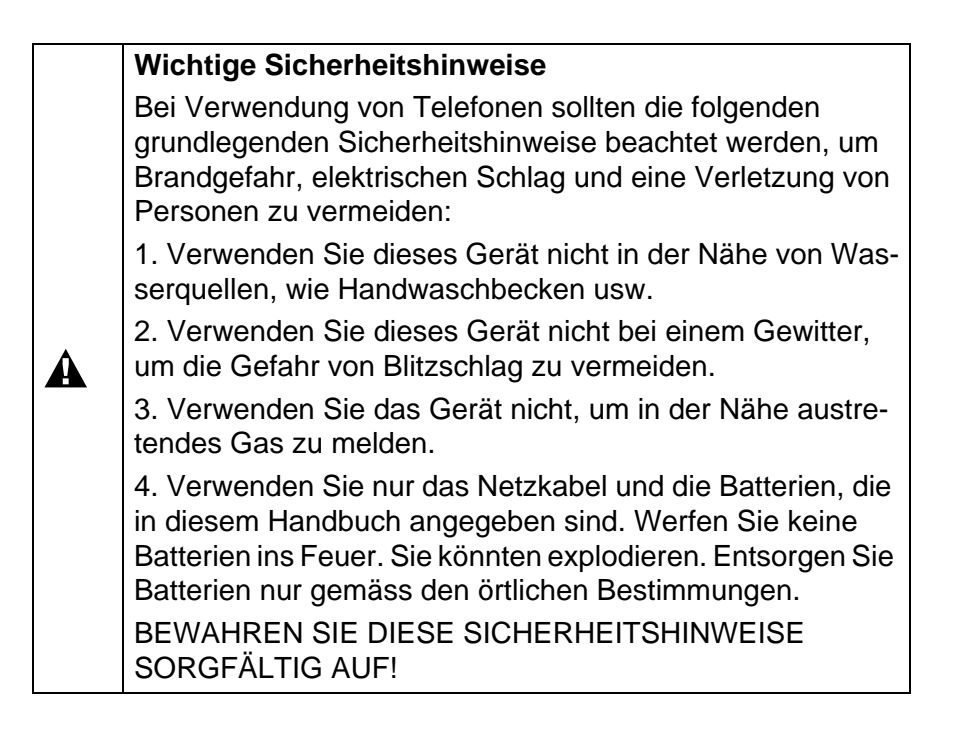

## **Standortwahl**

Stellen Sie das MFC auf eine ebene und stabile Fläche, wie z. B. einen Schreibtisch. Der Standort sollte vibrations- und erschütterungsfrei sein. In der Nähe sollten sich eine jederzeit leicht zugängliche, geerdete Netzsteckdose und eine Telefonsteckdose befinden. Achten Sie darauf, dass die Raumtemperatur zwischen 10° C und 32,5 °C liegt.

#### **Vorsicht**

- Stellen Sie das MFC nicht in der Nähe von Wärmequellen, wie Heizkörpern, Klimaanlagen, Kühlschränken usw. und nicht in der Nähe von Wasserquellen (wie z. B. Waschbecken) oder Chemikalien auf.
- Achten Sie darauf, dass das MFC nicht direkter Sonneneinstrahlung, extremer Hitze, Feuchtigkeit oder Staub ausgesetzt ist.
- Schliessen Sie das MFC nicht an Netzsteckdosen mit Schalter oder Zeitschaltuhren an, da durch Stromunterbrechungen eventuell gespeicherte Daten gelöscht werden.
- Achten Sie darauf, dass an derselben Steckdose keine weiteren Geräte angeschlossen sind, die Stromunterbrechungen verursachen können.
- Stellen Sie das MFC nicht in der Nähe von Störungsquellen, wie z. B. Lautsprechern oder der Feststation eines schnurlosen Telefons, auf.

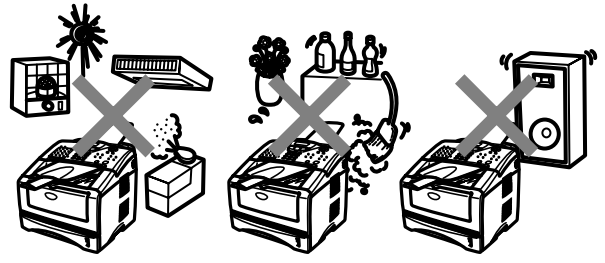

## **Kurzanleitung zum Faxen / Kopieren**

## **Fax senden**

### **Automatisch senden**

**1.** Drücken Sie (**Fax**),

falls diese Taste nicht bereits grün leuchtet.

- **2.** Legen Sie das Dokument mit der zu sendenden Seite nach unten in den Dokumenteneinzug.
- **3.** Geben Sie die Faxnummer über die Ziel-, die Kurzwahl, den Tel-Index oder die Zifferntasten ein.
- **4.** Drücken Sie **Start**.

### **Rufnummern speichern Zielwahl**

- **1.** Drücken Sie **Menu**, **2**, **3**, **1**.
- **2.** Drücken Sie die Zielwahltaste, unter der Sie die Nummer speichern möchten. (Falls der optionale NC-9100h installiert ist, wählen Sie Fax/Telefon und drücken Sie **Set**.)
- **3.** Geben Sie die Rufnummer ein (bis zu 20 Stellen) und drücken Sie dann **Set**.
- **4.** Geben Sie falls gewünscht - über die Zifferntasten einen Namen ein und/oder drücken Sie **Set**.
- **5.** Drücken Sie **Stop/Exit**.

#### **Kurzwahl**

- **1.** Drücken Sie **Menu**, **2**, **3**, **2**.
- **2.** Geben Sie die dreistellige Kurzwahl ein, unter der Sie die Nummer speichern möchten, und drücken Sie dann **Set**. (Falls der optionale NC-9100h installiert ist, wählen Sie Fax/Telefon und drücken Sie **Set**.)
- **3.** Geben Sie die Rufnummer ein (bis zu 20 Stellen) und drücken Sie dann **Set**.
- **4.** Geben Sie falls gewünscht - über die Zifferntasten einen Namen ein und/oder drücken Sie **Set**.
- **5.** Drücken Sie **Stop/Exit**.

## **Gespeicherte Rufnummer wählen**

### **Tel-Index**

**1.** Drücken Sie (**Fax**), falls diese Taste nicht be-

reits grün leuchtet.

- **2.** Legen Sie das Dokument mit der zu sendenden Seite nach unten ein.
- **3.** Drücken Sie **Search/ Speed Dial** und geben Sie dann über die Zifferntasten den ersten Buchstaben des Empfängernamens ein.
- **4.** Wählen Sie mit coder 2 den gewünschten Namen.
- **5.** Drücken Sie **Start**.

#### **Zielwahl**

**1.** Drücken Sie (**Fax**),

falls diese Taste nicht bereits grün leuchtet.

- **2.** Legen Sie das Dokument mit der zu sendenden Seite nach unten in den Dokumenteneinzug.
- **3.** Drücken Sie die Zielwahltaste, unter der die gewünschte Rufnummer gespeichert ist.
- **4.** Drücken Sie **Start**.

### **Kurzwahl**

- **1.** Drücken Sie (**Fax**), falls diese Taste nicht bereits grün leuchtet.
- **2.** Legen Sie das Dokument mit der zu sendenden Seite nach unten in den Dokumenteneinzug.
- **3.** Drücken Sie **Search/ Speed Dial**, dann **#** und geben Sie anschliessend die dreistellige Kurzwahlnummer ein, unter der die Rufnummer gespeichert wurde.
- **4.** Drücken Sie **Start**.

## **Faxempfang**

### **Empfangsmodus wählen**

- **1.** Drücken Sie **Menu**, **0**, **1**.
- 2. Wählen Sie mit oder Nur Fax, Manuell, Fax/Tel oder TAD:Anrufbeantw. und drücken Sie dann **Set**.

## **Kopieren**

### **Einzelne Kopie anfertigen**

- **1.** Drücken Sie (**Copy**), so dass die Taste grün leuchtet.
- **2.** Legen Sie das Dokument mit der zu kopierenden Seite nach unten in den Dokumenteneinzug.
- **3.** Drücken Sie **Start**.

### **Mehrfach sortiert kopieren**

- **1.** Drücken Sie (**Copy**), so dass die Taste grün leuchtet.
- **2.** Legen Sie das Dokument mit der zu kopierenden Seite nach unten in den Dokumenteneinzug.
- **3.** Geben Sie die gewünschte Anzahl Kopien mit den Zifferntasten ein (bis zu 99).
- **4.** Drücken Sie **Options**.
- **5.** Wählen Sie mit oder die Einstellung Normal/Sortiert. Drücken Sie dann **Set**.
- **6.** Wählen Sie mit oder die Einstellung Sortiert. Drücken Sie dann **Set**.
- **7.** Drücken Sie **Start**.

## **Inhaltsverzeichnis**

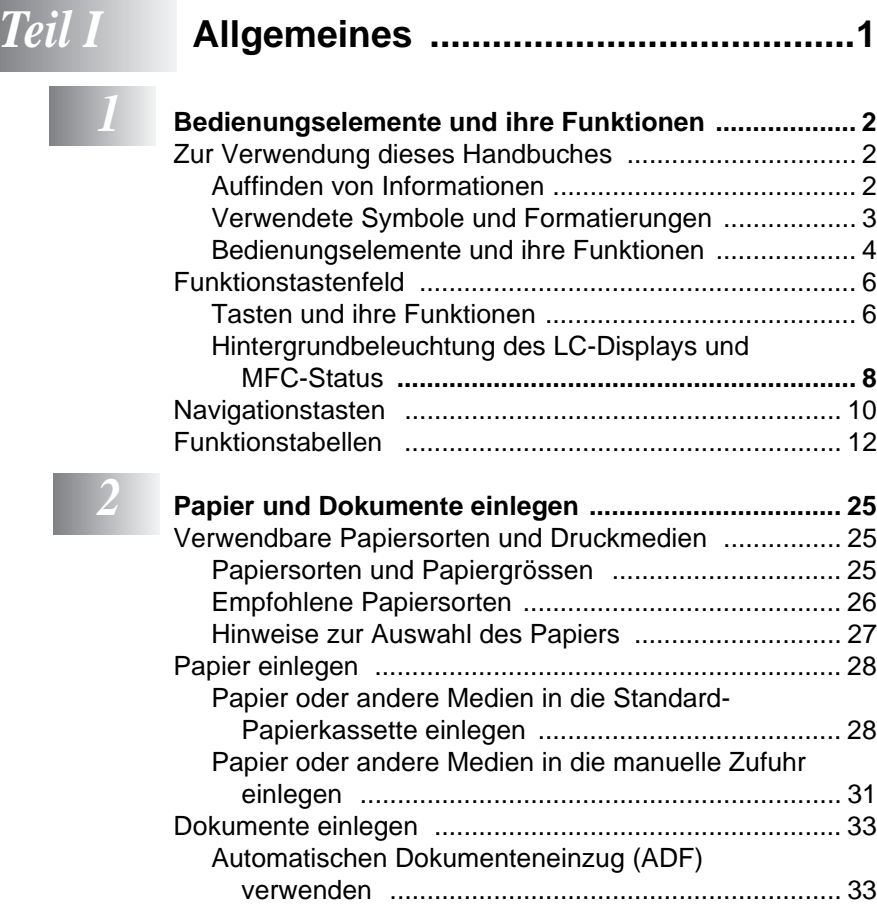

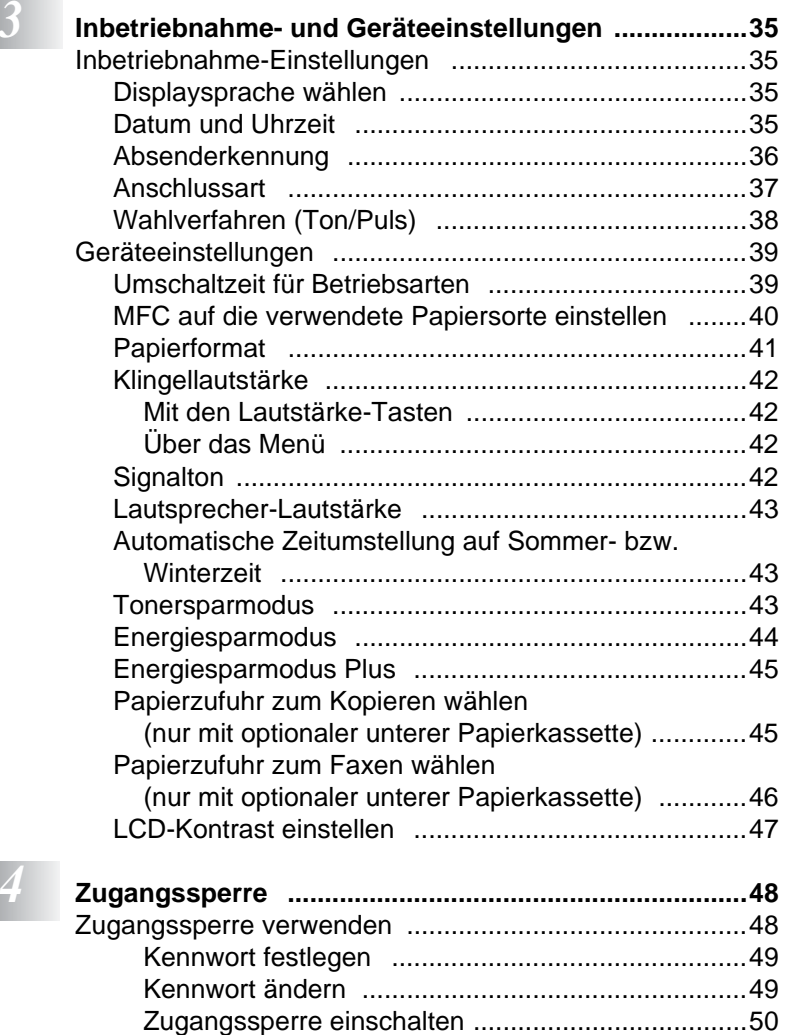

[Zugangssperre ausschalten ....................................50](#page-67-1)

**1 z** 

## *Teil II* **[Laserfax ..............................................51](#page-68-0)**

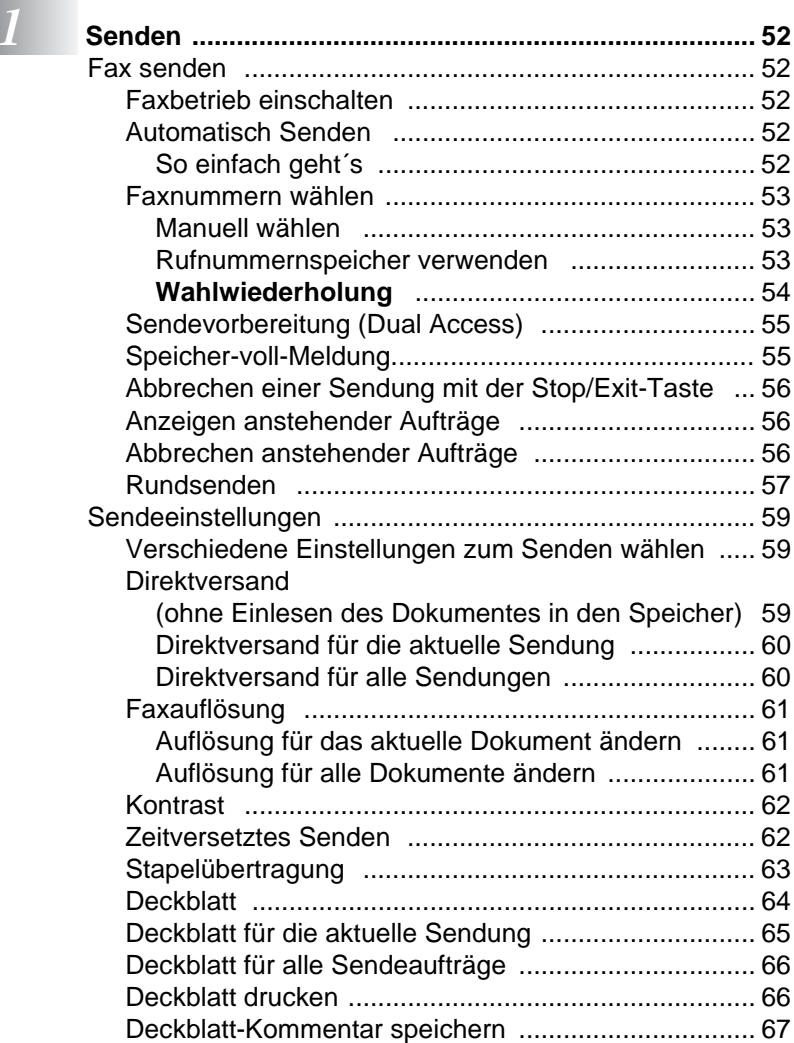

[Übersee-Modus ......................................................... 68](#page-85-0)

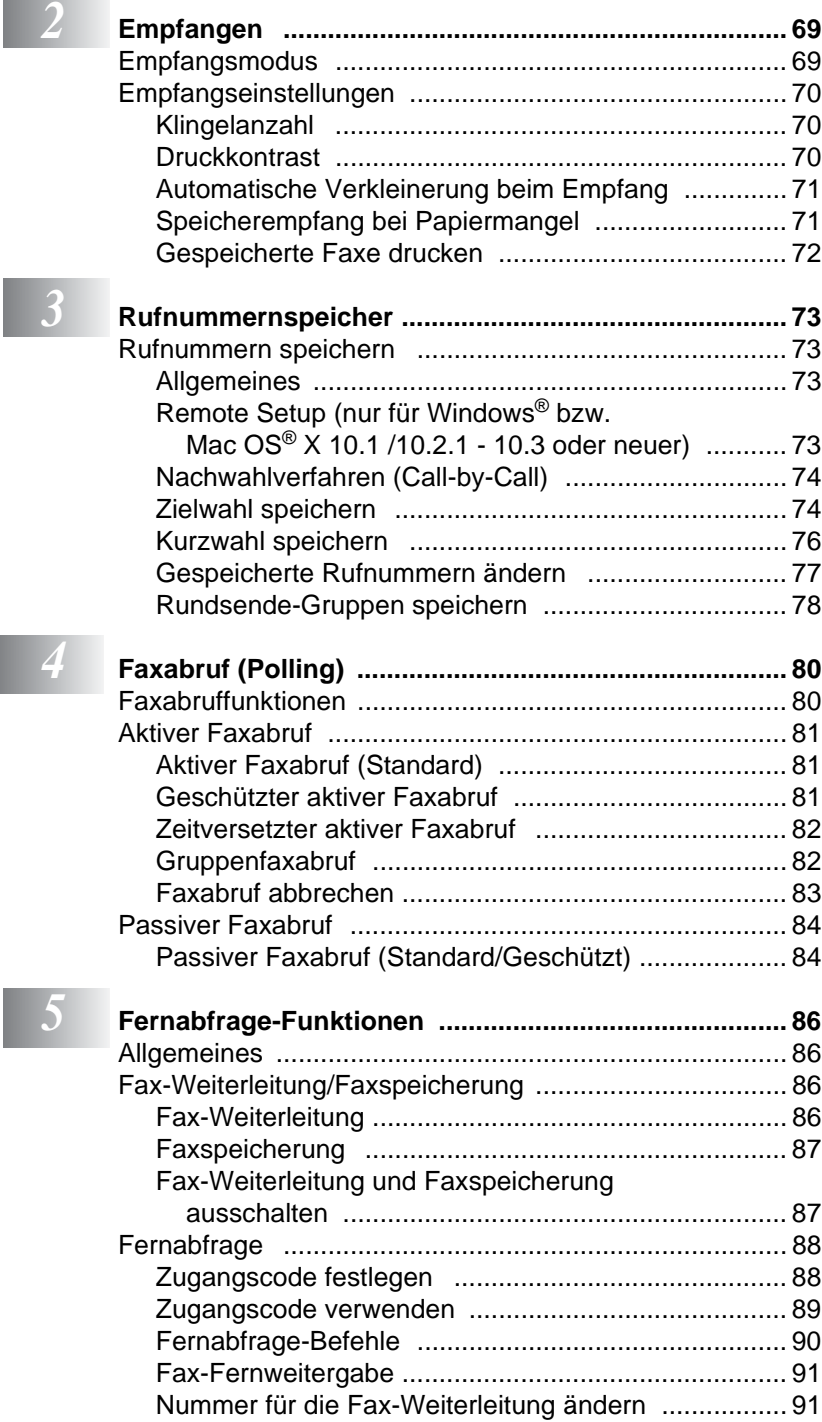

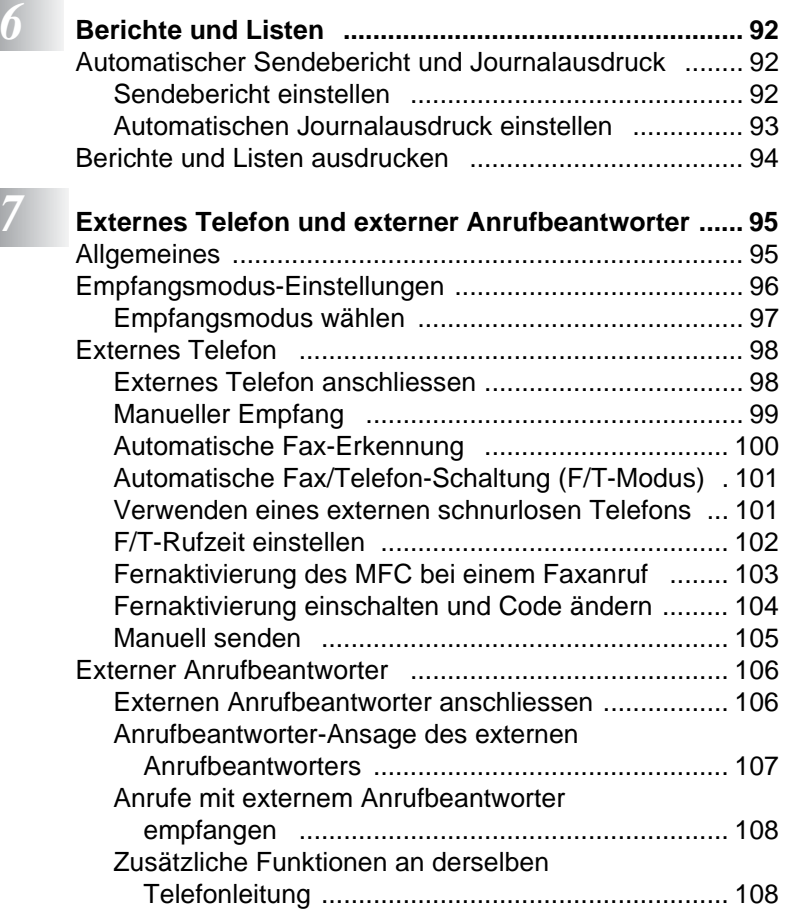

## *Teil III* **[Tischkopierer ...................................109](#page-126-0)**

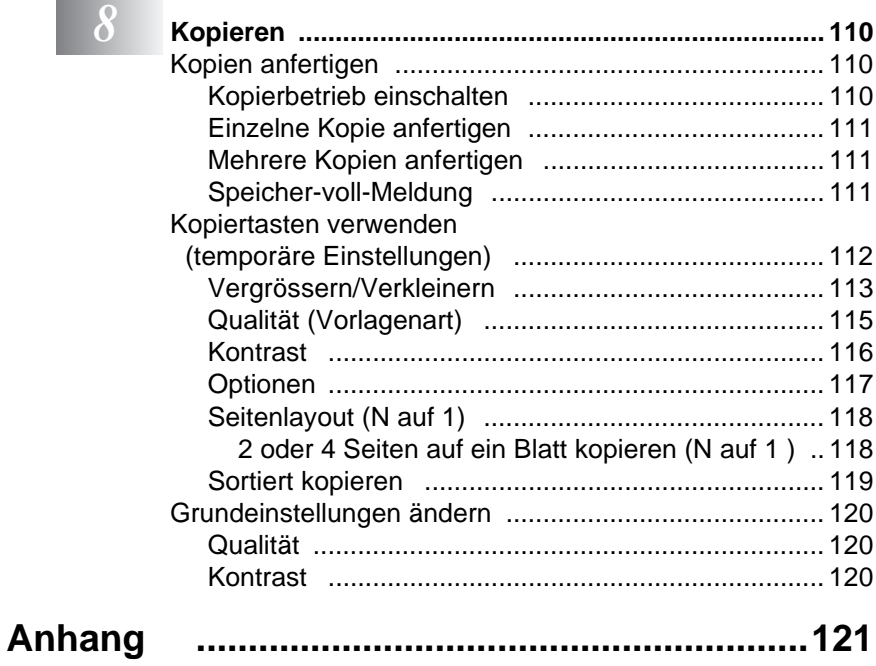

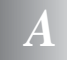

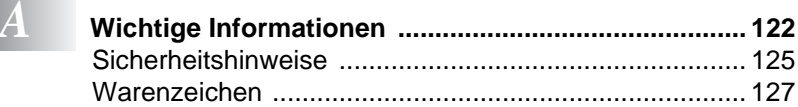

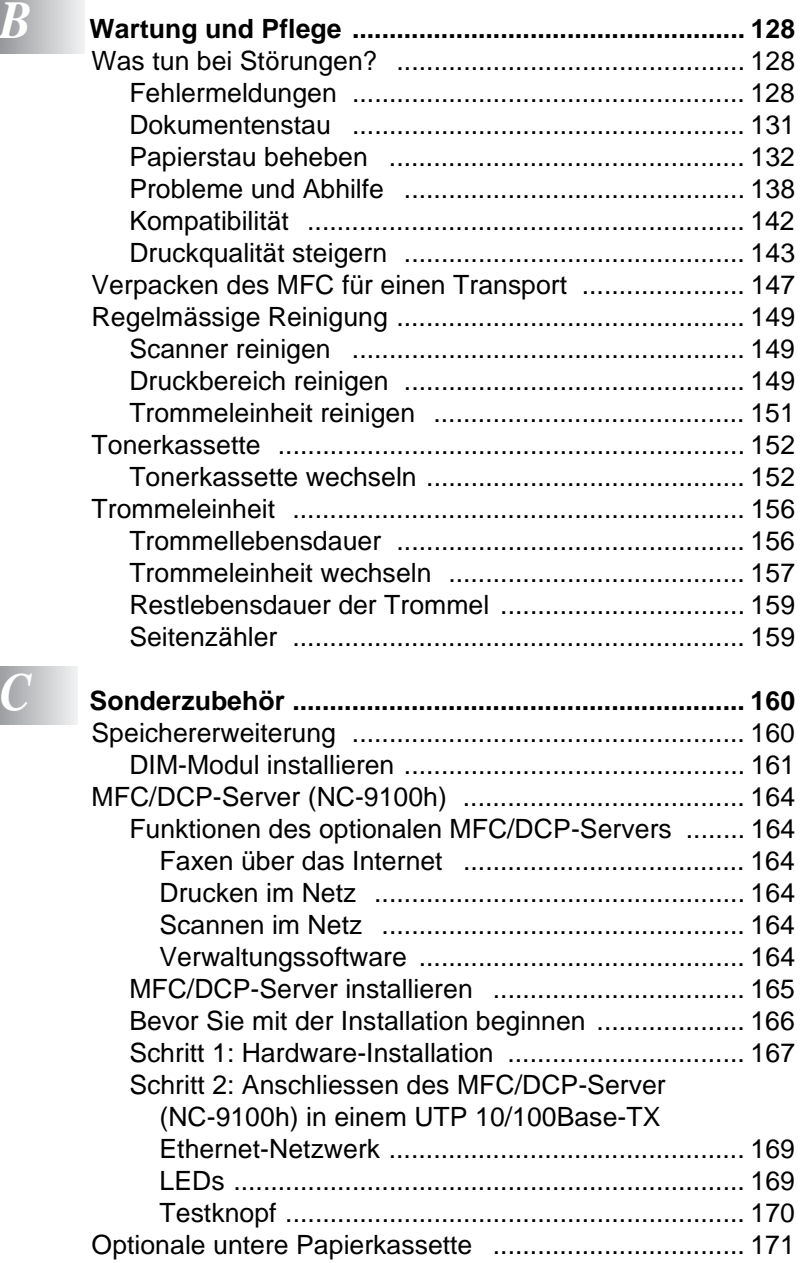

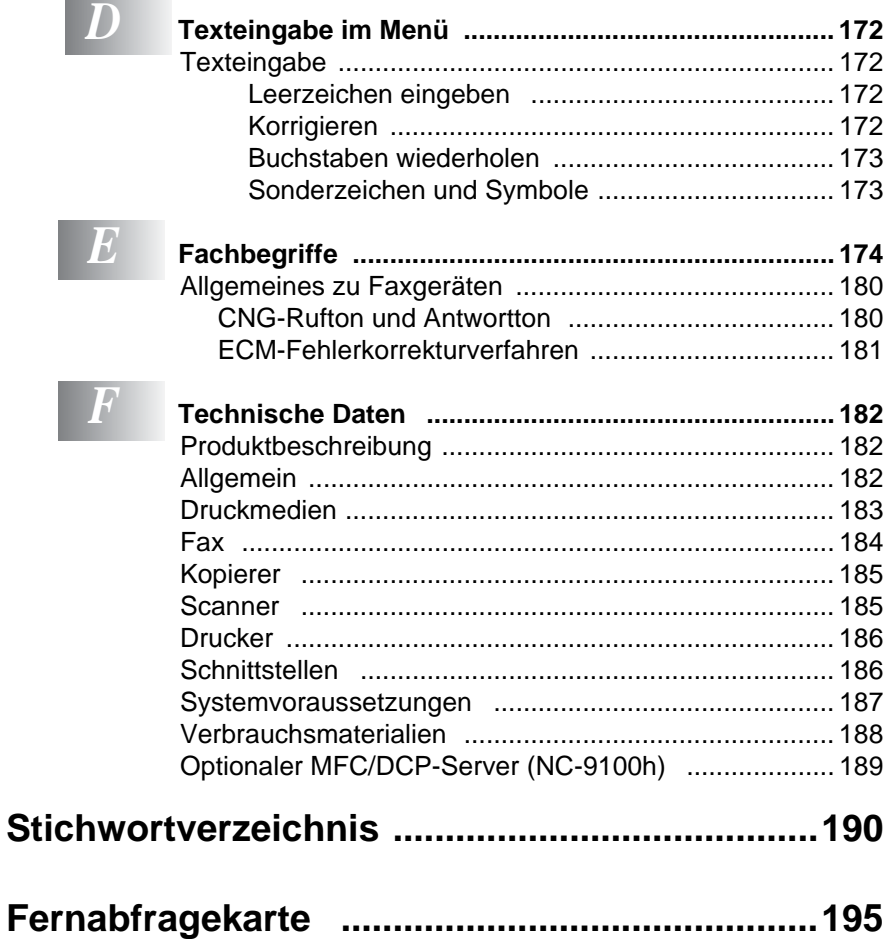

×.

<span id="page-18-0"></span>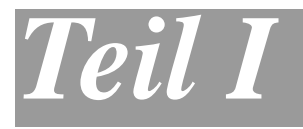

## **Allgemeines**

- **1**. **[Bedienungselemente und ihre](#page-19-3)  [Funktionen](#page-19-3)**
- **2**. **[Papier und Dokumente einlegen](#page-42-3)**
- **3**. **[Inbetriebnahme- und](#page-52-4)  [Geräteeinstellungen](#page-52-4)**
- **4**. **[Zugangssperre](#page-65-2)**

## <span id="page-19-3"></span><span id="page-19-0"></span>*1* **Bedienungselemente und ihre Funktionen**

## <span id="page-19-1"></span>**Zur Verwendung dieses Handbuches**

Am Anfang dieses Handbuches werden die Grundfunktionen des MFC in einer **Kurzanleitung** erklärt. Diese Kurzanleitung können Sie herausschneiden und für alle Benutzer zugänglich neben das Gerät legen.

Nehmen Sie sich jedoch ein wenig Zeit, und lesen Sie auch die restlichen Teile dieses Benutzerhandbuches aufmerksam durch, um alle Funktionen des Gerätes optimal nutzen zu können.

## <span id="page-19-2"></span>**Auffinden von Informationen**

Schlagen Sie im **Inhaltsverzeichnis** nach. Das Handbuch ist thematisch gegliedert, so dass Sie Informationen zu einem bestimmten Themenbereich schnell finden werden. Am Ende des Handbuches finden Sie ein ausführliches **Stichwortverzeichnis**. Zum schnellen Nachschlagen von Funktionsnummern und Menüfunktionen verwenden Sie die **[Funktionstabellen](#page-29-1)** (siehe Seite 12). Wenn Sie einmal die Funktion einer Taste vergessen haben, sehen Sie einfach in der **[Funktionstastenübersicht](#page-23-0)** auf Seite 6 nach. Innerhalb der einzelnen Kapitel weisen Symbole auf wichtige und hilfreiche Informationen hin.

## <span id="page-20-0"></span>**Verwendete Symbole und Formatierungen**

In diesem Benutzerhandbuch werden spezielle Symbole verwendet, die Sie auf wichtige Hinweise, Warnungen und Tipps aufmerksam machen sollen. Es wurden auch verschiedene Displayanzeigen in den Text eingefügt und Tastennamen durch spezielle Formate hervorgehoben, damit die Anleitungen und Hinweise leicht zu verstehen und auszuführen sind.

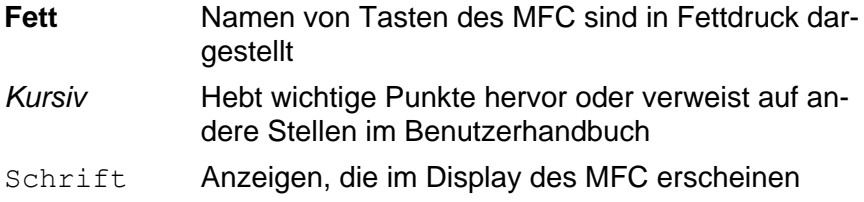

Warnungen und Vorsichtsmassnahmen zur Vermeidung von Verletzungen und Gefahren.

Vorsichtsmassnahmen, die beachtet werden müssen, um Schäden am MFC zu vermeiden.

Hinweise, wie auf eine bestimmte Situation reagiert werden sollte, und Tipps zur beschriebenen Funktion.

**S** Falsche Einstellungen, Geräte und Funktionen, die nicht kompatibel mit dem MFC sind und daher nicht verwendet werden können.

## <span id="page-21-0"></span>**Bedienungselemente und ihre Funktionen**

#### ■ Vorderansicht

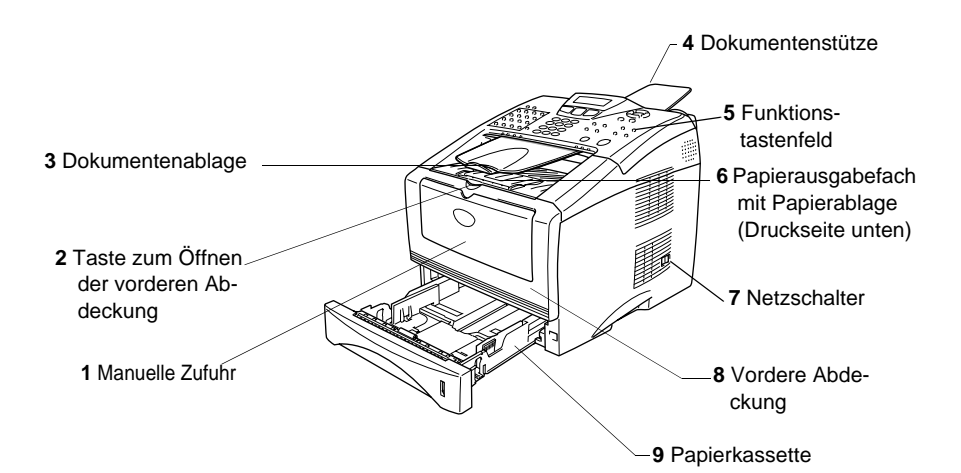

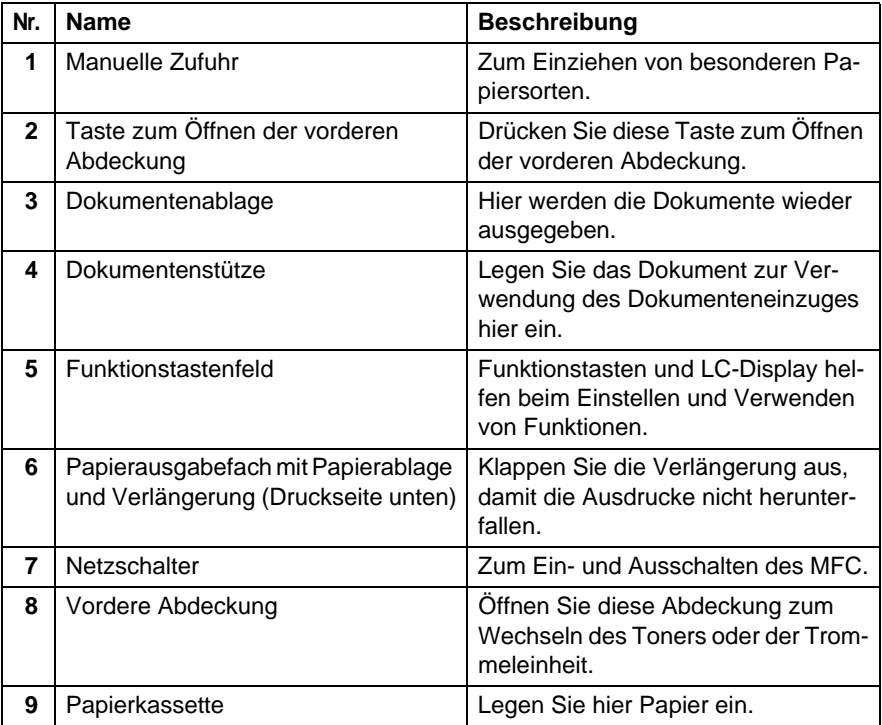

#### ■ Rückansicht

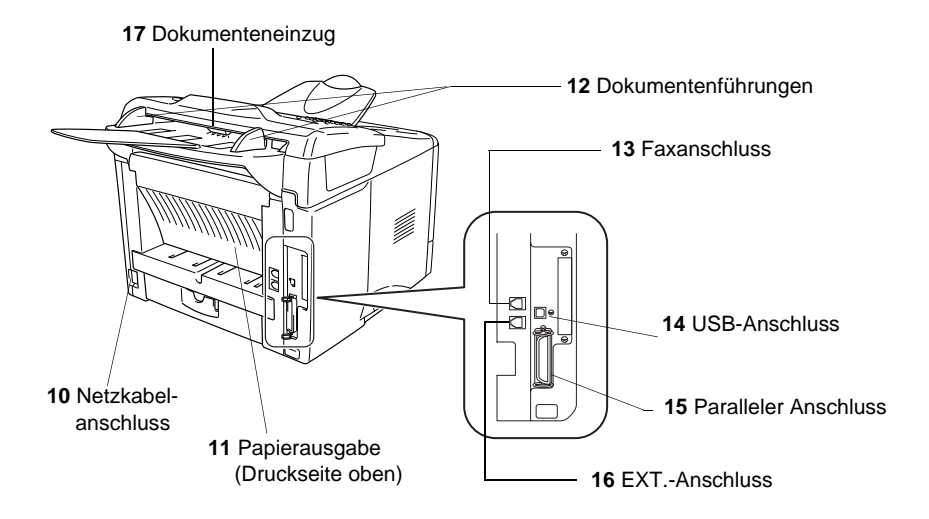

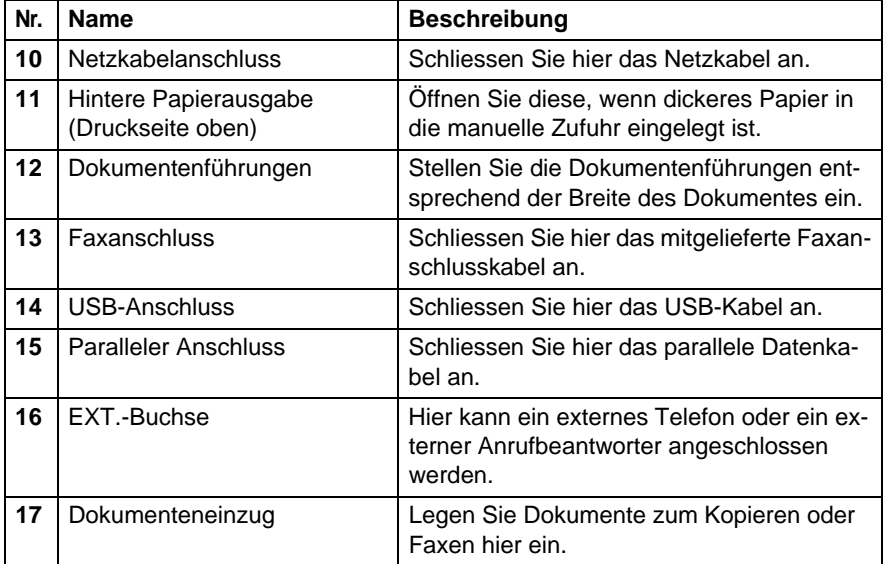

## <span id="page-23-0"></span>**Funktionstastenfeld**

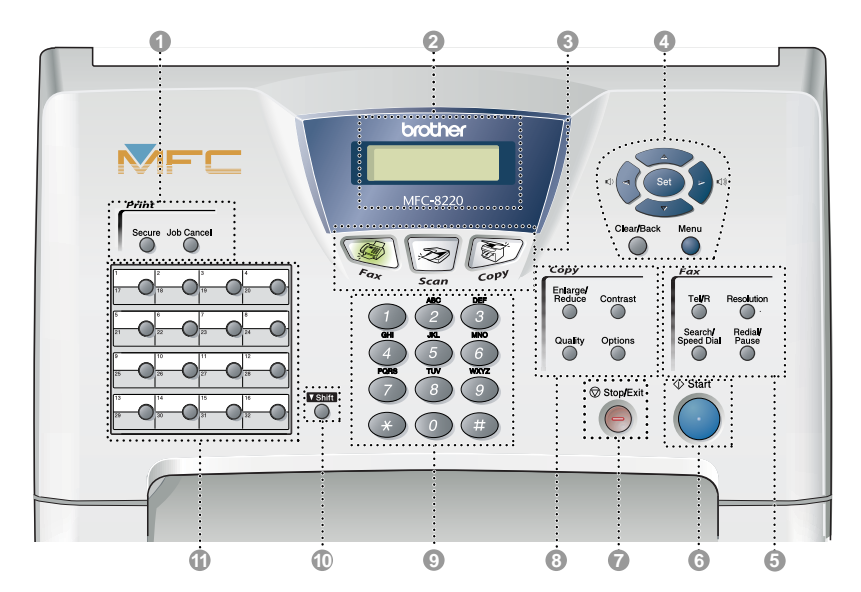

## <span id="page-23-1"></span>**Tasten und ihre Funktionen**

#### **1** Druckertasten (Print):

#### **Secure**

Zum Ausdrucken gespeicherter vertraulicher Dokumente (nach Eingabe eines vierstelligen Kennwortes).

#### **Job Cancel**

Zum Löschen von Daten im Druckerspeicher.

#### 2 **LC-Display (LCD)**

Zeigt Funktionen, Bedienungshinweise und Fehlermeldungen an. Je nach Status des MFC ändert sich die Farbe des LC-Displays.

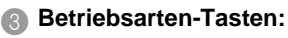

## **Fax**

Zur Verwendung der Faxfunktionen.

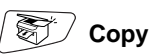

Zur Verwendung der Kopierfunktionen.

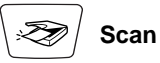

Zur Verwendung der Scanner-Funktionen.

4 **Navigationstasten:**

#### **Menu**

Ruft das Funktionsmenü zum Einstellen von Funktionen auf.

#### **Set**

Speichert im Menü gewählte Einstellungen.

#### **Clear/Back**

Mit dieser Taste kann in den Menüs ein Schritt zurückgegangen oder eine Eingabe gelöscht werden.

### $\Box$   $\Box$  oder  $\Box$   $\Box$

Mit diesen Tasten gelangen Sie eine Ebene im Funktionsmenü zurück bzw. vor.

Sie dienen auch zur Auswahl einer Rufnummer im alphabetisch sortierten Telefon-Index oder zum Ändern der Lautsprecher- und Klingellautstärke im Faxbetrieb.

#### $\bigcirc$  oder  $\bigcirc$

Zur Auswahl von Menüs und Optionen innerhalb einer Menüebene und zur Auswahl einer Rufnummer (nach Ziel- und Kurzwahlnummern sortiert).

5 **Fax- und Telefontasten (Fax):**

#### **Tel/R**

Wenn im Fax/Tel-Modus das Pseudoklingeln zu hören ist, können Sie den Hörer eines externen Telefons abnehmen und diese Taste drücken, um das Gespräch zu führen. Innerhalb einer Nebenstellenanlage dient diese Taste zur Amtsholung und zum Weiterverbinden.

#### **Resolution**

Zum Wählen der Auflösung für das Senden eines Dokumentes.

#### **Search/Speed Dial**

Nach Drücken dieser Taste kann eine gespeicherte Nummer durch Auswählen des Namens im alphabetisch sortierten Rufnummernverzeichnis - oder - durch Eingabe einer Kurzwahl (z.B. #, 2, 1, 3) angewählt werden.

#### **Redial/Pause**

Wählt die zuletzt gewählte Nummer noch einmal an und dient zur Eingabe einer Pause beim Wählen von Rufnummern.

6 **Start** Zum Starten eines Sende-, Kopieroder Scanvorganges.

## *Stop/Exit*<br>**7** Stop/Exit

Zum Abbrechen eines Sendevorgangs, eines Kopier- oder Scanvorganges und zum Verlassen des Funktionsmenüs.

#### 8 **Kopiertasten (Copy) (Temporäre Einstellungen):**

#### **Enlarge/Reduce**

Zum Vergrössern und Verkleinern beim Kopieren.

#### **Contrast**

Zum Anfertigen einer helleren bzw. dunkleren Kopie.

#### **Quality**

Zur Wahl der Kopierqualität entsprechend der Art des zu kopierenden Dokumentes.

#### **Options**

Zur raschen Auswahl temporärer Kopiereinstellungen.

#### 9 **Zifferntasten**

Zum Wählen und Speichern von Rufnummern und zur Eingabe von Funktionsnummern und Texten im Menü des MFC.

Mit der #-Taste können Sie temporär von der Puls- zur Tonwahl umschalten.

#### 0 **Shift**

Zum Aufrufen der unter Zielwahl "17" bis "32" gespeicherten Rufnummern drücken Sie die entsprechende Zielwahltaste bei niedergedrückter **Shift**-Taste.

A **Zielwahltasten**

Zum Aufrufen von 32 unter diesen Tasten gespeicherten Rufnummern.

### <span id="page-25-0"></span>**Hintergrundbeleuchtung des LC-Displays und MFC-Status**

Die Hintergrundbeleuchtung des LC-Displays zeigt durch ihre Farbe den Betriebszustand des MFC an.

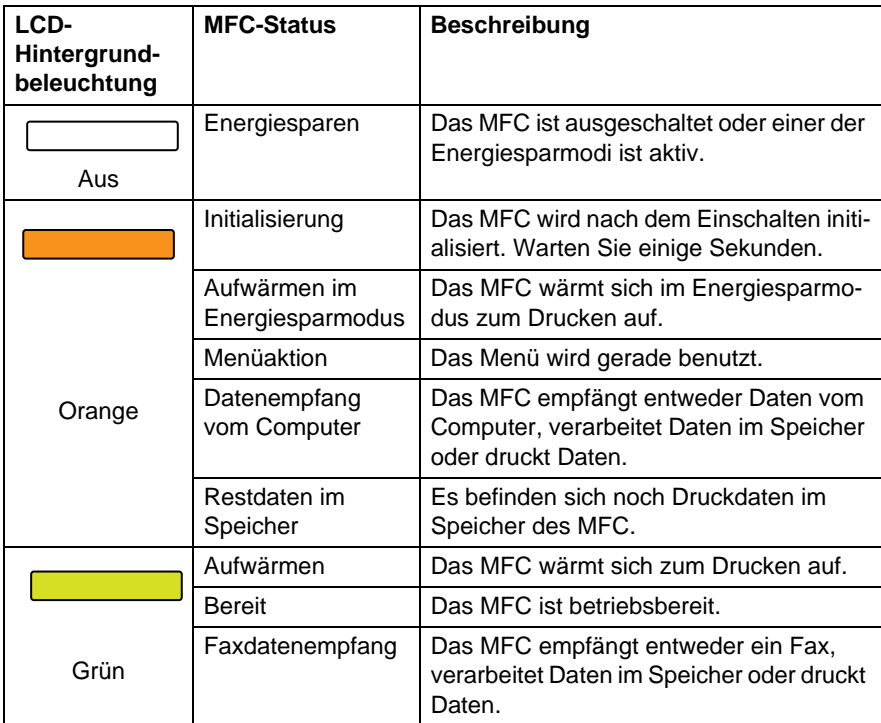

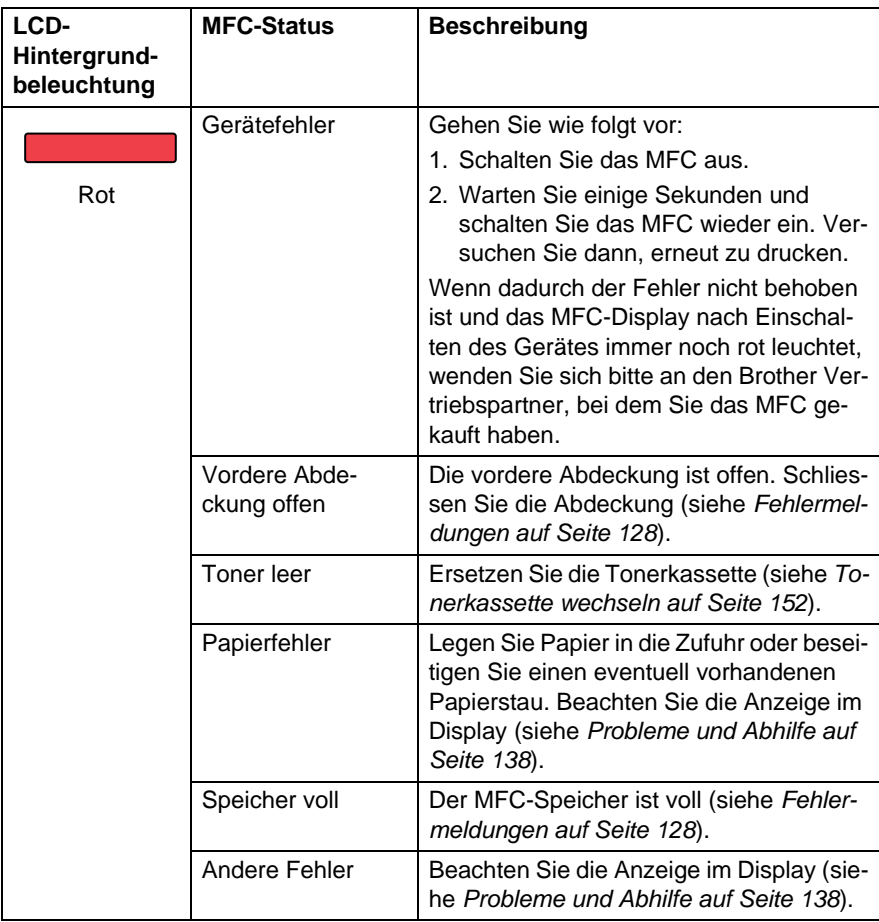

Wenn das MFC mit dem Netzschalter ausgeschaltet ist, erlischt das Display vollständig.

## <span id="page-27-0"></span>**Navigationstasten**

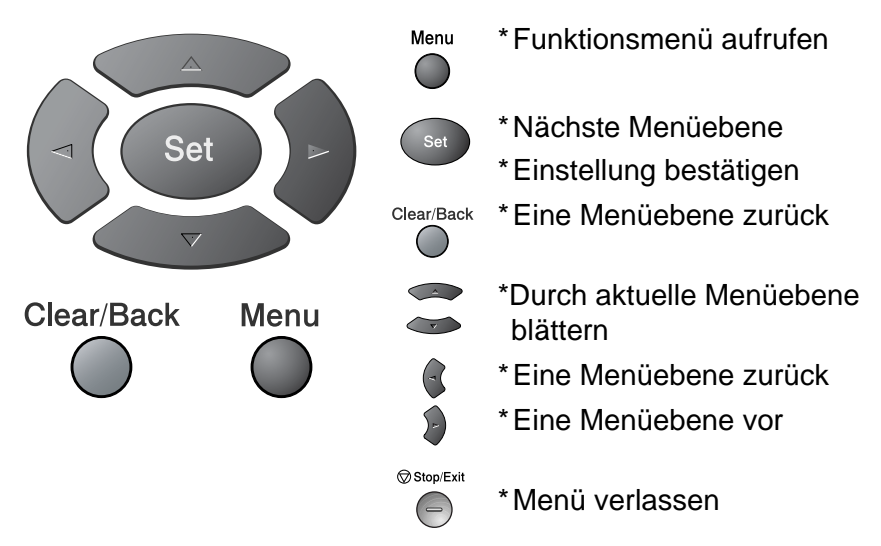

Drücken Sie **Menu**, um das Menü aufzurufen. Es werden dann nacheinander die folgenden Menüs angezeigt.

Drücken Sie **1** für Geräteeinstellungen

**— oder —**

drücken Sie **2** für Faxeinstellungen

**— oder —**

drücken Sie **3** für Kopiereinstellungen **— oder —**

drücken Sie **4** für Druckereinstellungen

**— oder —**

drücken Sie **5** für Ausdrucke

$$
- \mathop{\rm oder}\nolimits -
$$

drücken Sie **6** für LAN-Einstellungen (nur wenn der optionale MFC/DCP-Server (NC-9100h) installiert ist.)

#### **— oder —**

drücken Sie **0** für Inbetriebnahme-Einstellungen

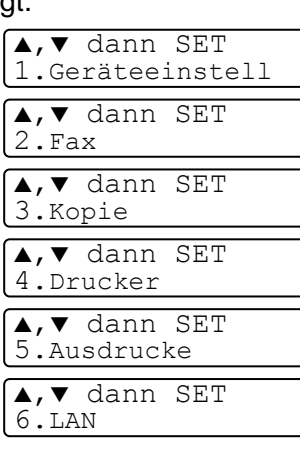

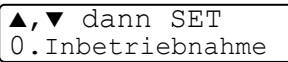

#### **— oder —**

blättern Sie schneller, indem Sie auf den Pfeil drücken, der in die gewünschte Richtung zeigt:  $\bullet$  oder  $\bullet$ .

Durch Drücken von **Set** kann die jeweils im Display angezeigte Funktion aufgerufen werden.

Es wird dann im Display die nächste Menüebene angezeigt.

Wählen Sie dann die gewünschte Einstellung mit  $\iff$  oder  $\iff$  aus und drücken Sie **Set**, um die gewählte Einstellung zu speichern.

Nachdem eine Einstellung geändert wurde, erscheint Ausgeführt! im Display.

Die aktuell gültige Funktionseinstellung wird bei der Auswahl der Optionen im Display jeweils mit  $\star$  angezeigt.

<span id="page-29-1"></span><span id="page-29-0"></span>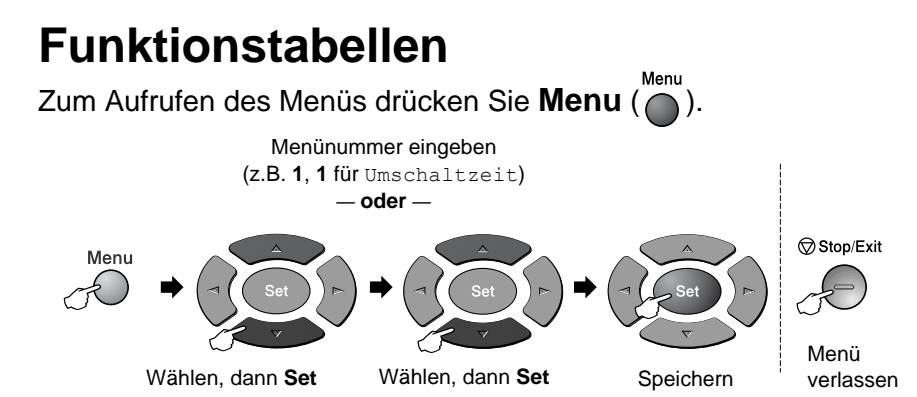

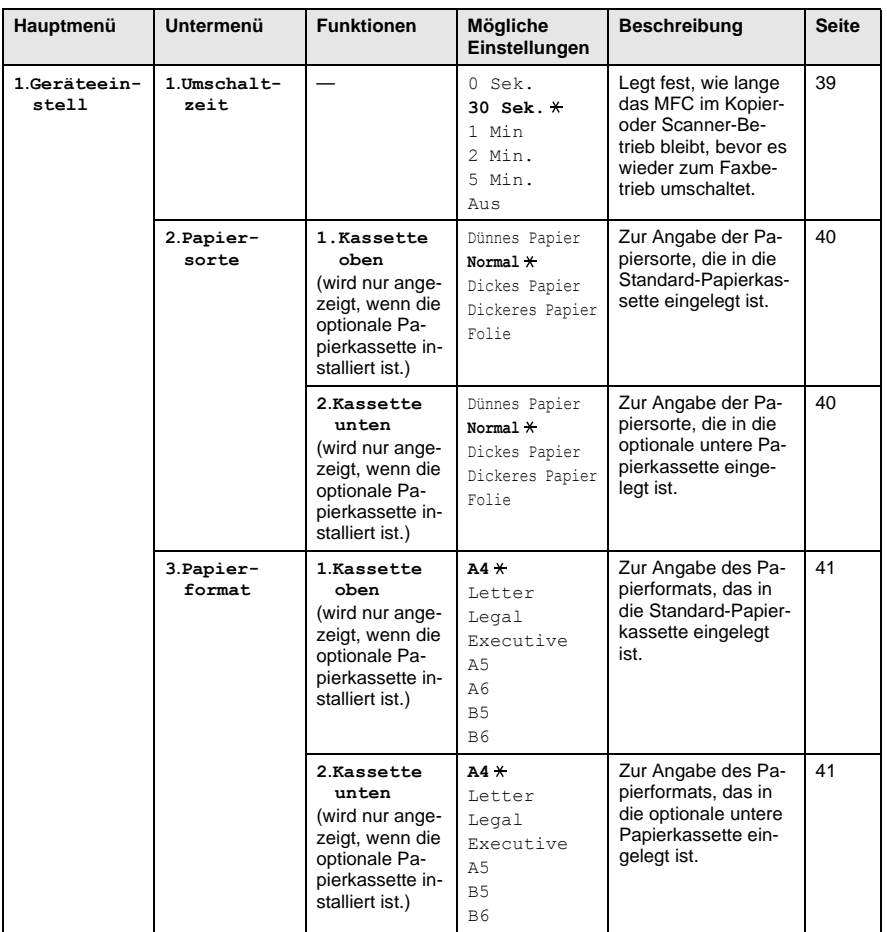

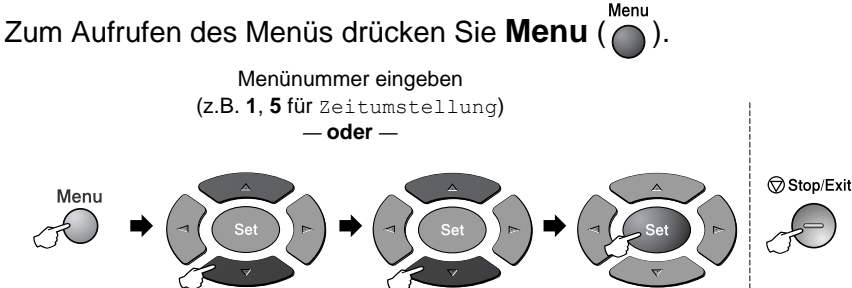

Wählen, dann **Set** Wählen, dann **Set** Speichern

- 
- 

Menü

verlassen

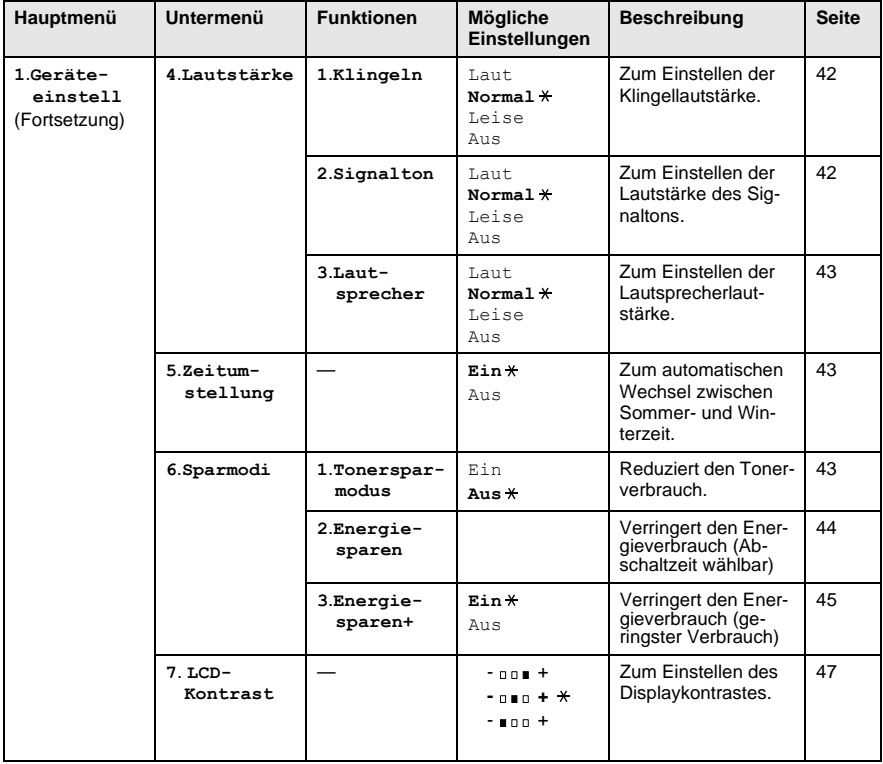

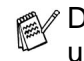

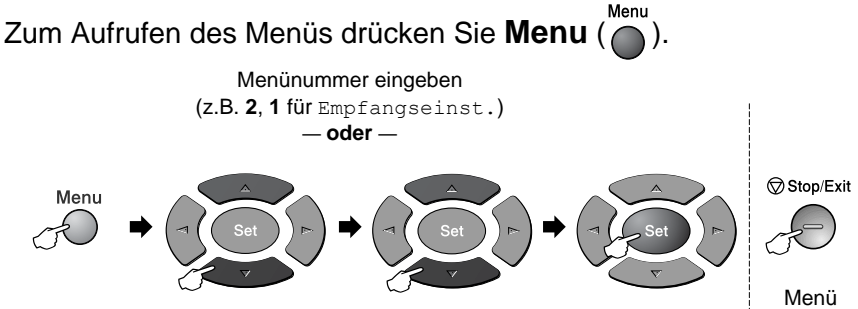

Wählen, dann **Set** Wählen, dann **Set** Speichern

verlassen

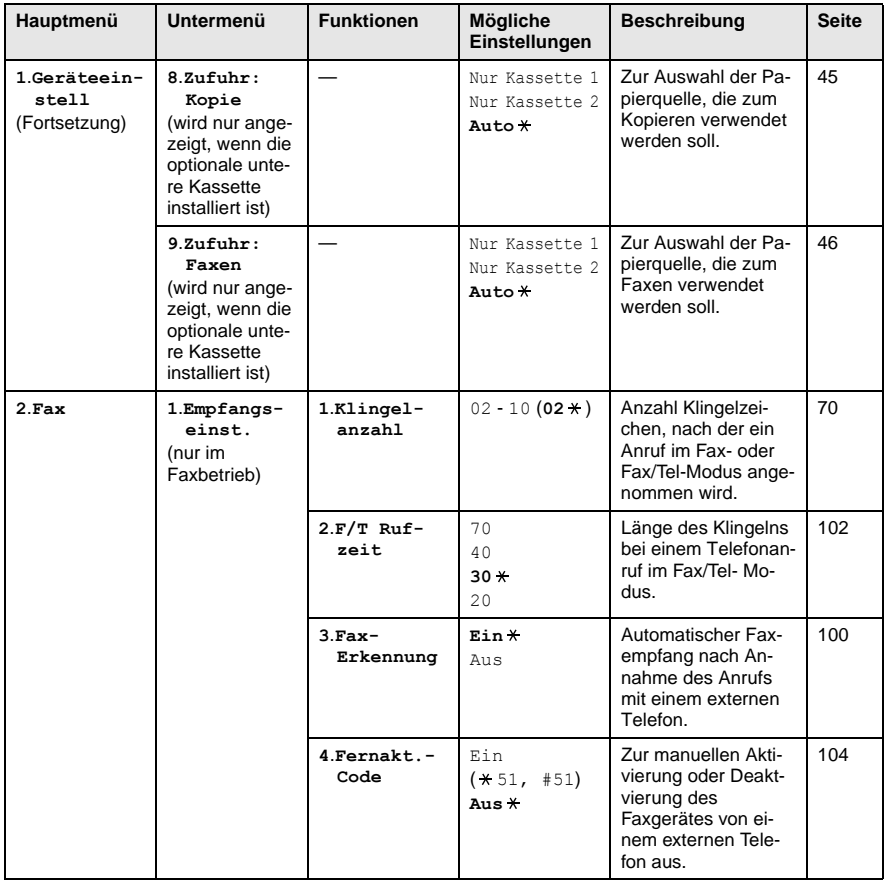

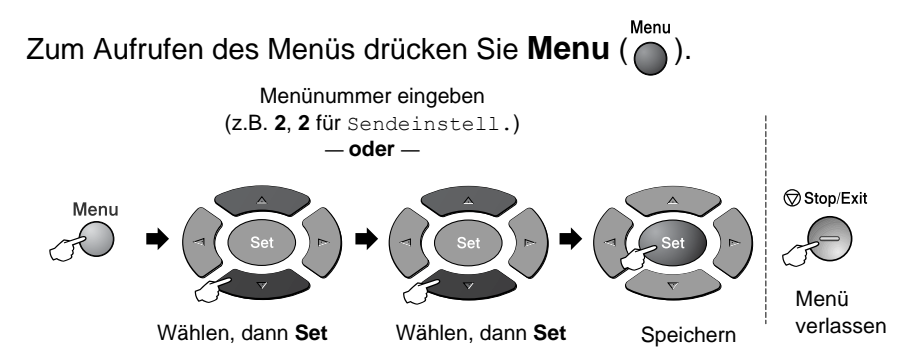

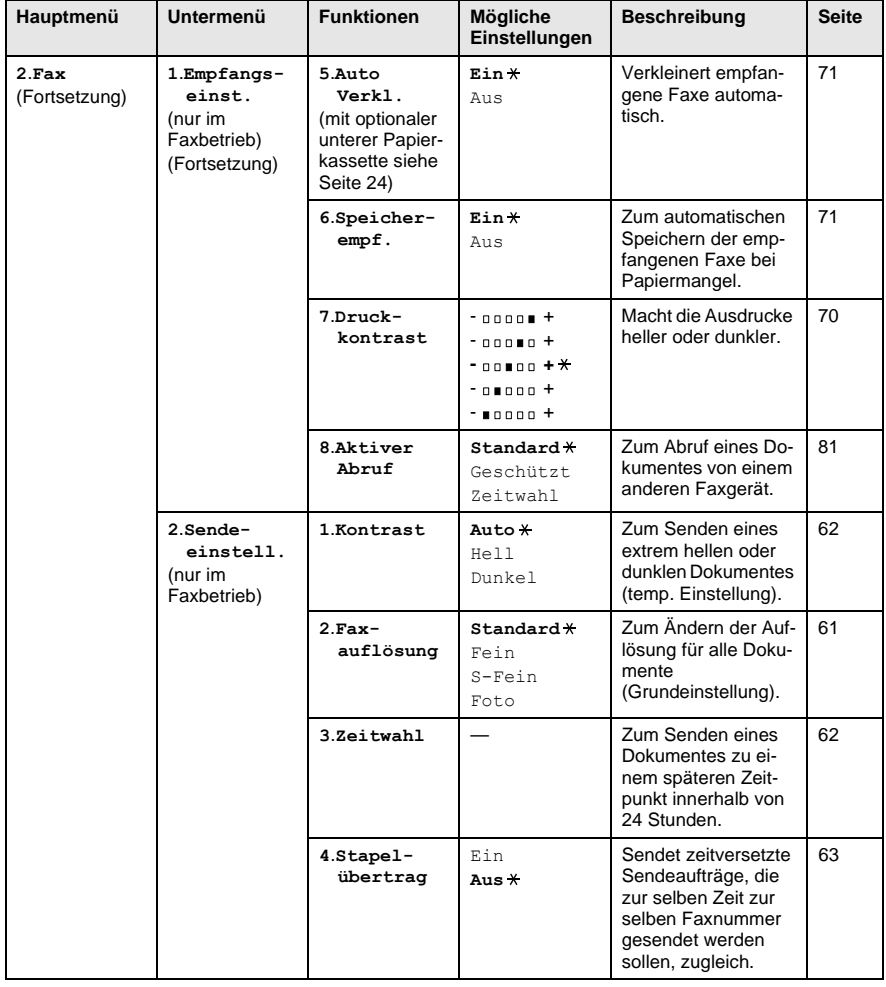

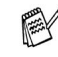

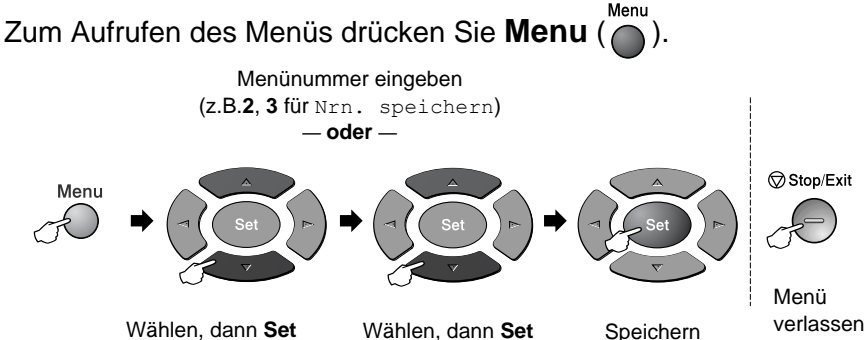

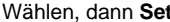

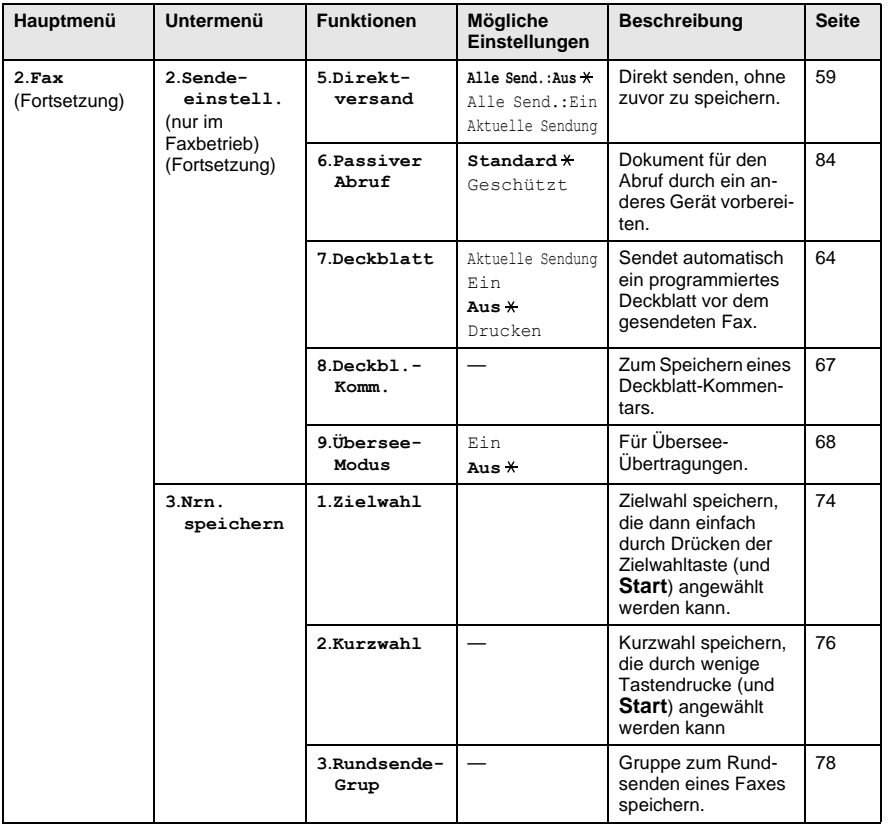

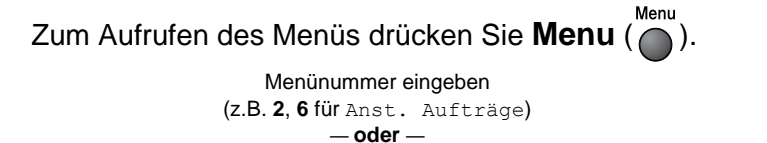

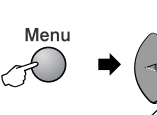

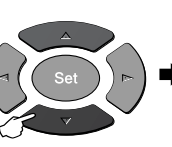

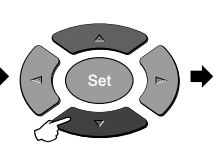

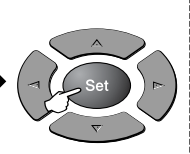

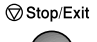

Menü

Wählen, dann Set Wählen, dann Set Speichern <sup>verlassen</sup>

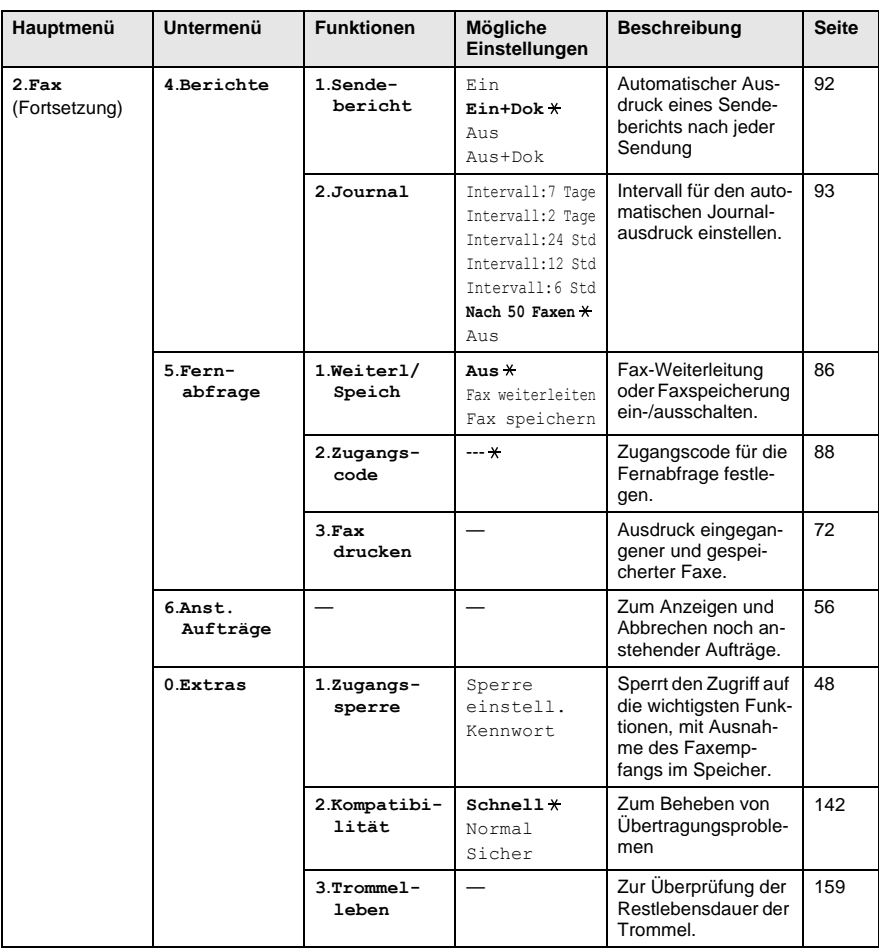

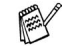

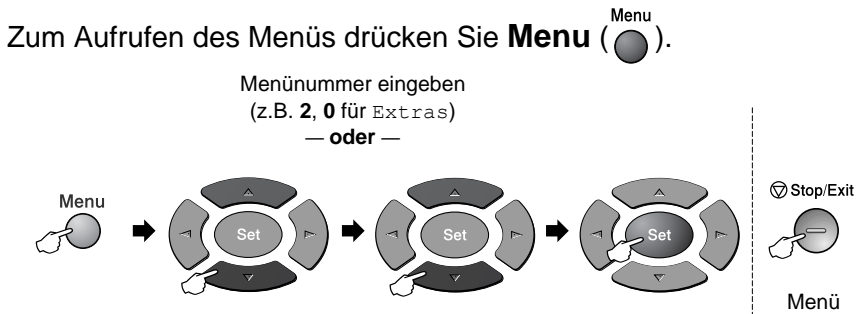

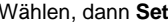

Wählen, dann **Set** Wählen, dann **Set** Speichern

verlassen

| Hauptmenü              | Untermenü                    | <b>Funktionen</b>    | Mögliche<br>Einstellungen                                                            | <b>Beschreibung</b>                                                                                                    | <b>Seite</b> |
|------------------------|------------------------------|----------------------|--------------------------------------------------------------------------------------|----------------------------------------------------------------------------------------------------|--------------|
| 2.Fax<br>(Fortsetzung) | $0.$ Extras<br>(Fortsetzung) | 4.Seiten-<br>zähler  | Total<br>Kopie<br>Drucken<br>Liste/Fax                                               | Zur Anzeige der Sei-<br>tenanzahl, die vom<br>MFC bisher gedruckt<br>wurde.                                                             | 159          |
| 3.Kopie                | 1.Qualität                   |                      | Text.<br>Foto<br>Auto X                                                              | Zur Auswahl der Ko-<br>pierqualität entspre-<br>chend der Vorlage.                                                                      | 120          |
|                        | 2.Kontrast                   |                      | $-00000 +$<br>$-000$ $+$<br>- noman + <del>X</del><br>$-$ 00000 $+$<br>$-$ 00000 $+$ | Zum Einstellen des<br>Kopienkontrastes.                                                                                                 | 120          |
| 4.Drucker              | 1.Emulation                  |                      | Auto X<br>HP LaserJet<br>BR-Script 3                                                 | Zur Auswahl des<br>Emulationsmodus.                                                                                                    | $13^{11}$    |
|                        | 2.Druck-<br>optionen         | 1. Interne<br>Fonts  |                                                                                      | Druckt eine Liste der<br>internen Schriften<br>bzw. eine Konfigura-<br>tionsliste mit den ak-<br>tuellen Druckerein-<br>stellungen aus. | $14^{11}$    |
|                        |                              | 2.Konfigu-<br>ration |                                                                                      |                                                                                                    | $14^{11}$    |
|                        | 3.Drucker-<br>reset          |                      |                                                                                      | Setzt die Druckerein-<br>stellungen des MFC<br>wieder auf die<br>werkseitigen Einstel-<br>lungen zurück.                                | $14^{11}$    |

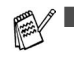

Die werkseitigen Einstellungen sind fett gedruckt und mit  $*$  gekennzeichnet.

■ \*1 Siehe Software-Handbuch auf der mitgelieferten CD-ROM.
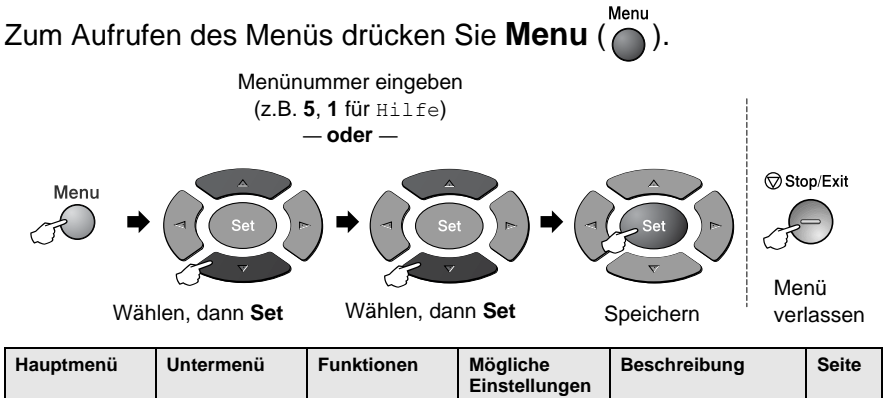

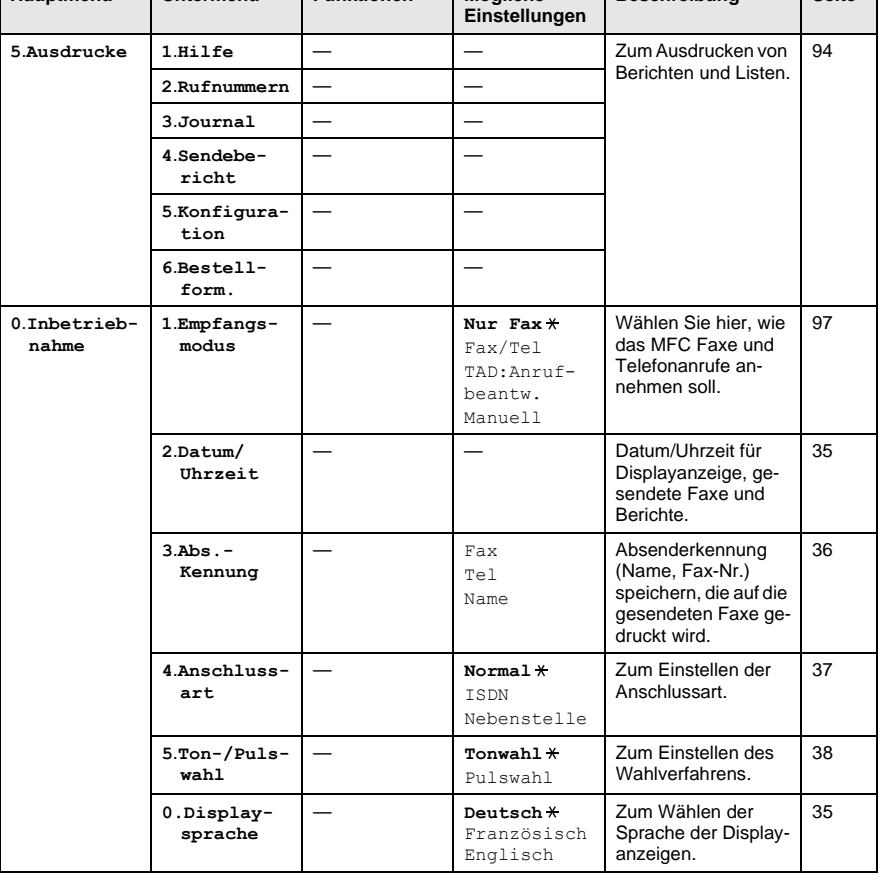

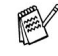

Die werkseitigen Einstellungen sind fett gedruckt und mit  $*$  gekennzeichnet.

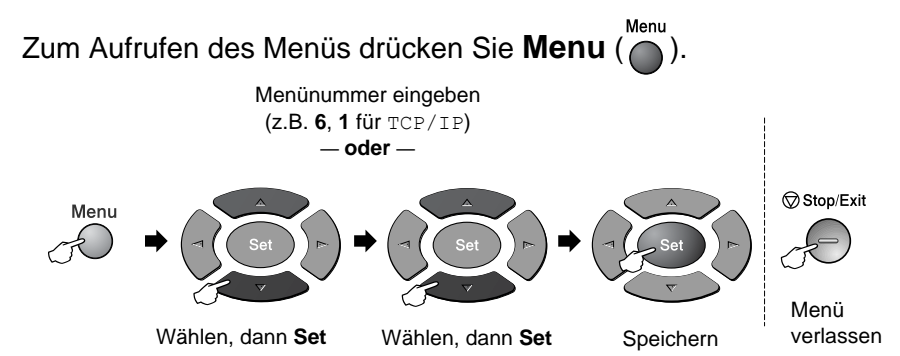

Wenn der optionaler MFC/DCP-Server (NC-9100h) installiert ist, wird das folgende Menü angezeigt.

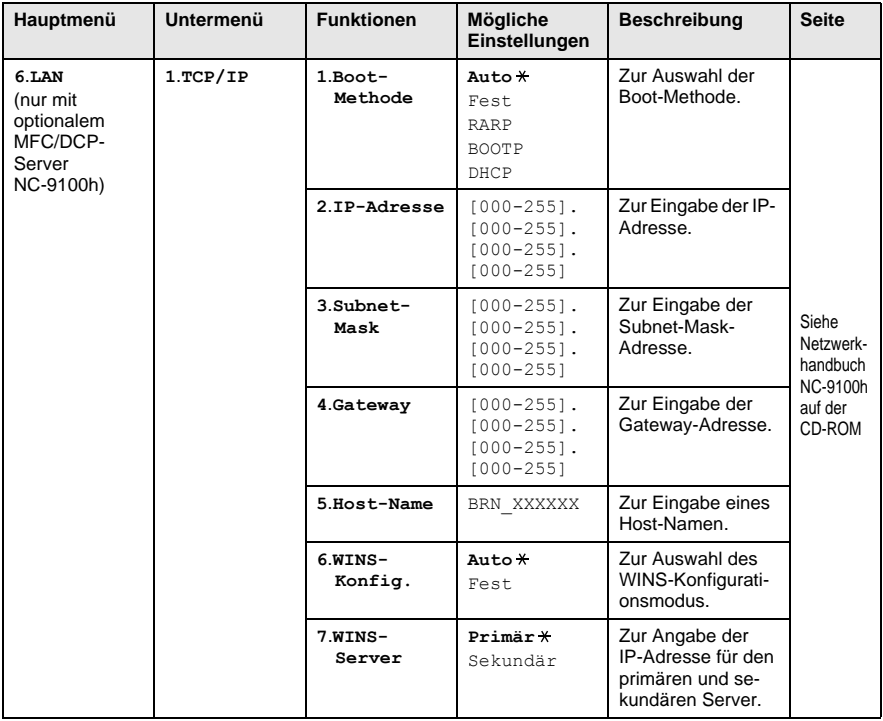

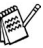

Die werkseitigen Einstellungen sind fett gedruckt und mit  $*$  gekennzeichnet.

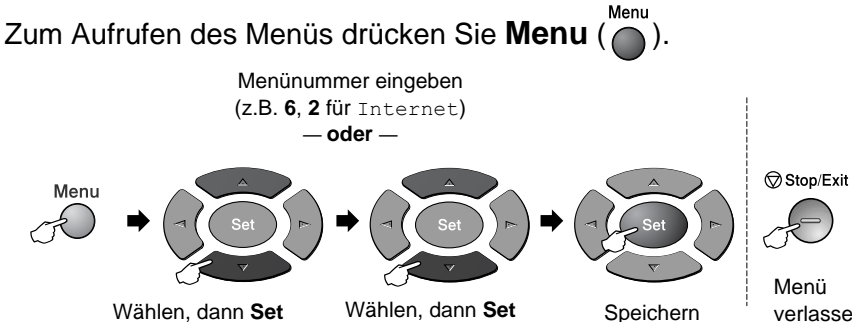

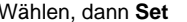

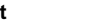

verlassen

| Hauptmenü                                                                           | Untermenü                               | <b>Funktionen</b>       | Mögliche<br>Einstellungen                                              | <b>Beschreibung</b>                                                                                                 | <b>Seite</b>                                                    |
|-------------------------------------------------------------------------------------|-----------------------------------------|-------------------------|------------------------------------------------------------------------|----------------------------------------------------------------------------------------------------|-----------------------------------------------------------------|
| 6.LAN<br>(nur mit<br>optionalem<br>MFC/DCP-<br>Server<br>NC-9100h)<br>(Fortsetzung) | 1.TCP/IP<br>(Fortsetzung)<br>2.Internet | 8.DNS-Server            | Primär X<br>Sekundär                                                   | Zur Angabe der<br>IP-Adresse des pri-<br>mären und sekun-<br>dären Servers.                                         | Siehe<br>Netzwerk-<br>handbuch<br>NC-9100h<br>auf der<br>CD-ROM |
|                                                                                     |                                         | 9.APIPA                 | Ein X<br>A11S                                                          | Weist automatisch<br>eine zufällige<br>IP-Adresse aus ei-<br>nem bestimmten<br>Adressbereich<br>$(169.254.x.x)$ zu. |                                                                 |
|                                                                                     |                                         | $1$ . Mail-<br>Adresse  | (60 Zeichen)                                                           | Zur Eingabe der<br>Mail-Adresse.                                                                                    |                                                                 |
|                                                                                     |                                         | $2.$ SMTP $-$<br>Server | $[000 - 255]$ .<br>$[000 - 255]$ .<br>$[000 - 255]$ .<br>$[000 - 255]$ | Zur Eingabe der<br>Adresse des<br>SMTP-Servers.                                                                     |                                                                 |
|                                                                                     |                                         | $3.POP3-$<br>Server     | $[000 - 255]$ .<br>$[000 - 255]$ .<br>$[000 - 255]$ .<br>$[000 - 255]$ | Zur Eingabe der<br>Adresse des<br>POP3-Servers.                                                                     |                                                                 |
|                                                                                     |                                         | 4.Postfach-<br>Name     | (bis zu 20 Zei-<br>chen)                                               | Zur Eingabe des<br>Postfach-Namens.                                                                                 |                                                                 |
|                                                                                     |                                         | 5.Postfach-<br>Kennw    | Kenn-<br>wort: ******                                                  | Geben Sie hier das<br>Kennwort für die<br>Anmeldung beim<br>POP3-Server ein.                                        |                                                                 |
|                                                                                     | 3.Mail<br>(Empfang)                     | $1.$ Auto-<br>Abruf     | Ein X<br>Aus                                                           | Zum automati-<br>schen Abfragen<br>neuer Nachrichten<br>vom POP3-Server.                                            |                                                                 |
|                                                                                     |                                         | 2.Abruf-<br>intervall   | $10$ Min $X$<br>$(00 - 60)$                                            | Intervall für den au-<br>tomatischen Abruf<br>vom POP3-Server.                                                      |                                                                 |

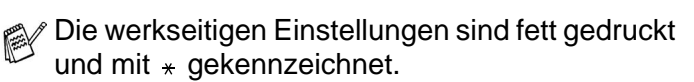

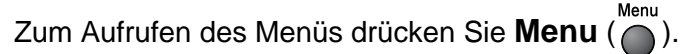

#### Menünummer eingeben (z.B. **6**, **4** für Mail (Senden)) — **oder** —

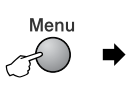

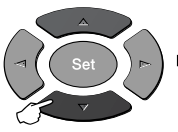

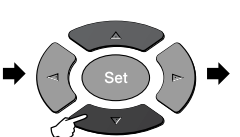

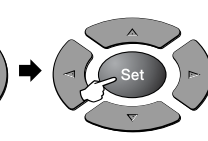

Menü Wählen, dann Set Wählen, dann Set Speichern verlassen

Stop/Exit

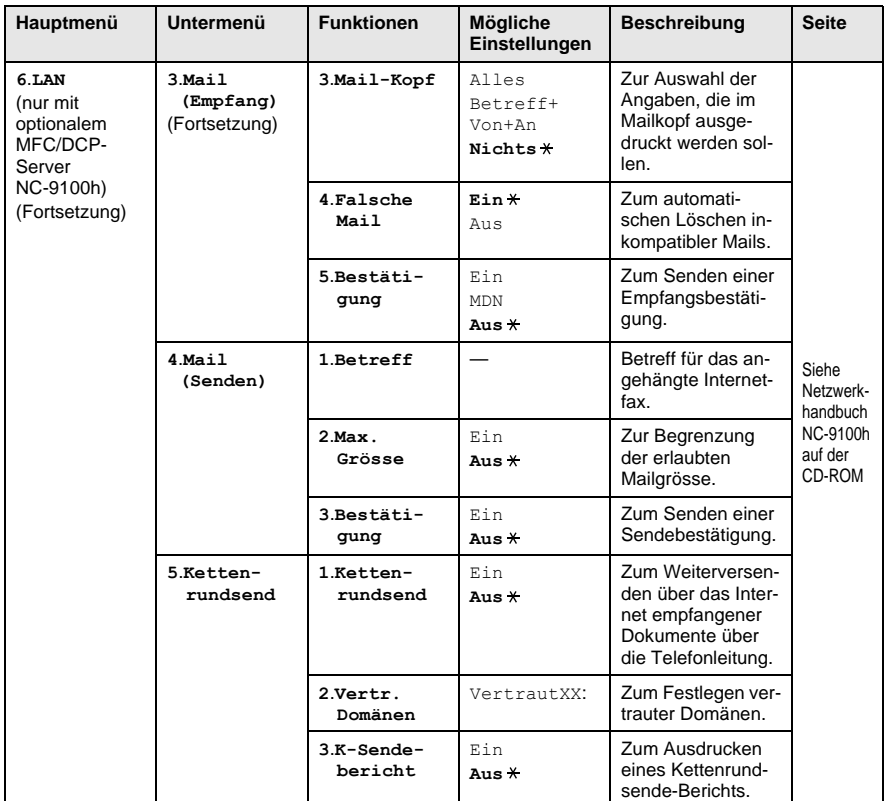

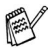

 $\mathscr P$  Die werkseitigen Einstellungen sind fett gedruckt und mit  $*$  gekennzeichnet.

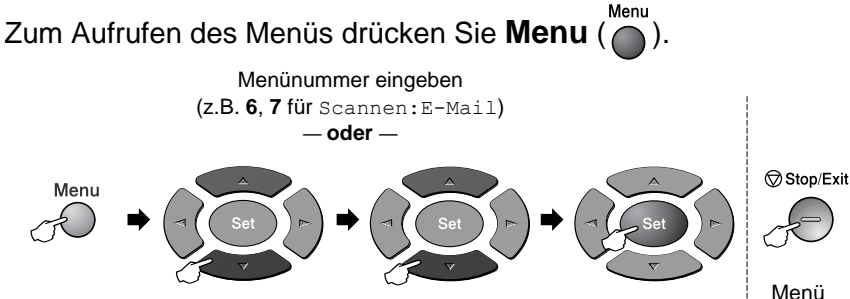

Wählen, dann **Set** Wählen, dann **Set** Speichern verlassen

Menü

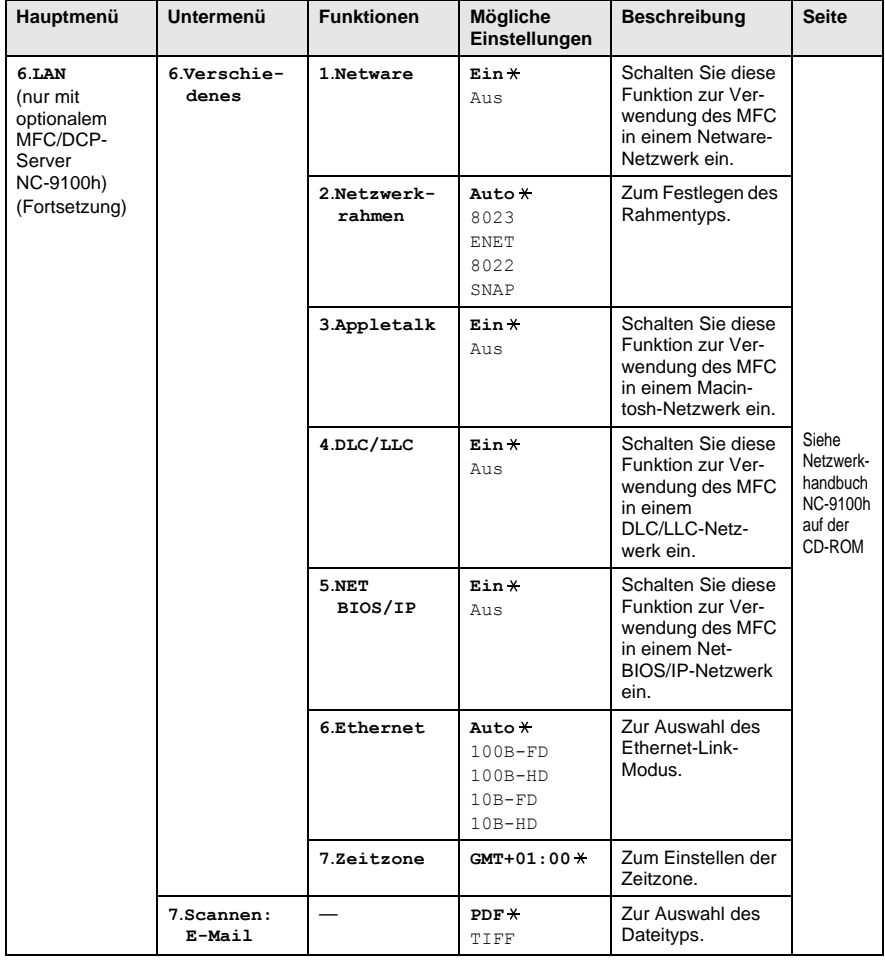

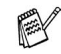

 $\mathscr P$  Die werkseitigen Einstellungen sind fett gedruckt und mit  $*$  gekennzeichnet.

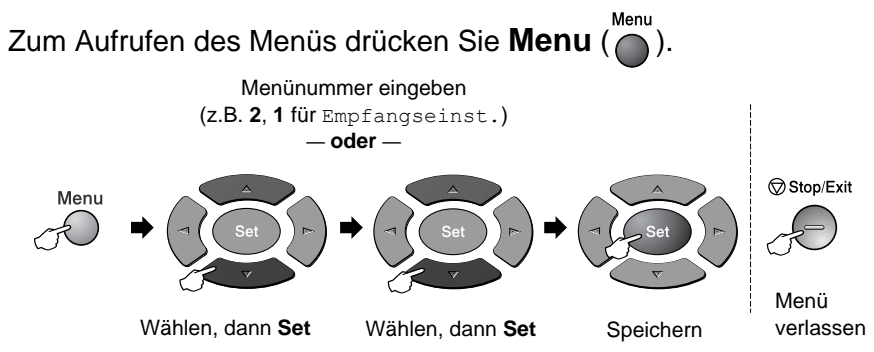

Wenn die optionale Papierkassette installiert ist, werden die folgenden Optionen angezeigt.

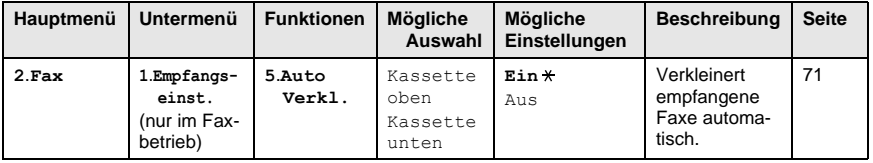

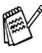

Die werkseitigen Einstellungen sind fett gedruckt und mit  $*$  gekennzeichnet.

# *2* **Papier und Dokumente einlegen**

# **Verwendbare Papiersorten und Druckmedien**

**Papiersorten und Papiergrössen** 

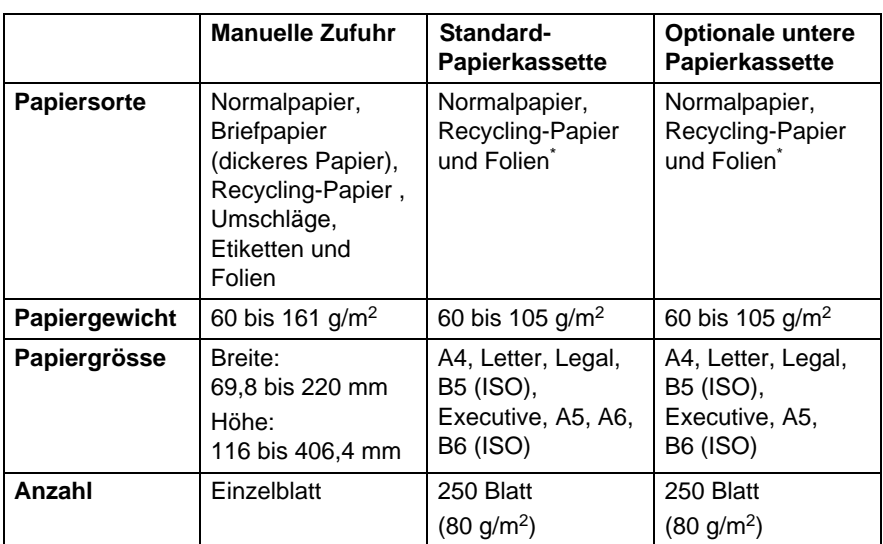

\* Bis zu 10 Folien

.

Beim Bedrucken von Folien sollten Sie die Folien direkt nach dem Ausdruck einzeln aus dem Papierausgabefach nehmen.

# **Empfohlene Papiersorten**

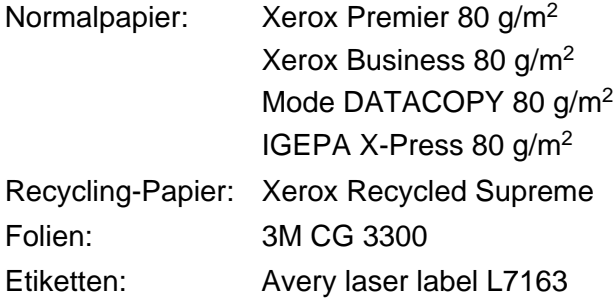

■ Bevor Sie eine grössere Menge Papier kaufen (insbesondere spezielle Papiersorten oder -grössen), sollten Sie testen, ob das Papier geeignet ist.

- Verwenden Sie nur Papier, das für Normalpapier-Kopierer geeignet ist.
- Das Papiergewicht sollte zwischen 75 und 90 g/m<sup>2</sup> liegen.
- Verwenden Sie nur neutrales Papier. Verwenden Sie keine säure- oder laugenhaltige Papiersorten.
- Verwenden Sie nur langfaseriges Papier.
- Der Feuchtigkeitsgehalt des Papiers sollte bei ca. 5 % liegen.

#### **Vorsicht**

Verwenden Sie kein Inkjet-Papier (für Tintenstrahlgeräte), weil dadurch das MFC beschädigt werden kann.

Die Qualität der Ausdrucke hängt von der verwendeten Papiersorte und der Papierqualität ab. Die jeweils aktuellsten Papierempfehlungen für das MFC finden Sie unter [http://solutions.brother.com.](http://solutions.brother.com)

## **Hinweise zur Auswahl des Papiers**

Bevor Sie eine grössere Menge Papier kaufen (insbesondere spezielle Papiersorten oder -grössen), sollten Sie testen, ob das Papier geeignet ist.

- Verwenden Sie keine Etikettenblätter, die zum Teil schon bedruckt oder von denen bereits Etiketten abgezogen wurden, weil dadurch das MFC beschädigt werden kann.
- Verwenden Sie kein beschichtetes Papier.
- Verwenden Sie keine Vordrucke, kein stark strukturiertes oder gehämmertes Papier oder Briefpapier mit gehämmertem Briefkopf.

Die besten Druckergebnisse erzielen Sie, wenn Sie eine der empfohlenen Papiersorten verwenden. Weitere Informationen zu Papierspezifikationen erhalten Sie bei dem Brother Vertriebspartner, bei dem Sie das Gerät gekauft haben.

- Verwenden Sie nur Etiketten und Folien, die speziell für Lasergeräte entwickelt wurden.
- Für beste Druckergebnisse empfehlen wir die Verwendung von langfaserigen Papiersorten.
- Falls bei Verwendung von Spezialpapier Probleme beim Papiereinzug aus der Papierkassette auftreten sollten, versuchen Sie das Papier über die manuelle Zufuhr einzuziehen.
- Recycling-Papier kann mit dem MFC verwendet werden.

# **Papier einlegen**

#### **Papier oder andere Medien in die Standard-Papierkassette einlegen**

**1.** Ziehen Sie die Papierkassette ganz aus dem MFC heraus.

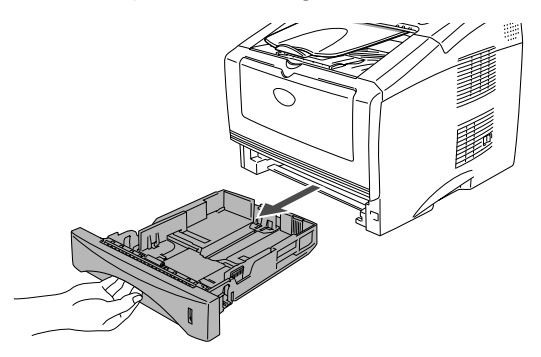

**2.** Verstellen Sie die Papierführungen in der Kassette entsprechend der Länge und Breite des Papiers. Halten Sie dazu den Hebel zum Lösen der Papierführung gedrückt und verschieben Sie die Führungen entsprechend der Grösse des Papiers. Achten Sie darauf, dass die Papierführungen in den Aussparungen einrasten.

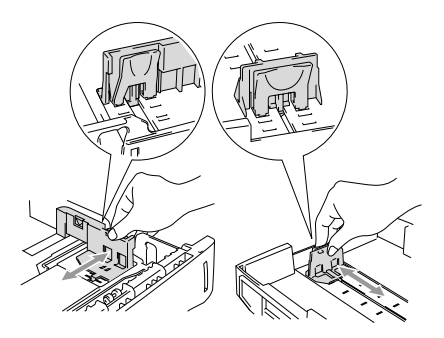

Zur Verwendung von Überformaten (Legal-Papier) drücken Sie die Taste zum Lösen der Universalführung und ziehen dann die Rückwand der Kassette aus.

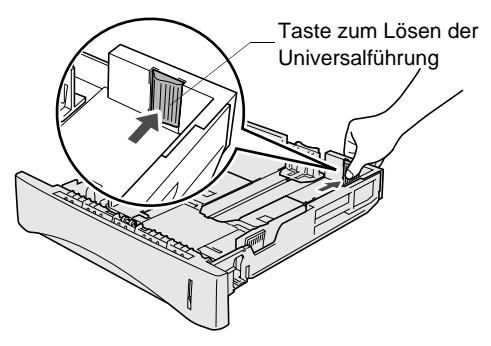

- **3.** Fächern Sie den Papierstapel gut auf, damit das Papier leicht eingezogen werden kann und Papierstaus vermieden werden.
- **4.** Legen Sie Papier in die Kassette ein.

Vergewissern Sie sich, dass das Papier flach in der Kassette liegt und die Markierung für die maximale Stapelhöhe nicht überschritten wird.

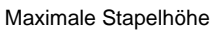

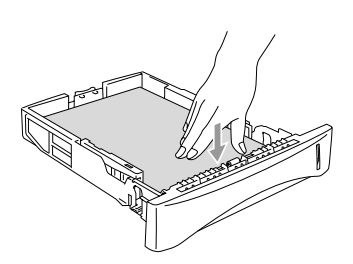

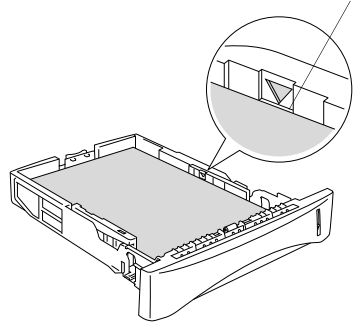

**5.** Schieben Sie die Kassette wieder ganz in das MFC ein und klappen Sie die Papierablage aus, bevor Sie das MFC verwenden.

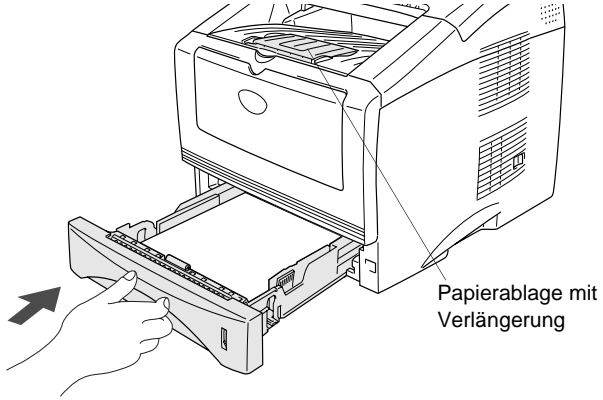

- Beachten Sie die folgenden Hinweise zum Einlegen des Papiers:
	- Die zu bedruckende Seite des Papiers muss nach unten zeigen.
	- Legen Sie zuerst die Oberkante des Stapels ein und drücken Sie dann das Papier vorsichtig in die Kassette.
	- Wenn Sie zum Kopieren oder für den Faxempfang Legal-Papier verwenden, klappen Sie auch die Verlängerung der Papierablage aus.

#### **Papier oder andere Medien in die manuelle Zufuhr einlegen**

- Zum Bedrucken von Umschlägen und Etiketten sollten Sie die manuelle Zufuhr verwenden.
- **1.** Öffnen Sie die manuelle Zufuhr. Verschieben Sie die Papierführungen entsprechend der Breite des Papiers.

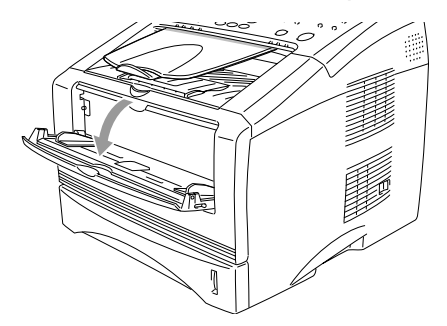

**2.** Schieben Sie das Papier mit beiden Händen gerade, mit der Oberkante zuerst in die manuelle Zufuhr ein, bis die Oberkante die Papiereinzugsrollen berührt. Halten Sie das Papier in dieser Position, bis es vom MFC ein Stück eingezogen wird. Lassen Sie dann das Papier los.

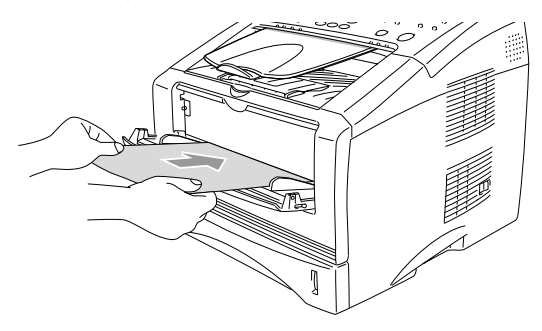

Beachten Sie die folgenden Hinweise zum Einlegen des Papiers in die manuelle Zufuhr:

- Die zu bedruckende Seite des Papiers muss nach oben zeigen.
- Legen Sie das Papier mit der Oberkante zuerst ein und schieben Sie es vorsichtig bis zum Anschlag vor.
- Achten Sie darauf, dass die Papierführungen richtig eingestellt sind und das Papier gerade eingelegt ist. Wenn es nicht richtig eingelegt ist, wird eventuell schief auf das Papier gedruckt oder es kann ein Papierstau entstehen.
- Legen Sie nicht mehr als ein Blatt oder einen Umschlag in die manuelle Zufuhr ein, weil sonst Papierstaus entstehen können.

# **Dokumente einlegen**

Mit dem MFC können Sie Dokumente zum Faxen, Kopieren oder Scannen automatisch aus dem Dokumenteneinzug einziehen lassen.

#### **Automatischen Dokumenteneinzug (ADF) verwenden**

- Achten Sie darauf, dass mit Tinte geschriebene oder gedruckte Dokumente vollkommen getrocknet sind.
- Zum Faxen eingelegte Dokumente müssen zwischen 14,8 und 21,6 cm breit und zwischen 10 und 35,6 cm lang sein.
- Legen Sie das Dokument mit der **bedruckten Seite nach unten und der Oberkante zuerst** in den Dokumenteneinzug ein.
- Stellen Sie die Dokumentenführungen entsprechend der Breite des Dokumentes ein.

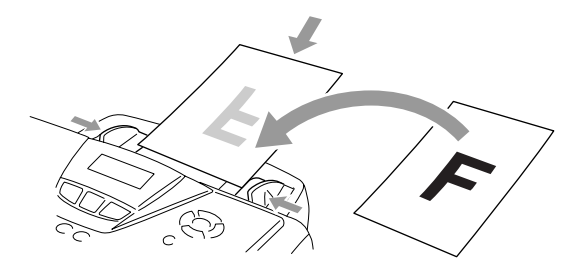

- In den automatischen Dokumenteneinzug können bis zu 30 Seiten eingelegt werden, die nacheinander automatisch eingezogen werden. Verwenden Sie Normalpapier (80 g/m<sup>2</sup>).
- Fächern Sie den Papierstapel stets gut auf, bevor Sie ihn in den Einzug einlegen, und legen Sie die Seiten wie gezeigt leicht versetzt ein:

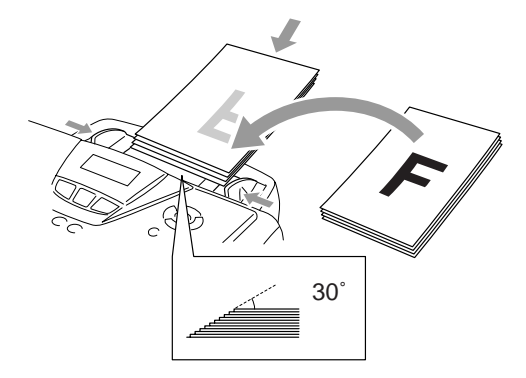

- Verwenden Sie kein gerolltes, geknicktes, gefaltetes, geklebtes, eingerissenes oder geheftetes Papier. Legen Sie keine Karten, Zeitungen oder Stoffe in den Dokumenteneinzug.
	- **Ziehen Sie nicht** am Dokument während es vom MFC eingezogen wird.

# *3* **Inbetriebnahmeund Geräteeinstellungen**

# **Inbetriebnahme-Einstellungen**

# <span id="page-52-0"></span>**Displaysprache wählen**

Mit dieser Funktion können Sie wählen, in welcher Sprache die Displayanzeigen erscheinen sollen. Die werkseitige Einstellung ist Deutsch.

**1.** Drücken Sie **Menu**, **0**, **0**. Das Display zeigt:

Inbetriebnahme 0.Displaysprache

Inbetriebnahme 2.Datum/Uhrzeit

- **2.** Wählen Sie mit  $\implies$  bzw. Deutsch, Französisch oder Englisch.
- **3.** Drücken Sie **Set**, wenn die gewünschte Einstellung erscheint.
- **4.** Drücken Sie **Stop/Exit**, um das Menü zu verlassen.

# <span id="page-52-1"></span>**Datum und Uhrzeit**

Datum und Uhrzeit werden im Display angezeigt und - sofern die Absenderkennung programmiert ist - auf jedes gesendete Fax gedruckt.

Nach einer Stromunterbrechung müssen Datum und Uhrzeit eventuell neu eingestellt werden. Alle anderen Einstellungen bleiben auch bei längeren Stromunterbrechungen erhalten (siehe [Datenerhalt auf](#page-3-0)  [Seite ii](#page-3-0)).

- **1.** Drücken Sie **Menu**, **0**, **2**.
- **2.** Geben Sie die Jahreszahl zweistellig ein (z. B. 04 für 2004). Drücken Sie **Set**.
- **3.** Geben Sie zwei Ziffern für den Monat ein (z. B. 09 für September).

Drücken Sie **Set**.

**4.** Geben Sie zwei Ziffern für den Tag ein (z. B. 06). Drücken Sie **Set**.

- **5.** Geben Sie die Uhrzeit im 24-Stundenformat ein (z. B.15:25). Drücken Sie **Set**.
- **6.** Drücken Sie **Stop/Exit**.

Es werden nun das aktuelle Datum und die aktuelle Uhrzeit in der Bereitschaftsanzeige des MFC angezeigt.

# <span id="page-53-0"></span>**Absenderkennung**

Die Absenderkennung, d. h. die Rufnummer des MFC und Ihr Name bzw. Firmenname, wird am Anfang jeder gesendeten Seite gedruckt. Geben Sie die Rufnummer im international standardisierten Format ein:

- Zuerst das Pluszeichen (+) mit der Taste  $*$
- dann die internationale Kennziffer des Landes ("41" für die Schweiz)
- die Vorwahl (ohne Null am Anfang) (z. B. "56" für Baden)
- ein Leerzeichen
- die Rufnummer des MFC (evtl. zur besseren Lesbarkeit auch durch Leerzeichen untergliedert)

Beispiel: +41 56 12345

- **1.** Drücken Sie **Menu**, **0**, **3**.
- **2.** Geben Sie die Faxnummer des MFC ein (bis zu 20 Zeichen).

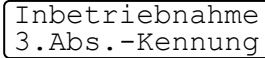

Drücken Sie **Set**.

**3.** Geben Sie Ihre Telefonnummer ein (bis zu 20 Zeichen). Drücken Sie **Set**.

(Wenn Telefon- und Faxnummer identisch sind, z. B. weil ein externes Telefon angeschlossen ist, geben Sie dieselbe Nummer noch einmal ein.)

- Die eingegebene Telefonnummer wird nur für die Deckblatt-Funktion des MFC verwendet (siehe [Deckblatt auf Seite](#page-81-0)  [64](#page-81-0)).
- **4.** Geben Sie den Namen (bis zu 20 Zeichen) über die Zifferntas-ten ein (siehe [Texteingabe auf Seite 172](#page-189-0)). Drücken Sie **Set**.

#### **5.** Drücken Sie **Stop/Exit**.

Im Display werden wieder Datum und Uhrzeit angezeigt.

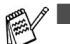

Bindestriche können nicht eingegeben werden.

Um ein Leerzeichen einzugeben, drücken Sie zwischen Ziffern einmal und zwischen Buchstaben zweimal ...

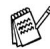

Wenn zuvor bereits eine Absenderkennung programmiert wurde, werden Sie gefragt, ob diese geändert werden soll. Drücken Sie **1** und ändern Sie dann die Angaben, oder drücken Sie **2**, wenn die Absenderkennung nicht geändert werden soll.

# <span id="page-54-0"></span>**Anschlussart**

Ihr MFC ist werkseitig für die Installation an einem Hauptanschluss eingestellt (Normal). Wenn es an einer Nebenstellenanlage oder in einer ISDN-Anlage angeschlossen wird, muss hier die entsprechende Einstellung gewählt werden.

Für den Betrieb des MFC in einer Nebenstellenanlage wählen Sie Nebenstelle, für den Betrieb in einer ISDN-Anlage ISDN und für den Betrieb an einem Hauptanschluss Normal.

- **1.** Drücken Sie **Menu**, **0**, **4**.
- 2. Wählen Sie mit oder die Einstellung ISDN, Nebenstelle (oder Normal).

Drücken Sie **Set.**

**3.** Drücken Sie **Stop/Exit**.

Wenn der Nebenstellenbetrieb eingeschaltet ist, kann durch Drücken der Taste **Tel/R** die Amtsholung erfolgen. Sie können die Amtsholung auch mit den Rufnummern speichern (siehe [Rufnummern speichern auf Seite 73](#page-90-0)). Es muss dann zur Amtsholung vor dem Anwählen der gespeicherten Rufnummer nicht mehr die Taste **Tel/R** gedrückt werden. Wenn der Nebenstellenbetrieb wieder ausgeschaltet wird, können die gespeicherten Rufnummern jedoch nicht mehr verwendet werden, sondern müssen ohne Amtsholung neu gespeichert werden.

Inbetriebnahme 4.Anschlussart

# <span id="page-55-0"></span>**Wahlverfahren (Ton/Puls)**

Werkseitig ist das modernere Tonwahlverfahren eingestellt. Falls in Ihrem Telefonnetz noch die Pulswahl verwendet wird, müssen Sie hier die entsprechende Einstellung wählen.

**1.** Drücken Sie **Menu**, **0**, **5**.

2. Wählen Sie mit oder die Einstellung Pulswahl (oder Tonwahl).

Inbetriebnahme 5.Ton-/Pulswahl

Drücken Sie **Set**.

**3.** Drücken Sie **Stop/Exit**.

# **Geräteeinstellungen**

# **Umschaltzeit für Betriebsarten**

Das MFC hat 3 Betriebsarten-Tasten zum temporären Wechseln der Betriebsart: Fax, Scanner und Kopierer. Sie können einstellen, wie viele Sekunden nach dem letzten Kopier- oder Scanvorgang das MFC wieder zum Faxbetrieb umschaltet. Wenn Sie Aus wählen, verbleibt das MFC jeweils in der zuletzt verwendeten Betriebsart.

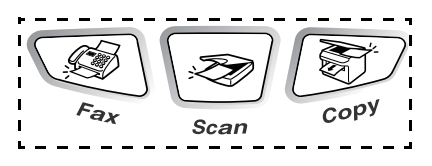

- **1.** Drücken Sie **Menu**, **1**, **1**.
- **2.** Wählen Sie mit  $\implies$  oder  $\iff$  die **Einstellung**

Geräteeinstell 1.Umschaltzeit

0 Sek., 30 Sek., 1 Min, 2 Min., 5 Min. oder Aus.

- **3.** Drücken Sie **Set**.
- **4.** Drücken Sie **Stop/Exit**.

# **MFC auf die verwendete Papiersorte einstellen**

Damit Sie die optimale Druckqualität erhalten, sollte das MFC auf die verwendete Papiersorte eingestellt werden.

- **1.** Drücken Sie **Menu**, **1**, **2**.
	- **Oder —**

Geräteeinstell 2.Papiersorte

Wenn die optionale Papierkassette installiert ist, drücken Sie **Menu**, **1**, **2**, **1**, um die Papiereinstellung für

Papiersorte 1.Kassette oben

Kassette oben zu ändern oder **Menu**, **1**, **2**, **2**, um die Einstellung für Kassette unten zu wählen.

- **2.** Wählen Sie mit  $\bullet$  oder  $\bullet$  die Einstellung Dünnes Papier, Normal, Dickes Papier, Dickeres Papier oder Folie.
- **3.** Drücken Sie **Set**.
- **4.** Drücken Sie **Stop/Exit**.
- Sie können Folie nur wählen, wenn für die entsprechende Kassette in **Menu**, **1**, **3** als Papierformat A4, Letter oder Legal eingestellt ist.

#### INBETRIEBNAHME- UND GERÄTEEINSTELLUNGEN **41**

### **Papierformat**

Zum Kopieren können 8 verschiedene Papierformate verwendet werden: A4, Letter, Legal, Executive, A5, A6, B5 und B6.

Zum Faxen können nur die Formate A4, Letter und Legal benutzt werden.

Wenn Sie ein anderes Papierformat einlegen, müssen Sie die Papierformat-Einstellung ändern, damit das MFC beim Kopieren richtig verkleinern und Faxe auf das verwendete Format drucken kann.

**1.** Drücken Sie **Menu**, **1**, **3**.

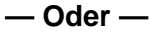

Wenn die optionale Papierkassette installiert ist, drücken Sie **Menu**, **1**,

**3**, **1**, um das Papierformat für Kas-

sette oben einzustellen oder drücken Sie **Menu**, **1**, **3**, **2**, um das Papierformat für Kassette unten zu ändern.

**2.** Wählen Sie mit oder die Einstellung A4, Letter, Legal, Executive, A5, A6, B5 oder B6.

Drücken Sie **Set**.

- **3.** Drücken Sie **Stop/Exit**.
- 
- Für die optionale Papierkassette (Kassette unten) kann A6 nicht gewählt werden.
- Wenn in **Menu, 1, 2** Folie eingestellt ist, kann nur das Papierformat A4, Letter oder Legal gewählt werden.

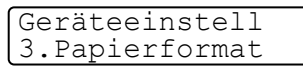

Papierformat 1.Kassette oben

# **Klingellautstärke**

Mit dieser Funktion können Sie einstellen, wie laut das MFC bei einem Telefon- oder Faxanruf klingelt. Sie können das Klingeln auch ganz ausschalten.

#### **Mit den Lautstärke-Tasten**

- **1.** Drücken Sie (**Fax**), falls diese Taste nicht bereits grün leuchtet.
- **2.** Vergewissern Sie sich, dass das Gerät nicht mit einer anderen Funktion beschäftigt ist.
- **3.** Drücken Sie die Taste oder > zum lauter oder leiser stellen des Klingelns. Das Gerät klingelt jeweils beim Drücken dieser Tasten, damit Sie die Lautstärke prüfen können, und im Display wird die gewählte Lautstärke angezeigt. Die gewählte Einstellung bleibt erhalten, bis sie erneut geändert wird.

#### **Über das Menü**

- **1.** Drücken Sie **Menu**, **1**, **4**, **1**.
- **2.** Wählen Sie mit oder die Einstellung Leise, Normal, Laut oder Aus.

Drücken Sie **Set**.

**3.** Drücken Sie **Stop/Exit**.

# **Signalton**

Der Signalton ist zu hören, wenn Sie eine Taste drücken, ein Fehler auftritt oder ein Fax gesendet bzw. empfangen wurde. Er kann auf Leise, Normal oder Laut eingestellt oder ganz ausgeschaltet werden (Aus). Werkseitig ist der Signalton auf Normal eingestellt.

- **1.** Drücken Sie **Menu**, **1**, **4**, **2**.
- **2.** Wählen Sie mit oder die Einstellung Leise, Normal, Laut oder Aus.

Drücken Sie **Set**.

**3.** Drücken Sie **Stop/Exit**.

Lautstärke 2.Signalton

Lautstärke 1.Klingeln

# **Tonersparmodus**

Wenn Sie diese Funktion einschalten, wird der Tonerverbrauch reduziert. Der Ausdruck der Dokumente wird dadurch etwas heller. Werkseitig ist diese Funktion ausgeschaltet.

- **1.** Drücken Sie **Menu**, **1**, **6**, **1**.
- **2.** Wählen Sie mit  $\Rightarrow$  oder  $\Rightarrow$  die Einstellung Ein (oder Aus).
- **3.** Drücken Sie **Set**.
- **4.** Drücken Sie **Stop/Exit**.

# **Lautsprecher-Lautstärke**

Sie können den Lautsprecher leiser oder lauter stellen oder ausschalten.

- **1.** Drücken Sie **Menu**, **1**, **4**, **3**.
- 2. Wählen Sie mit oder die Einstellung Leise, Normal, Laut oder Aus.

Drücken Sie **Set**.

**3.** Drücken Sie **Stop/Exit**.

### **Automatische Zeitumstellung auf Sommer- bzw. Winterzeit**

Mit dieser Funktion können Sie die automatische Umstellung des MFC auf die Sommer- bzw. Winterzeit ein- oder ausschalten. Die werkseitige Voreinstellung ist Ein.

- **1.** Drücken Sie **Menu**, **1**, **5**.
- **2.** Wählen Sie mit oder die Einstellung Ein oder Aus.
- **3.** Drücken Sie **Set**.
- **4.** Drücken Sie **Stop/Exit**.

Sparmodi 1.Tonersparmodus

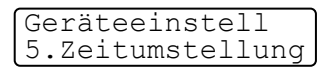

Lautstärke 3.Lautsprecher

# **Energiesparmodus**

Durch den Energiesparmodus kann der Stromverbrauch in Zeiten, in denen das MFC nicht benutzt wird, verringert werden. Sie können wählen, nach wie vielen Minuten (00 bis 99) das Gerät automatisch zum Energiesparmodus umschalten soll. Der Zähler für die Abschaltzeit wird automatisch wieder zurückgesetzt, wenn das Gerät ein Fax oder PC-Daten empfängt oder ein Kopiervorgang gestartet wird. Die Abschaltzeit ist werkseitig auf 05 Minuten eingestellt. Wenn sich der Energiesparmodus eingeschaltet hat, erscheint im Display anstelle von Datum und Uhrzeit Energiesparen. Wird nun versucht, einen Ausdruck bzw. eine Kopie anzufertigen, benötigt das MFC einen Moment, bevor es mit dem Drucken beginnt.

- **1.** Drücken Sie **Menu**, **1**, **6**, **2**.
- **2.** Geben Sie mit den Zifferntasten die gewünschte Abschaltzeit (00 bis 99) ein.
- **3.** Drücken Sie **Set**.
- **4.** Drücken Sie **Stop/Exit**.
- Um den Energiesparmodus ganz auszuschalten, drücken Sie in Schritt 2 die Tasten **Secure** und **Job Cancel** gleichzeitig und wählen Sie dann mit  $\implies$  oder  $\implies$  die Einstellung Aus. Das MFC schaltet nun nicht mehr zum Energiesparmodus um.
	- Falls die Einstellung geändert wurde, während sich das MFC im Energiesparmodus befand, wird die neue Einstellung erst nach dem nächsten Kopier- oder Druckvorgang oder dem nächsten Aus- und Einschalten des MFC gültig.

# **Energiesparmodus Plus**

Mit dieser Funktion können Sie den Energieverbrauch noch stärker reduzieren. Wenn diese Funktion eingeschaltet ist, schaltet das Gerät automatisch zum Energiesparmodus Plus um, wenn es ca. 10 Minuten lang nicht mit dem Ausführen einer Funktion beschäftigt ist.

In diesem Modus werden Datum und Uhrzeit nicht mehr im Display angezeigt.

- **1.** Drücken Sie **Menu**, **1**, **6**, **3**.
- **2.** Wählen Sie mit  $\Rightarrow$  oder  $\Rightarrow$  die Einstellung Ein (oder Aus).
- **3.** Drücken Sie **Set**.
- **4.** Drücken Sie **Stop/Exit**.

### **Papierzufuhr zum Kopieren wählen (nur mit optionaler unterer Papierkassette)**

Sie können einstellen, aus welcher Papierzufuhr Papier zum Kopieren eingezogen werden soll. Wenn die Einstellung Auto gewählt ist (werkseitige Voreinstellung), wird das Papier zuerst aus der oberen Papierkassette (Kassette 1) eingezogen. Wenn diese leer ist und für die optionale untere Papierkassette (Kassette 2) dasselbe Papierformat eingestellt ist, wird das Papier aus der unteren Kassette eingezogen.

Der automatische Dokumenteneinzug des MFC ist mit einem Sensor ausgestattet, der die Vorlagengrösse erkennt. Daher zieht das MFC bei Verwendung des Dokumenteneinzuges automatisch Papier aus der unteren Kassette (Kassette 2) ein, wenn die Grösse des zu kopierenden Dokumentes eher dem für diese Kassette eingestellten Papierformat entspricht.

- **1.** Drücken Sie **Menu**, **1**, **8**.
- **2.** Wählen Sie mit oder die Einstellung Nur Kassette 1, Nur Kassette 2 oder Auto.
- **3.** Drücken Sie **Set**.
- **4.** Drücken Sie **Stop/Exit**.

Geräteeinstell 8.Zufuhr:Kopie

Sparmodi

3.Energiesparen+

## **Papierzufuhr zum Faxen wählen (nur mit optionaler unterer Papierkassette)**

Sie können einstellen, aus welcher Papierzufuhr das Papier für den Faxempfang eingezogen werden soll.

Wenn die Einstellung Auto gewählt ist (werkseitige Voreinstellung), zieht das MFC das Papier automatisch aus der Kassette ein, für die die automatische Verkleinerung eingeschaltet ist (siehe [Automati](#page-88-0)[sche Verkleinerung beim Empfang auf Seite 71](#page-88-0)).

Wenn die automatische Verkleinerung ausgeschaltet ist, wird das Papier aus der unteren Papierkassette (Kassette 2) eingezogen, wenn die obere Kassette leer ist oder die Grösse des Faxes eher dem für diese Kassette eingestellten Papierformat entspricht.

- **1.** Drücken Sie **Menu**, **1**, **9**.
- **2.** Wählen Sie mit  $\bullet$  oder  $\bullet$  die Einstellung Nur Kassette 1, Nur Kassette 2 oder Auto.
- **3.** Drücken Sie **Set**.
- **4.** Drücken Sie **Stop/Exit**.

#### Geräteeinstell 9.Zufuhr:Faxen

# **LCD-Kontrast einstellen**

Sie können den LCD-Kontrast verändern, um die Zeichen im Display dunkler oder heller anzeigen zu lassen.

- **1.** Drücken Sie **Menu**, **1**, **7**.
- 2. Drücken Sie , um den Kontrast zu erhöhen
- Geräteeinstell 7.LCD-Kontrast

**— oder —**

drücken Sie , um den Kontrast zu verringern.

- **3.** Drücken Sie **Set**.
- **4.** Drücken Sie **Stop/Exit**.

# *4* **Zugangssperre**

# **Zugangssperre verwenden**

Mit dieser Funktion können Sie den Zugang zu den wichtigsten Funktionen des MFC sperren. Zeitversetzte Sende- und Faxabrufvorgänge werden bei eingeschalteter Zugangssperre nicht ausgeführt. Zuvor programmierte zeitversetzte Faxe werden aber gesendet, wenn Sie die Zugangssperre einschalten.

Wenn die Faxweiterleitung oder die Faxspeicherung vor der Zugangssperre eingeschaltet wurde, können Faxe noch weitergeleitet und die Fernabfrage-Funktionen verwendet werden.

Bei eingeschalteter Zugangssperre können noch die folgenden Funktionen verwendet werden:

- Empfang von Dokumenten im Speicher (sofern noch genügend Speicherkapazität zur Verfügung steht)
- Fax-Weiterleitung (wenn die Faxspeicherung vor der Zugangssperre eingeschaltet wurde)
- Fernabfrage-Funktionen (wenn die Faxspeicherung vor der Zugangssperre eingeschaltet wurde)

Die folgenden Funktionen können bei eingeschalteter Zugangssperre nicht verwendet werden:

- Faxe senden
- Empfangene Faxe ausdrucken
- Kopieren
- Drucken vom PC aus
- Scannen in den PC

Zum Ausdrucken der im Speicher empfangenen Faxe schalten Sie die Zugangssperre aus.

#### **Kennwort festlegen**

Falls Sie das Kennwort einmal vergessen haben sollten, wenden Sie sich bitte an Ihren Brother-Vertriebspartner.

- **1.** Drücken Sie **Menu**, **2**, **0**, **1**.
- **2.** Geben Sie eine vierstellige Zahl als Kennwort ein.

Drücken Sie **Set**.

Im Display erscheint Bestätigen.

**3.** Geben Sie nun dasselbe Kennwort noch einmal ein. Drücken Sie **Set**.

#### **Kennwort ändern**

- **1.** Drücken Sie **Menu**, **2**, **0**, **1**.
- **2.** Wählen Sie mit oder die Anzeige Kennwort. Drücken Sie **Set**.
- **3.** Geben Sie das aktuell gültige vierstellige Kennwort ein. Drücken Sie **Set**.
- **4.** Geben Sie nun das neue vierstellige Kennwort ein. Drücken Sie **Set**.

Im Display erscheint Bestätigen.

**5.** Geben Sie dann dasselbe Kennwort noch einmal ein. Drücken Sie **Set**.

Extras 1.Zugangssperre

#### **Zugangssperre einschalten**

- **1.** Drücken Sie **Menu**, **2**, **0**, **1**.
- **2.** Wählen Sie mit  $\implies$  oder  $\implies$  die Einstellung Sperre einstell. Drücken Sie **Set**.
- **3.** Geben Sie das vierstellige, aktuell gültige Kennwort über die Zifferntasten ein.

Drücken Sie **Set**.

Im Display erscheint Zugang gesperrt.

Bei Stromausfall werden die gespeicherten Daten bis zu 4 Tage lang erhalten.

#### **Zugangssperre ausschalten**

**1.** Drücken Sie **Menu**.

Geben Sie das 4-stellige Kennwort über die Zifferntasten ein. Drücken Sie **Set**.

- **2.** Die Zugangssperre ist dann automatisch ausgeschaltet und im Display werden wieder Datum und Uhrzeit angezeigt.
- Wenn Sie in ein falsches Kennwort eingeben, erscheint **Kennwort falsch** im Display. Die Zugangssperre bleibt eingeschaltet, bis das gültige Kennwort eingegeben wurde.

Extras 1.Zugangssperre

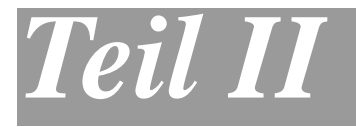

# **Laserfax**

- . **[Senden](#page-69-0)**
- . **[Empfangen](#page-86-0)**
- . **[Rufnummernspeicher](#page-90-1)**
- . **[Faxabruf \(Polling\)](#page-97-0)**
- . **[Fernabfrage-Funktionen](#page-103-0)**
- . **[Berichte und Listen](#page-109-0)**
- . **[Externes Telefon und externer](#page-112-0)  [Anrufbeantworter](#page-112-0)**

<span id="page-69-0"></span>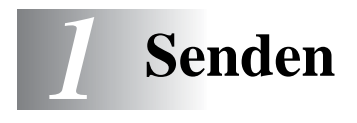

# **Fax senden**

# **Faxbetrieb einschalten**

Vergewissern Sie sich vor dem Senden, dass die Taste  $\widehat{\mathcal{B}}$ (**Fax**) grün leuchtet. Wenn Sie nicht leuchtet, drücken Sie die Taste

(**Fax**), um den Faxbetrieb einzuschalten. Werkseitig ist der  $\setminus\mathscr{B}$ Faxbetrieb als Standardbetriebsart eingestellt.

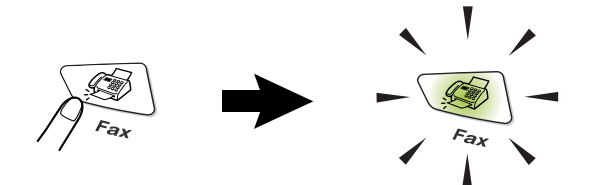

# **Automatisch Senden**

#### **So einfach geht´s**

- **1.** Drücken Sie (**Fax**), falls diese Taste nicht bereits grün leuchtet.
- **2.** Legen Sie das Dokument mit der zu sendenden Seite nach unten in den Dokumenteneinzug. Geben Sie die Faxnummer des Empfängers mit den Zifferntasten, über die Zielwahl, den Telefon-Index oder die Kurzwahl ein (siehe [Faxnummern wählen auf Seite 53](#page-70-0)).
- **3.** Drücken Sie **Start**.

In den folgenden Abschnitten werden alle zum Senden von Dokumenten verfügbaren Einstellungen und Funktionen ausführlich erklärt.

#### <span id="page-70-0"></span>**Manuell wählen**

Geben Sie die Faxnummer über die Zifferntasten ein.

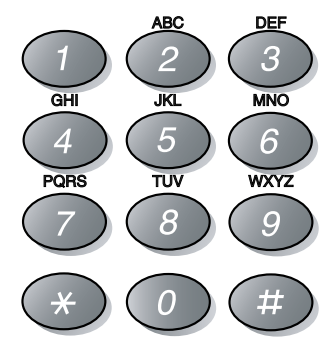

#### **Rufnummernspeicher verwenden**

Wenn die gewünschte Rufnummer zuvor gespeichert wurde [\(siehe](#page-90-0)  [Rufnummern speichern auf Seite 73](#page-90-0)), können Sie zum Anwählen auch den Telefon-Index, die Zielwahl und die Kurzwahl verwenden.

#### **Telefon-Index**

Sie können im alphabetisch und numerisch sortierten Telefon-Index nach einer gespeicherten Rufnummer suchen.

Drücken Sie **Search/Speed Dial** und wählen Sie den gewünschten Empfänger mit den Navigationstasten aus.

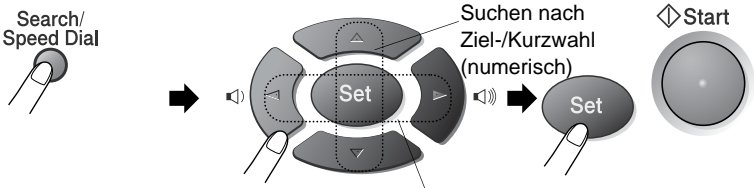

Suchen nach Ziel-/Kurzwahl (alphabetisch)\*

\*Um alphabetisch zu suchen, können Sie zuerst den Anfangsbuchstaben des Namens mit den Zifferntasten eingeben und dann den Namen mit  $\leq$  oder  $\geq$  auswählen.

#### **Zielwahl**

Drücken Sie die Zielwahltaste, unter der der Empfänger gespeichert ist.

Zur Verwendung der Zielwahl **17** bis **32** drücken Sie die entsprechende Taste bei niedergedrückter **Shift**-Taste.

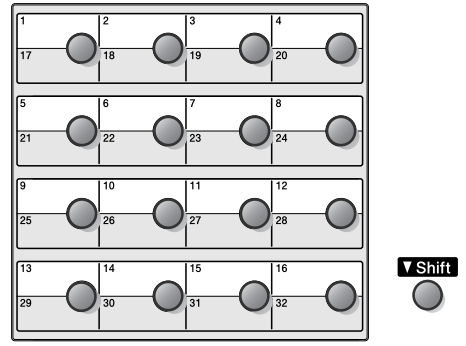

#### **Kurzwahl**

Drücken Sie **Search/Speed Dial**, dann **#** und geben Sie anschliessend die dreistellige Kurzwahlnummer ein.

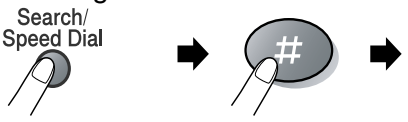

Dreistellige Kurzwahlnummer

## **Wahlwiederholung**

Automatische Wahlwiederholung: Beim automatischen Senden wählt das MFC einen besetzten Anschluss selbsttätig bis zu 3-mal im Abstand von 5 Minuten an.

Manuelle Wahlwiederholung: Legen Sie das Dokument ein und drücken Sie **Redial/Pause**, dann **Start**, um die zuletzt gewählte Nummer noch einmal anzuwählen.

Mit **Stop/Exit** können Sie die Wahlwiederholung abbrechen.
### **Sendevorbereitung (Dual Access)**

Wenn der Direktversand ausgeschaltet ist (werkseitige Einstellung), können Sie Sendeaufträge vorbereiten und senden, während das MFC ein Fax empfängt oder aus dem Speicher sendet. Das heisst, Sie müssen nicht warten, bis der aktuelle Sende- bzw. Empfangsvorgang abgeschlossen ist.

- **1.** Drücken Sie (**Fax**), falls diese Taste nicht bereits grün leuchtet. Legen Sie das Dokument mit der zu sendenden Seite nach unten in den Dokumenteneinzug.
- **2.** Geben Sie die Faxnummer ein.
- **3.** Drücken Sie **Start**, um das Fax zu senden.

Das MFC beginnt mit dem Einlesen des Dokumentes. Im Display wird die Auftragsnummer (**#**XXX) für dieses Dokument angezeigt.

Sie können nun Schritt 1 bis 3 wiederholen, um weitere Faxe vorzubereiten.

### **Speicher-voll-Meldung**

Wenn beim Einlesen der ersten Seite Speicher voll im Display erscheint, brechen Sie die Funktion mit **Stop/Exit** ab. Wenn die Meldung beim Einlesen der 2. oder folgender Seiten erscheint, können Sie die Taste **Start** drücken, um die bereits eingelesenen Seiten zu senden, oder die Funktion mit **Stop/Exit** abbrechen.

### **Abbrechen einer Sendung mit der Stop/Exit-Taste**

Ein Sendeauftrag kann einfach abgebrochen werden, indem Sie **Stop/Exit** drücken.

### **Anzeigen anstehender Aufträge**

Anstehende Aufträge können wie folgt angezeigt werden. (Wenn kein Auftrag ansteht, wird Kein Vorgang angezeigt.)

- **1.** Drücken Sie **Menu**, **2**, **6**.
- **2.** Wenn mehr als ein Auftrag auf die Ausführung wartet, können Sie mit and on durch die Liste blätt
- **3.** Drücken Sie **Stop/Exit**, um das Menü wieder zu verlassen.

### <span id="page-73-0"></span>**Abbrechen anstehender Aufträge**

Sie können programmierte Aufträge, die noch nicht ausgeführt wurden, wie folgt löschen:

**1.** Drücken Sie **Menu**, **2**, **6**.

Im Display werden anstehende Aufträge angezeigt.

**2.** Falls nur ein Auftrag programmiert ist, gehen Sie zu Schritt 3 — **oder** —

wenn mehr als ein Auftrag programmiert ist, können Sie den Auftrag, der abgebrochen werden soll, mit oder oder wählen und dann **Set** drücken.

**3.** Drücken Sie **1**, um den Auftrag abzubrechen (zum Löschen weiterer Aufträge gehen Sie wieder zu Schritt 2)

— **oder** —

drücken Sie **2**, wenn die Funktion nicht abgebrochen werden soll.

**4.** Drücken Sie **Stop/Exit**, um das Menü zu verlassen.

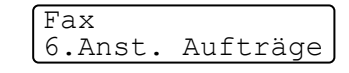

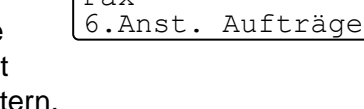

 $\sqrt{\frac{1}{n}}$ 

### **Rundsenden**

Sie können ein Dokument automatisch an bis zu 382 verschiedene Empfänger rundsenden (32 Zielwahlnummern, 300 Kurzwahlnummern und 50 manuell eingegebene Rufnummern).

Der verfügbare Speicher ist von Anzahl und Umfang der bereits gespeicherten Aufträge und der Anzahl der für das Rundsenden eingegebenen Empfänger abhängig.

Zum Rundsenden können die Nummern der Empfänger manuell mit den Zifferntasten, den Zielwahltasten oder mit Hilfe der **Search/Speed Dial**-Taste eingegeben werden.

Nach Eingabe jeder Faxnummer müssen Sie **Set** drücken.

Sie können die gespeicherten Ziel- und Kurzwahlnummern auch zu verschiedenen Rundsendegruppen (max. 6) zusammenfassen, z. B. eine Gruppe für Kunden, eine andere für Lieferanten (siehe [Rund](#page-95-0)[sende-Gruppen speichern auf Seite 78](#page-95-0)). Sie brauchen dann zur Eingabe der Nummern nur die entsprechende Gruppe zu wählen.

Nach Abschluss des Rundsendevorgangs wird ein Rundsende-Bericht ausgedruckt.

- Sie können auch das Nachwahlverfahren verwenden, um z. B. eine Vorwahl für kostengünstige Tarife einzugeben (Call-by-Call). Beachten Sie jedoch, dass jede Ziel- oder Kurzwahl als eine Station zählt und sich dadurch die Anzahl der Stationen, zu denen rundgesendet werden kann, verringert [\(siehe](#page-91-0)  [Nachwahlverfahren \(Call-by-Call\) auf Seite 74](#page-91-0)).
- Wenn der Speicher voll ist, können Sie den Auftrag mit **Stop/Exit** abbrechen oder - falls bereits mehr als eine Seite eingelesen wurde - den bereits eingelesenen Teil durch Drücken der Taste **Start** senden.
	- **1.** Drücken Sie (**Fax**), falls diese Taste nicht bereits grün leuchtet. Legen Sie das Dokument mit der zu sendenden Seite nach unten in den Dokumenteneinzug.
- **2.** Geben Sie die erste Nummer bzw. Rundsendegruppe mit Hilfe des Telefon-Index, der Zielwahl, der Kurzwahl oder mit den Zifferntasten ein (siehe [Faxnummern wählen auf Seite 53](#page-70-0)). (Zum Beispiel: Zielwahltaste drücken) Drücken Sie **Set**.
- **3.** Geben Sie die nächste Faxnummer ein. (Zum Beispiel: **Search/Speed Dial**, **#**, **1**, **2**, **3**) Drücken Sie **Set**.
- **4.** Geben Sie die nächste Faxnummer ein. (Zum Beispiel: **Search/Speed Dial**, mit **R**, **D** oder  $\implies$ ,  $\implies$ Nummer wählen, dann **Set** drücken) Drücken Sie **Set**.
- **5.** Drücken Sie **Start**.

## **Sendeeinstellungen**

### **Verschiedene Einstellungen zum Senden wählen**

Zum Senden eines Dokumentes können Sie beliebige Kombinationen der folgenden Einstellungen wählen: Direktversand, Auflösung, Kontrast, Deckblatt, Übersee-Modus, Zeitversetztes Senden, Faxabruf.

Nachdem Sie eine Einstellung geändert haben, erscheint im Display die Frage, ob Sie weitere Einstellungen ändern möchten:

Drücken Sie **1**, um weitere Sendeeinstellungen vorzunehmen. Im Display wird wieder das Menü Sendeeinstell. angezeigt.

Fortfahren 1.Ja 2.Nein

**— Oder —**

Drücken Sie **2**, wenn keine weiteren Einstellungen mehr notwendig sind und Sie den Sendevorgang starten möchten.

### **Direktversand (ohne Einlesen des Dokumentes in den Speicher)**

Wenn der Direktversand eingeschaltet ist, wird das zu sendende Dokument nicht gespeichert, sondern erst eingelesen, wenn die Verbindung hergestellt ist.

Verwenden Sie diese Funktion zum Beispiel, wenn nicht mehr genügend Speicherkapazität zur Verfügung steht, um das Dokument vor dem Senden zu speichern.

Sie können den Direktversand auch verwenden, wenn viele verschiedene Sendevorgänge vorbereitet wurden und zwischendurch dringend ein anderes Dokument versendet werden muss. Sobald die Leitung frei ist, beginnt das Gerät zu wählen und sendet dann das dringende Dokument. Anschliessend setzt das Gerät die Übertragung der restlichen vorbereiteten Sendevorgänge fort.

Der Direktversand kann für alle Sendungen oder nur für die aktuelle Sendung eingeschaltet werden.

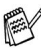

Wenn der Speicher voll ist, wird immer mit Direktversand übertragen, unabhängig von der hier gewählten Einstellung.

#### **Direktversand für die aktuelle Sendung**

- **1.** Drücken Sie (**Fax**), falls diese Taste nicht bereits grün leuchtet. Legen Sie das Dokument mit der zu sendenden Seite nach unten in den Dokumenteneinzug.
- **2.** Drücken Sie **Menu**, **2**, **2**, **5**.
- **3.** Wählen Sie mit oder die Einstellung Aktuelle Sendung. Drücken Sie **Set**.
- 4. Wählen Sie mit oder die Einstellung Akt.Send.:Ein (oder Akt.Send.:Aus). Drücken Sie **Set**.
- **5.** Drücken Sie **1**, wenn Sie weitere Sendeeinstellungen vornehmen möchten,

**— oder —**

drücken Sie **2**, wenn Sie wie folgt den Sendevorgang starten möchten.

- **6.** Geben Sie die Faxnummer ein.
- **7.** Drücken Sie **Start**, um das Fax zu senden.

#### **Direktversand für alle Sendungen**

- **1.** Drücken Sie **Menu**, **2**, **2**, **5**.
- **2.** Wählen Sie mit  $\Rightarrow$  oder  $\Rightarrow$  die Einstellung Alle Send.:Ein (oder Alle Send.:Aus). Drücken Sie **Set**.
- **3.** Drücken Sie **1**, wenn Sie weitere Sendeeinstellungen vornehmen möchten,

```
— oder —
```
drücken Sie **2**, um das Menü zu verlassen.

```
Sendeeinstell.
5.Direktversand
```
Sendeeinstell. 5.Direktversand

### **Faxauflösung**

Die Auflösung kann entweder mit der Taste **Resolution** temporär, d. h. nur für das aktuell eingelegte Dokument, geändert oder über das Menü für alle Dokumente festgelegt werden.

#### **Auflösung für das aktuelle Dokument ändern**

- **1.** Drücken Sie (**Fax**), falls diese Taste nicht bereits grün leuchtet.
- **2.** Legen Sie das Dokument mit der zu sendenden Seite nach unten in den Dokumenteneinzug.
- **3.** Drücken Sie dann die Taste **Resolution** so oft, bis die gewünschte Einstellung angezeigt wird.

Nach dem Senden des Dokumentes ist wieder die im Menü gewählte Auflösungseinstellung gültig.

#### **Auflösung für alle Dokumente ändern**

Die hier gewählte Auflösung ist für alle Dokumente gültig, bis Sie eine andere Einstellung wählen.

- **1.** Drücken Sie (**Fax**), falls diese Taste nicht bereits grün leuchtet.
- **2.** Drücken Sie **Menu**, **2**, **2**, **2**.
- **3.** Wählen Sie mit oder die gewünschte Einstellung. Drücken Sie **Set**.

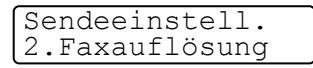

**4.** Drücken Sie **Stop/Exit**.

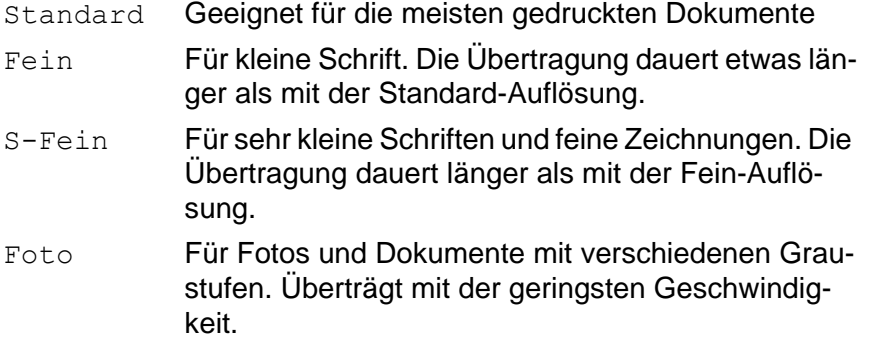

### **Kontrast**

Mit der Einstellung Auto wählt das MFC die passende Kontrasteinstellung selbstständig.

Falls Sie jedoch ein extrem helles oder dunkles Dokument senden wollen. können Sie den entsprechenden Kontrast (Hell für sehr helle, Dunkel für sehr dunkle Dokumente) für dieses Dokument wie folgt wählen.

- **1.** Drücken Sie (**Fax**), falls diese Taste nicht bereits grün leuchtet. Legen Sie das Dokument mit der zu sendenden Seite nach unten in den Dokumenteneinzug.
- **2.** Drücken Sie **Menu**, **2**, **2**, **1**.
- **3.** Wählen Sie mit oder die Einstellung Auto, Hell oder Dunkel.

Sendeeinstell. 1.Kontrast

Drücken Sie **Set**.

**4.** Drücken Sie **1**, wenn Sie weitere Sendeeinstellungen vornehmen möchten,

```
— oder —
```
drücken Sie **2**, um das Menü zu verlassen.

- **5.** Geben Sie die Faxnummer ein.
- **6.** Drücken Sie **Start**, um das Fax zu senden. Das MFC beginnt mit dem Einlesen des Dokumentes.

### **Zeitversetztes Senden**

Sie können bis zu 50 Dokumente automatisch zu einem späteren Zeitpunkt (innerhalb von 24 Std.) senden lassen, um z. B. billigere Gebührentarife zu nutzen.

- **1.** Drücken Sie (**Fax**), falls diese Taste nicht bereits grün leuchtet. Legen Sie das Dokument mit der zu sendenden Seite nach unten in den Dokumenteneinzug.
- **2.** Drücken Sie **Menu**, **2**, **2**, **3**.

Sendeeinstell. 3.Zeitwahl

- **3.** Geben Sie die Uhrzeit, zu der das Dokument gesendet werden soll, im 24-Stundenformat ein (z. B. 19:45). Drücken Sie **Set**.
- **4.** Drücken Sie **1**, wenn das Dokument nicht gespeichert, sondern direkt aus dem Dokumenteneinzug gesendet werden soll. Es bleibt dann im Einzug, bis die Übertragung beginnt.

#### — **Oder** —

Drücken Sie **2**, wenn das Dokument gespeichert werden soll, damit der Dokumenteneinzug für das Senden oder Kopieren weiterer Dokumente frei bleibt.

**5.** Drücken Sie **1** wenn Sie weitere Sendeeinstellungen vornehmen möchten,

**— oder —**

drücken Sie **2**, wenn Sie wie folgt den Sendevorgang starten möchten.

**6.** Geben Sie die Faxnummer ein.

**7.** Drücken Sie **Start**.

### **Stapelübertragung**

Wenn diese Funktion eingeschaltet ist, ordnet das Gerät alle zeitversetzten Sendevorgänge und sendet alle Dokumente, für die dieselbe Sendezeit und derselbe Empfänger programmiert wurden, zusammen in einem Übertragungsvorgang. Dadurch können die Faxe schnell und kostengünstig gesendet werden.

- **1.** Drücken Sie (**Fax**), falls diese Taste nicht bereits grün leuchtet.
- **2.** Drücken Sie **Menu**, **2**, **2**, **4**.
- **3.** Wählen Sie mit oder die Einstellung Ein (oder Aus). Drücken Sie **Set**.
- Sendeeinstell. 4.Stapelübertrag

**4.** Drücken Sie **Stop/Exit**.

### **Deckblatt**

Sie können vor einem Dokument ein vom MFC erstelltes Deckblatt senden, auf das die programmierte Absenderkennung (Name und Rufnummer), der mit der Rufnummer gespeicherte Empfängername und - falls gewünscht - auch die Seitenanzahl und ein vorprogrammierter Kommentar gedruckt werden. Wenn Sie die Nummer manuell mit den Zifferntasten anwählen, wird kein Empfängername ausgedruckt.

Die folgenden Kommentare stehen zur Auswahl:

- 1.Kein Kommentar
- 2.BITTE ANRUFEN
- 3.EILIG
- 4.VERTRAULICH

Wenn Sie 1. Kein Kommentar wählen, wird kein Kommentar auf das Deckblatt gedruckt.

Sie können zusätzlich zwei eigene, bis zu 27 Zeichen lange Kommentare programmieren (siehe [Deckblatt-Kommentar speichern auf](#page-84-0)  [Seite 67](#page-84-0)).

- 5.(benutzerdefiniert)
- 6.(benutzerdefiniert)

Die Deckblatt-Funktion kann für alle Dokumente oder nur für das aktuell eingelegte Dokument eingeschaltet werden. Wenn Sie die Deckblatt-Funktion für alle Sendungen einschalten, wird keine Seitenanzahl ausgedruckt.

#### SENDEN **65**

### **Deckblatt für die aktuelle Sendung**

Mit dieser Funktion kann das Deckblatt für das aktuell eingelegte Dokument ein- oder ausgeschaltet werden. Auf dieses Deckblatt kann die Anzahl der gesendeten Seiten gedruckt werden. Beachten Sie, dass die Deckblatt-Funktion nur verwendet werden kann, wenn die Absenderkennung programmiert ist (siehe [Absenderkennung auf](#page-53-0)  [Seite 36](#page-53-0)).

**1.** Drücken Sie (**Fax**), falls diese Taste nicht bereits grün leuchtet. Legen Sie das Dokument mit der zu sendenden Seite nach unten in den Dokumenteneinzug.

> Sendeeinstell. 7.Deckblatt

- **2.** Drücken Sie **Menu**, **2**, **2**, **7**.
- **3.** Wählen Sie mit  $\implies$  oder  $\implies$  die Einstellung Aktuelle Sendung. Drücken Sie **Set**.
- 4. Wählen Sie mit oder die Einstellung Akt.Send.:Ein (oder Akt.Send.:Aus).

Drücken Sie **Set**.

- **5.** Wählen Sie mit oder **den** gewünschten Kommentar. Drücken Sie **Set**.
- **6.** Geben Sie die Anzahl der Seiten, die gesendet werden, zweistellig ein.

(Zum Beispiel **0**, **2** für 2 Seiten oder **0**, **0** wenn keine Anzahl auf das Deckblatt gedruckt werden soll.)

Falls Sie eine falsche Zahl eingegeben haben, können Sie den Cursor mit azurückbewegen und dann die richtige Zahl eingeben.

Drücken Sie **Set**.

**7.** Drücken Sie **1**, wenn Sie weitere Sendeeinstellungen vornehmen möchten,

#### **— oder —**

drücken Sie **2**, wenn Sie wie folgt den Sendevorgang starten möchten.

- **8.** Geben Sie die Faxnummer ein.
- **9.** Drücken Sie **Start**.

### **Deckblatt für alle Sendeaufträge**

Wenn Sie diese Funktion einschalten, wird vor jedem Dokument automatisch ein Deckblatt gesendet. Die Seitenanzahl kann nicht angegeben werden.

Beachten Sie, dass die Deckblattfunktion nur eingeschaltet werden kann, wenn die Absenderkennung programmiert ist (siehe [Absen](#page-53-0)[derkennung auf Seite 36](#page-53-0)).

- **1.** Drücken Sie (**Fax**), falls diese Taste nicht bereits grün leuchtet.
- **2.** Drücken Sie **Menu**, **2**, **2**, **7**.
- **3.** Wählen Sie mit oder die Einstellung Ein (oder Aus). Drücken Sie **Set**.

Sendeeinstell. 7.Deckblatt

**4.** Wenn Sie Ein gewählt haben, wählen Sie nun mit oder den gewünschten Kommentar.

Drücken Sie **Set**.

**5.** Drücken Sie **1**, wenn Sie weitere Sendeeinstellungen vornehmen möchten,

```
— oder —
```
drücken Sie **2**, um das Menü zu verlassen.

### **Deckblatt drucken**

Sie können wie folgt ein Deckblatt ausdrucken lassen. Auf diesem können Sie z. B. handschriftlich Empfänger, Kommentar und Seitenanzahl notieren, und es dann vor der ersten Seite des Dokumentes einlegen.

- **1.** Drücken Sie (**Fax**), falls diese Taste nicht bereits grün leuchtet.
- **2.** Drücken Sie **Menu**, **2**, **2**, **7**.
- **3.** Wählen Sie mit  $\implies$  oder  $\implies$  die Einstellung Drucken. Drücken Sie **Set**.

Sendeeinstell. 7.Deckblatt

- **4.** Drücken Sie **Start**.
- **5.** Nachdem das Deckblatt ausgedruckt wurde, drücken Sie **Stop/Exit**, um das Menü zu verlassen.

### <span id="page-84-0"></span>**Deckblatt-Kommentar speichern**

- **1.** Drücken Sie (**Fax**), falls diese Taste nicht bereits grün leuchtet.
- **2.** Drücken Sie **Menu**, **2**, **2**, **8**.
- Sendeeinstell. 8.Deckbl.-Komm.
- **3.** Wählen Sie mit oder die Funktionsnummer (5 oder 6), unter der der Kommentar gespeichert werden soll. Drücken Sie **Set**.
- **4.** Geben Sie den Kommentar mit den Zifferntasten ein (siehe [Texteingabe auf Seite 172](#page-189-0)). Drücken Sie **Set**.
- **5.** Drücken Sie **1**, wenn Sie weitere Sendeeinstellungen vornehmen möchten.

**— oder —**

drücken Sie **2**, um das Menü zu verlassen.

## **Übersee-Modus**

Wenn bei Übersee-Übertragungen Fehler auftreten, sollten Sie diese Funktion einschalten. Sie wird nach der Übertragung automatisch wieder ausgeschaltet.

- **1.** Drücken Sie (**Fax**), falls diese Taste nicht bereits grün leuchtet. Legen Sie das Dokument mit der zu sendenden Seite nach unten in den Dokumenteneinzug.
- **2.** Drücken Sie **Menu**, **2**, **2**, **9**.
- **3.** Wählen Sie mit oder die Einstellung Ein (oder Aus). Drücken Sie **Set**.

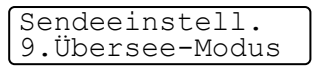

**4.** Drücken Sie **1**, wenn Sie weitere Sendeeinstellungen vornehmen möchten,

```
— oder —
```
drücken Sie **2**, wenn Sie wie folgt den Sendevorgang starten möchten.

- **5.** Geben Sie die Faxnummer ein.
- **6.** Drücken Sie **Start**.

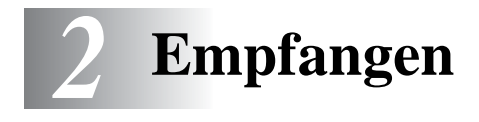

# **Empfangsmodus**

Werkseitig ist der automatische Faxempfang eingestellt.

Das heisst, das Gerät nimmt alle Anrufe automatisch nach der eingestellten Anzahl von Klingelzeichen an und schaltet zum Faxempfang um. Das MFC sollte dazu an einer separaten Leitung angeschlossen sein.

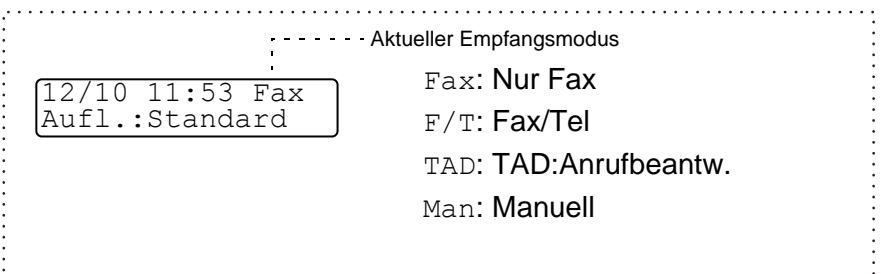

Der Empfangsmodus kann in **Menu**, **0**, **1** geändert werden.

Die Einstellungen Fax/Tel, Manuell und TAD:Anrufbeantw. können jedoch nur verwendet werden, wenn ein externes Telefon bzw. ein externer Anrufbeantworter an derselben Telefonleitung wie das MFC angeschlossen ist. Lesen Sie dazu [Externes Telefon und](#page-112-0)  [externer Anrufbeantworter auf Seite 95](#page-112-0).

# **Empfangseinstellungen**

## **Klingelanzahl**

Mit dieser Funktion wird festgelegt, nach wie vielen Klingelzeichen das MFC einen Anruf im Fax- oder F/T-Modus automatisch annimmt.

- **1.** Drücken Sie (**Fax**), falls diese Taste nicht bereits grün leuchtet.
- **2.** Drücken Sie **Menu**, **2**, **1**, **1**.
- **3.** Wählen Sie mit oder  $\rightarrow$  wie oft das MFC bei einem Anruf klingeln soll (02 bis 10), bevor es einen Anruf automatisch annimmt. Drücken Sie **Set**. 1.Klingelanzahl
- **4.** Drücken Sie **Stop/Exit**.

## **Druckkontrast**

Wenn der Ausdruck zu hell oder zu dunkel ist, können Sie wie folgt den Druckkontrast ändern.

- **1.** Drücken Sie (**Fax**), falls diese Taste nicht bereits grün leuchtet.
- **2.** Drücken Sie **Menu**, **2**, **1**, **7**.
- **3.** Drücken Sie , wenn der Ausdruck dunkler werden soll

```
Empfangseinst.
7.Druckkontrast
```
Empfangseinst.

**— oder —**

Drücken Sie , wenn der Ausdruck heller werden soll. Drücken Sie **Set**.

**4.** Drücken Sie **Stop/Exit**.

### **Automatische Verkleinerung beim Empfang**

Diese Funktion verkleinert die einzelnen Seiten eines empfangenen Faxes automatisch so, dass sie jeweils auf das A4-, Letter- oder Legal-Empfangspapier passen. Das MFC berechnet die Verkleinerungsstufe automatisch auf Grundlage der Grösse des empfangenen Faxes und des in **Menu**, **1**, **3** gewählten Papierformats.

- **1.** Drücken Sie (**Fax**), falls diese Taste nicht bereits grün leuchtet.
- **2.** Drücken Sie **Menu**, **2**, **1**, **5**.
- **3.** Wenn die optionale Papierkassette installiert ist, wählen Sie mit oder Kassette oben oder Kassette unten. Drücken Sie **Set**. Empfangseinst. 5.Auto Verkl.
- **4.** Wählen Sie mit  $\bullet$  oder  $\bullet$  die Einstellung Ein (oder Aus). Drücken Sie **Set**.
- **5.** Drücken Sie **Stop/Exit**.
- Falls ein einseitiges Dokument beim Empfang auf zwei Seiten ausgedruckt wird, sollten Sie die Einstellung Ein wählen. Wenn das Dokument jedoch zu lang ist, um auf eine Seite verkleinert zu werden, wird es immer auf zwei Seiten aufgeteilt.

## **Speicherempfang bei Papiermangel**

Falls die Papierkassette während des Empfangs leer wird, erscheint im Display Papier prüfen. Legen Sie dann neues Papier ein ([sie](#page-45-0)he [Papier einlegen auf Seite 28](#page-45-0)). Falls kein Papier nachgelegt wird, geschieht Folgendes:

#### **Wenn der Speicherempfang eingeschaltet ist (werkseitige Voreinstellung) …**

Der Empfang wird trotz Papiermangels fortgesetzt und die restlichen Seiten werden - soweit genügend Speicherkapazität zur Verfügung steht - gespeichert.

Es werden auch alle anschliessend empfangenen Faxe gespeichert, bis die Speicherkapazität erschöpft ist oder neues Papier eingelegt wird. Wenn der Speicher voll ist, werden keine Faxe mehr angenommen. Um die im Speicher empfangenen Faxe auszudrucken, legen Sie neues Papier in die Papierkassette ein.

### **Wenn der Speicherempfang ausgeschaltet ist …**

Die restlichen Seiten des Dokumentes, das gerade empfangen wird, werden gespeichert, sofern noch genügend Speicherkapazität zur Verfügung steht. Alle nachfolgenden Faxe werden nicht mehr automatisch empfangen, bis neues Papier eingelegt wird. Um die restlichen Seiten des zuletzt empfangenen Faxes auszudrucken, legen Sie neues Papier in die Papierkassette ein.

- **1.** Drücken Sie (**Fax**), falls diese Taste nicht bereits grün leuchtet.
- **2.** Drücken Sie **Menu**, **2**, **1**, **6**.
- **3.** Wählen Sie mit oder die Einstellung Ein (oder Aus). Drücken Sie **Set**.
- **4.** Drücken Sie **Stop/Exit**.

#### **Gespeicherte Faxe drucken**

Wenn die Funktion Fax weiterleiten oder Fax speichern eingeschaltet ist [\(siehe Seite 86](#page-103-0) und [Seite 87](#page-104-0)), können Sie gespeicherte Faxe wie folgt vom MFC ausdrucken lassen:

- **1.** Drücken Sie **Menu**, **2**, **5**, **3**.
- **2.** Drücken Sie **Start**.
- **3.** Drücken Sie nach dem Ausdruck **Stop/Exit**.

Empfangseinst. 6.Speicherempf.

Fernabfrage 3.Fax drucken

# *3* **Rufnummernspeicher**

# **Rufnummern speichern**

## **Allgemeines**

Sie können Rufnummern für die Zielwahl, die Kurzwahl und Rufnummerngruppen zum Rundsenden eines Dokumentes speichern. Alle gespeicherten Rufnummern können über den alphabetisch und numerisch sortierten Telefon-Index im Display gesucht und angewählt werden.

Die gespeicherten Nummern bleiben auch bei einer Stromunterbrechung erhalten.

Sie können sich auch ein Rufnummernverzeichnis ausdrucken lassen, dem Sie entnehmen können, unter welcher Ziel- bzw. Kurzwahl welche Rufnummer gespeichert ist (siehe [Berichte](#page-111-0)  [und Listen ausdrucken auf Seite 94](#page-111-0)).

### **Remote Setup (nur für Windows® bzw. Mac OS® X 10.1 /10.2.1 - 10.3 oder neuer)**

Wenn das MFC an einen Computer angeschlossen ist und die Brother MFL-Pro Suite Software installiert wurde, können Sie mit dem

Remote-Setup-Programm das Speichern von Rufnummern, einfach und bequem vom Computer aus vornehmen (siehe MFC Remote Setup verwenden auf Seite 128 im Software-Handbuch auf CD-ROM und auf Seite 181.

### <span id="page-91-0"></span>**Nachwahlverfahren (Call-by-Call)**

Es ist auch möglich, Teile einer Rufnummer unter verschiedenen Ziel- und Kurzwahlnummern zu speichern. Zum Anwählen der Nummer können Sie dann die Ziel- bzw. Kurzwahlnummern nacheinander verwenden und ggf. auch einen Teil der Nummer manuell über die Zifferntasten eingeben.

So können Sie z. B. lange Zugriffs- und Rufnummern oder Vorwahlen für kostengünstige Vermittlungsdienste (Call-by-Call) speichern und mit einer anderen gespeicherten Rufnummer oder der manuellen Eingabe kombinieren.

Beispiel: Nehmen wir an, Sie speichern "056" unter der Zielwahl 1 und "7000" unter der Zielwahl 2. Wenn Sie nun die Zielwahltaste **1**, dann die Zielwahltaste **2** und **Start** drücken, wird die Nummer 056 7000 angewählt.

### **Zielwahl speichern**

Das MFC hat 16 Zielwahltasten, unter denen 32 Rufnummern gespeichert werden können. Diese können dann einfach durch Drücken der entsprechenden Zielwahltaste angewählt werden Die Zielwahl-Nummern 17 bis 32 werden durch Drücken der entsprechenden Zielwahltaste bei niedergedrückter **Shift**-Taste aufgerufen [\(siehe](#page-70-1) 

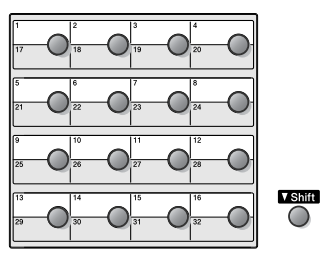

[Rufnummernspeicher verwenden auf Seite 53](#page-70-1)).

Mit den Nummern können Sie auch einen Namen speichern, der nach Drücken der Zielwahltaste im Display angezeigt wird.

- **1.** Drücken Sie **Menu**, **2**, **3**, **1**.
- **2.** Drücken Sie die Zielwahltaste, unter der Sie die Nummer speichern möchten.

Wenn der optionale MFC/DCP-Server (NC-9100h) nicht installiert ist, lesen Sie bei Schritt 3 weiter.

— **Oder** —

Nrn. speichern 1.Zielwahl

Wenn der optionale MFC/DCP-Server (NC-9100h) installiert ist, können Sie wählen, ob Sie eine Fax-/Tele-

Zielwahl Fax/Telefon

fonnummer oder eine E-Mail-Adresse speichern möchten. Zum Speichern von Rufnummern wählen Sie mit ober die Anzeige Fax/Telefon und drücken dann **Set**.

- **3.** Geben Sie die Rufnummer ein (bis zu 20 Stellen). Drücken Sie **Set**.
- **4.** Geben Sie über die Zifferntasten einen Namen ein (bis zu 15 Stellen) (siehe [Texteingabe auf Seite 172](#page-189-0)) und drücken Sie **Set**.

**— Oder —**

Wenn Sie keinen Namen speichern möchten, drücken Sie nur **Set**.

**5.** Gehen Sie zu Schritt 2, um weitere Nummern als Zielwahl zu speichern,

**— oder —**

drücken Sie **Stop/Exit**, um das Menü zu verlassen.

Beim Anwählen der Nummer werden der gespeicherte Name und die gespeicherte Nummer im Display angezeigt, oder falls kein Name gespeichert wurde, nur die Rufnummer.

Zum Speichern einer E-Mail-Adresse bei installiertem optionalen MFC/DCP-Server (NC-9100h) wählen Sie in Schritt 2 die Einstellung E-Mail und geben dann in Schritt 3 eine E-Mail-Adresse ein. Lesen Sie dazu auch das Netzwerkhandbuch auf der CD-ROM.

### **Kurzwahl speichern**

Sie können 300 Rufnummern als Kurzwahl speichern, die über den Telefon-Index oder nach Drücken von **Search/Speed Dial**, **#** und Eingabe einer dreistelligen Nummer angewählt werden können ([sie](#page-70-1)he [Rufnummernspeicher verwenden auf Seite 53](#page-70-1)).

- **1.** Drücken Sie **Menu**, **2**, **3**, **2**.
- **2.** Geben Sie über die Zifferntasten eine dreistellige Kurzwahlnummer (001-300) ein.

(Zum Beispiel: **005**)

Drücken Sie **Set**.

Wenn der optionale MFC/DCP-Server (NC-9100h) nicht installiert ist, lesen Sie bei Schritt 3 weiter.

#### — **Oder** —

Wenn der optionale MFC/DCP-Server (NC-9100h) installiert ist, können Sie wählen, ob Sie eine Fax-/Tele-

fonnummer oder eine E-Mail-Adresse speichern möchten. Zum Speichern von Rufnummern wählen Sie mit  $\implies$  oder  $\implies$  die Anzeige Fax/Telefon und drücken dann **Set**.

- **3.** Geben Sie die Rufnummer ein (bis zu 20 Stellen). Drücken Sie **Set**.
- **4.** Geben Sie über die Zifferntasten einen Namen ein (bis zu 15 Stellen) (siehe [Texteingabe auf Seite 172](#page-189-0)) und drücken Sie **Set**. **— Oder —**

Wenn Sie keinen Namen speichern möchten, drücken Sie nur **Set**.

Kurzwahl Fax/Telefon

2.Kurzwahl

Nrn. speichern

**5.** Gehen Sie zu Schritt 2, um weitere Kurzwahlnummern zu speichern,

**— oder —**

drücken Sie **Stop/Exit**.

Beim Anwählen der Nummer werden der gespeicherte Name und die gespeicherte Nummer im Display angezeigt, oder falls kein Name gespeichert wurde, nur die Rufnummer.

Zum Speichern einer E-Mail-Adresse bei installiertem optionalen MFC/DCP-Server (NC-9100h) wählen Sie in Schritt 3 die Einstellung E-Mail und geben dann in Schritt 4 eine E-Mail-Adresse ein. Lesen Sie dazu auch das Netzwerkhandbuch auf der CD-ROM.

### **Gespeicherte Rufnummern ändern**

Wenn Sie beim Speichern von Rufnummern eine Zielwahltaste drücken oder eine Kurzwahlnummer eingeben, unter der bereits eine Rufnummer gespeichert wurde, erscheint im Display der Name bzw. die Nummer und die Frage, ob eine Änderung vorgenommen werden soll.

**1.** Drücken Sie **1**, wenn die gespeicherte Nummer geändert werden soll

#005:FR. SCHUH 1.Ändern 2.Nein

#### — **oder** —

drücken Sie **2**, wenn die Nummer nicht geändert werden soll.

- **2.** Geben Sie die neue Nummer ein.
	- Soll die gesamte Nummer gelöscht werden, drücken Sie **Clear/Back** so oft, bis alle Zeichen gelöscht sind. Um ein einzelnes Zeichen zu löschen, bringen Sie den Cursor mit oder Dunter dieses Zeichen und drücken dann **Clear/Back**.
	- Um Zeichen einzufügen, bewegen Sie den Cursor mit

oder vunter das Zeichen, vor dem Zeichen eingefügt werden sollen, und geben dann die gewünschten Zeichen ein.

**3.** Drücken Sie nun **Set** und ändern Sie gegebenenfalls den Namen auf die gleiche Weise.

### <span id="page-95-0"></span>**Rundsende-Gruppen speichern**

Durch das Zusammenfassen gespeicherter Rufnummern in einer Rundsende-Gruppe brauchen Sie beim Rundsenden zur Eingabe der Rufnummern nur die entsprechende Gruppe zu wählen.

**Zuerst** müssen die Nummern wie zuvor beschrieben als Ziel- oder Kurzwahl gespeichert werden,

**danach** können sie als Rundsende-Gruppe unter einer Ziel- oder Kurzwahl zusammengefasst werden.

Sie können eine grosse Rundsende-Gruppe mit bis zu 331 Rufnummern oder 6 kleinere Gruppen speichern.

- **1.** Drücken Sie **Menu**, **2**, **3**, **3**.
- **2.** Sie können nun wählen unter welcher Ziel- oder Kurzwahl die Gruppe

gespeichert werden soll. Drücken Sie dazu die gewünschte Zielwahltaste (zum Beispiel Zielwahltaste **2**)

**— oder —**

drücken Sie **Search/Speed Dial**, geben Sie die dreistellige Kurzwahl ein und drücken Sie **Set**.

**3.** Geben Sie mit den Zifferntasten eine Gruppennummer ein. Drücken Sie **Set**.

(Zum Beispiel **1** für Gruppe 1)

**4.** Geben Sie nacheinander die einzelnen Nummern ein. Sie können dazu nacheinander die Zielwahltasten drücken (z. B. **5**) oder **Search/Speed Dial** und anschliessend die dreistellige Kurzwahl eingeben (z. B. **009**). Das Display zeigt  $\star$  005, #009.

- **5.** Nachdem Sie alle Nummern eingegeben haben, drücken Sie **Set**.
- **6.** Geben Sie über die Zifferntasten einen Namen für die Rundsende-Gruppe ein (siehe [Texteingabe auf Seite 172](#page-189-0)). Drücken Sie **Set**.

(Zum Beispiel: NEUE KUNDEN)

**7.** Drücken Sie **Stop/Exit**.

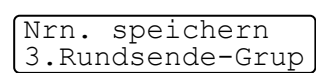

Rundsende-Grup Gruppe Nr.:G01

Lassen Sie zur Kontrolle ein Rufnummernverzeichnis mit allen gespeicherten Ziel- und Kurzwahlnummern ausdrucken. Der Spalte IN GRUPPE können Sie entnehmen, welche Nummern in welcher Rundsende-Gruppe gespeichert sind (siehe [Berichte](#page-111-0)  [und Listen ausdrucken auf Seite 94](#page-111-0)).

# *4* **Faxabruf (Polling)**

# **Faxabruffunktionen**

Viele Unternehmen bieten einen Faxabruf-Service an, über den Sie Produktinformationen, Preise oder andere Informationen abrufen können.

Mit den Faxabruffunktionen können Sie ein anderes Faxgerät anrufen, um dort ein bereitgelegtes Dokument abzurufen und zu empfangen (aktiver Faxabruf) oder Ihr MFC so vorbereiten, dass ein anderes Faxgerät ein dort bereitgelegtes Dokument abrufen kann (passiver Faxabruf).

Das sendende sowie das empfangende Gerät müssen dazu eine Faxabruffunktion haben und entsprechend vorbereitet und eingestellt sein. Die Kosten übernimmt jeweils das anrufende Gerät.

Manche Faxgeräte unterstützen den Faxabruf nicht.

### **Geschützter Faxabruf**

Durch den geschützten Faxabruf können Faxe nur nach Eingabe des richtigen Kennwortes abgerufen werden. Dadurch kann verhindert werden, dass unbefugte Personen das bereitgelegte Dokument abrufen.

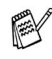

Der geschützte Faxabruf (aktiv und passiv) ist nur zwischen baugleichen Geräten möglich.

# **Aktiver Faxabruf**

Mit dieser Funktion können Sie ein anderes Faxgerät anrufen, um ein dort bereitgelegtes Dokument abzurufen und zu empfangen.

### **Aktiver Faxabruf (Standard)**

- **1.** Drücken Sie (**Fax**), falls diese Taste nicht bereits grün leuchtet.
- **2.** Drücken Sie **Menu**, **2**, **1**, **8**.
- **3.** Wählen Sie mit oder die Einstellung Standard. Drücken Sie **Set**.

Empfangseinst. 8.Aktiver Abruf

- **4.** Geben Sie die Faxnummer des Gerätes, von dem Sie ein Dokument abrufen möchten, ein.
- **5.** Drücken Sie **Start**.

### **Geschützter aktiver Faxabruf**

Informieren Sie sich, welches Kennwort am Gerät, von dem Sie ein Dokument abrufen möchten, programmiert ist.

- **1.** Drücken Sie (**Fax**), falls diese Taste nicht bereits grün leuchtet.
- **2.** Drücken Sie **Menu**, **2**, **1**, **8**.
- **3.** Wählen Sie mit oder die Einstellung Geschützt. Drücken Sie **Set**.
- **4.** Geben Sie das vierstellige Kennwort ein, das am Gerät, von dem Sie abrufen möchten, programmiert ist.
- **5.** Drücken Sie **Set**.
- **6.** Geben Sie die Faxnummer des Gerätes, von dem Sie ein Dokument abrufen möchten, ein.
- **7.** Drücken Sie **Start**.

Empfangseinst. 8.Aktiver Abruf

### **Zeitversetzter aktiver Faxabruf**

Sie können auch eine Zeit programmieren, zu der Ihr MFC ein Dokument von einem anderen Gerät abrufen soll.

- **1.** Drücken Sie (**Fax**), falls diese Taste nicht bereits grün leuchtet.
- **2.** Drücken Sie **Menu**, **2**, **1**, **8**.
- **3.** Wählen Sie mit oder die Einstellung Zeitwahl.

Empfangseinst. 8.Aktiver Abruf

Drücken Sie **Set**.

**4.** Geben Sie die Uhrzeit, zu der das Dokument abgerufen werden soll, im 24-Stunden-Format ein.

Zum Beispiel: 21:45.

- **5.** Drücken Sie **Set**.
- **6.** Geben Sie die Faxnummer des Gerätes, von dem Sie ein Dokument abrufen möchten, ein.
- **7.** Drücken Sie **Start**.

Ihr MFC wählt zum angegebenen Zeitpunkt die eingegebene Nummer an und ruft die dort bereitgelegten Dokumente ab.

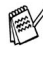

Es kann jeweils nur 1 zeitversetzter Abruf programmiert werden.

### **Gruppenfaxabruf**

Mit dieser Funktion können Sie automatisch nacheinander Dokumente von verschiedenen Faxgeräten abrufen lassen. Sie geben dazu einfach die verschiedenen Rufnummern ein. Das Gerät wählt die Rufnummern nacheinander an und ruft die dort vorbereiteten Dokumente ab. Anschliessend wird automatisch ein Bericht über den Gruppenfaxabruf ausgedruckt.

- **1.** Drücken Sie (**Fax**), falls diese Taste nicht bereits grün leuchtet.
- **2.** Drücken Sie **Menu**, **2**, **1**, **8**.

Empfangseinst. 8.Aktiver Abruf **3.** Wählen Sie mit oder die Einstellung Standard, Geschützt oder Zeitwahl.

Drücken Sie **Set**, wenn die gewünschte Einstellung erscheint.

- **4.** Wenn Sie Standard gewählt haben, erscheint im Display die Aufforderung, eine Faxnummer einzugeben und **Start** zu drücken. Gehen Sie dann zu Schritt 5.
	- Falls Sie Geschützt gewählt haben, geben Sie das vierstellige Kennwort ein und drücken dann **Set**.
	- Falls Sie Zeitwahl gewählt haben, geben Sie die gewünschte Abrufzeit im 24-Stunden-Format ein und drücken **Set**.
- **5.** Geben Sie nun nacheinander die Rufnummern der Faxgeräte ein, von denen ein Dokument abgerufen werden soll (bis zu 382). Dazu können Sie gespeicherte Gruppen, die Zielwahl, den Telefon-Index, die Kurzwahl oder die Zifferntasten verwenden (siehe [Rufnummernspeicher verwenden auf Seite 53](#page-70-1)). Drücken Sie jeweils nach Eingabe einer Nummer **Set**.
- **6.** Nachdem Sie alle Nummern eingegeben haben, drücken Sie **Start**.

Das MFC wählt die Nummern nacheinander an und ruft die bereitgelegten Dokumente ab.

### **Faxabruf abbrechen**

Während das Gerät wählt, kann der Faxabruf mit **Stop/Exit** abgebrochen werden. Um den gesamten Gruppenfaxabruf abzubrechen, verwenden Sie die Funktion **Menu**, **2**, **6** (siehe [Abbrechen anste](#page-73-0)[hender Aufträge auf Seite 56](#page-73-0)).

# **Passiver Faxabruf**

Mit dieser Funktion können Sie ein Dokument so vorbereiten, dass es von einem anderen Faxgerät abgerufen werden kann. Wenn Sie den geschützten Faxabruf verwenden, kann das vorbereitete Dokument nur mit dem richtigen Kennwort abgerufen werden.

## **Passiver Faxabruf (Standard/Geschützt)**

- **1.** Drücken Sie (**Fax**), falls diese Taste nicht bereits grün leuchtet. Legen Sie das Dokument mit der zu sendenden Seite nach unten in den Dokumenteneinzug.
- **2.** Drücken Sie **Menu**, **2**, **2**, **6**.

**3.** Wählen Sie mit oder die Einstellung Standard oder Geschützt.

Sendeeinstell. 6.Passiver Abruf

Drücken Sie **Set**.

**4.** Wenn Sie Standard gewählt haben, gehen Sie zu Schritt 5 — **oder** —

wenn Sie Geschützt gewählt haben, geben Sie ein vierstelliges Kennwort ein und drücken Sie **Set**.

**5.** Drücken Sie **1**, wenn das Dokument nicht gespeichert werden soll

— **oder** —

drücken Sie **2**, wenn das Dokument gespeichert werden soll, damit der Dokumenteneinzug für das Senden oder Kopieren weiterer Dokumente frei bleibt.

**6.** Drücken Sie **1**, wenn Sie weitere Sendeeinstellungen vornehmen möchten

— **oder** —

drücken Sie **2**, wenn Sie wie folgt die Vorbereitung des passiven Faxabrufs abschliessen möchten.

**7.** Drücken Sie **Start**.

- Wenn Sie in Schritt 5 die Taste 1 gedrückt haben, bleibt das Dokument im Einzug, bis es abgerufen wird. Sie müssen dann die Funktion abbrechen, falls Sie vor dem Abruf z.B. ein Dokument kopieren oder versenden möchten.
	- Wenn Sie in Schritt 5 die Taste 2 gedrückt haben, kann das gespeicherte Dokument von verschiedenen Faxgeräten abgerufen werden, bis Sie es wieder mit der Funktion **Menu**, **2**, **6** im Speicher löschen (siehe [Abbrechen](#page-73-0)  [anstehender Aufträge auf Seite 56](#page-73-0).)
	- Der geschützte Faxabruf (aktiv und passiv) ist nur zwischen baugleichen Geräten möglich.

# *5* **Fernabfrage-Funktionen**

# **Allgemeines**

Mit den Fernabfrage-Funktionen können Sie sich auch im Urlaub oder auf Reisen über die von Ihrem MFC empfangenen Dokumente informieren.

Sie können dazu:

- jedes gespeicherte Fax direkt nach dem Empfang zu einem anderen Faxgerät weiterleiten lassen (Fax-Weiterleitung)
- alle empfangenen und gespeicherten Faxe per Telefon an ein anderes Faxgerät weitergeben (Fax-Fernweitergabe)
- Funktionen des MFC, wie z. B den Empfangsmodus, fernschalten

# **Fax-Weiterleitung/Faxspeicherung**

Sie können entweder die Fax-Weiterleitung — oder — die Faxspeicherung einschalten oder beide Funktionen ausschalten.

Wenn eine dieser Funktionen eingeschaltet ist, werden die empfangenen und gespeicherten Faxe automatisch auch vom MFC ausgedruckt.

Bei einem Stromausfall bleiben die gespeicherten Faxe bis zu 4 Tage lang erhalten.

### <span id="page-103-0"></span>**Fax-Weiterleitung**

Wenn Sie die Faxweiterleitung eingeschaltet haben, speichert das MFC automatisch jedes eingehende Fax, ruft direkt nach dem Empfang eine von Ihnen programmierte Faxnummer an und leitet das Fax an diese Nummer weiter.

- **1.** Drücken Sie **Menu**, **2**, **5**, **1**.
- **2.** Wählen Sie mit  $\implies$  oder  $\implies$  die Einstellung Fax weiterleiten. Drücken Sie **Set**.

Fernabfrage 1.Weiterl/Speich

- **3.** Geben Sie die Rufnummer des Faxgerätes ein, zu dem die Faxe weitergeleitet werden sollen (bis zu 20 Stellen). Drücken Sie **Set**.
- **4.** Drücken Sie **Stop/Exit**.

### <span id="page-104-0"></span>**Faxspeicherung**

Wenn Sie die Faxspeicherung einschalten, werden alle empfangenen Faxe gespeichert. Sie können mit den Fernabfrage-Funktionen alle empfangenen Faxe per Handy an ein anderes Faxgerät übergeben.

Im Display des MFC erscheint eine entsprechende Anzeige, wenn ein Fax gespeichert wurde.

- **1.** Drücken Sie **Menu**, **2**, **5**, **1**.
- **2.** Wählen Sie mit  $\Rightarrow$  oder  $\Rightarrow$  die Einstellung Fax speichern. Drücken Sie **Set**.

Fernabfrage 1.Weiterl/Speich

**3.** Drücken Sie **Stop/Exit**.

#### **Fax-Weiterleitung und Faxspeicherung ausschalten**

- **1.** Drücken Sie **Menu**, **2**, **5**, **1**.
- **2.** Wählen Sie mit oder **die** Einstellung Aus.

Fernabfrage 1.Weiterl/Speich

Drücken Sie **Set**.

**3.** Drücken Sie **Stop/Exit**.

Falls sich beim Ausschalten der Faxspeicherung noch Faxe im Speicher befinden, werden Sie gefragt, ob die Dokumente im Speicher gelöscht werden sollen.

- Wenn Sie 1 drücken, werden alle gespeicherten Faxe gelöscht und die Faxweiterleitung bzw. die Faxspeicherung wird ausgeschaltet (noch nicht gedruckte Faxe werden vor dem Löschen ausgedruckt).
- Wenn Sie 2 drücken, werden die Faxe nicht gelöscht und die Faxweiterleitung bzw. die Faxspeicherung wird nicht ausgeschaltet.

# **Fernabfrage**

Sie können das MFC von unterwegs mit jedem Telefon oder Handy anrufen, um alle bisher empfangenen und gespeicherten Faxe an ein anderes Faxgerät weiterzugeben (Fax-Fernweitergabe) oder um Geräteeinstellungen zu ändern (Fernschaltung).

Damit nur dazu berechtigte Personen diese Funktionen nutzen können, muss ein Zugangscode eingegeben werden.

Schneiden Sie die Fernabfragekarte auf der letzten Seite dieses Handbuchs aus. Sie enthält eine Kurzbeschreibung der Funktionen, die Ihnen unterwegs helfen, die Fernabfrage zu verwenden.

### **Zugangscode festlegen**

Bevor Sie die Fernabfrage-Funktionen verwenden können, muss ein Zugangscode programmiert werden. Mit dem werkseitig programmierten inaktiven Code  $(- - + \times)$  ist keine Fernabfrage möglich.

- **1.** Drücken Sie **Menu**, **2**, **5**, **2**.
- **2.** Geben Sie einen dreistelligen Zugangscode ein. Dazu können Sie die Tasten 0 bis  $9 \div$  und # verwenden.

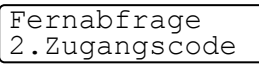

Drücken Sie Set. (Der Stern \* des vorprogrammierten Codes kann nicht verändert werden.)

Verwenden Sie einen anderen Code als für die Fernaktivierung oder Deaktivierung (siehe [Fernaktivierung einschalten und](#page-121-0)  [Code ändern auf Seite 104](#page-121-0)).

**3.** Drücken Sie **Stop/Exit**.

Sie können den Zugangscode jederzeit ändern. Um wieder den werkseitigen inaktiven Code (- - - \*) einzustellen, drücken Sie in Schritt 2 **Clear/Back**.

### **Zugangscode verwenden**

- **1.** Wählen Sie Ihr MFC mit einem Telefon oder Handy an.
- **2.** Geben Sie sofort wenn der Faxton zu hören ist den Zugangscode ein (drei Ziffern und  $\star$ ).
- **3.** Anschliessend zeigt Ihr MFC durch ein akustisches Signal an, ob ein Fax empfangen wurde:

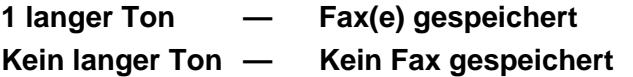

- **4.** Ihr MFC fordert Sie dann durch 2 kurze Töne auf, einen Befehlscode einzugeben (siehe [Fernabfrage-Befehle auf Seite 90](#page-107-0)). Wird innerhalb von 30 Sekunden kein Befehl eingegeben, unterbricht Ihr MFC die Verbindung. Falls Sie einen ungültigen Befehl eingeben, hören Sie 3 kurze Töne.
- **5.** Drücken Sie **9**, **0**, um die Fernabfrage zu beenden.
- **6.** Legen Sie den Hörer auf.

### <span id="page-107-0"></span>**Fernabfrage-Befehle**

Wenn Sie das MFC angerufen und den Zugangscode (drei Ziffern und  $\star$ ) eingegeben haben, werden Sie durch 2 kurze Töne aufgefordert, Fernabfragebefehle einzugeben:

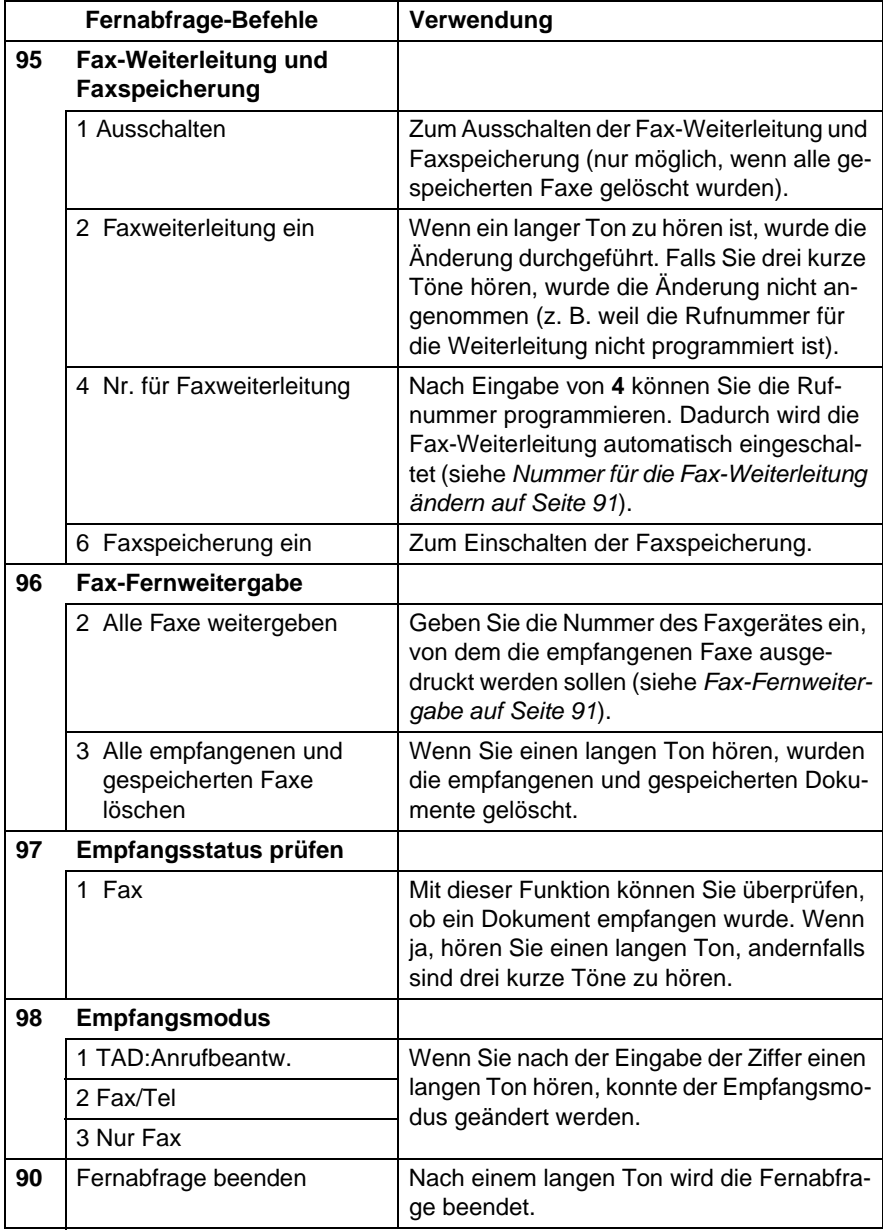
#### **Fax-Fernweitergabe**

- **1.** Wählen Sie das MFC mit einem Telefon oder Handy an.
- **2.** Geben Sie sofort wenn der Faxton zu hören ist den Zugangscode ein (drei Ziffern und  $\star$ ).
- **3.** Wenn Sie einen langen Ton hören, hat das MFC Dokumente empfangen und gespeichert. Warten Sie, bis Sie 2 kurze Töne hören, und geben Sie dann mit den Zifferntasten **9 6 2** ein.
- **4.** Warten Sie auf den langen Ton. Geben Sie dann die Nummer des Faxgerätes ein (bis zu 20 Stellen), an das die Faxe gesendet werden sollen. Drücken Sie abschliessend **# #**.
- Die Tasten \* und **#** können zur Nummerneingabe nicht verwendet werden. Sie können jedoch durch Drücken der Taste **#** eine Wählpause eingeben.
- **5.** Wenn Sie den Signalton des MFC hören, legen Sie den Hörer auf. Das MFC sendet nun die empfangenen Faxe an die angegebene Faxnummer.

#### **Nummer für die Fax-Weiterleitung ändern**

Sie können über die Fernabfrage-Funktion auch die Rufnummer, an die Faxe weitergeleitet werden sollen, ändern und die Fax-Weiterleitung einschalten.

- **1.** Wählen Sie das MFC mit einem Telefon oder Handy an.
- **2.** Geben Sie sofort wenn der Faxton zu hören ist den Zugangscode ein (drei Ziffern und  $\star$ ).
- **3.** Wenn Sie einen langen Ton hören, hat das MFC Dokumente empfangen und gespeichert. Warten Sie, bis Sie 2 kurze Töne hören, und geben Sie dann mit den Zifferntasten **9 5 4** ein.
- **4.** Warten Sie auf den langen Ton. Geben Sie dann die Nummer des Faxgerätes ein (bis zu 20 Stellen), an das die Faxe weitergeleitet werden sollen. Drücken Sie abschliessend **# #**.
- **Die Tasten**  $*$  **und # können zur Nummerneingabe nicht ver**wendet werden. Sie können jedoch durch Drücken der Taste **#** eine Wählpause eingeben.
- **5.** Wenn Sie den Signalton des MFC hören, legen Sie den Hörer auf.

## *6* **Berichte und Listen**

### **Automatischer Sendebericht und Journalausdruck**

Sendebericht und Journalausdruck können automatisch vom MFC oder manuell (siehe [Berichte und Listen ausdrucken auf Seite 94](#page-111-0)) ausgedruckt werden. Für den automatischen Ausdruck dieser Berichte müssen Einstellungen im Funktionsmenü vorgenommen werden:

Drücken Sie **Menu**, **2**, **4**, **1**.

**— oder —**

drücken Sie **Menu**, **2**, **4**, **2**.

Berichte 1.Sendebericht

Berichte 2.Journal

#### **Sendebericht einstellen**

Im Sendebericht werden der Empfänger (Name oder Faxnummer), Datum und Uhrzeit der Übertragung und das Resultat (OK oder FEH-LER) festgehalten.

Wenn Sie die Einstellung Ein oder Ein+Dok wählen, wird der Bericht nach jedem Sendevorgang ausgedruckt.

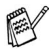

Wenn Sie Aus oder Aus+Dok wählen, wird er nur ausgedruckt, falls ein Fehler aufgetreten ist.

Wenn Sie z. B. oft Faxe zum selben Empfänger schicken, sollten Sie die Einstellung Ein+Dok bzw. Aus+Dok wählen. Es wird dann mit dem Sendebericht ein Teil der ersten Seite des gesendeten Dokumentes ausgedruckt, so dass Sie auch später noch leicht feststellen können, zu welchem Fax der Sendebericht gehört.

- **1.** Drücken Sie **Menu**, **2**, **4**, **1**.
- 2. Wählen Sie mit oder die Einstellung Aus, Aus+Dok, Ein oder Ein+Dok.

Drücken Sie **Set**.

**3.** Drücken Sie **Stop/Exit**.

Sendebericht Ein+Dok

#### **Automatischen Journalausdruck einstellen**

Im Journalausdruck werden Angaben über die im eingestellten Zeitraum empfangenen und gesendeten Dokumente (max. 200) ausgedruckt. Das Intervall, in dem das Journal automatisch ausgedruckt werden soll, kann auf Nach 50 Faxen, 6, 12, 24 Stunden, 2 oder 7 Tage eingestellt werden. Wenn Sie die Einstellung Aus wählen, erfolgt kein automatischer Ausdruck. Sie können das Journal dann jedoch manuell ausdrucken (siehe [Berichte und Listen ausdrucken auf](#page-111-0)  Seite 94). Werkseitig ist Nach 50 Faxen voreingestellt.

- **1.** Drücken Sie **Menu**, **2**, **4**, **2**.
- **2.** Wählen Sie mit  $\bullet$  oder  $\bullet$  die gewünschte Einstellung. Drücken Sie **Set**.

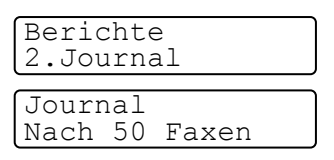

(Wenn Sie 7 Tage gewählt haben, können Sie nun mit oder den Wochentag wählen. Drücken Sie **Set**, wenn die gewünschte Einstellung erscheint.)

**3.** Geben Sie nun die Uhrzeit ein, zu der das Journal das erste Mal gedruckt werden soll, z. B. 19:45.

Drücken Sie **Set**.

- **4.** Drücken Sie **Stop/Exit**.
- Durch den automatischen Journalausdruck werden alle gespeicherten Einträge gelöscht. Ist die Einstellung 6, 12, 24 Stunden, 2 oder 7 Tage gewählt, wird das Journal auch vor dem eingestellten Intervall gedruckt, wenn der Journalspeicher voll ist (nach 200 Sende-/Empfangsvorgängen). Anschliessend wird der Journalspeicher gelöscht. Wenn Sie vor Ablauf des eingestellten Intervalls einen Journalausdruck benötigen, können Sie diesen manuell Ausdrucken lassen, ohne dass die Daten gelöscht werden.

## <span id="page-111-0"></span>**Berichte und Listen ausdrucken**

Die folgenden Listen und Berichte können ausgedruckt werden:

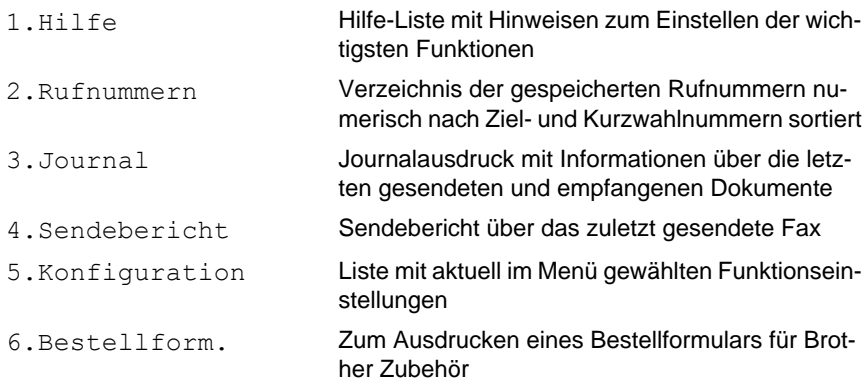

Drucken Sie die gewünschte Liste wie folgt aus:

- **1.** Drücken Sie **Menu**, **5**.
- **2.** Wählen Sie mit oder **den gewünschten Bericht aus.** Drücken Sie **Set**.

#### **— oder —**

Geben Sie die Funktionsnummer des Berichtes oder der Liste ein, z. B. **1** für die Hilfe-Liste.

**3.** Drücken Sie **Start**.

### *7* **Externes Telefon und externer Anrufbeantworter**

## **Allgemeines**

Sie können zusammen mit dem MFC auch ein externes Telefon oder einen externen Anrufbeantworter verwenden. Dadurch können Sie über ein und dieselbe Telefonleitung Faxe senden, empfangen, telefonieren oder Telefonanrufe aufzeichnen.

Als externes Telefon wird ein Telefon bezeichnet, das an der EXT.-Buchse des MFC angeschlossen ist.

Ein parallel geschaltetes Telefon ist an derselben Leitung angeschlossen, aber an einer anderen Telefonsteckdose. Sie können so zum Beispiel Ihr MFC in einem Arbeitszimmer anschliessen und an derselben Leitung (unter derselben Rufnummer) ein anderes Telefon in einem anderen Raum anschliessen. Es können dann Anrufe auch im anderen Raum angenommen und bei einem Faxanruf die Dokumente vom Telefon zum MFC weitergeleitet werden.

Wenn Sie während des Empfangs eines Faxes versehentlich den Hörer des externen Telefons abnehmen, kann dadurch die Verbindung unterbrochen oder ein Teil des Dokumentes verloren gehen.

## **Empfangsmodus-Einstellungen**

Nach Anschluss eines externen Telefons bzw. eines externen Anrufbeantworters können zum Empfangen von Anrufen zusätzliche Empfangsmodi verwendet werden: Manuell, Fax/Tel und

TAD:Anrufbeantw.

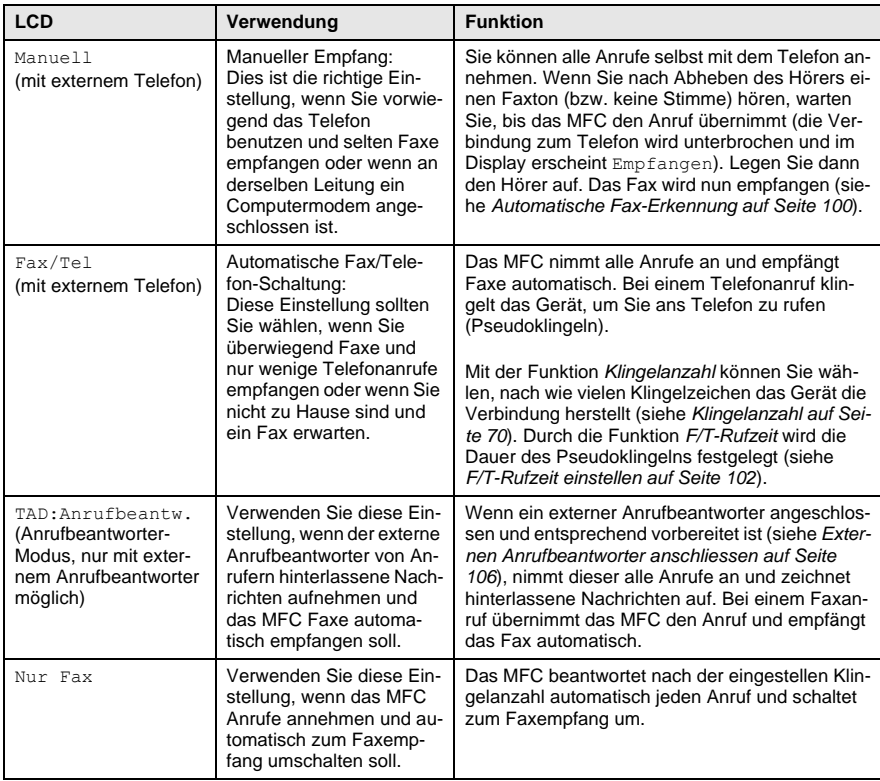

#### <span id="page-114-0"></span>**Empfangsmodus wählen**

- **1.** Drücken Sie **Menu**, **0**, **1**.
- **2.** Wählen Sie mit oder die gewünschte Einstellung. Drücken Sie **Set**.
- **3.** Drücken Sie **Stop/Exit**.

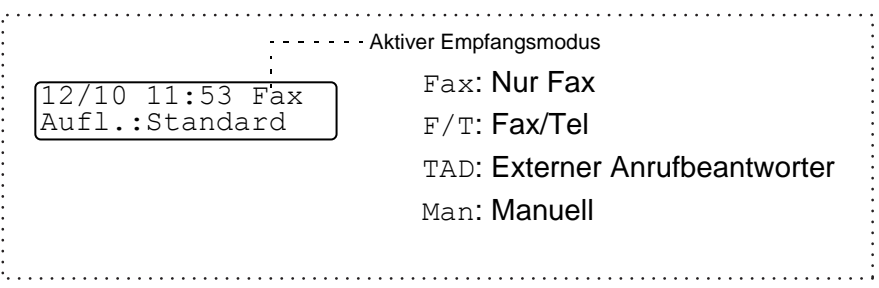

Inbetriebnahme 1.Empfangsmodus

## **Externes Telefon**

#### **Externes Telefon anschliessen**

Sie können ein externes Telefon an eine Telematik-Steckdose oder an die EXT.-Buchse des MFC anschliessen. Beachten Sie, dass zum Anschluss an die EXT.-Buchse ein Kupplungsstück notwendig ist.

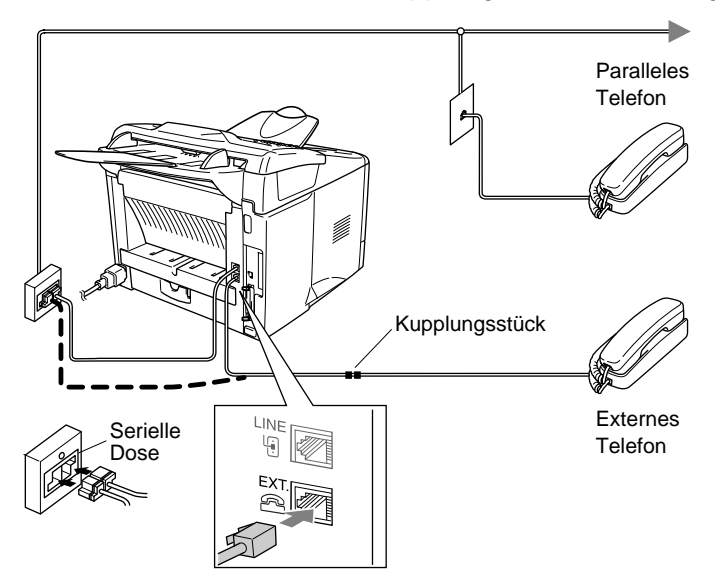

Wenn Sie das externe Telefon verwenden (oder ein externer Anrufbeantworter aktiv ist), wird im Display Telefon angezeigt.

#### **Manueller Empfang**

Wenn der manuelle Empfang eingestellt ist (im Display wird Man angezeigt), müssen alle Anrufe manuell mit dem externen Telefon angenommen werden. Nehmen Sie den Hörer ab und gehen Sie wie folgt vor:

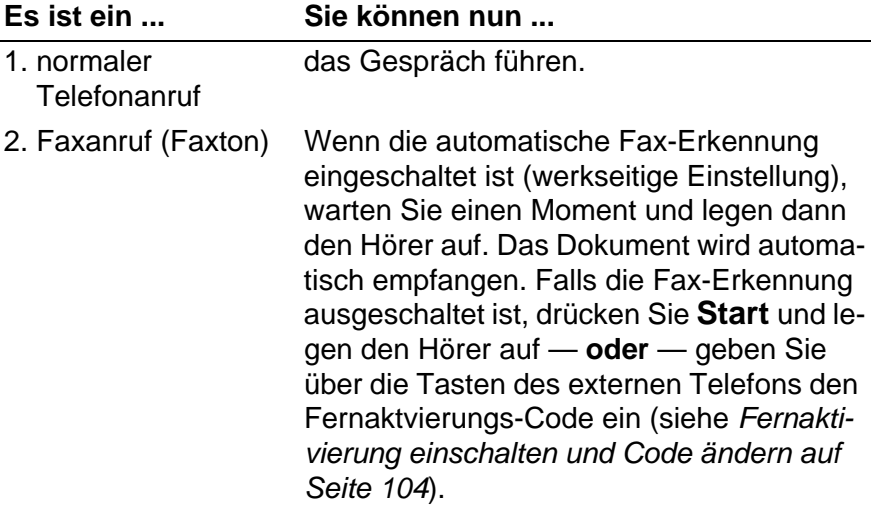

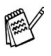

Wenn Sie aus dem Haus gehen oder aus anderen Gründen nicht erreichbar sind und ein Fax erwarten, sollten Sie den Empfangsmodus  $Fax$  oder  $F/T$  bzw. TAD (nur mit externem Anrufbeantworter) einschalten, damit das Fax auch in Ihrer Abwesenheit automatisch empfangen werden kann.

#### <span id="page-117-0"></span>**Automatische Fax-Erkennung**

Wenn hier die Einstellung Ein gewählt ist (werkseitige Voreinstellung), werden Faxe auch automatisch empfangen, wenn der Faxanruf über ein externes oder paralleles Telefon angenommen wurde. Sie müssen nur einige Sekunden warten, bis zum Empfang umgeschaltet wird und im Display Empfangen erscheint oder am parallelen Telefon ein Zirpen zu hören ist. Legen Sie dann den Hörer auf. Das Fax wird nun automatisch empfangen.

Wenn die Einstellung Aus gewählt ist, müssen Sie den Faxempfang manuell mit der Taste **Start** aktivieren — **oder** — falls Sie sich nicht in der Nähe des MFC befinden - durch die Eingabe des Fernaktivierungs-Codes (werkseitig **5 1**) am externen oder parallelen Telefon aktivieren.

- Wenn das MFC nach Abheben des Hörers trotz eingeschalteter automatischer Fax-Erkennung einen Faxanruf nicht übernimmt, geben Sie am Telefon den Fernaktivierungs-Code (werkseitige Voreinstellung: **5 1**) ein.
	- Zur Verwendung des Fernaktivierungs-Codes muss die Fernaktivierung eingeschaltet sein (siehe [Fernaktivierung](#page-121-0)  [einschalten und Code ändern auf Seite 104](#page-121-0)).
	- Wenn Sie von einem Computer aus Faxe über dieselbe Telefonleitung versenden und das MFC diese Übertragung unterbricht, sollten Sie die Fax-Erkennung auf Aus stellen.
- **1.** Drücken Sie (**Fax**), falls diese Taste nicht bereits grün leuchtet.
- **2.** Drücken Sie **Menu**, **2**, **1**, **3**.
- **3.** Wählen Sie mit oder die Einstellung Ein (oder Aus). Drücken Sie **Set**.
- Empfangseinst. 3.Fax-Erkennung

**4.** Drücken Sie **Stop/Exit**.

### **Automatische Fax/Telefon-Schaltung (F/T-Modus)**

Wenn der F/T-Modus eingestellt ist, klingeln bei einem Anruf alle an der Leitung angeschlossenen Telefone. Das MFC nimmt den Anruf nach der mit der Funktion Klingelanzahl eingestellten Anzahl von Klingelzeichen an (siehe [Klingelanzahl auf Seite 70](#page-87-0)) und prüft, ob es sich um ein Fax oder einen Telefonanruf handelt.

Handelt es sich um einen Faxanruf, wird das Dokument empfangen. Bei einem Telefonanruf gibt das MFC so lange, wie mit der F/T Rufzeit eingestellt, zwei kurze Klingelzeichen aus (Pseudoklingeln), um Sie ans Telefon zu rufen (siehe [F/T-Rufzeit einstellen](#page-119-0)  [auf Seite 102](#page-119-0)). Sie können während dieser Zeit den Hörer des externen Telefons abnehmen und **Tel/R** am MFC drücken, um das Gespräch zu führen.

An einem parallel geschalteten Telefon müssen Sie den Hörer innerhalb der Zeit des Pseudoklingelns abnehmen und zwischen den Pseudoklingel-Zeichen den Deaktivierungs-Code (werkseitig **#51**) eingeben. Wenn sich niemand meldet oder falls Ihnen jemand ein Fax senden möchte, können Sie den Anruf wieder zum MFC zurückleiten, indem Sie den Fernaktivierungs-Code (werkseitig **5 1**) eingeben. Der Deaktivierungs-Code wird nur im F/T-Modus verwendet Auch wenn der Anrufer während des Pseudoklingelns den Hörer auflegt, klingelt es weiter.

Bitte beachten Sie, dass manuell gesendete Faxe (ohne CNG-Ton) nicht automatisch empfangen werden können.

Sobald das Gerät den Anruf angenommen hat, ist der Anruf gebührenpflichtig für den Anrufer.

#### **Verwenden eines externen schnurlosen Telefons**

Wenn als externes Telefon ein schnurloses Telefon angeschlossen ist, ist es oft einfacher, den Anruf während der normalen Klingelzeichen anzunehmen. Wenn Sie warten, bis das MFC den Anruf annimmt und das Pseudoklingeln zu hören ist, müssen Sie den Anruf am externen Telefon annehmen und dann zum MFC gehen und dort die Taste **Tel/R** drücken, um das Gespräch zum schnurlosen Telefon umzuleiten.

### <span id="page-119-0"></span>**F/T-Rufzeit einstellen**

Mit dieser Funktion können Sie einstellen, wie lange das MFC im Fax/Tel-Modus maximal klingeln soll (Pseudoklingeln), nachdem es einen Anruf angenommen und als Telefonanruf erkannt hat. Dieses Klingeln ist nach dem normalen Telefonklingeln der Telefongesellschaft zu hören. Nur das MFC klingelt dann 20, 30, 40 oder 70 Sekunden lang. Andere an derselben Leitung angeschlossene Telefone klingeln nicht weiter.

- **1.** Drücken Sie (**Fax**), falls diese Taste nicht bereits grün leuchtet.
- **2.** Drücken Sie **Menu**, **2**, **1**, **2**.
- **3.** Wählen Sie mit oder  $\rightarrow$ , wie lange das Gerät nach Annehmen eines Telefonanrufes klingeln soll.

Drücken Sie **Set**.

- **4.** Drücken Sie **Stop/Exit**.
	- Auch wenn der Anrufer während des Pseudoklingelns den Hörer auflegt, klingelt das MFC weiter, bis die hier eingestellte F/T-Rufzeit abgelaufen ist.
		- Parallel geschaltete Telefone klingeln nur so oft, wie dies im Menü Klingelanzahl eingestellt ist. Sobald das Faxgerät den Anruf angenommen hat, hören parallel geschaltete Telefone auf zu klingeln

Empfangseinst. 2.F/T Rufzeit

#### **Fernaktivierung des MFC bei einem Faxanruf**

Diese Funktion werden Sie nur benötigen, wenn die automatische Fax-Erkennung auf Aus gestellt wurde oder z. B. aufgrund von Leitungsstörungen nicht richtig arbeitet.

Wenn Sie einen Anruf über ein extern oder parallel angeschlossenes Telefon angenommen haben und Sie einen Faxton oder gar nichts hören, wird Ihnen wahrscheinlich ein Fax gesendet. Warten Sie in diesem Fall einen Moment. Wenn das MFC nicht automatisch zum Faxempfang umschaltet, können Sie das Dokument zum MFC leiten.

- Wenn Sie den Hörer eines parallelen Telefons abgenommen haben, geben Sie über die Tasten des Telefons den Fernaktivierungs-Code (werkseitige Voreinstellung: **5 1**) ein. Warten Sie, bis das Gerät den Anruf übernimmt (der Faxton ist zu hören und das Display des MFC zeigt Empfangen). Legen Sie dann den Hörer auf.
- Wenn Sie einen Anruf über ein extern angeschlossenes Telefon angenommen haben, geben Sie über die Tasten des Telefons den Fernaktivierungs-Code (werkseitige Voreinstellung: **5 1**) ein — **oder** — drücken Sie am MFC **Start**. Warten Sie, bis das Gerät den Anruf übernimmt (der Faxton ist zu hören und das Display des MFC zeigt Empfangen). Legen Sie dann den Hörer auf.
- Zur Verwendung des Fernaktivierungs-Codes muss die Fernaktivierung eingeschaltet sein.

#### <span id="page-121-0"></span>**Fernaktivierung einschalten und Code ändern**

Mit dieser Funktion können Sie die Fernaktivierung einschalten und andere Codes zur Aktivierung und Deaktivierung des MFC festlegen. Werkseitig sind der Fernaktivierungs-Code **51** und der Deaktivierungscode **#51** eingestellt.

Falls z. B. bei der Fernabfrage eines externen Anrufbeantworters die Leitung immer unterbrochen wird, sollten Sie anstelle des Fernaktivierungs-Codes **5 1** den Code **###** programmieren, und anstelle des Deaktivierungs-Codes **#51** den Code **111**.

Der Fernaktivierungs-, der Deaktivierungs und der Zugangscode für die Fernabfrage müssen sich deutlich unterscheiden.

- **1.** Drücken Sie (**Fax**), falls diese Taste nicht bereits grün leuchtet.
- **2.** Drücken Sie **Menu**, **2**, **1**, **4**.
- **3.** Wählen Sie mit  $\implies$  oder  $\implies$  die Einstellung Ein (oder Aus). Drücken Sie **Set**.
- Empfangseinst. 4.Fernakt.-Code
- **4.** Sie können nun mit den Zifferntasten einen neuen Fernaktivierungscode eingeben. Drücken Sie **Set**.
- **5.** Sie können nun mit den Zifferntasten einen neuen Deaktivierungs-Code eingeben.

Drücken Sie **Set**.

**6.** Drücken Sie **Stop/Exit**.

#### **Manuell senden**

- **1.** Drücken Sie (**Fax**), falls diese Taste nicht bereits grün leuchtet. Legen Sie das Dokument mit der zu sendenden Seite nach unten in den Dokumenteneinzug.
- **2.** Nehmen Sie den Hörer des externen Telefons ab und warten Sie auf den Wählton.
- **3.** Wählen Sie die Nummer des Empfängers am externen Telefon.
- **4.** Wenn Sie den Antwortton hören, drücken Sie dann **Start**.
- **5.** Legen Sie den Hörer des externen Telefons auf.

### **Externer Anrufbeantworter**

#### <span id="page-123-0"></span>**Externen Anrufbeantworter anschliessen**

- **1.** Schliessen Sie den externen Anrufbeantworter wie unten gezeigt - an die serielle Telefonsteckdose oder an die EXT.-Buchse des MFC an. Beachten Sie, das für den Anschluss ein Kupplungsstück notwendig ist.
- **Verwenden Sie an der Telefonsteckdose keine parallelen Doppelstecker, weil dadurch Probleme beim Faxempfang auftreten können.**
	- Wenn Sie bei Verwendung eines externen Anrufbeantworters keine Faxe empfangen können, sollten Sie die Anzahl der Klingelzeichen reduzieren, nach der der externe Anrufbeantworter antwortet.

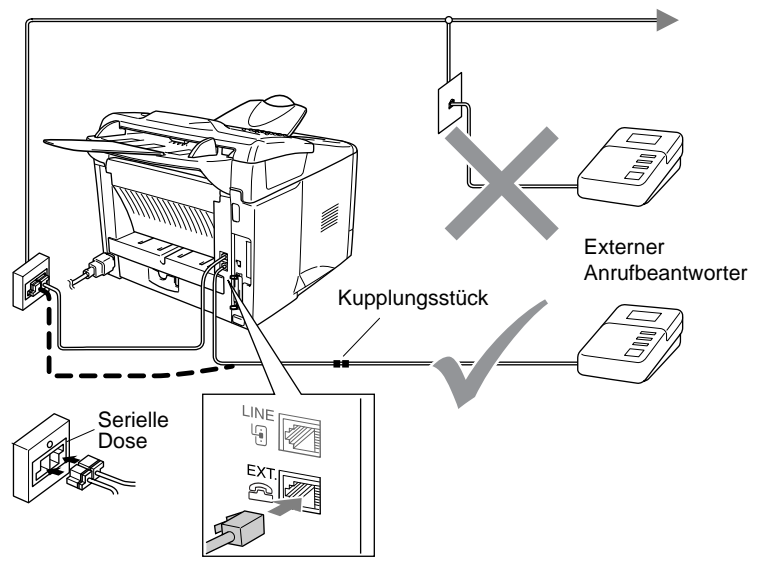

- **2.** Stellen Sie den externen Anrufbeantworter so ein, dass er Anrufe nach 2-maligem Klingeln annimmt.
- **3.** Nehmen Sie am externen Anrufbeantworter eine Ansage auf (siehe nächsten Abschnitt).
- **4.** Stellen Sie den Anrufbeantworter so ein, dass er zum Aufzeichnen von Telefonanrufen bereit ist.
- **5.** Stellen Sie am MFC den Empfangsmodus TAD:Anrufbe-antw. ein (siehe [Empfangsmodus wählen auf Seite 97](#page-114-0)).

#### **Anrufbeantworter-Ansage des externen Anrufbeantworters**

Beachten Sie unbedingt die folgenden Hinweise zum Aufsprechen des Ansagetextes für den externen Anrufbeantworter.

- **1.** Starten Sie die Aufnahme und beginnen Sie erst nach ca. 5 Sekunden zu sprechen. (Diese 5 Sekunden ermöglichen es dem MFC, den CNG-Ton vor Beginn der Ansage zu erkennen und zum Empfang umzuschalten.)
- **2.** Sprechen Sie eine kurze Ansage, am besten kürzer als 20 Sekunden, auf.
- **3.** Bitte beachten Sie, dass Faxe, die ohne CNG-Ton gesendet werden, nicht automatisch empfangen werden können. Einige Faxgeräte können diesen Ton beim manuellen Senden nicht übertragen.
- Die Ansage sollte mit einer Sprechpause von ca. 5 Sekunden beginnen. Während der Ansage kann das MFC den CNG-Ton eventuell nicht erkennen. Sie können auch zuerst versuchen, ob der Faxempfang ohne die Pause funktioniert. Falls jedoch Probleme auftreten, sollten Sie die Ansage neu aufsprechen und dabei mit einer Pause von 5 Sekunden beginnen.

#### **Anrufe mit externem Anrufbeantworter empfangen**

Wenn Sie den externen Anrufbeantworter einschalten, nimmt dieser alle Anrufe an. Das MFC prüft dann, ob der CNG-Ton eines anderen Faxgerätes zu hören ist. Wenn ja, übernimmt es den Anruf und empfängt das Fax. Falls kein CNG-Ton zu hören ist, wird das MFC nicht aktiv. Der Anrufer kann dann eine Nachricht hinterlassen, die wie gewohnt vom externen Anrufbeantworter aufgezeichnet wird.

Der Anrufbeantworter muss den Anruf innerhalb von 4 Klingelzeichen annehmen. Wir empfehlen jedoch, den Anrufbeantworter so einzustellen, dass er den Anruf nach 2 Klingelzeichen annimmt. Das MFC kann den CNG-Ton nicht hören, bevor der Anrufbeantworter den Anruf angenommen hat. Nach vier Klingelzeichen bleiben dem Gerät nur noch 8 bis 10 Sekunden, um den CNG-Ton zu ermitteln und alle notwendigen Informationen mit dem sendenden Gerät auszutauschen. Beachten Sie bei der Aufnahme des Ansagetextes genau die Hinweise zur Anrufbeantworter-Ansage.

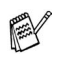

Wenn Sie nicht alle Faxe empfangen, sollten Sie am externen Anrufbeantworter die Anzahl der Klingelzeichen verringern, nach denen er die Anrufe annimmt.

#### **Zusätzliche Funktionen an derselben Telefonleitung**

Wenn an der Leitung, an der das MFC angeschlossen ist, auch Zusatzfunktionen (z. B. Anzeigen von Anrufer-Kennungen, Voice Mail oder Alarmsysteme) genutzt werden, kann dies in manchen Fällen zu Problemen führen.

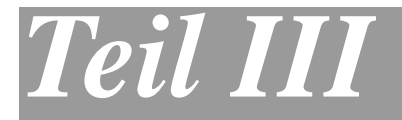

# **Tischkopierer**

**1**. **[Kopieren](#page-127-0)**

## <span id="page-127-0"></span>*1* **Kopieren**

## **Kopien anfertigen**

Mit dem MFC können Sie ein Dokument bis zu 99-mal kopieren.

#### **Kopierbetrieb einschalten**

Vergewissern Sie sich vor dem Kopieren, dass die Taste

**(Copy)** grün leuchtet. Wenn Sie nicht leuchtet, drücken Sie

die Taste  $\left(\sqrt{\epsilon}\right)$  (Copy), um den Kopierbetrieb einzuschalten.

Werkseitig ist der Faxbetrieb als Standardbetriebsart voreingestellt. Sie können wählen, wie lange das Gerät nach dem Kopiervorgang im Kopierbetrieb bleibt, bevor es wieder zum Faxbetrieb wechselt (siehe [Umschaltzeit für Betriebsarten auf Seite 39](#page-56-0)).

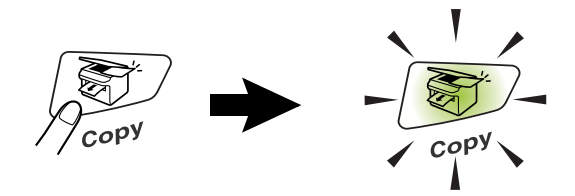

Das MFC kann bis zu ca. 2 mm an den linken und rechten Rand und bis zu 3 mm an den oberen und unteren Rand heran drucken.

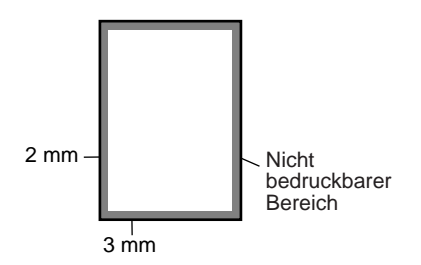

Während das MFC kopiert, werden ankommende Faxe nicht ausgedruckt, sondern im Speicher empfangen.

#### **Einzelne Kopie anfertigen**

**1.** Drücken Sie (**Copy**), so dass die Taste grün leuchtet. Legen Sie das Dokument mit der zu kopierenden Seite nach un-

ten in den Dokumenteneinzug.

**2.** Drücken Sie **Start**. Ziehen Sie während des Kopiervorganges nicht am Papier.

W Um den Kopiervorgang abzubrechen und das Dokument im Dokumenteneinzug freizugeben, drücken Sie **Stop/Exit**.

#### **Mehrere Kopien anfertigen**

- **1.** Drücken Sie (**Copy**), falls diese Taste nicht bereits grün leuchtet. Legen Sie das Dokument mit der zu kopierenden Seite nach unten in den Dokumenteneinzug.
- **2.** Geben Sie mit den Zifferntasten die gewünschte Kopienanzahl ein (bis zu 99).
- **3.** Drücken Sie **Start**.

Zum sortierten Kopieren mehrseitiger Dokumente verwenden Sie die Taste **Options** [\(siehe Seite 117](#page-134-0)).

#### **Speicher-voll-Meldung**

Falls die "Speicher voll"-Meldung erscheint, drücken Sie **Stop/Exit**, um die Funktion abzubrechen, oder **Start**, um

Speicher voll

bereits eingelesene Seiten zu kopieren. Sie müssen dann Speicherkapazitäten schaffen, bevor Sie das Dokument kopieren können.

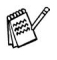

Um freie Speicherkapazität zu schaffen, können Sie die Fax-Weiterleitung/Faxspeicherung ausschalten (siehe [Fax-Wei](#page-104-0)[terleitung und Faxspeicherung ausschalten auf Seite 87](#page-104-0)) — **oder** —

empfangene und gespeicherte Faxe ausdrucken lassen (siehe [Gespeicherte Faxe drucken auf Seite 72](#page-89-0)).

■ Falls diese Meldung beim Kopieren öfters erscheint, sollten Sie den Speicher des MFC erweitern (siehe [Speichererwei](#page-177-0)[terung auf Seite 160](#page-177-0)).

### **Kopiertasten verwenden (temporäre Einstellungen)**

Sie können mit den Kopiertasten **Enlarge/Reduce**, **Contrast**, **Quality** und **Options** verschiedene Einstellungen für die nächste Kopie vornehmen.

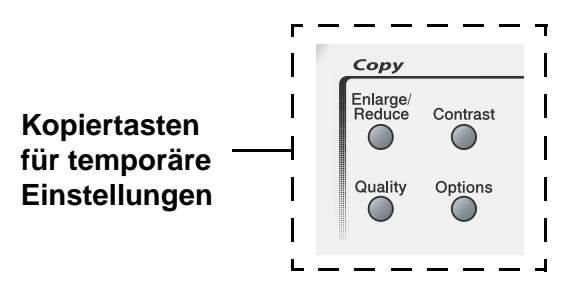

Diese Einstellungen sind temporäre Einstellungen. Das MFC wechselt 1 Minute nach dem nächsten Kopiervorgang automatisch wieder zu den Grundeinstellungen. Falls Sie die temporären Einstellungen zum Kopieren eines weiteren Dokumentes verwenden möchten, legen Sie das Dokument vor Ablauf einer Minute in den Dokumenteneinzug ein.

Wenn Sie die Betriebsarten-Umschaltzeit auf 0 oder 30 Sekunden eingestellt haben, wird schon sofort bzw. schon nach 30 Sekunden zum Faxbetrieb umgeschaltet (siehe Umschaltzeit für Betriebsarten [auf Seite 39](#page-56-0)) und werden dabei die temporären Einstellungen auf die Grundeinstellungen zurückgesetzt.

### **Vergrössern/Verkleinern**

Die folgenden Vergrösserungs-/Verkleinerungsstufen können gewählt werden. Die Einstellung Benutz.:25-400% ermöglicht die Eingabe eines Wertes zwischen 25 und 400 Prozent in 1%-Schritten.

#### **Automatische Verkleinerung auf das eingestellte Papierformat**

Der Dokumenteneinzug des MFC ist mit einem Sensor ausgestattet, der die Grösse des eingelegten Dokumentes erkennt. Wenn Sie ein Dokument in den Dokumenteneinzug einlegen und dann die Einstellung Auto wählen, ermittelt das MFC die Grösse des Dokumentes und verkleinert es automatisch so, dass es auf das für die Papierkassette eingestellte Papierformat passt (siehe [Papierformat auf Seite](#page-58-0)  [41](#page-58-0)).

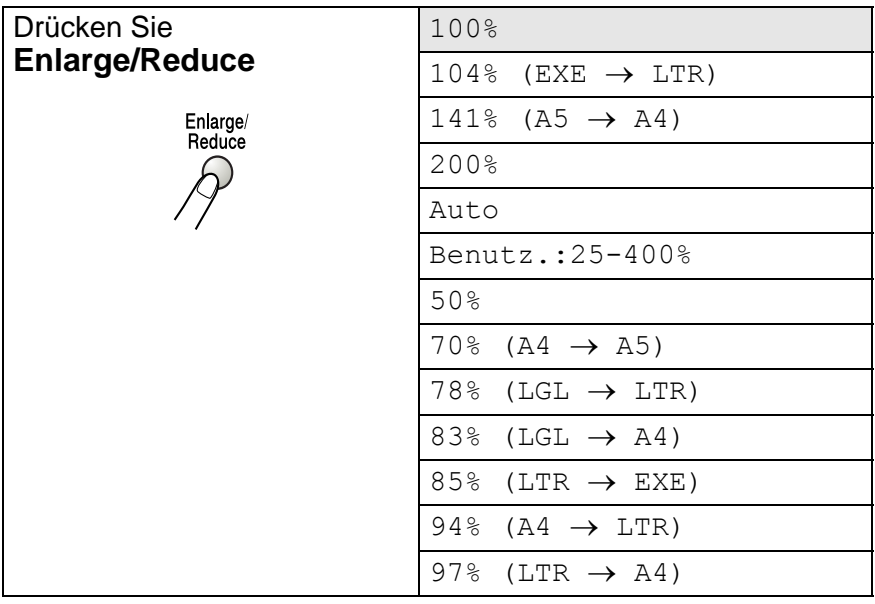

- **1.** Drücken Sie (**Copy**), so dass die Taste grün leuchtet. Legen Sie das Dokument mit der zu kopierenden Seite nach unten in den Dokumenteneinzug.
- **2.** Geben Sie über die Zifferntasten die gewünschte Kopienanzahl (bis zu 99) ein.
- **3.** Drücken Sie **Enlarge/Reduce**.
- 4. Wählen Sie mit oder die gewünschte Vergrösserungs- bzw. Verkleinerungsstufe.

Drücken Sie **Set**

— **oder** —

Wählen Sie Benutz.:25-400% und drücken Sie **Set**. Geben Sie dann mit den Zifferntasten die gewünschte Vergrösserungs-/Verkleinerungsstufe zwischen 25% und 400% ein. Drücken Sie **Set**.

(Zum Beispiel: **5**, **3** zum Verkleinern auf 53%)

**5.** Drücken Sie **Start**

**— oder —**

drücken Sie eine der Kopiertasten, um weitere Einstellungen zu wählen.

Wenn eine Vergrösserungs- oder Verkleinerungsstufe mit **Enlarge/Reduce** gewählt wurde, können die Seitenmontage-Funktionen ( $2 \rightarrow 1$ , 4 auf 1 (H) und 4 auf 1 (Q)) nicht verwendet werden.

#### **Qualität (Vorlagenart)**

Sie können die Kopierqualität entsprechend der zu kopierenden Vorlage einstellen. Die werkseitige Voreinstellung ist Auto.

**1.** Drücken Sie (**Copy**), so dass die Taste grün leuchtet.

Legen Sie das Dokument mit der zu kopierenden Seite nach unten in den Dokumenteneinzug.

- **2.** Geben Sie über die Zifferntasten die gewünschte Kopienanzahl (bis zu 99) ein.
- **3.** Drücken Sie **Quality**.
- 4. Wählen Sie mit oder die Einstellung entsprechend der zu kopierenden Vorlage (Auto, Text oder Foto). Drücken Sie **Set**.
- **5.** Drücken Sie **Start**

#### **— oder —**

- Auto: Für Vorlagen, die sowohl Text als auch Fotos enthalten
- Text: Für Textdokumente
- Foto: Für Fotos

#### **Kontrast**

Sie können den Kontrast wie folgt erhöhen oder verringern, um eine hellere oder dunklere Kopie zu erhalten.

- **1.** Drücken Sie (**Copy**), so dass die Taste grün leuchtet. Legen Sie das Dokument mit der zu kopierenden Seite nach unten in den Dokumenteneinzug.
- **2.** Geben Sie über die Zifferntasten die gewünschte Kopienanzahl (bis zu 99) ein.
- **3.** Drücken Sie **Contrast**.
- 4. Drücken Sie  $\rightarrow$ , wenn die Kopie dunker werden soll

```
— oder —
```
Drücken Sie **bereichter Wenn die Kopie heller werden soll.** 

Drücken Sie **Set**.

**5.** Drücken Sie **Start**.

**— oder —**

### <span id="page-134-0"></span>**Optionen**

Mit der Taste **Options** können Sie die folgenden Einstellungen für die nächste Kopie vornehmen:

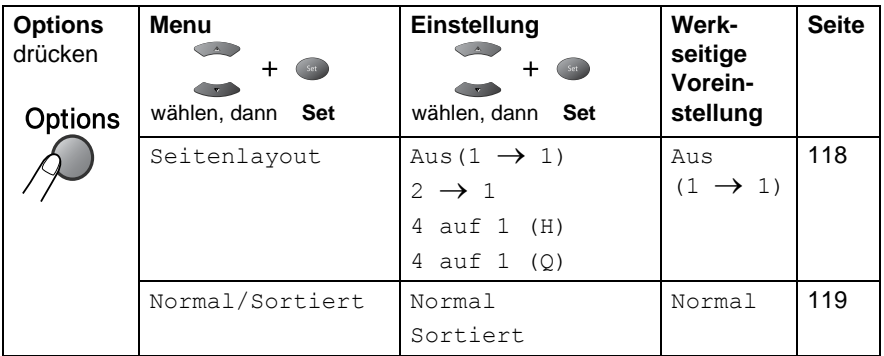

Wenn Sie Ihre Auswahl mit **Set** bestätigt haben, wird im Display START drücken angezeigt.

#### Drücken Sie **Start**

— **oder** —

### <span id="page-135-0"></span>**Seitenlayout (N auf 1)**

#### **2 oder 4 Seiten auf ein Blatt kopieren (N auf 1 )**

Sie können Papier sparen, indem Sie 2 oder 4 Seiten auf ein Blatt kopieren. Zur Verwendung dieser Funktionen muss das Papierformat auf A4, Letter oder Legal eingestellt sein.

- **1.** Drücken Sie (**Copy**), so dass die Taste grün leuchtet.
- **2.** Legen Sie das Dokument wie in den Abbildungen gezeigt in Pfeilrichtung mit der zu kopierenden Seite nach unten in den Dokumenteneinzug.
- **3.** Geben Sie über die Zifferntasten die gewünschte Kopienanzahl (bis zu 99) ein.
- **4.** Drücken Sie Options und wählen Sie mit oder die Einstellung Seitenlayout. Drücken Sie **Set**.
- **5.** Wählen Sie mit  $\implies$  oder  $\implies$  die Einstellung  $2 \rightarrow 1$ , 4 auf 1 (H) oder 4 auf 1 (Q) oder Aus  $(1 \rightarrow 1)$ . Drücken Sie **Set**.
- **6.** Drücken Sie **Start**, um das Dokument einzulesen.
- (H) bedeutet Hochformat und (Q) bedeutet Querformat.
	- Für die Funktionen  $2 \rightarrow 1, 4$  auf 1 (H) oder 4 auf 1 (Q) können die Einstellungen **Enlarge/Reduce** nicht verwendet werden.
		- $2 \rightarrow 1$

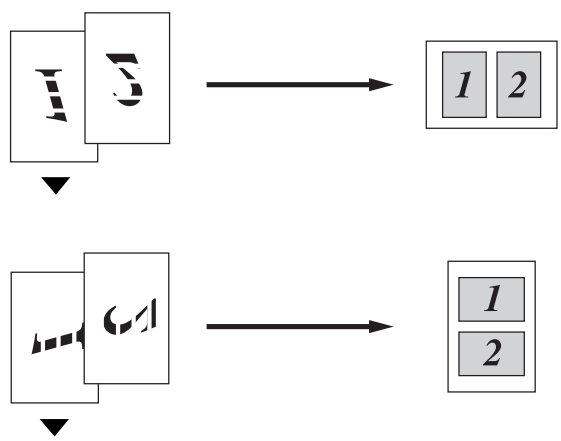

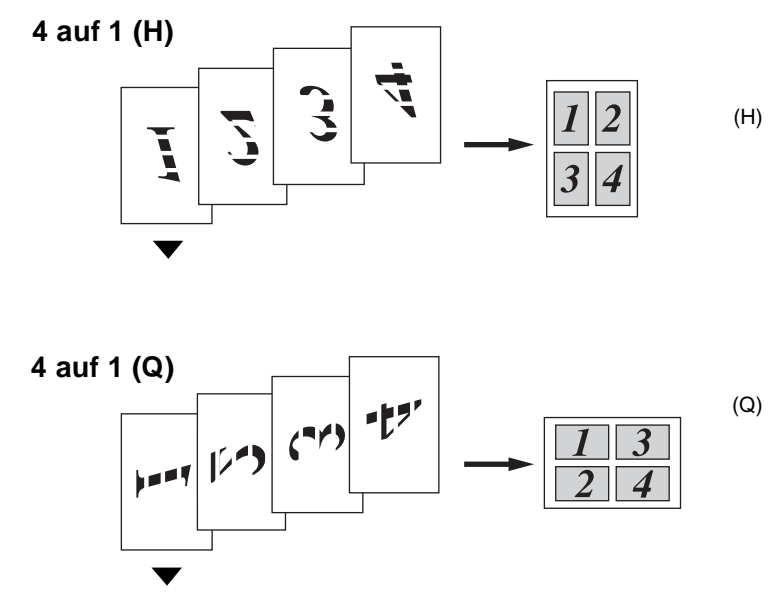

### <span id="page-136-0"></span>**Sortiert kopieren**

Zum mehrfachen Kopieren einer mehrseitigen Vorlage können Sie wählen, ob die Kopien sortiert (Seite 1, 2, 3, 1, 2, 3) oder normal (1, 1, 2, 2, 3, 3) ausgegeben werden sollen.

**1.** Drücken Sie (**Copy**), so dass die Taste grün leuchtet.

Legen Sie das Dokument mit der zu kopierenden Seite nach unten in den Dokumenteneinzug.

- **2.** Geben Sie über die Zifferntasten die gewünschte Kopienanzahl (bis zu 99) ein.
- **3.** Drücken Sie Options und wählen Sie mit oder die Einstellung Normal/Sortiert. Drücken Sie **Set**.
- 4. Wählen Sie mit oder oder die Einstellung Sortiert. Drücken Sie **Set**.
- **5.** Drücken Sie **Start**

**— oder —**

## **Grundeinstellungen ändern**

Sie können die Grundeinstellung der Qualität und des Kontrastes ändern. Diese Einstellungen sind für alle folgenden Kopien wirksam, bis sie wieder im Menü geändert werden.

### **Qualität**

- **1.** Drücken Sie **Menu**, **3**, **1**.
- 2. Wählen Sie mit oder die Einstellung Text, Foto oder Auto. Drücken Sie **Set**.
- **3.** Drücken Sie **Stop/Exit**.

### **Kontrast**

Sie können den Kontrast wie folgt erhöhen oder verringern, um eine hellere oder dunklere Kopie zu erhalten.

- **1.** Drücken Sie **Menu**, **3**, **2**.
- **2.** Drücken Sie , wenn die Kopie dunkler werden soll

**— oder —**

drücken Sie  $\iff$ , wenn die Kopie heller werden soll.

Drücken Sie **Set**.

**3.** Drücken Sie **Stop/Exit**.

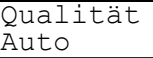

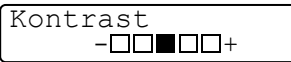

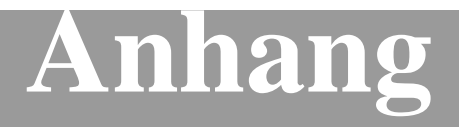

- **[A Wichtige Informationen](#page-139-0)**
- **[B Wartung und Pflege](#page-145-0)**
- **[C Sonderzubehör](#page-177-1)**
- **[D Texteingabe im Menü](#page-189-0)**
- **[E Fachbegriffe](#page-191-0)**
- **[F Technische Daten](#page-199-0)**

## <span id="page-139-0"></span>*A* **Wichtige Informationen**

#### **IEC 60825**

Das MFC ist ein Laserprodukt der Klasse 1 gemäss den IEC 60825 Spezifikationen. In Ländern, in denen es erforderlich ist, ist der folgende Aufkleber am MFC befestigt:

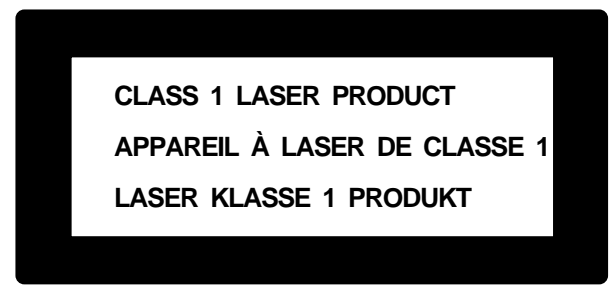

Das MFC ist mit einer Laserdiode der Klasse 3B ausgestattet, die in der Scanner-Einheit unsichtbare Laserstrahlen ausgibt. Daher darf die Scanner-Einheit unter keinen Umständen geöffnet werden.

#### **Laserdiode**

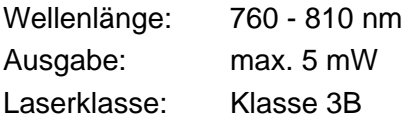

#### **Vorsicht**

Nehmen Sie nur die in den mitgelieferten Dokumentationen beschriebenen Einstellungen am MFC vor. Manipulationen am MFC, die nicht in diesen Dokumentationen beschrieben sind, können das Austreten von gefährlichen Laserstrahlen zur Folge haben.

#### **Wichtig - Für Ihre Sicherheit**

Schliessen Sie das MFC nur mit dem mitgelieferten Netzkabel an einer geerdeten Steckdose an.

Die Tatsache, dass das MFC richtig arbeitet, bedeutet nicht, dass der Netzanschluss richtig geerdet und vollkommen sicher ist. Falls Sie nicht ganz sicher sind, ob der Netzanschluss korrekt geerdet ist, wenden Sie sich bitte an einen qualifizierten Elektriker.

#### **MFC vom Stromnetz trennen**

Schliessen Sie das MFC nur an einer jederzeit leicht zugänglichen, geerdeten Netzsteckdose an. Im Notfall muss der Netzstecker gezogen werden, um das MFC ganz vom Stromnetz zu trennen.

#### **LAN-Anschluss (nur mit optionalem MFC/DCP-Server NC-9100h)**

Vorsicht: Schliessen Sie das MFC nur in einem Netzwerk an, in dem keine Überspannungen entstehen können.

### **Funkentstörung**

Diese Gerät entspricht den Bestimmungen EN55022 (CISPR Veröffentlichung 22)/Klasse B. Verwenden Sie nur die folgenden Datenkabel:

- **1.** Zum parallelen Anschluss verwenden Sie nur ein doppelt abgeschirmtes verdrilltes zweiadriges Kabel, das als IEEE-1284-kompatibel gekennzeichnet ist und maximal 2 m lang ist.
- **2.** Zum USB-Anschluss muss ein USB-Kabel verwendet werden, das maximal 2 m lang ist.

## **Sicherheitshinweise**

- **1.** Lesen Sie die folgenden Hinweise aufmerksam durch.
- **2.** Bewahren Sie diese Sicherheitshinweise zum Nachschlagen sorgfältig auf.
- **3.** Befolgen Sie alle am Gerät angebrachten Warn- und Sicherheitshinweise.
- **4.** Schalten Sie das MFC vor den Reinigungsarbeiten aus und ziehen Sie den Netzstecker aus der Steckdose. Reinigen Sie das MFC nicht mit flüssigen Reinigungsmitteln oder Sprühreinigern. Verwenden Sie zur Reinigung ein leicht angefeuchtetes Tuch.
- **5.** Stellen Sie das MFC nicht auf instabilen Standflächen auf. Es könnte herunterfallen und beschädigt werden.
- **6.** Die Schlitze und Öffnungen im Gehäuse dienen zur Belüftung. Um einen zuverlässigen Betrieb des MFC zu ermöglichen und um die Überhitzung des MFC zu vermeiden, dürfen die Belüftungsschlitze und Öffnungen nicht zugestellt oder durch Vorhänge, Decken, weiche Unterlagen usw. abgedeckt werden. Stellen Sie das MFC nie auf Heizkörpern oder in der Nähe von Wärmequellen auf. Das MFC darf nicht in Einbauschränken oder abgeschlossenen Regalen aufgestellt werden, wenn nicht für ausreichende Belüftung gesorgt ist. Die Luft muss frei um das MFC zirkulieren können.
- **7.** Das MFC darf nur an ein Stromnetz angeschlossen werden, das den auf dem Aufkleber angegebenen technischen Daten entspricht. Wenden Sie sich an Ihren Brother Vertriebspartner oder einen Elektriker, falls Sie sich nicht sicher sind, ob Ihr Netzanschluss geeignet ist.
- **8.** Verwenden Sie nur das mit dem MFC gelieferte Netzkabel. Schliessen Sie das MFC an einer jederzeit leicht zugänglichen, geerdeten Netzsteckdose an, um es im Notfall schnell vom Netz trennen zu können. Verwenden Sie nur ein geerdetes Netzkabel mit geerdetem Netzstecker. Deaktivieren Sie auf keinen Fall den Schutzleiter des Steckers, da er eine wichtige Sicherheitsfunktion darstellt.
- **9.** Stellen Sie keine Gegenstände auf das Netzkabel. Verlegen Sie das Netzkabel so, dass niemand darauf treten oder darüber stolpern kann.
- **10.** Stellen oder legen Sie keine Gegenstände vor das MFC, durch die die Ausgabe der Ausdrucke behindert werden könnte.
- **11.** Berühren Sie die Dokumente nicht während des Ausdrucks. Warten Sie, bis das MFC die Seiten vollständig ausgegeben hat, bevor Sie die Seiten entnehmen.
- **12.** Unter den folgenden Umständen sollten Sie den Netzstecker ziehen und sich an Ihren Brother-Vertriebspartner wenden:
	- Wenn das Netzkabel durchgescheuert bzw. beschädigt oder der Netzstecker defekt ist.
	- Wenn Flüssigkeit in das Gerät gelangt ist.
	- Wenn das MFC Regen, Wasser oder extremer Feuchtigkeit ausgesetzt wurde.
	- Wenn das MFC nicht mehr richtig arbeitet, obwohl es entsprechend den Anweisungen in den mitgelieferten Dokumentationen bedient wurde. Nehmen Sie nur die in den mitgelieferten Dokumentationen beschriebenen Einstellungen vor. Durch die Änderung anderer Einstellungen können Geräteteile beschädigt und teure Reparaturen notwendig werden.
	- Wenn das MFC heruntergefallen oder das Gehäuse beschädigt ist.
	- Falls das MFC nicht wie gewohnt arbeitet und eine Reparatur notwendig ist.
- **13.** Um das MFC vor Überspannungsspitzen zu sichern, empfehlen wir die Verwendung eines Überspannungsschutzes.
- **14.** Zur Vermeidung von Feuergefahr, elektrischem Schlag und Verletzungen beachten Sie bitte die folgenden Punkte:
	- Verwenden Sie das MFC nicht in der Nähe von Wasserquellen, wie Handwaschbecken.
	- Verwenden Sie das MFC nicht während eines Gewitters oder um in der Nähe austretendes Gas zu melden.
	- Verwenden Sie nur das mit dem MFC gelieferte Netzkabel.
# **Warenzeichen**

Das Brother Logo ist ein eingetragenes Warenzeichen von Brother Industries, Ltd.

Brother ist ein eingetragenes Warenzeichen von Brother Industries, Ltd.

© Copyright 2004 Brother Industries, Ltd. Alle Rechte vorbehalten.

Windows, Microsoft und Windows NT sind eingetragene Warenzeichen von Microsoft in den USA und anderen Staaten.

Macintosh und QuickDraw sind Warenzeichen oder eingetragene Warenzeichen von Apple Computer, Inc.

Postscript und Postscript Level 3 sind eingetragene Warenzeichen bzw. Warenzeichen der Adobe Systems Incorporated.

PaperPort und TextBridge sind eingetragene Warenzeichen von ScanSoft, Inc.

Presto! PageManager ist ein eingetragenes Warenzeichen der New-Soft Technology Corporation.

Alle Firmen, deren Programmnamen in diesem Handbuch erwähnt sind, haben spezielle Lizenzvereinbarungen für die zu ihrem Eigentum gehörenden Programme.

**Alle anderen in diesem Handbuch erwähnten Produktnamen und Produktbezeichnungen sind Warenzeichen oder eingetragene Warenzeichen der betreffenden Firmen.**

# *B* **Wartung und Pflege**

# **Was tun bei Störungen?**

### <span id="page-145-0"></span>**Fehlermeldungen**

Sollten einmal Fehler oder Probleme durch Fehlbedienung auftreten, erkennt das Gerät meist selbst die Fehlerursache und zeigt einen entsprechenden Hinweis im Display an. Im Folgenden werden die Fehlermeldungen erklärt und Hinweise zur Abhilfe gegeben.

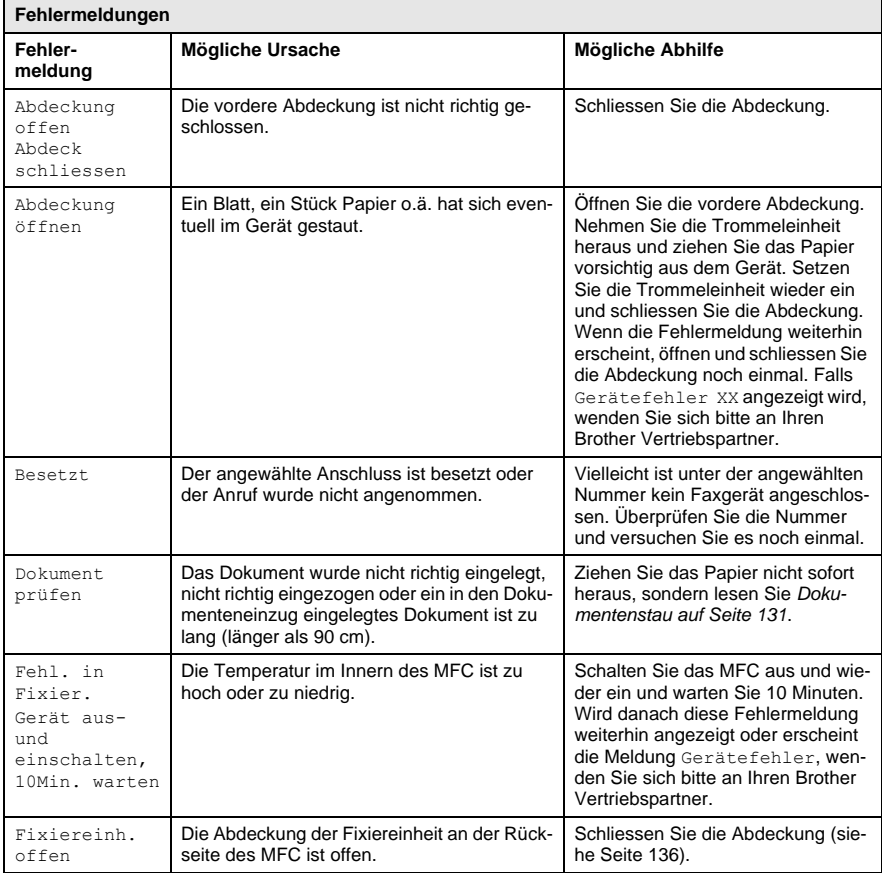

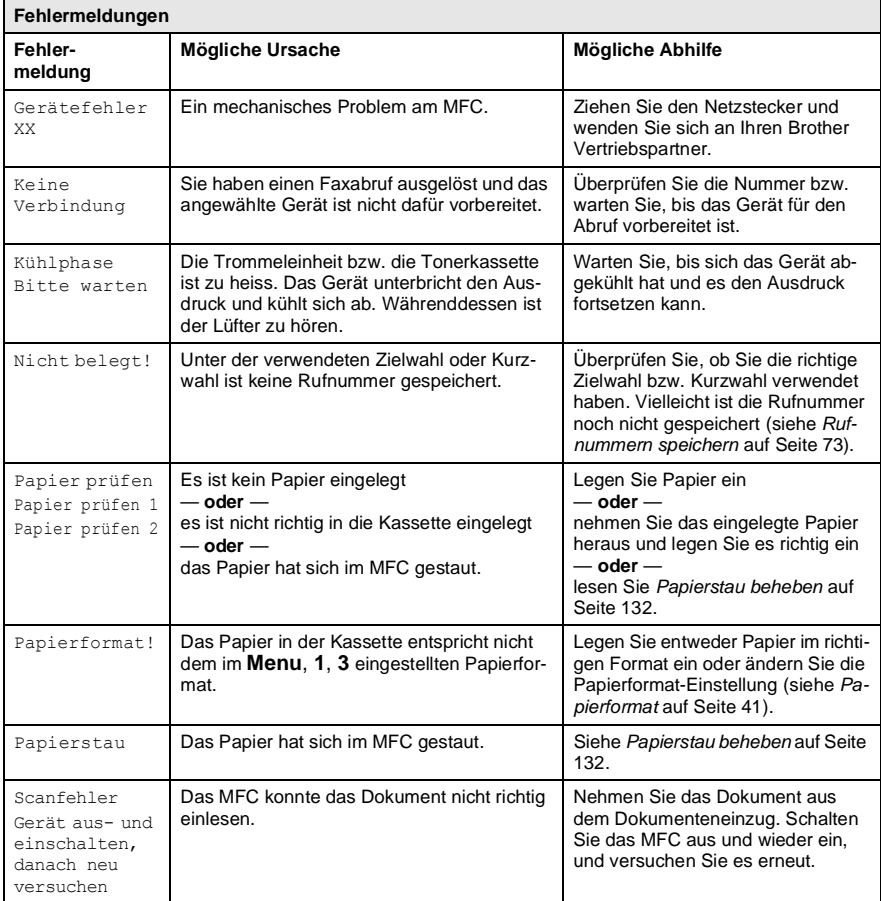

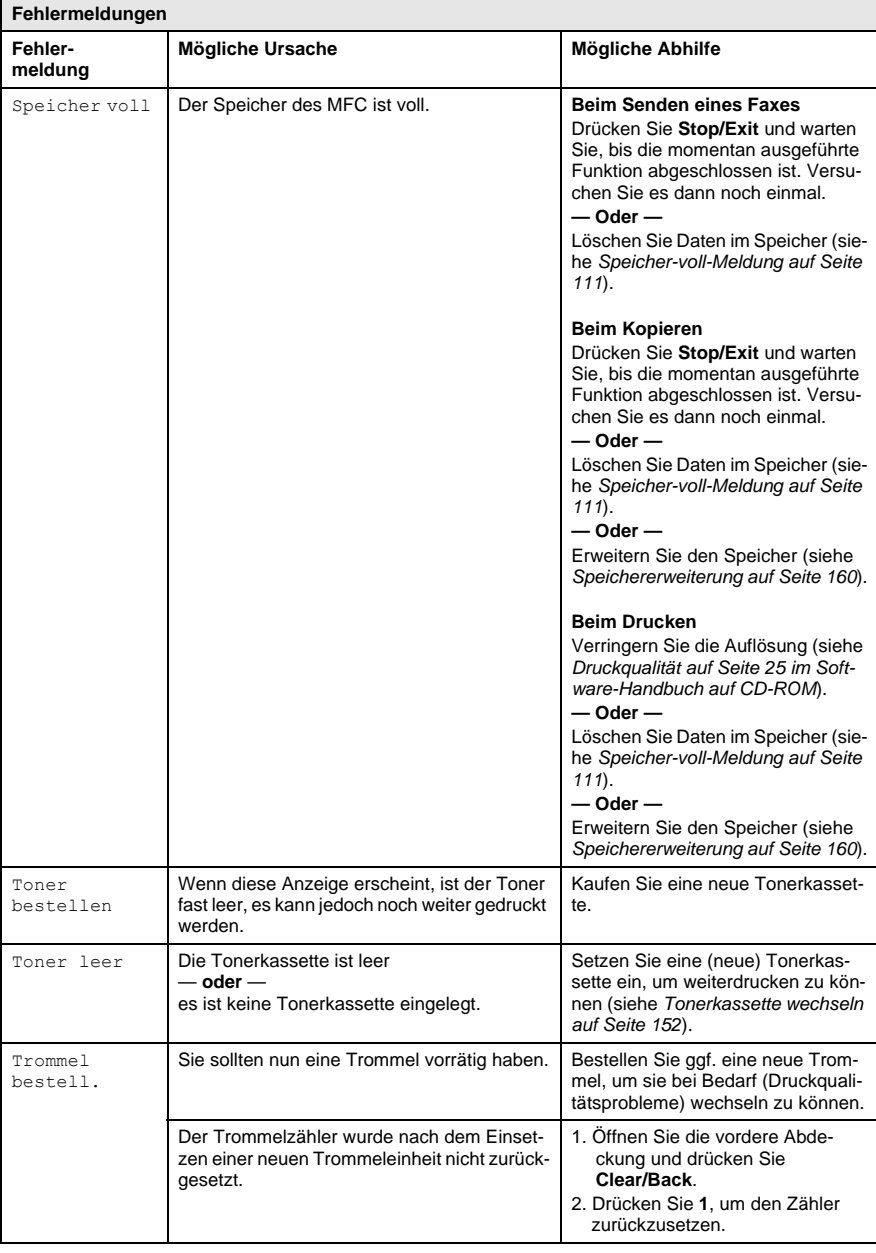

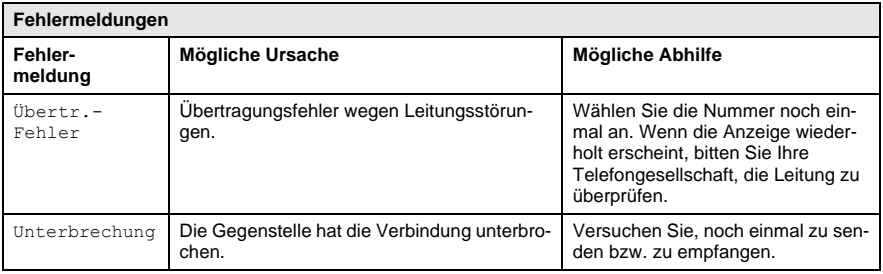

### <span id="page-148-0"></span>**Dokumentenstau**

#### **Dokumentenstau oben im Einzug**

#### **Das Dokument wurde nicht richtig eingelegt oder eingezogen oder es ist zu lang.**

- **1.** Klappen Sie das Funktionstastenfeld auf.
- **2.** Ziehen Sie das gestaute Dokument nach vorne heraus.

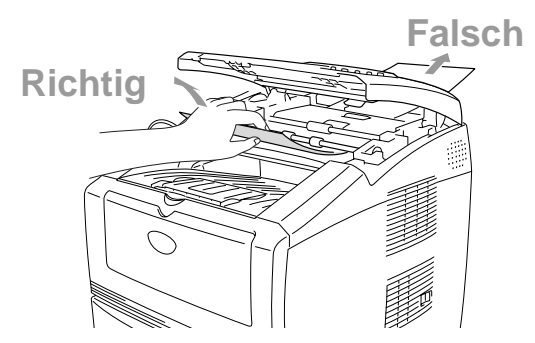

- **3.** Schliessen Sie das Funktionstastenfeld wieder.
- **4.** Drücken Sie **Stop/Exit**.

#### <span id="page-149-1"></span><span id="page-149-0"></span>**WARNUNG**

- Schalten Sie das MFC aus und ziehen Sie den Netzstecker, bevor Sie einen Papierstau beheben.
- Beim Betrieb des MFC werden Teile im Innern sehr heiss. Deshalb sollten Sie nach dem Öffnen der vorderen Abdeckung oder der Papierausgabe an der Rückseite des MFC die in den Abbildungen grau schattierten Teile nicht berühren.

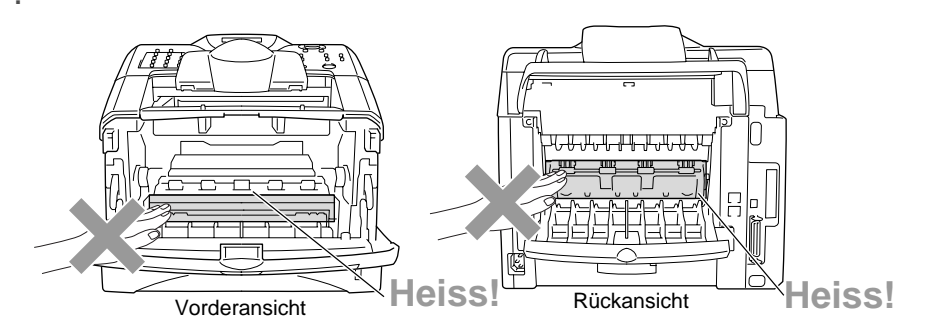

Nachdem Sie das gestaute Papier wie im Folgenden beschrieben entfernt haben, installieren Sie zuerst wieder die Papierkassette und schliessen dann die vordere Abdeckung. Es wird nun automatisch weitergedruckt.

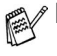

- Falls der Papierstau in der optionalen unteren Papierkassette auftrat, überprüfen Sie, ob die Kassette richtig installiert wurde.
- Nehmen Sie immer das Papier aus der Kassette heraus und glätten Sie den Stapel, bevor Sie neues Papier einlegen. Dadurch können Sie vermeiden, dass mehrere Blätter auf einmal eingezogen werden oder Papierstaus entstehen.
- **1.** Schalten Sie das MFC aus und ziehen Sie den Netzstecker.
- **2.** Ziehen Sie die Papierkassette ganz aus dem MFC heraus.

**3.** Ziehen Sie das gestaute Papier aus dem MFC heraus.

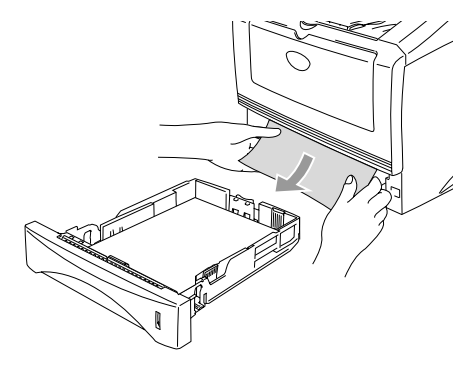

**4.** Drücken Sie die Taste zum Öffnen der vorderen Abdeckung und klappen Sie die Abdeckung ganz auf.

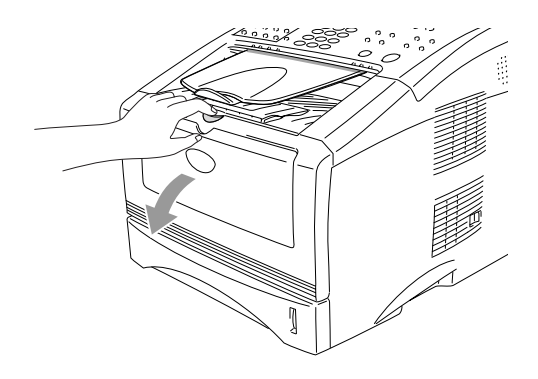

**5.** Nehmen Sie die Trommeleinheit heraus. Ziehen Sie das gestaute Papier nach vorne aus dem MFC heraus. Falls sich die Trommeleinheit nicht leicht herausnehmen lässt, sollten Sie es nicht mit Gewalt versuchen. Ziehen Sie statt dessen vom Schacht für die Papierkassette aus das gestaute Papier heraus. Falls sich das gestaute Papier nicht leicht herausziehen lässt, drehen Sie das Transportrad nach vorne, während Sie das Papier vorsichtig herausziehen (siehe Abbildung).

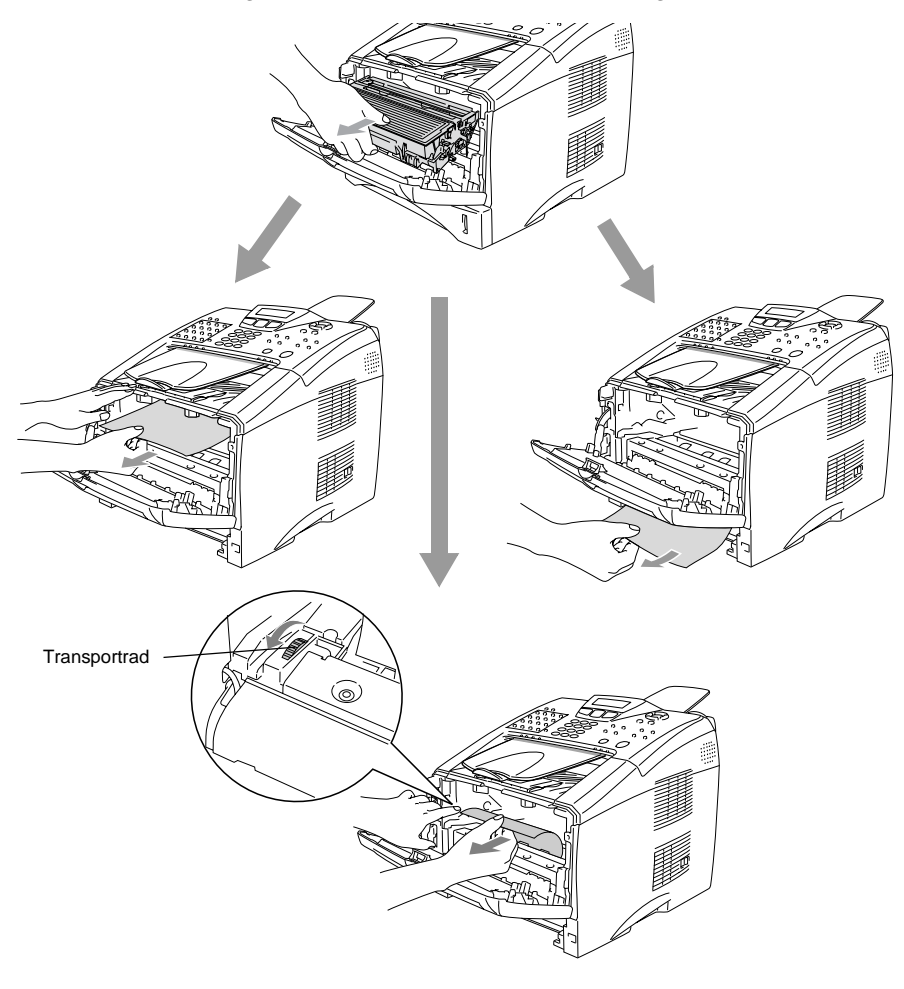

## **WARNUNG**

Berühren Sie die in der Abbildung gezeigten Elektroden nicht, um Schäden am MFC durch statische Aufladung zu vermeiden.

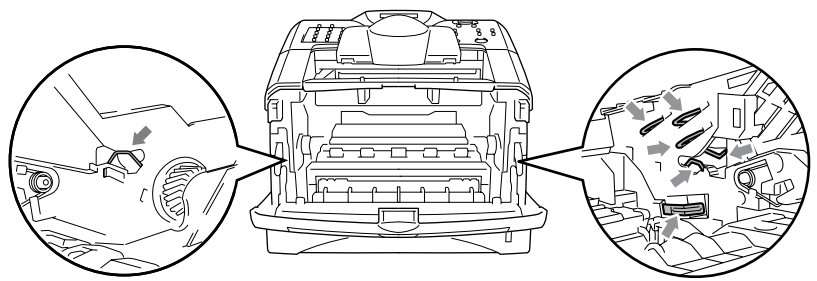

**6.** Öffnen Sie die Papierausgabe an der Rückseite des MFC. Ziehen Sie das Papier aus der Fixiereinheit heraus. Wenn nun der Papierstau behoben ist, lesen Sie bei Schritt 9 weiter.

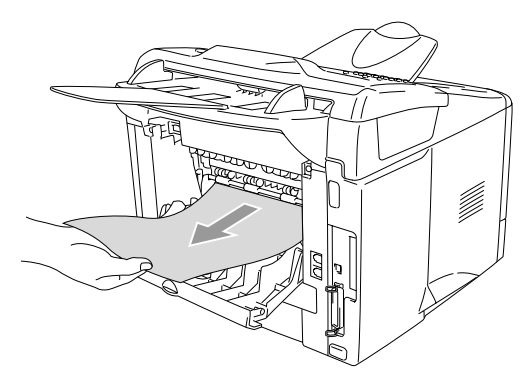

Wenn das Papier nach hinten aus dem MFC herausgezogen werden muss, wird eventuell die Fixiereinheit mit Tonerpulver verschmutzt, was zu Flecken auf den nächsten Ausdrucken führt. Fertigen Sie einfach ein paar Kopien an, bis diese nicht mehr mit Toner verschmutzt sind.

## **WARNUNG**

<span id="page-153-0"></span>Beim Betrieb des Gerätes werden Teile im Innern sehr **heiss**. Lassen Sie das MFC abkühlen, bevor Sie Teile im Innern des Gerätes anfassen.

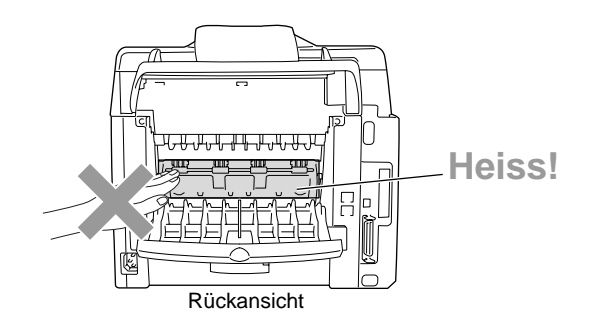

**7.** Öffnen Sie die Fixiereinheit-Abdeckung an der Rückseite des MFC, indem Sie wie unten gezeigt mit dem Finger in die grosse viereckige Aussparung in der schwarzen Abdeckung greifen und die Abdeckung nach links und dann nach vorne ziehen. Ziehen Sie das gestaute Papier aus der Fixiereinheit heraus.

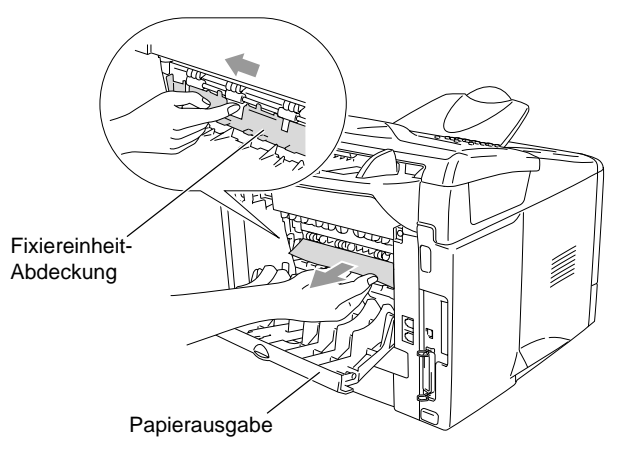

- **8.** Schliessen Sie die Fixiereinheit-Abdeckung.
- **9.** Schliessen Sie die Papierausgabe.

**10.** Halten Sie den Hebel nach unten gedrückt und nehmen Sie die Tonerkassette aus der Trommeleinheit heraus. Falls sich gestautes Papier in der Trommeleinheit befindet, nehmen Sie dieses heraus.

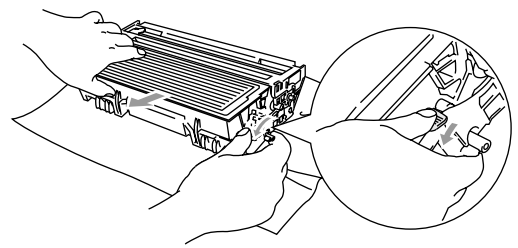

- **11.** Setzen Sie Sie die Tonerkassette wieder in die Trommeleinheit ein.
- **12.** Setzen Sie die Trommeleinheit wieder in das MFC ein.
- **13.** Schieben Sie die Papierkassette wieder in das MFC.
- **14.** Schliessen Sie die vordere Abdeckung.
- **15.** Schliessen Sie den Netzstecker an und schalten Sie das MFC wieder ein.

### **Probleme und Abhilfe**

Sollten die Ausdrucke des MFC einmal nicht zufriedenstellend ausfallen, fertigen Sie zuerst eine Kopie an. Ist diese gut, liegt das Problem wahrscheinlich nicht beim MFC. Versuchen Sie, mit Hilfe der folgenden Tabelle den Fehler zu beseitigen.

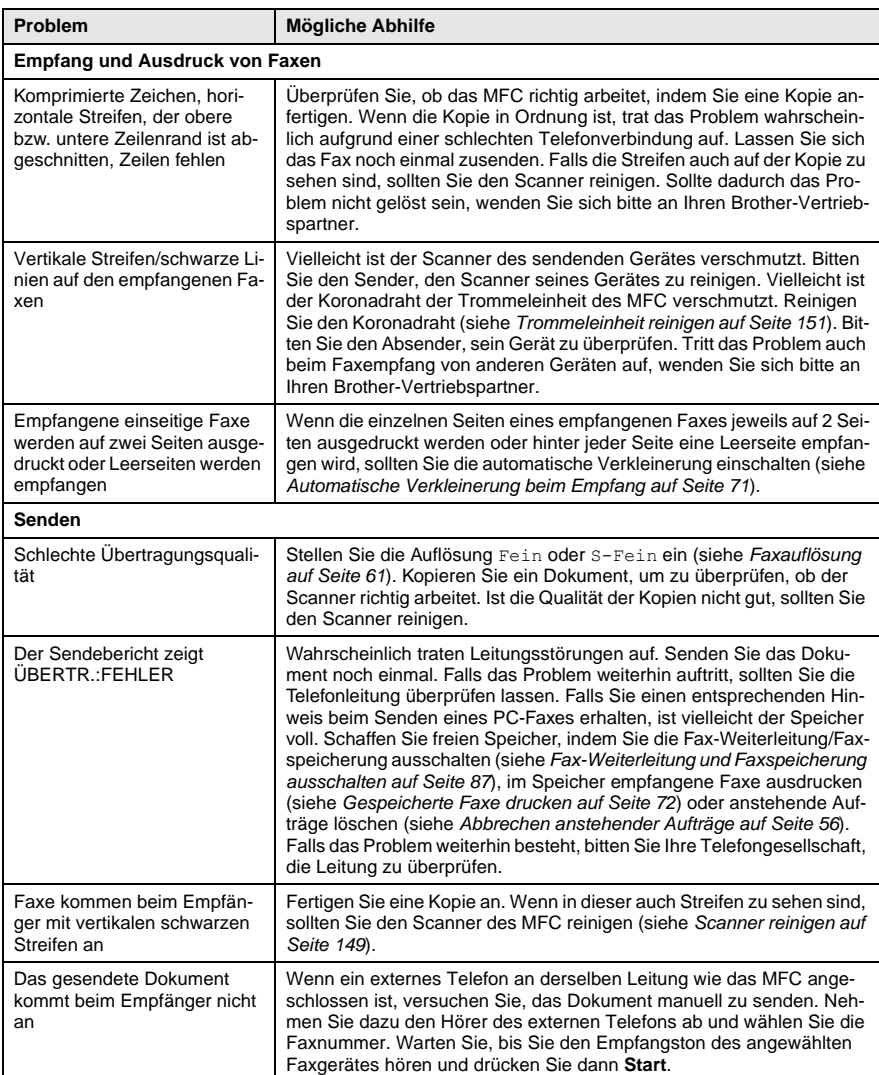

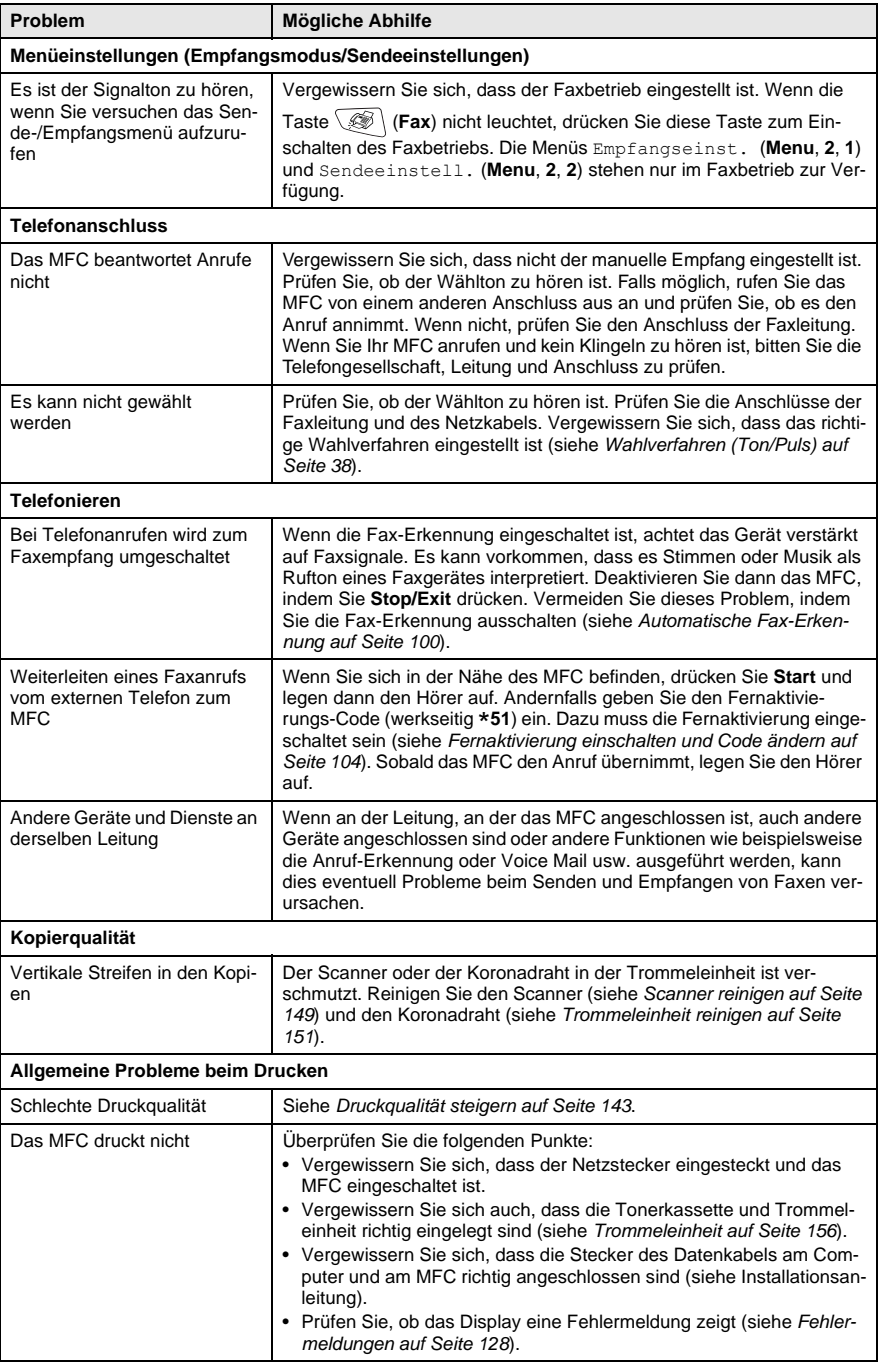

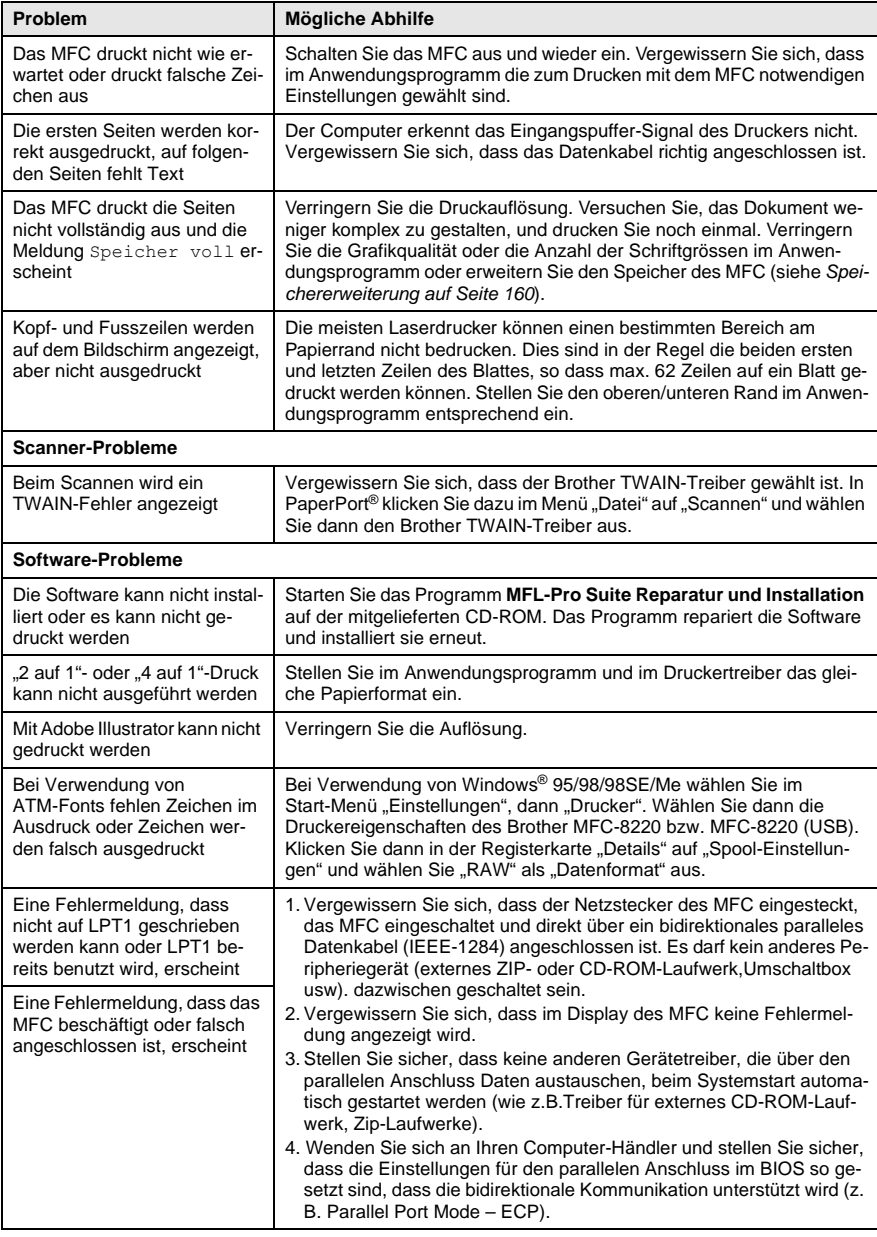

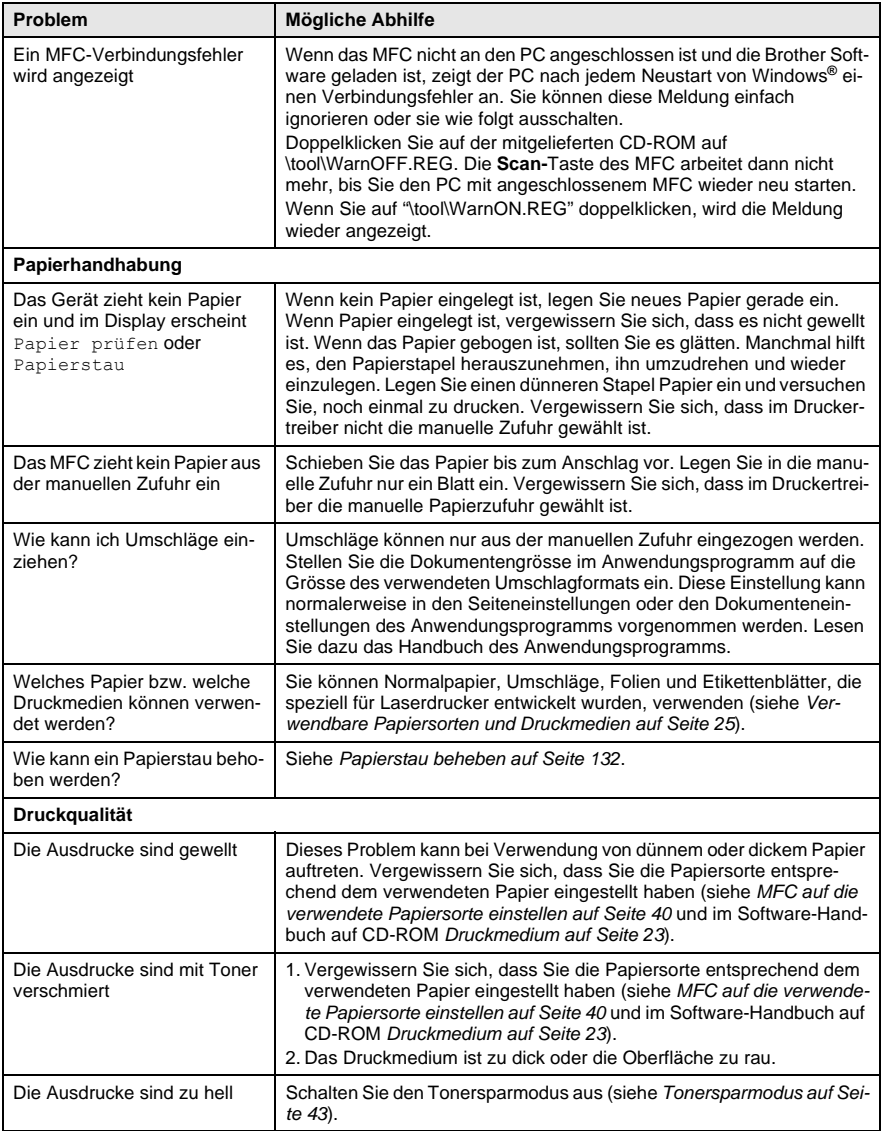

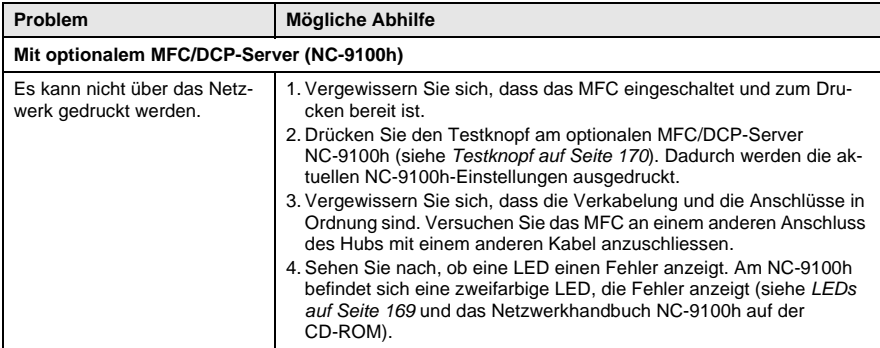

### **Kompatibilität**

Wenn aufgrund schlechter Leitungsqualität öfters Probleme beim Senden oder Empfangen von Faxen auftreten, sollten Sie die Kombatibilitätseinstellung ändern. Dadurch wird die Übertragungsgeschwindigkeit des MFC zum Senden und Empfangen von Faxen verändert. Mit der Einstellung Sicher wird langsamer aber am erfolgreichsten übertragen, mit der Einstellung Schnell ist die Übertragungsgeschwindigkeit am höchsten, es können jedoch je nach Telefonverbindung Übertragungsfehler auftreten.

- **1.** Drücken Sie **Menu**, **2**, **0**, **2**.
- **2.** Drücken Sie oder **3.** um die Einstellung Schnell, Normal (oder Sicher) zu wählen. Drücken Sie **Set**.
- **3.** Drücken Sie **Stop/Exit**.

Extras 2.Kompatibilität

## <span id="page-160-0"></span>**Druckqualität steigern**

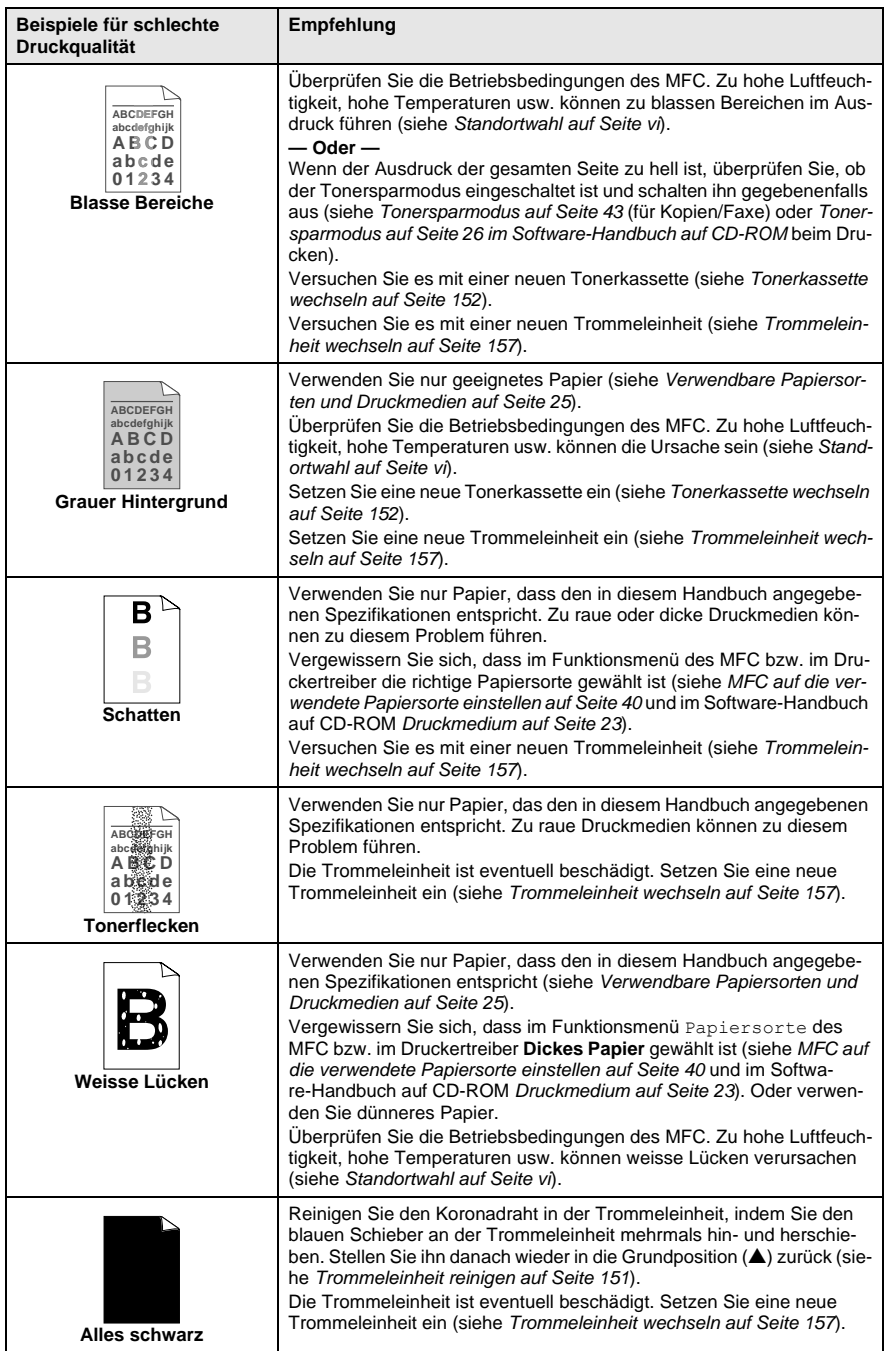

<span id="page-161-0"></span>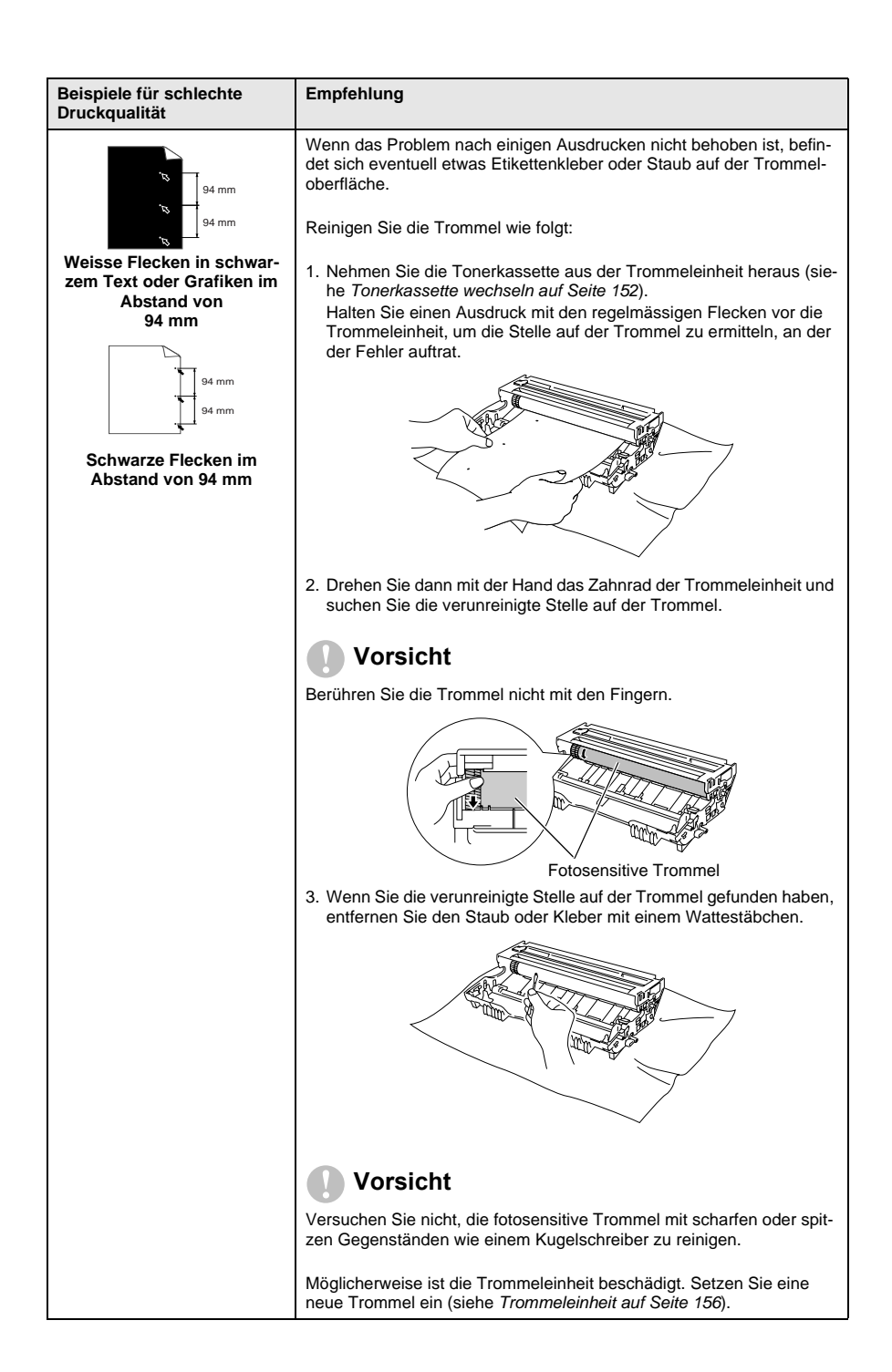

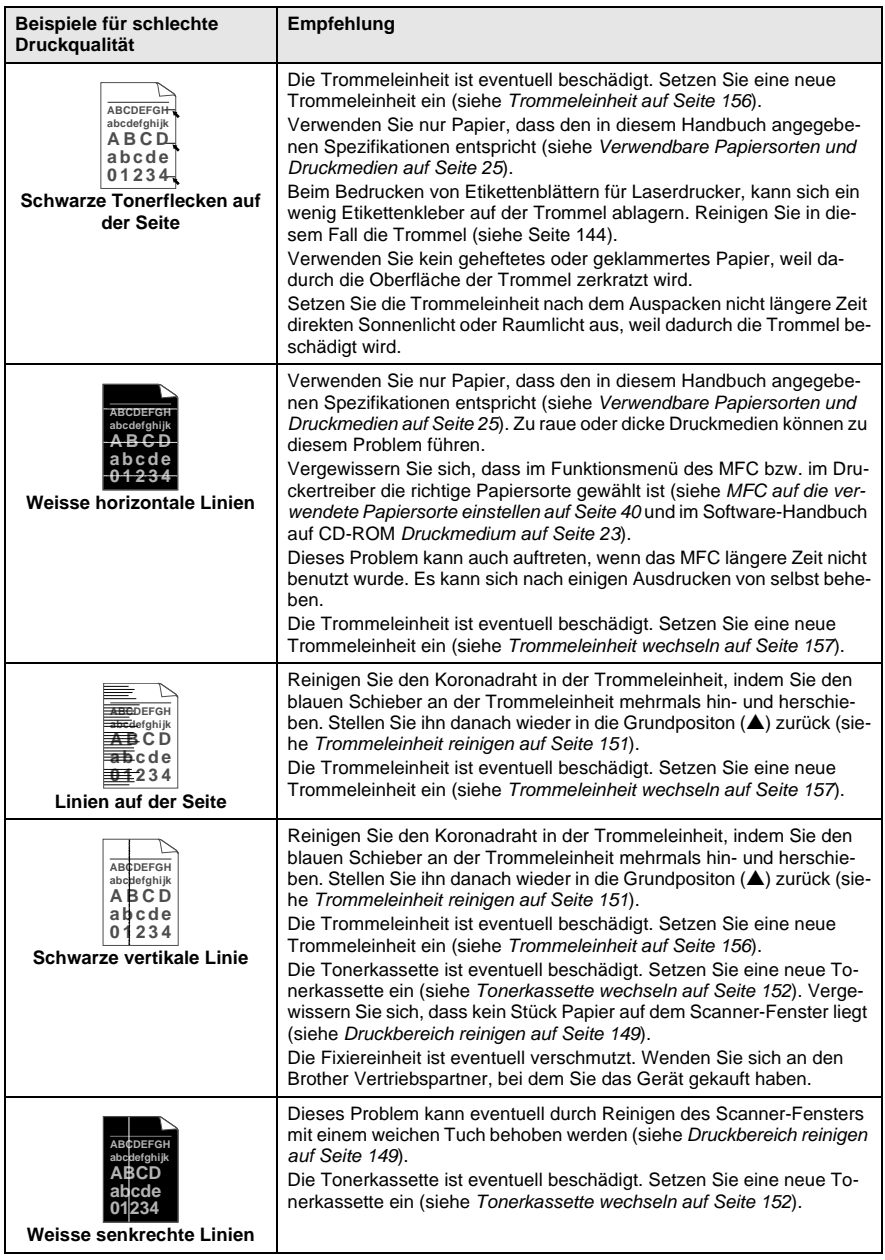

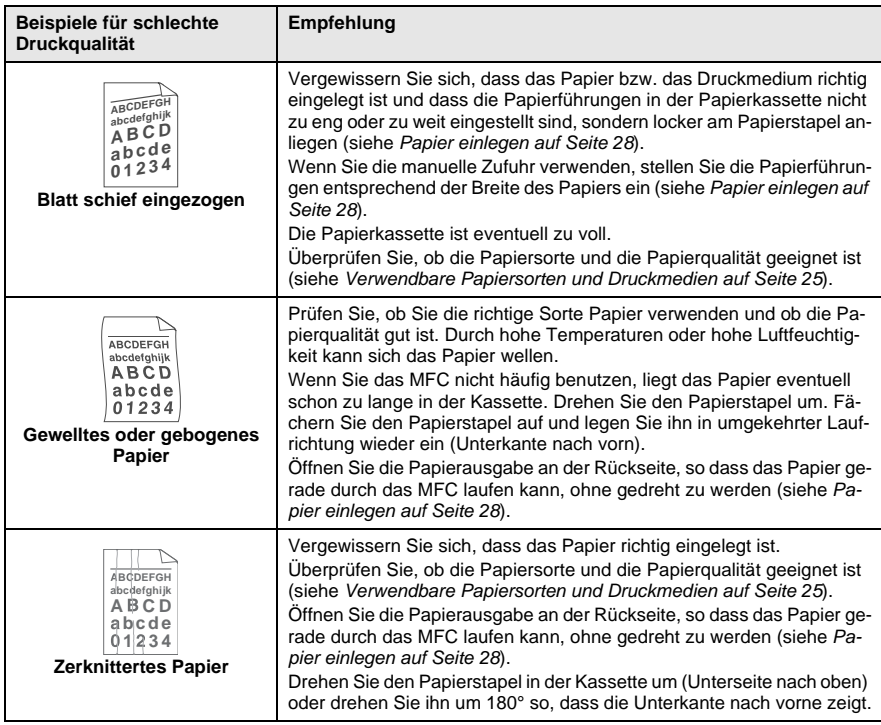

Die Trommeleinheit gehört zu den Verbrauchsmaterialien und muss in gewissen Abständen ersetzt werden.

# **Verpacken des MFC für einen Transport**

Zum Transport des Gerätes sollten Sie es wieder mit dem Originalmaterial, in dem es geliefert wurde, verpacken. Wenn das Gerät nicht richtig verpackt wird, erlischt der Garantieanspruch.

- **1.** Schalten Sie das MFC mit dem Netzschalter aus.
- **2.** Ziehen Sie das Faxanschlusskabel ab.
- **3.** Ziehen Sie den Netzstecker ab.
- **4.** Ziehen Sie das parallele bzw. das USB-Kabel ab.
- **5.** Öffnen Sie die vordere Abdeckung.
- **6.** Nehmen Sie die Trommeleinheit aus dem Gerät heraus. Lassen Sie die Tonerkassette in der Trommeleinheit.

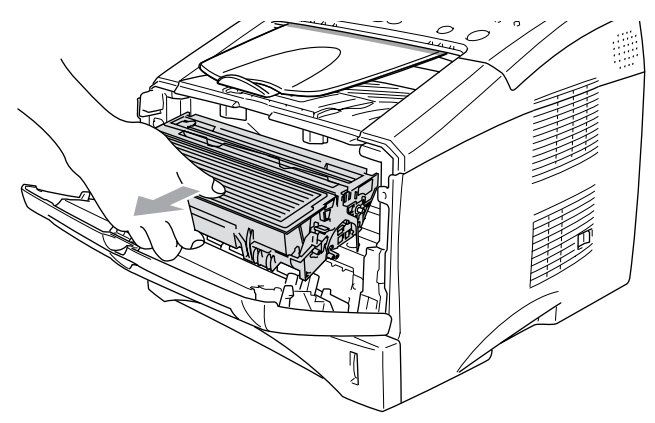

**7.** Legen Sie die Trommeleinheit inklusive der Tonerkassette in den Plastikbeutel und verschliessen Sie ihn gut.

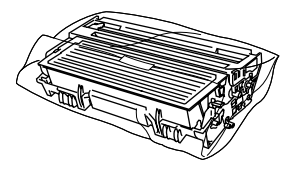

- **8.** Schliessen Sie die vordere Abdeckung. Klappen Sie die Papierablage des Ausgabefaches ein.
- **9.** Nehmen Sie die Dokumentenstütze und die Dokumentenablage vom MFC ab.

**10.** Packen Sie das Gerät zuerst in den Plastikbeutel und dann mit den Originalverpackungsmaterialien in den Originalkarton.

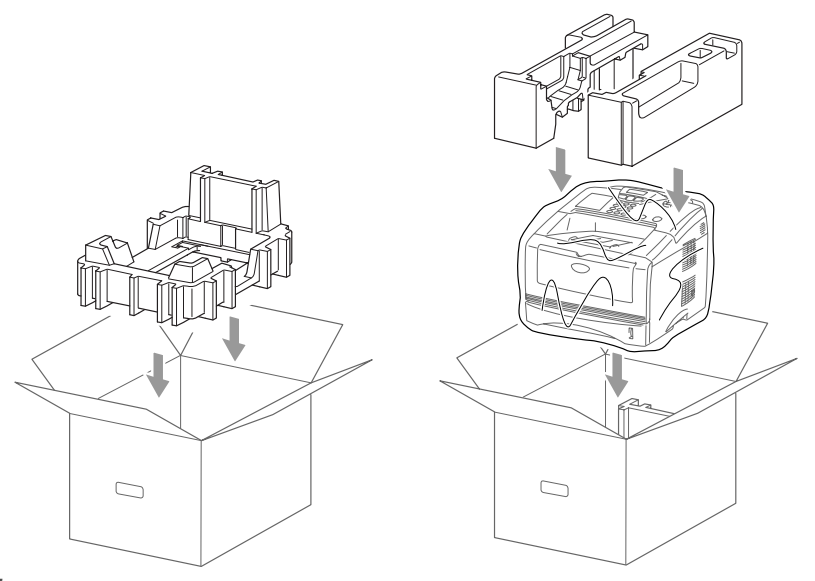

**11.** Packen Sie die Trommeleinheit inklusive Tonerkassette, Faxanschlusskabel, Netzkabel, Dokumentenstütze und -ablage sowie die mitgelieferten Dokumentationen wie unten gezeigt in den Karton:

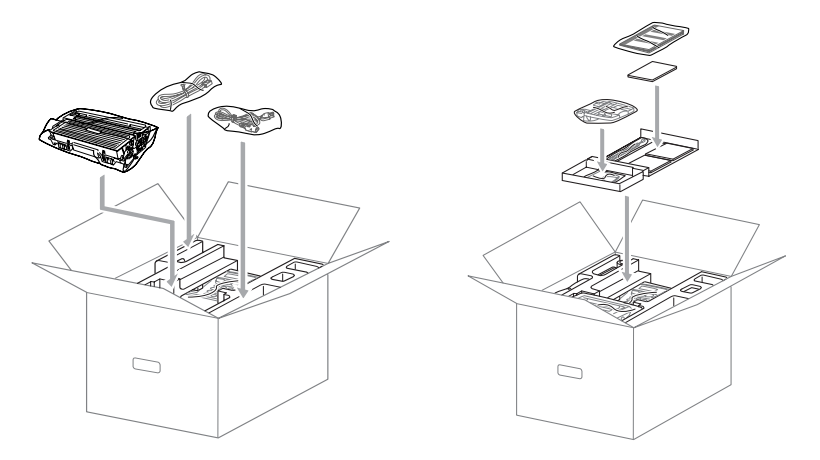

**12.** Schliessen Sie den Karton und kleben Sie ihn zu.

# **Regelmässige Reinigung**

### <span id="page-166-0"></span>**Scanner reinigen**

- **1.** Ziehen Sie das Faxanschlusskabel ab, schalten Sie das MFC mit dem Netzschalter aus und ziehen Sie den Netzstecker.
- **2.** Klappen Sie das Funktionstastenfeld nach oben.

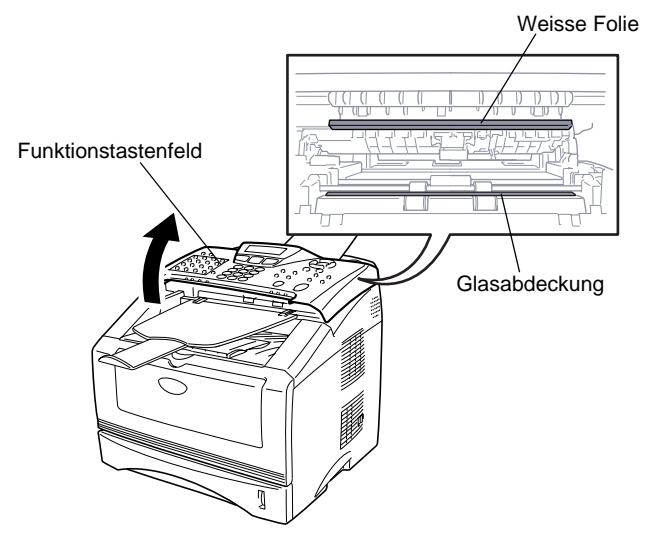

**3.** Reinigen Sie die Glasabdeckung und die weisse Folie mit einem fusselfreien, leicht mit Isopropylalkohol angefeuchteten Tuch. Schliessen Sie dann das Funktionstastenfeld wieder.

### <span id="page-166-1"></span>**Druckbereich reinigen**

#### **Vorsicht**

- Verwenden Sie keinen Isopropyl-Alkohol zum Reinigen des Funktionstastenfeldes. Es könnte dadurch reissen.
- Verwenden Sie keinen Isopropyl-Alkohol zum Reinigen des Scanner-Fensters.
- Berühren Sie das Scanner-Fenster nicht mit den Fingern.
- Gehen Sie vorsichtig mit der Trommeleinheit um. Falls Toner auf Ihre Hände oder Kleidung gelangt, sollten Sie ihn sofort mit kaltem Wasser entfernen.
- **1.** Ziehen Sie das Faxanschlusskabel ab, schalten Sie das MFC mit dem Netzschalter aus und ziehen Sie den Netzstecker.
- **2.** Öffnen Sie die vordere Abdeckung. Nehmen Sie die Trommeleinheit heraus.

### **WARNUNG**

Unmittelbar nach dem Betrieb des MFC werden einige Teile im Inneren des Gerätes sehr **heiss!** Deshalb sollten Sie nach dem Öffnen der vorderen Abdeckung die in der Abbildung grau schattierten Teile nicht berühren.

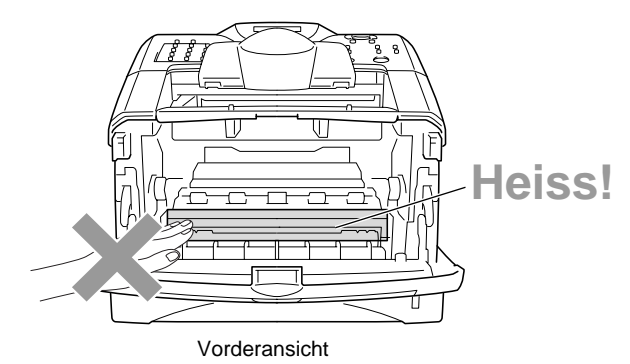

**3.** Wischen Sie das Scanner-Fenster mit einem sauberen trockenen Tuch ab. Verwenden Sie keinen Isopropylalkohol zum Reinigen des Scanner-Fensters.

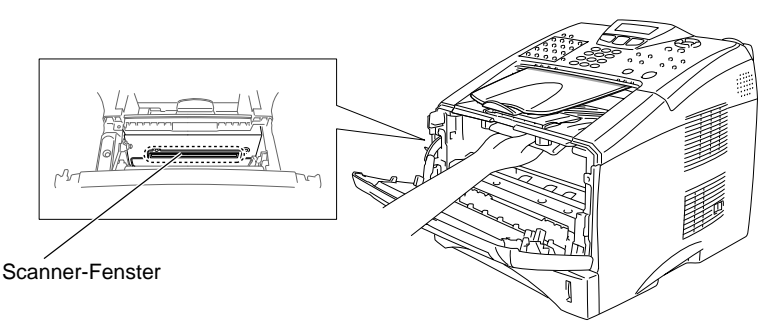

**4.** Schliessen Sie den Netzstecker wieder an und schalten Sie das MFC ein. Schliessen Sie danach das Faxanschlusskabel wieder an.

## <span id="page-168-0"></span>**Trommeleinheit reinigen**

Sie sollten die Trommeleinheit auf ein altes Tuch oder ein grosses Stück Papier legen, damit die Arbeitsfläche nicht durch Tonerreste aus der Trommeleinheit verschmutzt wird.

- **1.** Reinigen Sie den Koronadraht im Innern der Trommel, indem Sie den blauen Schieber mehrmals vorsichtig ganz nach rechts und links schieben.
- **2.** Bringen Sie den blauen Schieber wieder ganz nach links in die Grundposition (▼), bevor Sie die Trommeleinheit in das Gerät einsetzen.

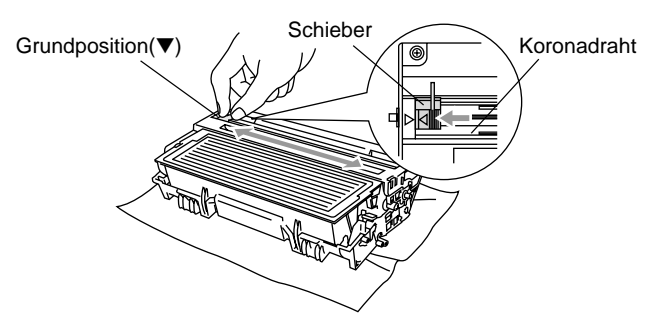

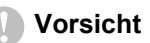

Vergessen Sie nicht, den Schieber nach der Reinigung wieder in die Grundposition (▼) zu bringen, weil sonst auf den gedruckten Seiten senkrechte schwarze Streifen erscheinen können.

- **3.** Setzen Sie die Trommeleinheit wieder in das MFC ein ([siehe](#page-173-0)  [Trommeleinheit auf Seite 156](#page-173-0)).
- **4.** Schliessen Sie die vordere Abdeckung.
- **5.** Schliessen Sie den Netzstecker wieder an und schalten Sie das MFC ein. Schliessen Sie danach das Faxanschlusskabel wieder an.

# **Tonerkassette**

Für das MFC sind zwei verschiedene Brother Tonerkassetten erhältlich: eine Standardkassette (TN-3030) für 3.500 Seiten und eine Jumbokassette (TN-3060) für 6.700 Seiten (beim Bedrucken von A4-/Letter-Papier mit 5 % Deckung). Das MFC wird mit einer Standard-Tonerkassette geliefert. Die Lebensdauer des Toners ist von der Art der gedruckten Dokumente (Standardbriefe, Grafiken usw.) abhängig.

Wenn der Tonervorrat in der Kassette zu Ende geht, erscheint im Display die Anzeige Toner bestellen.

Sie sollten dann eine Tonerkassette vorrätig haben, damit Sie die Kassette sofort austauschen können, wenn sie leer ist.

Entsorgen Sie die Tonerkassette entsprechend den örtlichen Bestimmungen getrennt vom normalen Hausmüll. Verpacken Sie die Kassette vor der Entsorgung sorgfältig, damit keine Tonerreste verstreut werden.

Wenn Sie die Tonerkassette wechseln, sollten Sie das MFC auch reinigen.

### <span id="page-169-0"></span>**Tonerkassette wechseln**

## **WARNUNG**

Unmittelbar nach dem Betrieb des MFC werden einige Teile im Inneren des Gerätes sehr **heiss!** Deshalb sollten Sie nach dem Öffnen der vorderen Abdeckung die in der Abbildung grau schattierten Teile nicht berühren.

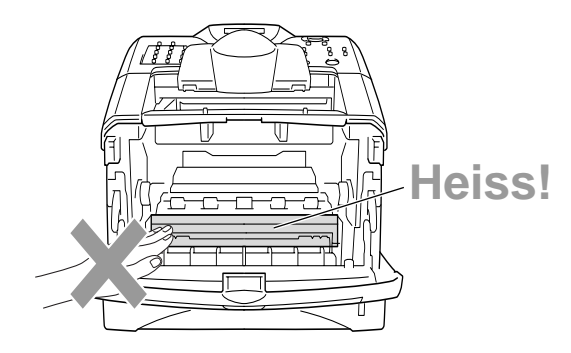

**1.** Öffnen Sie die vordere Abdeckung und nehmen Sie die Trommeleinheit vorsichtig aus dem Gerät heraus.

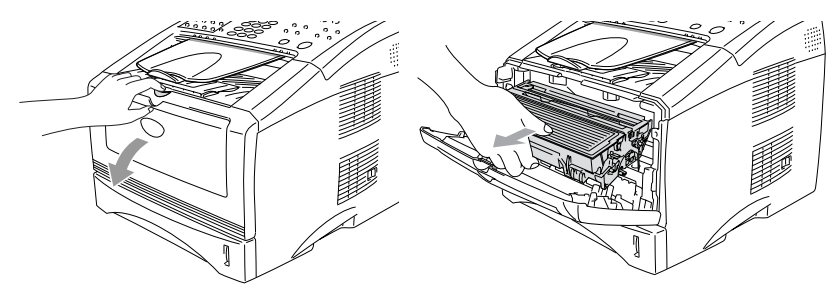

#### **Vorsicht**

- Damit keine Gegenstände durch Tonerreste verschmutzt werden, sollten Sie die Trommeleinheit auf ein Stück Papier oder Tuch legen, das später weggeworfen werden kann.
- Berühren Sie nicht die unten gezeigten Elektroden, um eine Beschädigung des MFC durch statische Aufladung zu vermeiden.

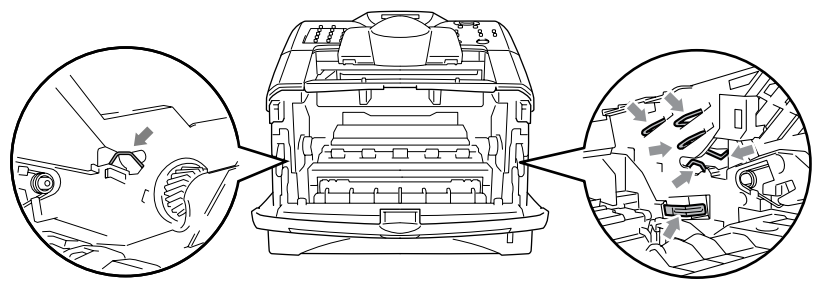

**2.** Halten Sie den Entriegelungshebel an der rechten Seite der Tonerkassette nach unten gedrückt und nehmen Sie die Tonerkassette aus der Trommeleinheit heraus.

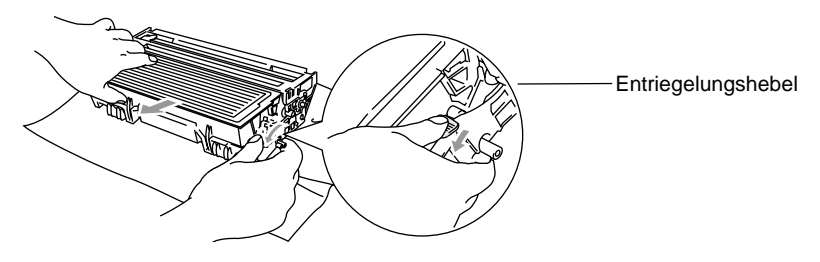

#### **Vorsicht**

Gehen Sie vorsichtig mit der Trommeleinheit um. Falls Toner auf Ihre

Hände oder Kleidung gelangt, sollten Sie ihn sofort mit kaltem Wasser entfernen.

**3.** Packen Sie nun die neue Tonerkassette aus. Legen Sie die verbrauchte Tonerkassette in den Aluminiumbeutel.

#### **Vorsicht**

- Packen Sie die neue Tonerkassette erst kurz vor dem Einsetzen in das MFC aus. Wenn Sie sie längere Zeit unverpackt liegen lassen, verkürzt sich die Lebensdauer des Toners.
- Verwenden Sie nur die originalen Brother-Tonerkassetten (TN-3030 oder TN-3060), die speziell für optimale Druckqualität entwickelt wurden. Die Verwendung von Verbrauchsmaterial, das nicht den Spezifikationen von Brother entspricht und/oder von gleicher Qualität und Eignung wie das von Brother gelieferte oder freigegebene ist, kann zu Schäden am Gerät und zum Verlust von Gewährleistungsansprüchen führen.
- **4.** Schwenken Sie die Tonerkassette vorsichtig 5- bis 6-mal seitlich hin und her, um den Toner in der Kassette gleichmässig zu verteilen.

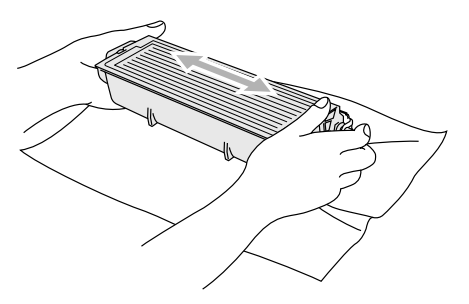

**5.** Ziehen Sie die Schutzabdeckung ab.

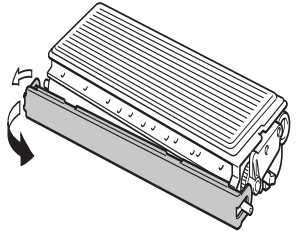

**6.** Setzen Sie die Tonerkassette in die Trommeleinheit ein, so dass sie hörbar einrastet. Wenn die Kassette richtig eingesetzt ist, hebt sich der Entriegelungshebel automatisch an.

**154** ANHANG B

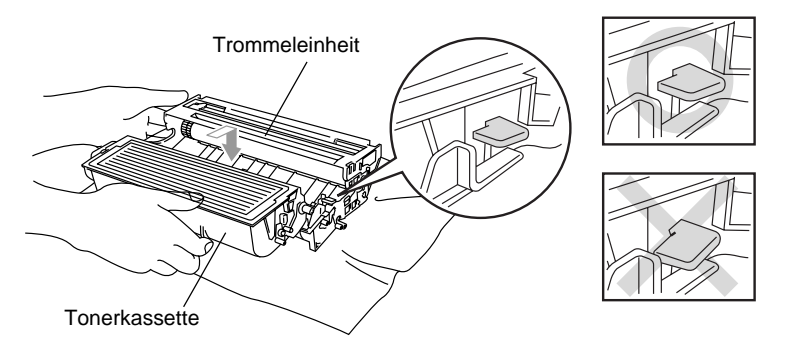

**7.** Reinigen Sie den Koronadraht im Innern der Trommel, indem Sie den blauen Schieber mehrmals vorsichtig ganz nach rechts und links schieben. Bringen Sie den Schieber wieder in die Grundposition (▼), bevor Sie die Trommeleinheit in das Gerät einsetzen.

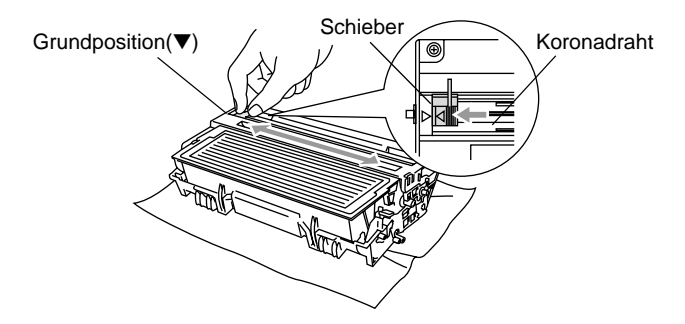

**8.** Setzen Sie nun die Trommeleinheit wieder in das Gerät ein und schliessen Sie die vordere Abdeckung.

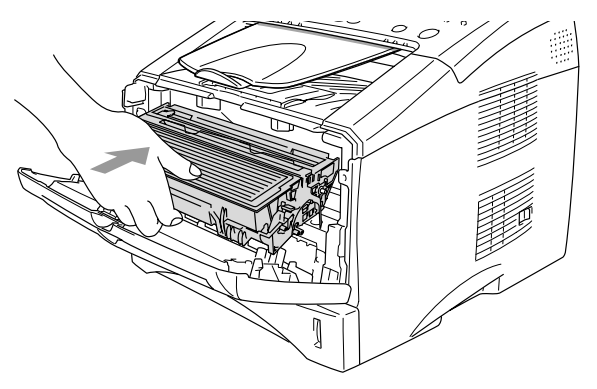

# <span id="page-173-0"></span>**Trommeleinheit**

### **Trommellebensdauer**

Die Trommeleinheit (DR-3000) gehört zu den Verbrauchsmaterialien und sollte ersetzt werden, wenn die Druckqualität nicht mehr zufriedenstellend ist.

Unter idealen Bedingungen können mit einer Trommeleinheit ca. 20.000 A4-Seiten gedruckt werden. Die tatsächlich gedruckte Seitenanzahl kann jedoch geringer sein. Die tatsächliche Lebensdauer der Trommeleinheit hängt von vielen Faktoren wie Temperatur, Feuchtigkeit, Art des verwendeten Papiers und Toners, Anzahl der Seiten pro Druckauftrag usw. ab. Da sich viele verschiedene, schwer kalkulierbare Faktoren auf die Lebensdauer der Trommel auswirken, kann nicht für eine Mindestanzahl von Seiten pro Trommeleinheit garantiert werden. Bei langfristiger Verwendung des Druckers für Sonderaufträge (z.B. Drucken von Karten u. ä.) kann sich die Lebensdauer der Trommel verkürzen.

Wenn die Anzeige Trommel bestell. im Display erscheint, sollten Sie eine neue Trommeleinheit bestellen und diese in das Gerät einsetzen, sobald die Druckqualität nicht mehr ausreichend gut ist.

Das beste Ergebnis erzielen Sie, wenn Sie nur die originalen Brother Tonerkassetten und Trommeleinheiten verwenden und das MFC nur in einer sauberen, staubfreien Umgebung mit entsprechender Belüftung benutzen. Die Verwendung von Verbrauchsmaterial, das nicht den Spezifikationen von Brother entspricht und/oder von gleicher Qualität und Eignung wie das von Brother gelieferte/freigegebene ist, kann zu Schäden am Gerät und zum Verlust von Gewährleistungsansprüchen führen.

#### **Vorsicht**

Gehen Sie beim Herausnehmen der Trommeleinheit vorsichtig vor, da die Einheit Toner enthält. Falls Toner auf Ihre Hände oder Kleidung gelangt, sollten Sie ihn sofort mit kaltem Wasser entfernen.

## **WARNUNG**

Unmittelbar nach dem Betrieb des MFC werden einige Teile im Inneren des Gerätes sehr **heiss!** Deshalb sollten Sie nach dem Öffnen der vorderen Abdeckung die in der Abbildung grau schattierten Teile nicht berühren.

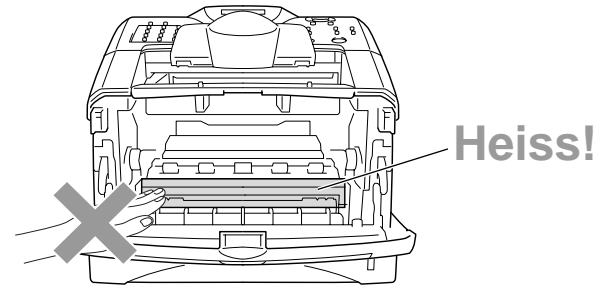

### <span id="page-174-0"></span>**Trommeleinheit wechseln**

- **1.** Drücken Sie auf die Taste zum Öffnen der vorderen Abdeckung und klappen Sie die Abdeckung auf.
- **2.** Nehmen Sie die alte Trommeleinheit aus dem Gerät heraus. Legen Sie die Einheit auf ein altes Tuch oder ein grosses Stück Papier, damit die Arbeitsfläche nicht durch Toner verschmutzt wird.

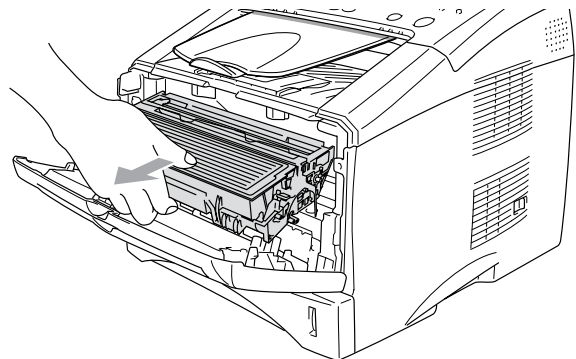

#### **Vorsicht**

Berühren Sie nicht die unten gezeigten Elektroden, um eine Beschädigung des MFC durch statische Aufladung zu vermeiden.

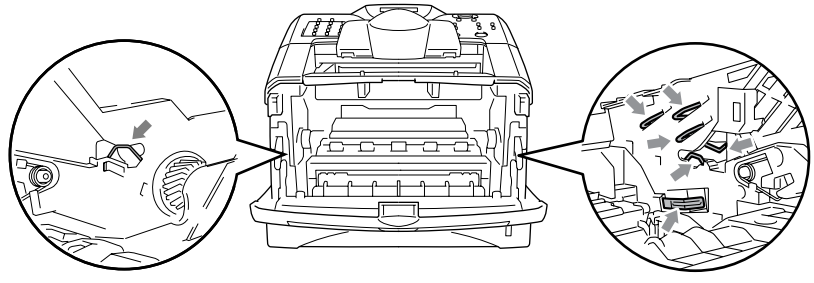

**3.** Halten Sie den Entriegelungshebel an der rechten Seite der Tonerkassette nach unten gedrückt und nehmen Sie die Tonerkassette aus der Trommeleinheit heraus (siehe [Tonerkassette](#page-169-0)  [wechseln auf Seite 152](#page-169-0)).

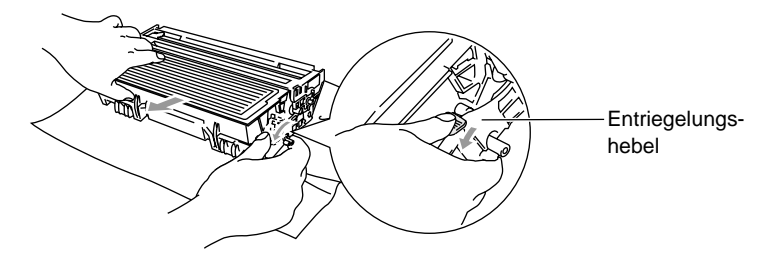

- **4.** Packen Sie die neue Trommeleinheit erst unmittelbar vor der Installation aus. Legen Sie die alte Trommeleinheit in den Plastikbeutel.
- **5.** Setzen Sie die Tonerkassette in die neue Trommeleinheit ein (siehe [Tonerkassette wechseln auf Seite 152](#page-169-0)).
- **6.** Setzen Sie die Trommeleinheit wieder in das MFC ein und **lassen Sie die vordere Abdeckung geöffnet**.
- **7.** Drücken Sie **Clear/Back**.
- **8.** Drücken Sie **1**. Wenn im Display Ausgeführt! angezeigt wird, schliessen Sie die vordere Abdeckung.

Trommel ersetzt? 1.Ja 2.Nein

#### **Vorsicht**

Falls Toner auf Ihre Hände oder Kleidung gelangt, sollten Sie ihn sofort mit kaltem Wasser entfernen.

### **Restlebensdauer der Trommel**

Sie können sich die Restlebensdauer der Trommeleinheit auch jederzeit wie folgt im Display anzeigen lassen.

- **1.** Drücken Sie **Menu**, **2**, **0**, **3**.
- **2.** Die Restlebensdauer der Trommel wird ca. 5 Sekunden lang in Prozent angezeigt.

Auch wenn als Restlebensdauer 0 % angezeigt wird, können Sie weiter mit der Trommeleinheit drucken, bis Sie nicht mehr mit der Druckqualität zufrieden sind.

## **Seitenzähler**

Sie können sich die Gesamtzahl aller mit dem MFC gedruckten Seiten sowie die Anzahl der gedruckten Kopien, der gedruckten Seiten (PC-Daten) und der Listen/Faxe (empfangene Faxe + gedruckte Listen) anzeigen lassen.

- **1.** Drücken Sie **Menu**, **2**, **0**, **4**.
- **2.** Im Display wird die Gesamtzahl der gedruckten Seiten (Total) angezeigt.

Drücken Sie oder **bei der Siehren eine Angaben für** Kopie, Drucken und Liste/Fax zu sehen.

**3.** Drücken Sie **Stop/Exit**.

Extras 3.Trommelleben

Extras

4.Seitenzähler

# *C* **Sonderzubehör**

# <span id="page-177-0"></span>**Speichererweiterung**

Der Speicher des MFC kann mit einem handelsüblichen Standard DIM-Modul erweitert werden. Das DIM-Modul wird auf der Hauptplatine im Innern des MFC installiert. Durch ein optionales Modul kann die Leistungsfähigkeit der Drucker- und Kopierfunktionen gesteigert werden.

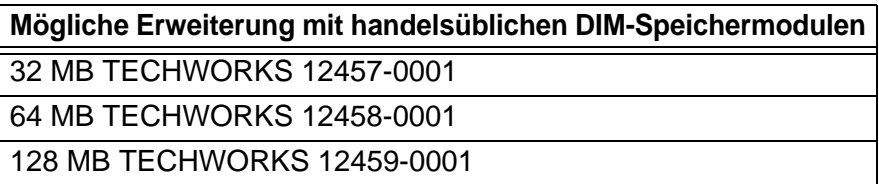

Das Speichermodul (DIMM) muss die folgenden Anforderungen erfüllen

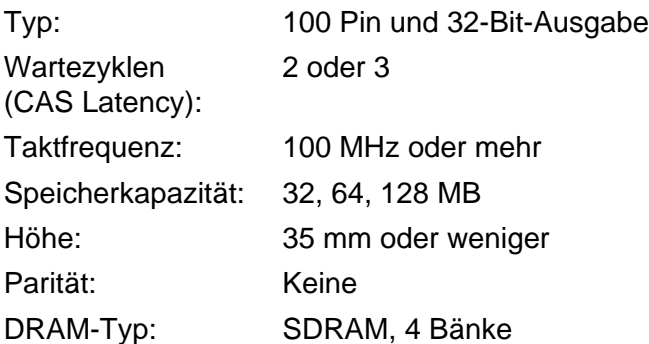

Einige Speichermodule arbeiten eventuell nicht korrekt mit dem MFC. Nähere Informationen erhalten Sie beim Brother Vertriebspartner, bei dem Sie Ihr MFC gekauft haben. Die jeweils aktuellsten Informationen finden Sie unter:

<www.brother.ch>oder [http:/solutions.brother.com](http://solutions.brother.com)

## **WARNUNG**

■ Schalten Sie das MFC aus und ziehen Sie den Netzstecker, bevor Sie eine Speichererweiterung ein- oder ausbauen.

- Warten Sie nach Ausschalten des MFC mindestens 15 Minuten, bevor Sie die Speicherplatine einbauen. Die Oberfläche der Hauptplatine sollte vorher nicht berührt werden.
- Vergewissern Sie sich vor dem Einbau der Speichererweiterung, dass sich keine Faxe im Speicher des MFC befinden.
- Lösen Sie keine Anschlüsse im Innern des MFC.
- **1.** Ziehen Sie das Faxanschlusskabel vom MFC ab, schalten Sie das MFC aus und ziehen Sie dann den Netzstecker. Ziehen Sie anschliessend das Datenkabel ab.

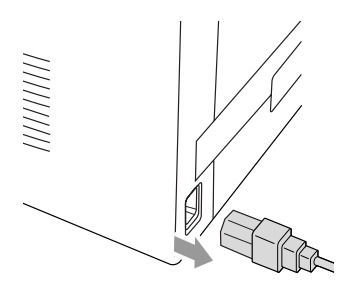

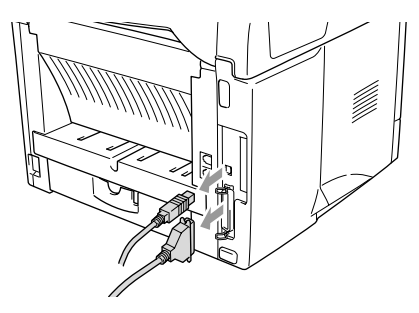

**2.** Entfernen Sie die seitliche Abdeckung. Lösen Sie die beiden Schrauben und nehmen Sie die Metallplatte ab.

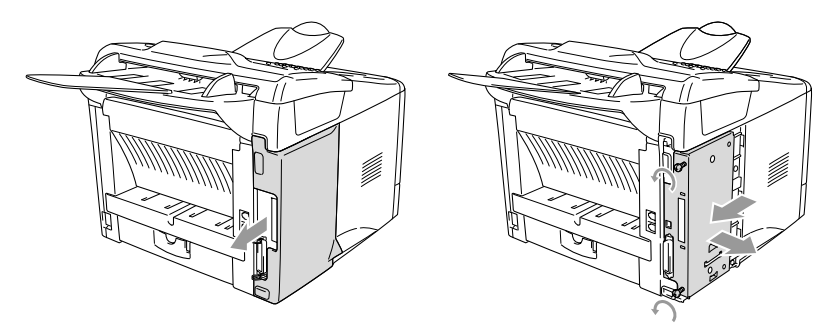

**3.** Packen Sie das DIM-Modul aus und halten Sie es an den Kanten.

## **WARNUNG**

DIM-Module können schon durch geringe elektrostatische Aufladung beschädigt werden. Berühren Sie daher nicht die Speicherbausteine und die Oberfläche der Platine. Tragen Sie beim Einsetzen des DIM-Moduls ein Antistatik-Armband oder fassen Sie immer wieder an die blanken Metallteile an der Rückseite des MFC um statische Aufladung abfliessen zu lassen.

**4.** Halten Sie das DIM-Modul mit den Fingern an den kurzen Kanten und mit den beiden Daumen an der Unterkante. Richten Sie die Kerbe am DIM-Modul mit der Kerbe am Steckplatz aus. (Vergewissern Sie sich, das die Halterungen geöffnet, das heisst nach aussen geklappt sind.)

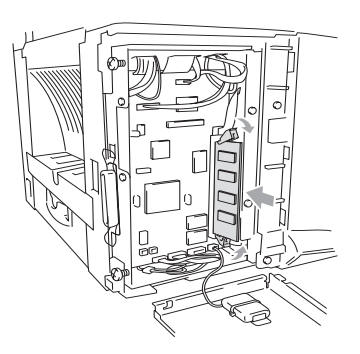
- **5.** Drücken Sie das DIM-Modul gerade und fest in den Steckplatz. Vergewissern Sie sich, dass die Halterungen hörbar einrasten. (Soll das DIM-Modul einmal wieder entfernt werden, müssen Sie die Halterungen lösen.)
- **6.** Setzen Sie die Metallplatte wieder ein und befestigen Sie sie mit den beiden Schrauben.
- **7.** Setzen Sie die seitliche Abdeckung wieder ein.
- **8.** Schliessen Sie wieder die Datenkabel an.
- **9.** Schliessen Sie das Netzkabel wieder an und schalten Sie das MFC mit dem Netzschalter ein.
- **10.** Schliessen Sie das Faxanschlusskabel wieder an.
	- Überprüfen Sie nun, ob das DIM-Modul richtig installiert wurden, indem Sie über den Druckertreiber eine Konfigurationsliste ausdrucken lassen. In dieser sollte nun die erweiterte Speicherkapazität zu sehen sein.
		- Sie können die Konfiguration auch direkt vom MFC ausdrucken lassen. Drücken Sie dazu **Menu**, **5**, **5**.

# <span id="page-181-2"></span>**MFC/DCP-Server (NC-9100h)**

Mit dem optionalen MFC/DCP-Server (NC-9100h) können Sie das MFC in einem Netzwerk anschliessen und es als Netzwerkdrucker, Netzwerkscanner und Internetfax einsetzen.

Zur Verwendung der Internetfax- und E-Mail-Funktionen muss ein SMTP/POP3-E-Mail-Server zur Verfügung stehen.

# **Funktionen des optionalen MFC/DCP-Servers**

### <span id="page-181-1"></span>**Faxen über das Internet**

Sie können dem Brother MFC eine E-Mail-Adresse zuweisen und dann Dokumente über das Netzwerk (LAN) und das Internet an andere PCs oder internetfähige Faxgeräte senden, weiterleiten oder Dokumente empfangen.

### <span id="page-181-0"></span>**Drucken im Netz**

Der MFC/DCP-Server dient als PrintServer für den Druck über Windows® 95/98/Me, Windows® NT®4.0/2000/XP und Unix-Systeme, die TCP/IP-Protokolle unterstützen sowie über Novell-Systeme, die IPX/SPX und Macintosh-Netzwerke, die AppleTalk oder Rendezvous unterstützen.

### <span id="page-181-3"></span>**Scannen im Netz**

Sie können Dokumente direkt in einen an Ihr Netzwerk angeschlossenen PC einscannen oder mit dem MFC per E-Mail zur Bearbeitung an Ihren PC senden.

### **Verwaltungssoftware**

Das Web Based Management und BRAdmin Professional Programm erleichtern die Verwaltung von Fax-, Netzwerk- und E-Mail-Einstellungen.

# **WARNUNG**

Warten Sie nach Ausschalten des MFC mindestens 15 Minuten, bevor Sie den MFC/DCP-Server einbauen. Die Oberfläche der Hauptplatine sollte vorher nicht berührt werden.

Informationen zur Konfiguration des MFC/DCP-Servers finden Sie im Netzwerkhandbuch NC-9100h auf der CD-ROM, die mit dem MFC geliefert wurde.

<span id="page-182-0"></span>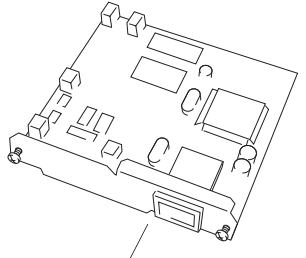

MFC/DCP-Server (NC-9100h)

# **Bevor Sie mit der Installation beginnen**

Gehen Sie vorsichtig mit dem MFC/DCP-Server (NC-9100h) um. Auf der Platine befinden sich viele elektronische Bauteile, die durch elektrostatische Aufladung beschädigt werden können. Beachten Sie daher die folgenden Vorsichtsmassnahmen:

- Lassen Sie den MFC/DCP-Server (NC-9100h) in seiner antistatischen Verpackung, bis Sie alle Vorbereitungen zum Einbau getroffen haben.
- Vergewissern Sie sich vor Anfassen des MFC/DCP-Servers (NC-9100h), dass Sie nicht elektrostatisch aufgeladen sind. Tragen Sie beim Einsetzen des MFC/DCP-Servers (NC-9100h) ein Antistatik-Armband oder fassen Sie immer wieder an die blanken Metallteile an der Rückseite des MFC, um statische Aufladung abfliessen zu lassen.
- Laufen Sie nicht unnötig hin und her, um erneute elektrostatische Aufladung zu vermeiden.
- Vermeiden Sie, wenn möglich, Bereiche mit Teppichböden.
- Biegen Sie die Platine nicht und berühren Sie nicht die Oberfläche der Platine.

#### **Benötigtes Werkzeug:**

Kreuzschlitz-Schraubendreher **A** 

# **Schritt 1: Hardware-Installation**

# **WARNUNG**

- Schalten Sie das MFC aus und ziehen Sie den Netzstecker, bevor Sie den MFC/DCP-Server (NC-9100h) ein- oder ausbauen.
- Warten Sie nach Ausschalten des MFC mindestens 15 Minuten, bevor Sie den MFC/DCP-Server einbauen. Die Oberfläche der Hauptplatine sollte vorher nicht berührt werden.
	- **1.** Ziehen Sie das Faxanschlusskabel vom MFC ab, schalten Sie das MFC aus, ziehen Sie den Netzstecker und dann die Datenkabel ab.

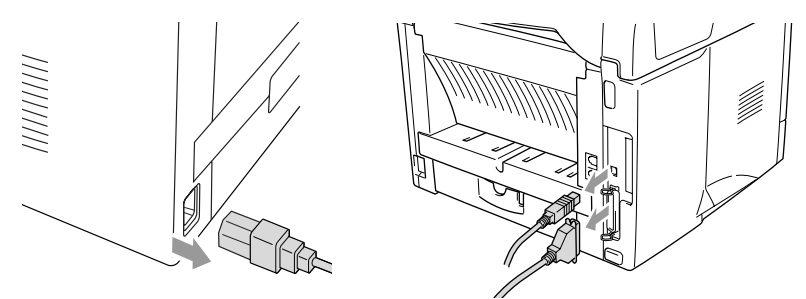

**2.** Nehmen Sie die seitliche Abdeckung des MFC ab. Lösen Sie die beiden Schrauben und entfernen Sie die Metallplatte.

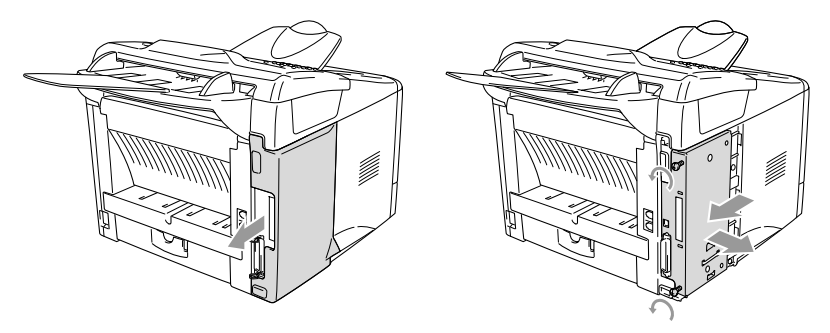

**3.** Lösen Sie die beiden Schrauben und entfernen Sie die Abdeckung des Steckplatzes.

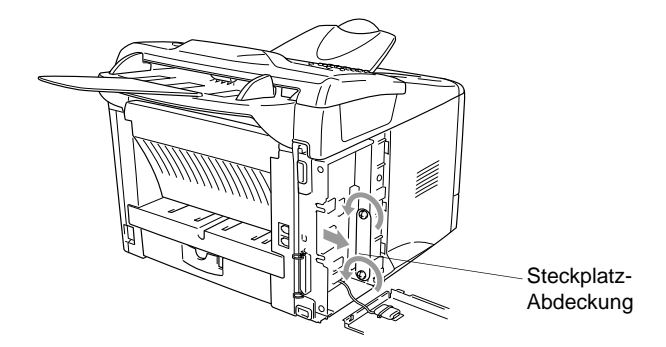

**4.** Stecken Sie den Anschlussstecker des MFC/DCP-Server (NC-9100h) wie gezeigt fest in den Sockel P1 auf der Hauptplatine und befestigen Sie den MFC/DCP-Server mit den beiden Schrauben.

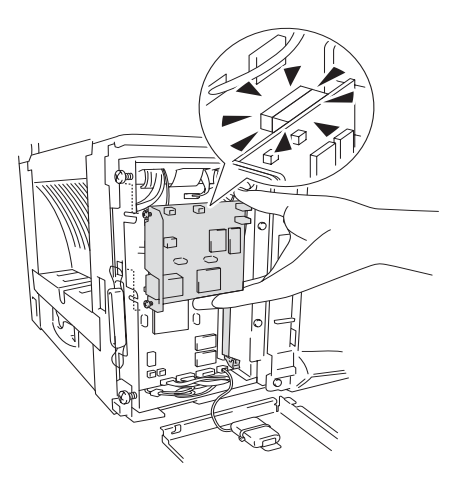

- **5.** Setzen Sie die Metallplatte wieder ein und befestigen Sie sie mit den beiden Schrauben.
- **6.** Setzen Sie die seitliche Abdeckung wieder ein.
- **7.** Schliessen Sie wieder die Datenkabel an.
- **8.** Schliessen Sie das Netzkabel wieder an und schalten Sie das MFC mit dem Netzschalter ein.
- **9.** Schliessen Sie das Faxanschlusskabel wieder an.
- **10.** Drücken Sie den Testknopf, um eine Netzwerk-Konfigurationsliste ausdrucken zu lassen (siehe [Testknopf auf Seite 170](#page-187-0)).

# **Schritt 2: Anschliessen des MFC/DCP-Server (NC-9100h) in einem UTP 10/100Base-TX Ethernet-Netzwerk**

Um den MFC/DCP-Server (NC-9100h) in einem 10/100Base-TX Netzwerk anzuschliessen, müssen Sie ein UTP-Kabel (Unshielded Twisted Pair) verwenden. Ein Ende des Kabels muss an einen freien Anschluss des Ethernet-Hubs angeschlossen werden und das andere Ende muss in den 10/100Base-TX-Anschluss (RJ45) des MFC/DCP-Server (NC-9100h) gesteckt werden.

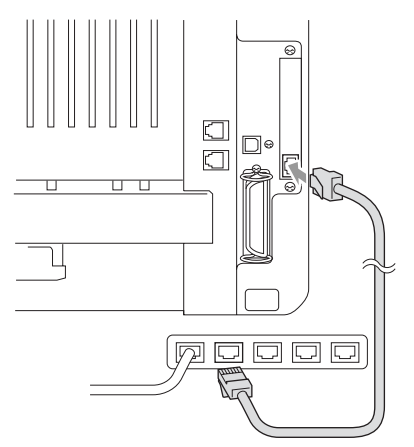

#### **Hardware-Installation überprüfen:**

Vergewissern Sie sich, dass der Netzstecker angeschlossen und das MFC eingeschaltet ist. Nach der Initialisierung und dem Aufwärmen des MFC (dies kann einige Sekunden dauern) sollte die Bereitschaftsanzeige im Display erscheinen.

### **LEDs**

#### **Keine LED leuchtet:**

Wenn beide LEDs aus sind, hat der MFC/DCP-Server keine Verbindung zum Netzwerk.

#### **Verbindung/Geschwindigkeit-LED leuchtet orange: Fast Ethernet**

Die Verbindung/Geschwindigkeit-LED leuchtet orange, wenn der MFC/DCP-Server mit einem 100Base-TX Fast Ethernet-Netzwerk verbunden ist.

#### **Verbindung/Geschwindigkeit-LED leuchtet grün: 10Base-T Ethernet**

Die Verbindung/Geschwindigkeit-LED leuchtet grün, wenn der MFC/DCP-Server mit einem 10Base-T Ethernet-Netzwerk verbunden ist.

#### **Aktiv-LED blinkt gelb:**

Die Aktiv-LED blinkt, wenn der MFC/DCP-Server im Netzwerk angeschlossen ist.

Wenn eine Verbindung zum Netzwerk besteht, blinkt die LED orange oder grün.

### <span id="page-187-0"></span>**Testknopf**

Wenn Sie den Testknopf kurz drücken, wird die Netzwerk-Konfigurationsseite ausgedruckt.

Wenn Sie den Testknopf lang (länger als 5 Sekunden) drücken, wird die Netzwerk-Konfiguration auf die werkseitigen Einstellungen zurückgesetzt.

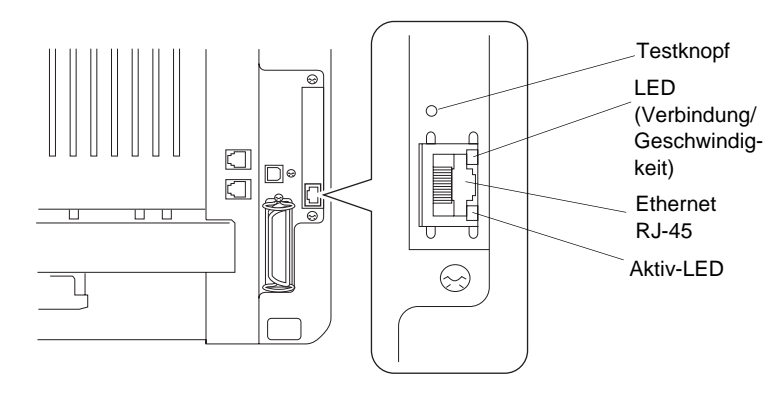

Zur Konfiguration des MFC im Netzwerk lesen Sie bitte das Netzwerkhandbuch NC-9100h auf der mitgelieferten CD-ROM.

# <span id="page-188-0"></span>**Optionale untere Papierkassette**

Für das MFC ist eine optionale Papierkassette (LT-5000) erhältlich. Sie fasst bis zu 250 Blatt Normalpapier (80 g/m2).

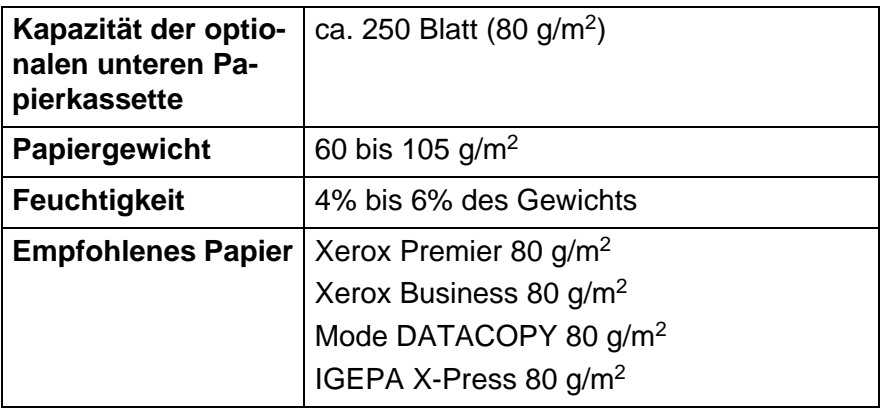

# *D* **Texteingabe im Menü**

# <span id="page-189-1"></span>**Texteingabe**

Beim Speichern der Absenderkennung und von Rufnummern müssen Buchstaben eingegeben werden. Dazu werden die Zifferntasten verwendet. Über diesen Tasten sind Buchstaben abgedruckt, die durch wiederholtes Drücken der Taste nacheinander im Display angezeigt werden. Mit den Tasten **0**, **#** und können Sie Sonderzeichen eingeben. Drücken Sie die jeweilige Taste so oft, bis der gewünschte Buchstabe im Display angezeigt wird:

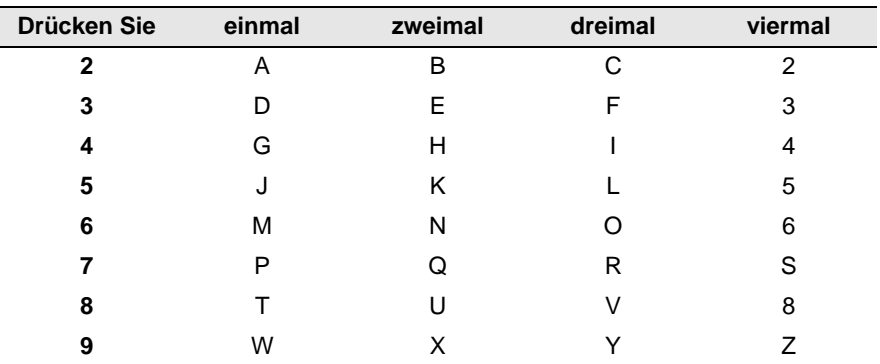

# <span id="page-189-0"></span>**Leerzeichen eingeben**

Zur Eingabe eines Leerzeichens drücken Sie zweimal

# **Korrigieren**

Um Zeichen zu korrigieren, bewegen Sie den Cursor mit der Taste unter das falsch geschriebene Zeichen und drücken Sie dann **Clear/Back**. Dadurch wird das Zeichen über dem Cursor gelöscht. Geben Sie nun das richtige Zeichen ein.

### **Buchstaben wiederholen**

Wenn Sie zweimal hintereinander denselben Buchstaben oder nacheinander zwei auf derselben Taste liegende Buchstaben eingeben wollen (z. B. "LL" oder "TU"), geben Sie den ersten Buchstaben ein,

drücken dann 2 und wählen anschliessend den nächsten Buchstaben.

## **Sonderzeichen und Symbole**

Drücken Sie die Taste  $\star$ , # oder 0 und dann oder b, bis sich der Cursor unter dem gewünschten Zeichen befindet. Drücken Sie dann **Set**.

Drücken Sie **0** für Ä Ë Ö Ü À Ç È É 0 Drücken Sie  $\div$  für (Leerzeichen) ! "  $\#\$\%$  & ' ()  $\div$  +, - . /  $\div$ Drücken Sie  $#$  für : ; < = > ? @  $[ ]^ \wedge$ 

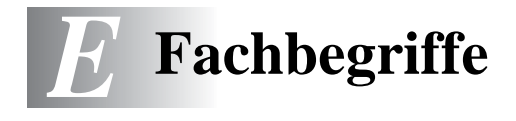

- **Absenderkennung:** Eine Zeile mit Rufnummer bzw. Name des Senders, Datum und Sendezeit sowie Seitennummer, die automatisch am Anfang jeder gesendeten Seite ausgedruckt wird.
- **Anstehende Aufträge:** Zum Anzeigen und selektiven Abbrechen der aktuell programmierten Aufträge.
- **Auflösung:** Anzahl der Druckpunkte pro Zoll (dpi). Siehe: Fein-, Superfein-, Foto-, Standard-Auflösung. Je höher die Auflösung, desto länger dauert die Übertragung.
- **ADF (Automatischer Dokumenteneinzug):** Automatischer Dokumenteneinzug, in den mehrere Seiten auf einmal eingelegt werden können, die dann vom Gerät automatisch nacheinander eingezogen werden.
- **Automatisches Senden:** Fax einlegen, Nummer wählen und **Start**-Taste drücken. Das Gerät stellt die Verbindung automatisch her und sendet dann das Dokument selbstständig.
- **Automatisches Verkleinerung:** Verkleinert ein empfangenes Fax so, dass es einschliesslich der Absenderkennung auf das Empfangspapier passt.
- **Automatische Wahlwiederholung:** Wählt einen besetzten Anschluss automatisch erneut an.
- **CNG-Ton:** Rufton (CalliNG) eines Faxgerätes, an dem das empfangende Gerät erkennt, dass ein Fax gesendet wird.
- **Codierung:** Ein Verfahren zur Codierung der in einem Dokument enthaltenen Informationen. Alle Faxgeräte müssen den Mindeststandard (MH = Modified Huffman) erfüllen. Das MFC kann jedoch mit den leistungsfähigeren Kompressionsmodi MR (Modified Read) und MMR (Modified Read und Modified Modified Read) sowie im JBIG-Modus arbeiten, sofern das empfangende Gerät ebenfalls über diese Modi verfügt.
- **Deckblatt:** Ein vom MFC erstelltes und vor Ihrem Dokument gesendetes Blatt mit Name, Fax-, Telefonnummer und einem programmierbaren Kommentar, wie z. B. "EILIG".
- **Direktversand:** Versendet ein Dokument ohne es zuvor zu speichern. Verwenden Sie diese Funktion, wenn der Speicher voll ist oder wenn Sie ein eiliges Dokument vor Abschluss aller programmierten Aufträge versenden möchten.
- **Display:** Flüssigkeitskristallanzeige am Funktionstastenfeld, die beim Einstellen von Funktionen anzeigt, was zu tun ist.
- **Dual Access:** Während das Gerät sendet, empfängt oder PC-Daten druckt können bis zu 50 Sendevorgänge vorbereitet werden. Die Dokumente werden nach Auslösen der **Start**-Taste direkt eingelesen und gespeichert.
- **ECM-Fehlerkorrektur:** Reduziert Übertragungsfehler (z. B. durch Leitungsstörungen) beim Senden und Empfangen von Dokumenten. Die Gegenstelle muss dieses Verfahren ebenfalls unterstützen.
- **Externes Telefon:** Ein an der EXT.-Buchse des MFC oder an derselben Telefonsteckdose wie das MFC angeschlossenes Telefon.
- **Faxabruf:** Die Möglichkeit, ein Dokument von einem anderen Faxgerät abzurufen (aktiv) oder ein Dokument vorzubereiten, das von anderen Faxgeräten abgerufen werden kann (passiv).
- **Fax-Erkennung:** Faxe werden auch automatisch empfangen, wenn der Faxanruf über ein externes Telefon angenommen wurde.
- **Fax-Fernweitergabe:** Ermöglicht es, alle empfangenen und gespeicherten Faxe per Telefon an ein anderes Faxgerät weiterzugeben.
- **Fax-Weiterleitung:** Zum Speichern und automatischen Weiterleiten von Faxen direkt nach dem Empfang.
- **Fax/Telefon-Schaltung:** Wenn dieser Modus eingeschaltet ist, nimmt das MFC alle Anrufe automatisch an und schaltet bei einem Faxanruf zum Faxempfang um oder ruft Sie bei einem Telefonanruf durch ein Pseudoklingeln ans Telefon.
- **Faxspeicherung:** Speichern der empfangenen Faxe für die Fax-Fernweitergabe, Fernabfrage usw.
- **Faxton:** Signale, die das sendende und empfangende Gerät zum Austausch von Informationen senden.
- **Fein-Auflösung:** Auflösungseinstellung mit 203 x 196 dpi (Druckpunkte/Zoll) zum Senden von kleingedrucktem Text.
- **Fernabfrage-Funktionen:** Ermöglicht es, von unterwegs die vom MFC empfangenen Faxe an ein anderes Faxgerät weiterzugeben und Funktionen des MFC fernzuschalten.
- **Fernaktivierung:** Wenn ein Faxanruf mit einem externen Telefon angenommen wurde, kann das Dokument durch die Eingabe des Fernaktivierungs-Codes zum MFC weitergeleitet werden.
- **Foto-Auflösung:** Eine Auflösungseinstellung, die sich besonders zum Senden von Fotos eignet, da sie auch Graustufen überträgt.
- **F/T-Modus:** Automatische Fax/Telefon-Schaltung. Das Gerät nimmt alle Anrufe an, empfängt Faxe automatisch und ruft Sie bei einem Telefonanruf durch ein Pseudoklingelzeichen ans Telefon.
- **F/T-Rufzeit:** Mit dieser Funktion kann eingestellt werden, wie lange das Gerät beim Empfang eines Telefonanrufes im F/T-Modus (autom. Fax/Tel-Schaltung) klingelt, um Sie ans Telefon zu rufen.
- **Graustufen:** Grautöne, die zum Kopieren und Faxen von Fotografien zur Verfügung stehen.
- **Grundeinstellungen:** Einstellungen, die für alle folgenden Sendebzw. Kopiervorgänge gültig sind, bis sie wieder geändert werden.
- **Gruppennummer:** Mehrere Ziel- und Kurzwahlnummern, die zum Rundsenden eines Dokumentes in einer Gruppe zusammengefasst sind und dann auf Tastendruck aufgerufen werden können.
- **Hilfe-Liste:** Menütabelle, die Ihnen beim Einstellen von Menüfunktionen hilft.
- **Journal:** Ein Bericht über die empfangenen und gesendeten Dokumente. Der Journalausdruck kann automatisch nach bestimmten Zeitintervallen oder jeweils manuell ausgedruckt werden.
- **Klingelanzahl:** Die Anzahl der Klingelzeichen, nach der das Gerät einen Anruf im Fax/Tel-Modus oder Faxmodus annimmt.
- **Klingellautstärke:** Zum Ändern der Klingellautstärke des Gerätes oder zum Ausschalten des Klingelns.
- **Kompatibilität:** Die Fähigkeit von Faxgeräten mit anderen Faxgeräten zu kommunizieren. Die Kompatibilität ist zwischen ITU-T-Gruppen gewährleistet.
- **Konfigurationsliste:** Ein Ausdruck, der über die aktuellen Funktionseinstellungen informiert.
- **Kontrast:** Einstellung zum Senden und Kopieren eines Dokumentes. Normalerweise wählt das Gerät automatisch die richtige Kontrasteinstellung. Für extrem helle oder dunkle Dokumente kann die passende Einstellung manuell gewählt werden.
- **Kontrolldruck:** Alle empfangenen und gespeicherten Faxe werden automatisch auch ausgedruckt, damit bei Stromunterbrechungen keine Daten verloren gehen.
- **Kurzwahl:** Zum Speichern einer Rufnummer, die dann durch Drücken der Taste **Search/Speed Dial**, dann **#** und Eingabe einer dreistelligen Kurzwahlnummer aufgerufen werden kann.
- **Manuelles Senden:** Beim manuellen Senden wird der Hörer eines externen Telefons abgehoben und dann die Rufnummer gewählt. Nach Herstellen der Verbindung kann das Dokument manuell durch Drücken der **Start**-Taste abgeschickt werden.
- **MFL-Pro Suite:** Nach Installation der MFL-Pro Suite können Sie das MFC als Drucker, Scanner und PC-Fax verwenden.
- **OCR (Optical Character Recognition):** Konvertiert einen eingescannten Text so, dass er mit einem Textverarbeitungsprogramm geöffnet und weiterverarbeitet werden kann.
- **Paralleles Telefon:** Ein parallel geschaltetes Telefon ist ein an derselben Leitung, aber an einer anderen Telefonsteckdose angeschlossenes Telefon (siehe auch externes Telefon).
- **Pulswahl:** In älteren Telefonnetzen verwendetes Wahlverfahren, bei dem Sie für jede gewählte Ziffer ein Tacken hören.
- **Rufnummernverzeichnis:** Ein vom Gerät ausgedrucktes Verzeichnis mit allen gespeicherten Rufnummern.
- **Rundsenden:** Mit dieser Funktion kann ein Fax automatisch an mehrere Empfänger gesendet werden.
- **Scannen:** Einlesen eines Dokumentes zum Senden oder Kopieren, Faxen, Mailen oder zur Bearbeitung am PC.
- **Sendebericht:** Ein Bericht, der nach jedem Sendevorgang automatisch oder manuell ausgedruckt werden kann, mit Faxnummer/-name des Empfängers, Sendezeit und Sendedatum, Sendedauer und dem Ergebnis der Übertragung.
- **Signalton:** Der Signalton ist zu hören, wenn eine Taste gedrückt wird, ein Fehler auftritt oder das Senden bzw. der Empfang eines Dokumentes abgeschlossen ist.
- **Speicherempfang bei Papiermangel:** Nach Einschalten dieser Funktion werden Dokumente automatisch gespeichert, falls sich kein Papier in der Papierzufuhr befindet (sofern genügend freie Speicherkapazität vorhanden ist).
- **Standard-Auflösung:** Auflösung von 203 x 98 dpi, die für die meisten normal gedruckten Dokumente verwendet werden kann.
- **Stapelübertragung:** Sendet alle zeitversetzten Sendeaufträge, für die der gleiche Empfänger und die gleiche Uhrzeit programmiert wurde, in einem Übertragungsvorgang.
- **Superfein-Auflösung:** Auflösung von 203 x 392 dpi, die für detaillierte Zeichnungen oder extrem kleine Schriften verwendet werden sollte.
- **TAD-Modus:** Dieser Modus muss verwendet werden, wenn ein externer Anrufbeantworter angeschlossen ist. In diesem Modus nimmt ein extern angeschlossener Anrufbeantworter Anrufe an, Faxanrufe übernimmt das MFC automatisch.
- **Tel-Index:** Die als Ziel- und Kurzwahl gespeicherten Rufnummern werden automatisch alphabetisch sortiert und können so schnell und bequem im Display gesucht und dann angewählt werden.
- **Temporäre Einstellung:** Einstellungen, die nur zum Senden bzw. Kopieren des nächsten Dokumentes gültig sind.
- **Tonerkassette:** In der Trommeleinheit enthaltener und separat wechselbarer Behälter für das schwarze Toner-Pulver von Lasergeräten.
- **Tonerspar-Modus:** Reduziert den Tonerverbrauch. Die Tonerreichweite erhöht sich. Der Ausdruck erscheint dadurch insgesamt heller.
- **Tonwahl:** Ein in modernen Telefonnetzen verwendetes Wahlverfahren, bei dem Sie für jede gewählte Ziffer einen bestimmten Ton hören.
- **Trommeleinheit:** Ein Druckelement für Lasergeräte.
- **True-Type-Schriften:** Unter Windows® verwendete Schriften. Wenn Sie die Brother TrueType-Schriften installieren, stehen zusätzliche Schriften unter Windows® zur Verfügung.
- **Übersee-Modus:** Mit dieser Funktion können Übertragungsfehler durch Leitungsrauschen, wie sie bei Übersee-Übertragungen auftreten können, reduziert werden.
- **Übertragung:** Senden eines Dokumentes über die Telefonleitung eines Faxgerätes an ein anderes Faxgerät.
- **Übertragungsfehler:** Ein Fehler beim Senden oder Empfangen eines Faxes aufgrund einer schlechten Verbindung oder von Leitungsstörungen. Das Fax wurde dann eventuell nicht einwandfrei übermittelt.
- **Verkleinerung beim Empfang:** Bei Normalpapier-Faxgeräten können Dokumente automatisch so verkleinert werden, dass sie einschliesslich der Absenderkennung auf das Empfangspapier passen.
- **Zeitversetztes Senden:** Die Möglichkeit, einen Sendevorgang automatisch zu einer bestimmten Uhrzeit ausführen zu lassen.
- **Zielwahl:** Zum Speichern einer Rufnummer unter einer Zielwahltaste, die anschliessend durch Drücken der entsprechenden Zielwahltaste angewählt werden kann.
- **Zugangscode:** 4-stelliger Code, der zur Fernabfrage und Fernschaltung des MFC eingegeben werden muss.
- **Zugangssperre:** Sperrt die wichtigsten Funktionen mit Ausnahme des Faxempfangs im Speicher.

# **Allgemeines zu Faxgeräten**

Faxgeräte verständigen sich untereinander durch die Übertragung verschiedener Tonsignale. Daher werden Sie beim Senden von Dokumenten über den Lautsprecher unterschiedliche Tonfolgen hören, deren Bedeutung im folgenden Abschnitt erklärt sind.

# <span id="page-197-1"></span>**CNG-Rufton und Antwortton**

Wenn ein Fax verschickt wird, überträgt das sendende Gerät zuerst den sogenannten CNG-Ton (CalliNG). Dies ist ein kurzer Rufton, der im Abstand von ca. 4 Sekunden wiederholt wird. Sie hören diesen Ton auch über den Lautsprecher Ihres MFC, wenn Sie ein Fax automatisch versenden. Er wird nach dem Anwählen ca. 60 Sekunden lang ausgegeben. Währenddessen muss das empfangende Gerät mit dem Antwortton, einem zirpenden, ununterbrochenen Signal in hoher Frequenz, antworten.

Wenn am MFC der automatische Faxempfang (Fax) eingeschaltet ist, beantwortet es automatisch jeden Anruf mit einem 40 Sekunden langen Antwortton und zeigt im Display Empfangen an. Auch wenn der Sender auflegt, sendet das MFC den Antwortton insgesamt 40 Sekunden lang. (Sie können in diesem Fall den Empfangsmodus mit **Stop/Exit** abbrechen.)

Der CNG-Rufton des sendenden und der Antwortton des empfangenden Gerätes müssen sich mindestens 2 bis 4 Sekunden lang überlappen, damit die Geräte alle notwendigen Informationen austauschen können. Da der CNG-Ton nach Anwählen der Rufnummer nur ca. 60 Sekunden lang ausgegeben wird, ist es wichtig, dass das Empfängergerät den Anruf möglichst schnell annimmt.

<span id="page-197-0"></span>Wenn ein externer Anrufbeantworter zusammen mit dem Gerät verwendet wird, bestimmt dieser, nach wie vielen Klingelzeichen der Anruf angenommen wird. Damit auch Faxe empfangen werden können, müssen Sie den externen Anrufbeantworter (nicht das MFC) so einstellen, dass er die Anrufe schnell (nach 2-maligem Klingeln) annimmt (siehe [Externer](#page-123-0)  [Anrufbeantworter auf Seite 106](#page-123-0)).

# **ECM-Fehlerkorrekturverfahren**

Diese Funktion überprüft während des Sendens, ob die Übermittlung fehlerfrei erfolgt und überträgt fehlerhafte Blöcke automatisch neu.

Dazu müssen das empfangende und das sendende Gerät mit diesem Verfahren arbeiten können, und es muss genügend Speicherplatz frei sein.

<span id="page-199-0"></span>*F* **Technische Daten** 

# **Produktbeschreibung**

Das MFC ist ein vielseitiges Multi-Funktions-Center mit automatischem Dokumenteneinzug, das Sie als Laserfax, Tischkopierer, Laserdrucker, Scanner und PC-Fax verwenden können.

# **Allgemein**

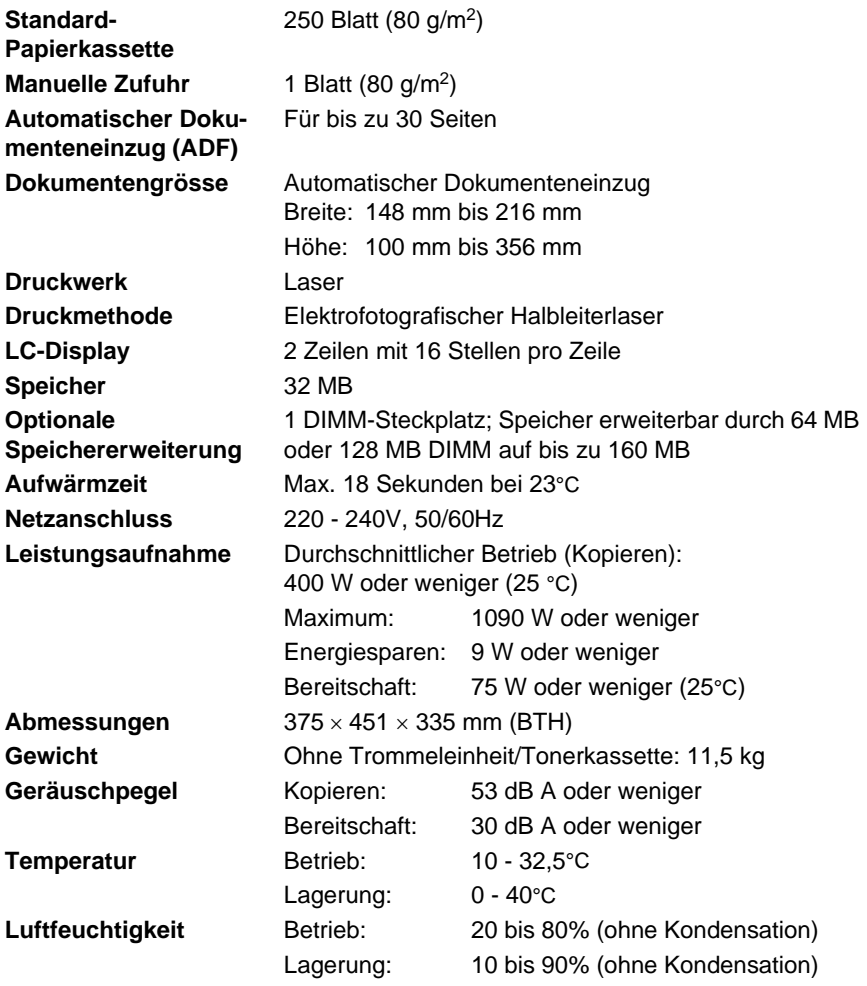

# **Druckmedien**

#### **Papierzufuhr Standard-Papierkassette**

- Papiersorten: Normalpapier, Recycling-Papier und Folien
- Papierformate:

A4, Letter, Legal, B5, Executive, A5, A6, B6 (ISO)

Gewicht: 60 - 105 g/m2

Weitere Informationen finden Sie unter [Ver](#page-42-0)[wendbare Papiersorten und Druckmedien auf](#page-42-0)  [Seite 25](#page-42-0).

■ Fassungsvermögen der Papierkassette: 250 Blatt Normalpapier (80 g/m2)

#### **Manuelle Zufuhr**

■ Papiersorten:

Normalpapier, Briefpapier (dickeres Papier), Recycling-Papier, Folien, Umschläge, Etiketten

- Papiergrösse: Breite: 69,8 - 220,0 mm Höhe: 116,0 - 406,4 mm
- Papiergewicht: 60 - 161  $q/m^2$

**Papierausgabe** Fassungsvermögen: 150 Blatt Normalpapier (80 g/m<sup>2</sup>, Ausgabe mit der Druckseite nach unten)

# <span id="page-201-0"></span>**Fax**

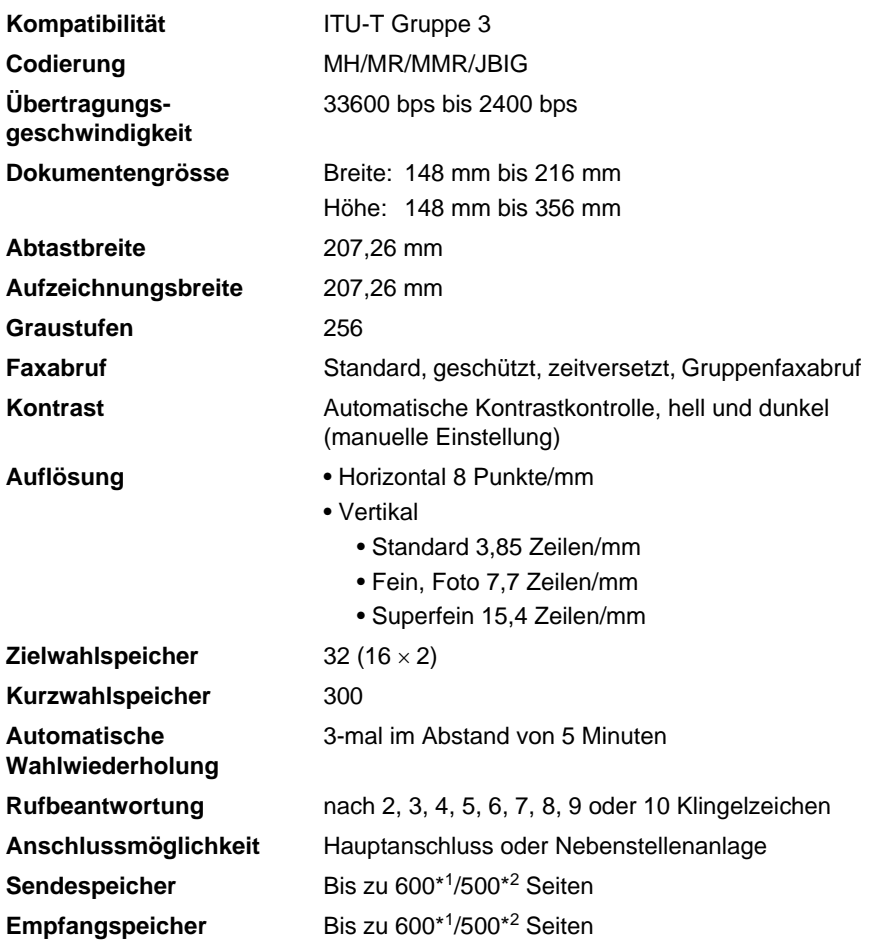

\*1 "Seiten" bezieht sich auf die "Brother Standard Chart No. 1" (ein typischer Geschäftsbrief mit Standardauflösung und mit MMR-Codierung)

\*<sup>2</sup> "Seiten" bezieht sich auf die "ITU-T-Test Chart Nr. 1" (ein typischer Geschäftsbrief mit Standardauflösung und mit JBIG -Codierung). Änderung der technischen Daten und der gedruckten Materialien ohne vorherige Ankündigung vorbehalten.

# <span id="page-202-0"></span>**Kopierer**

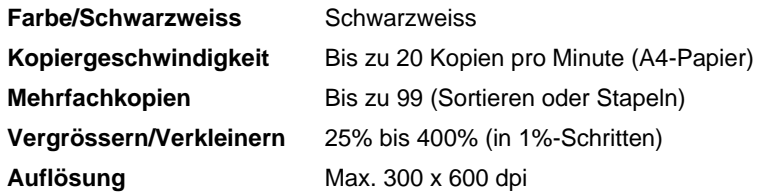

# <span id="page-202-1"></span>**Scanner**

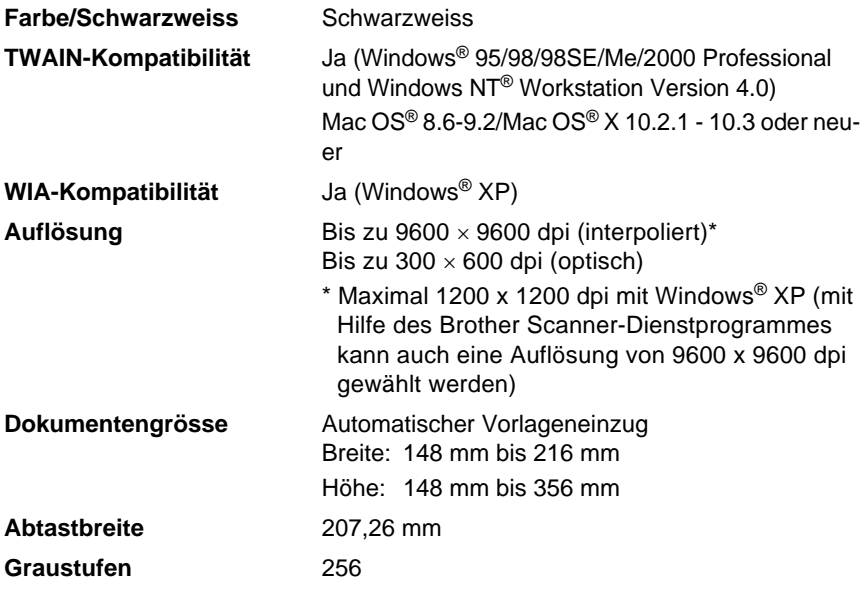

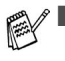

■ Direkt in einen PC im Netzwerk zu scannen ist unter Windows® 98/98SE/Me/2000 Professional und XP möglich.

■ Scannen ist unter Mac OS<sup>®</sup> X 10.2.1 - 10.3 oder neuer möglich.

# **Drucker**

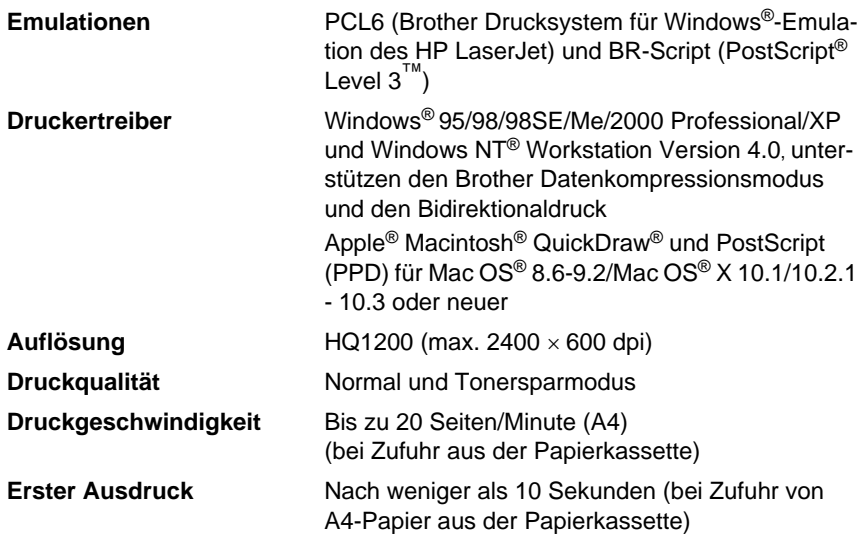

# <span id="page-203-0"></span>**Schnittstellen**

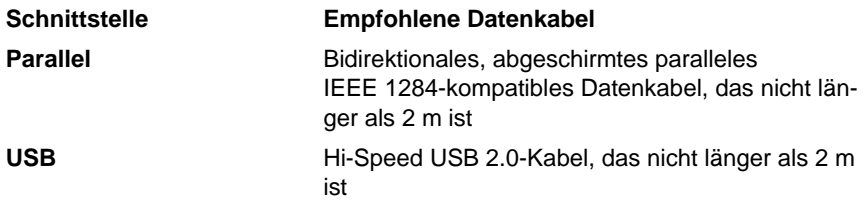

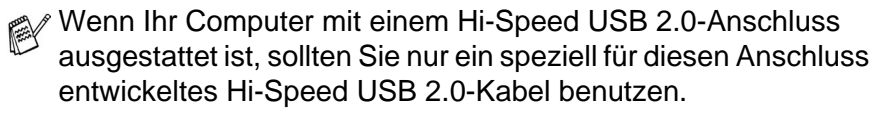

Auch wenn Ihr Computer einen USB 1.1-Anschluss hat, können Sie das MFC anschliessen.

# <span id="page-204-0"></span>**Systemvoraussetzungen**

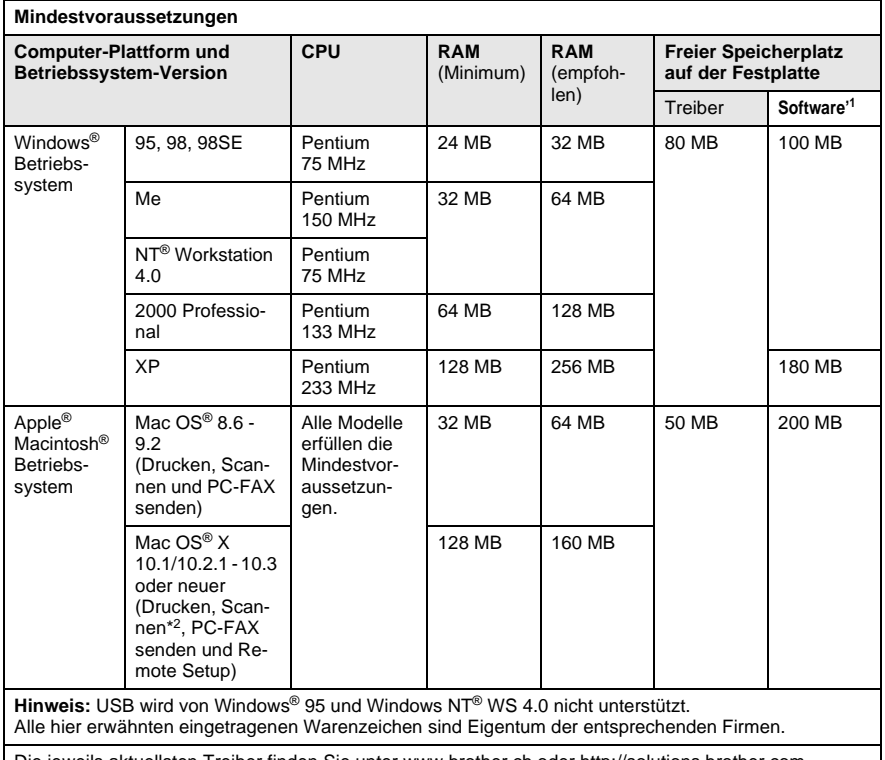

Die jeweils aktuellsten Treiber finden Sie unte[r www.brother.ch o](www.brother.ch)der<http://solutions.brother.com>

\*1 Für Windows® und Macintosh® wird unterschiedliche Software geliefert.

\*2 Scannen wird unter 10.2.1 - 10.3 und neuer unterstützt.

# <span id="page-205-0"></span>**Verbrauchsmaterialien**

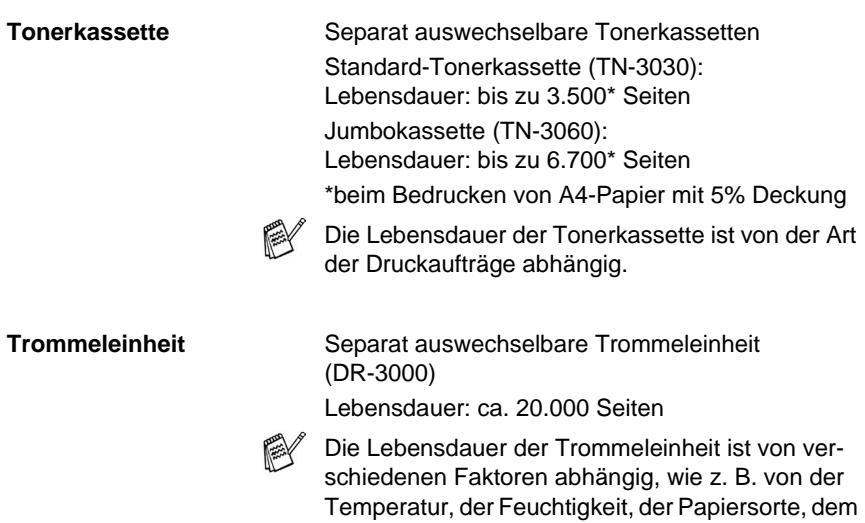

Toner, der Anzahl der Seiten pro Druckauftrag usw.

# **Optionaler MFC/DCP-Server (NC-9100h)**

**Funktionen** Mit dem optionalen MFC/DCP-Server (NC-9100h) können Sie das MFC in einem Netzwerk anschliessen und es als Netzwerkdrucker, Netzwerkscanner und Internetfax einsetzen.

<span id="page-206-0"></span>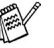

Zur Verwendung der Internetfax- und Funktionen muss ein SMTP/POP3-E-Mail-Server zur Verfügung stehen.

Unterstützt von:

Windows® 95/98/Me/NT® 4.0/2000/XP Novell NetWare 3.X, 4.X, 5.X Mac  $OS^{\circledR}$  8.6 - 9.2 / Mac  $OS^{\circledR}$  10.1 / Mac OS<sup>®</sup> 10.2.1 - 10.3 oder neuer Ethernet 10/100 BASE-TX Auto Negotiation TCP/IP, IPX/SPX, AppleTalk, DLC/LLC RARP, BOOTP, DHCP, APIPA, NetBIOS, WINS LPR/LPD, Port9100, SMTP/POP3 SMB (NetBIOS/ IP), IPP, SSDP, mDNS, FTP SNMP, MIBII und Brother Private MIB TELNET, HTTP, TFTP

Mitgelieferte Software:

BRAdmin Professional und Web Based Management

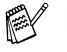

- Das direkte Scannen in einen PC im Netzwerk wird von Windows® 95, NT® und Mac OS® nicht unterstützt.
- BRAdmin Professional wird von Mac OS<sup>®</sup> nicht unterstützt.

# **Stichwortverzeichnis**

# **A**

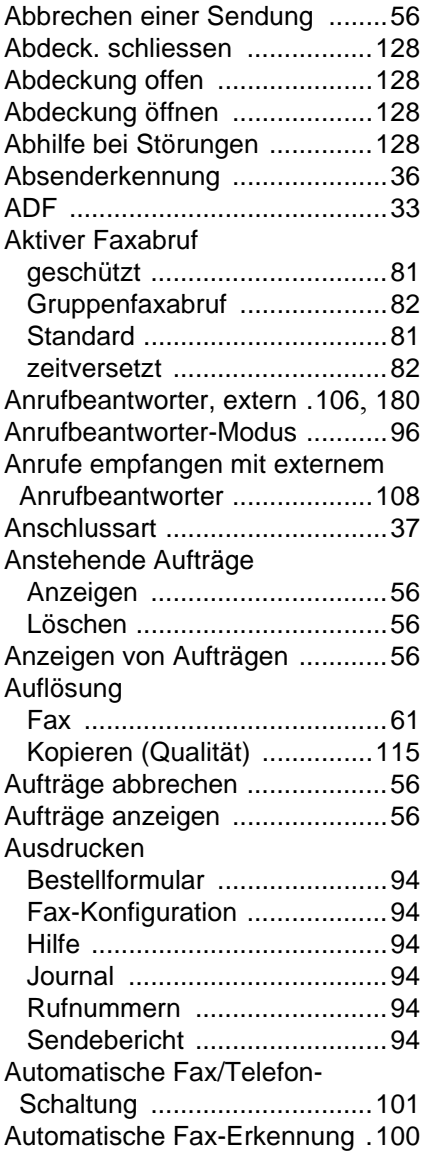

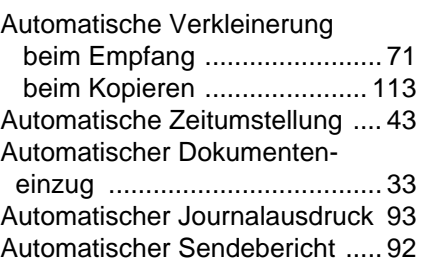

### **B**

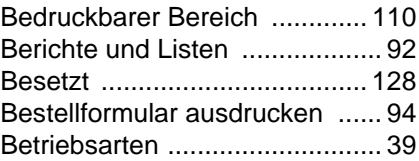

# **C**

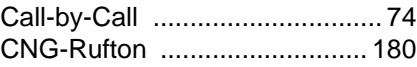

# **D**

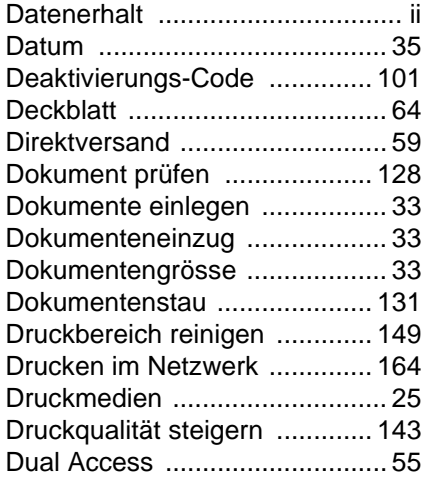

# **E**

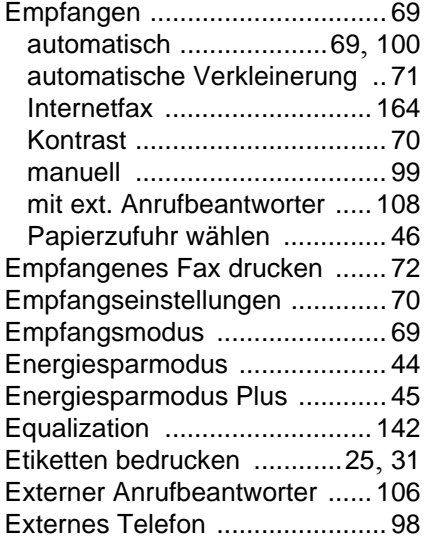

### **F**

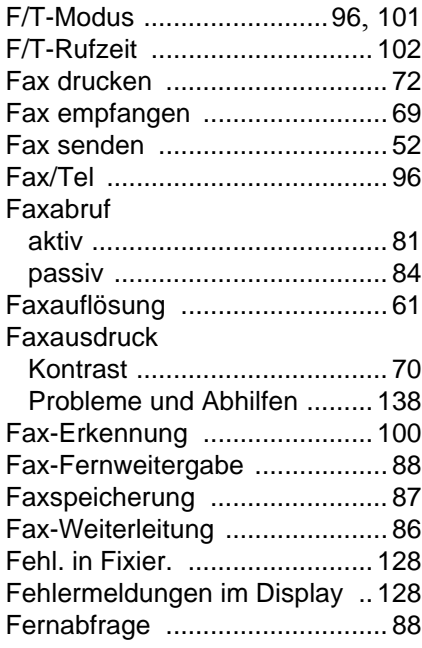

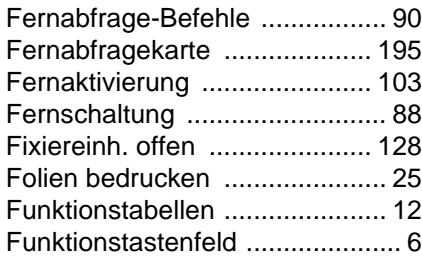

# **G**

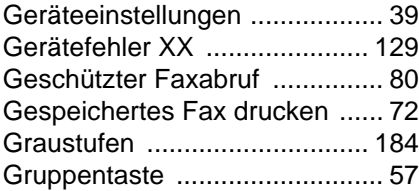

### **H**

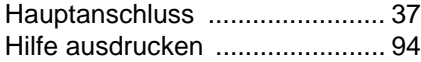

# **I**

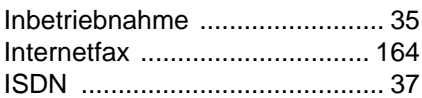

#### **J**

Journalausdruck [....................... 92](#page-109-2)

# **K**

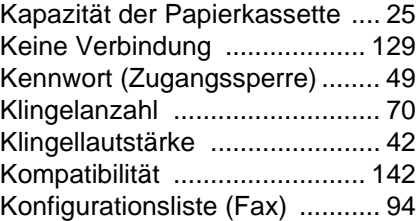

#### Kontrast

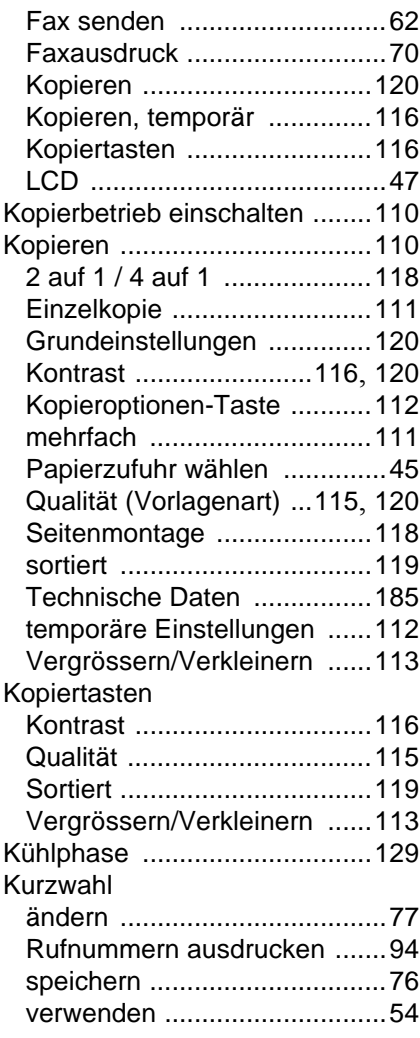

#### **L**

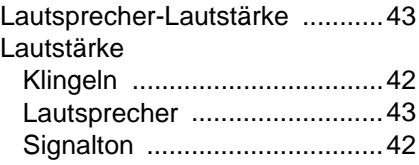

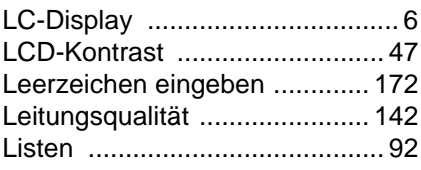

# **M**

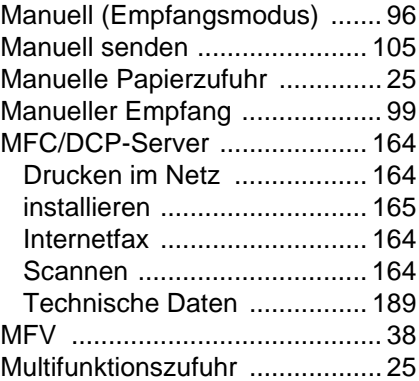

# **N**

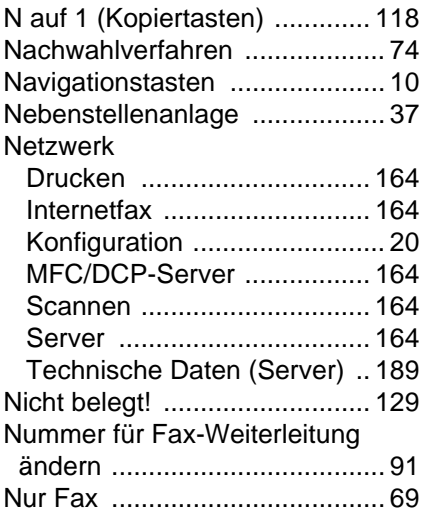

### **O**

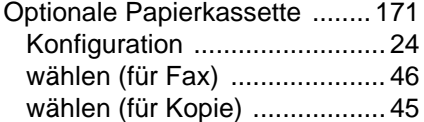

### **P**

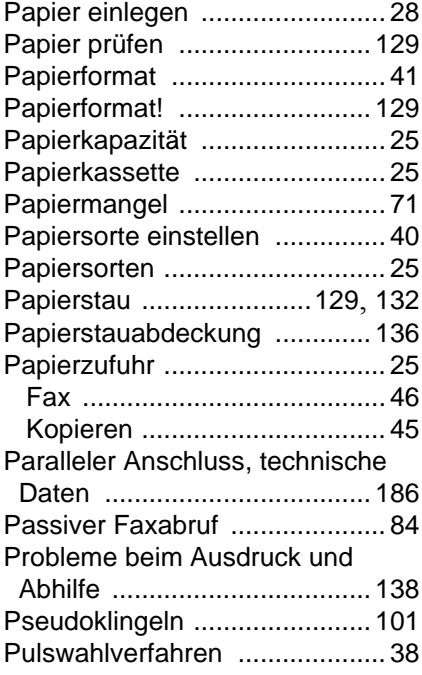

# **Q**

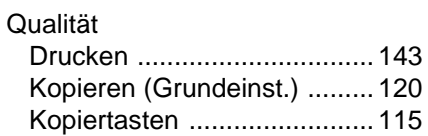

# **R**

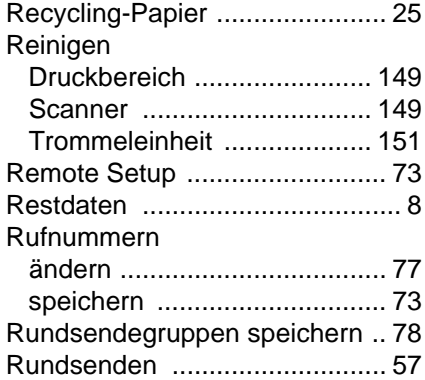

# **S**

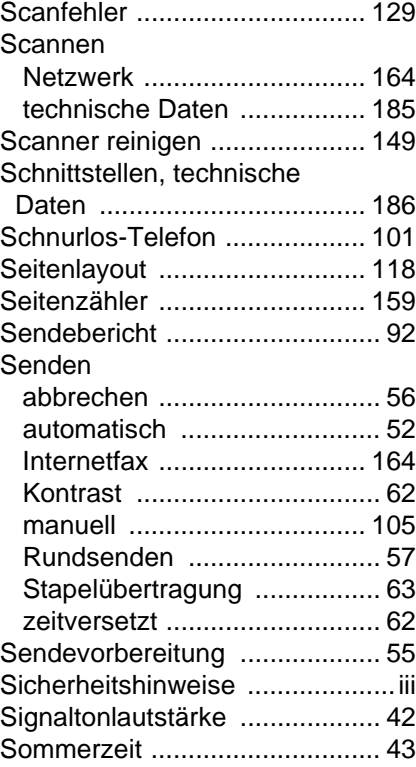

#### Sonderzubehör

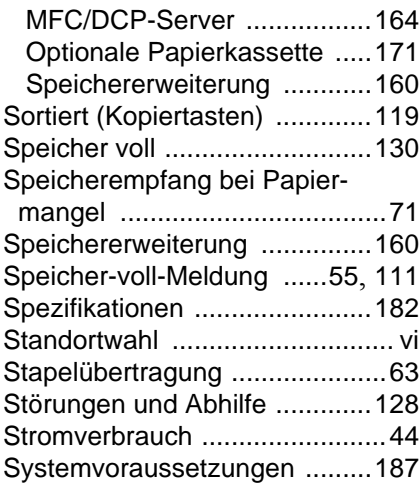

## **T**

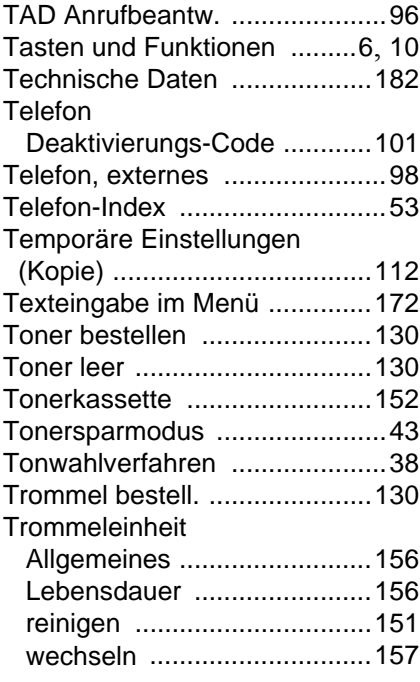

### **U**

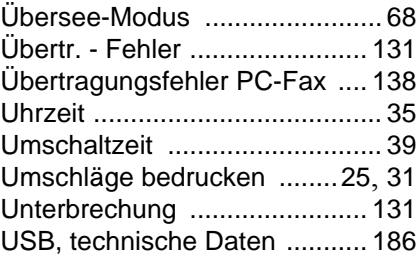

### **V**

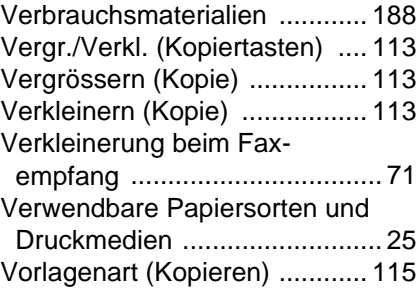

# **W**

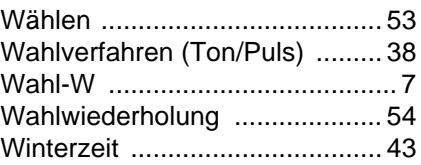

# **Z**

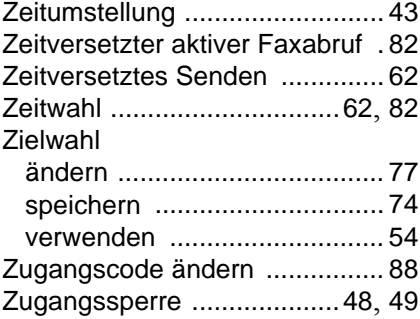

# **Fernabfragekarte**

Die Fernabfragekarte informiert Sie unterwegs über die Befehle zur Fernabfrage des MFC. Schneiden Sie die Karte aus und falten Sie sie an den markierten Stellen. So lässt sie sich einfach in Brieftasche oder Geldbeutel aufbewahren, damit Sie unterwegs jederzeit empfangene Faxe zu einem Faxgerät an Ihrem Aufenthaltsort weiterleiten können.

<span id="page-212-0"></span>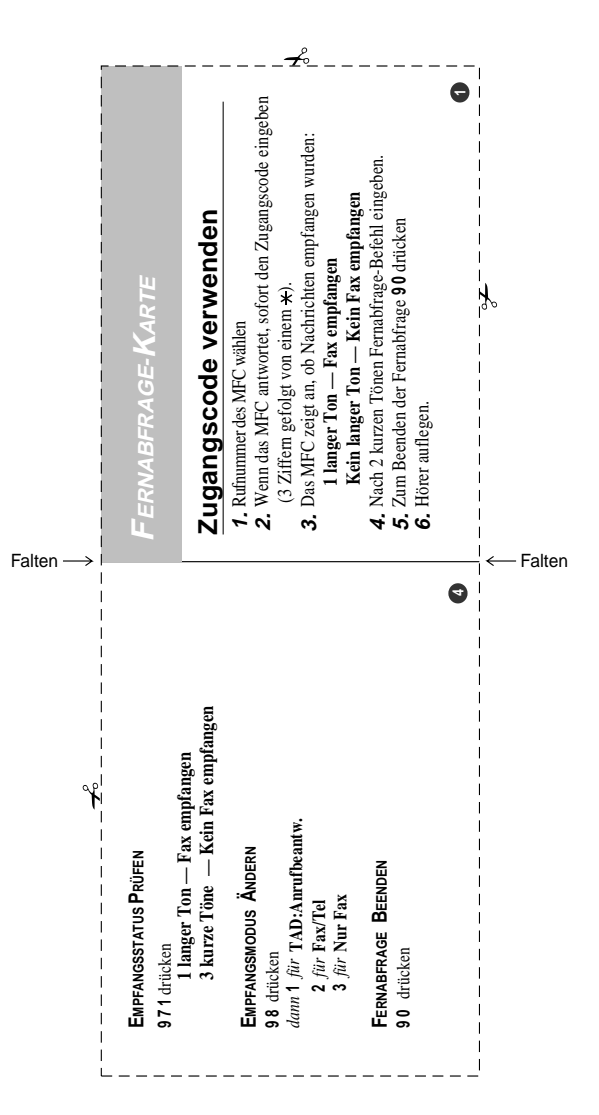

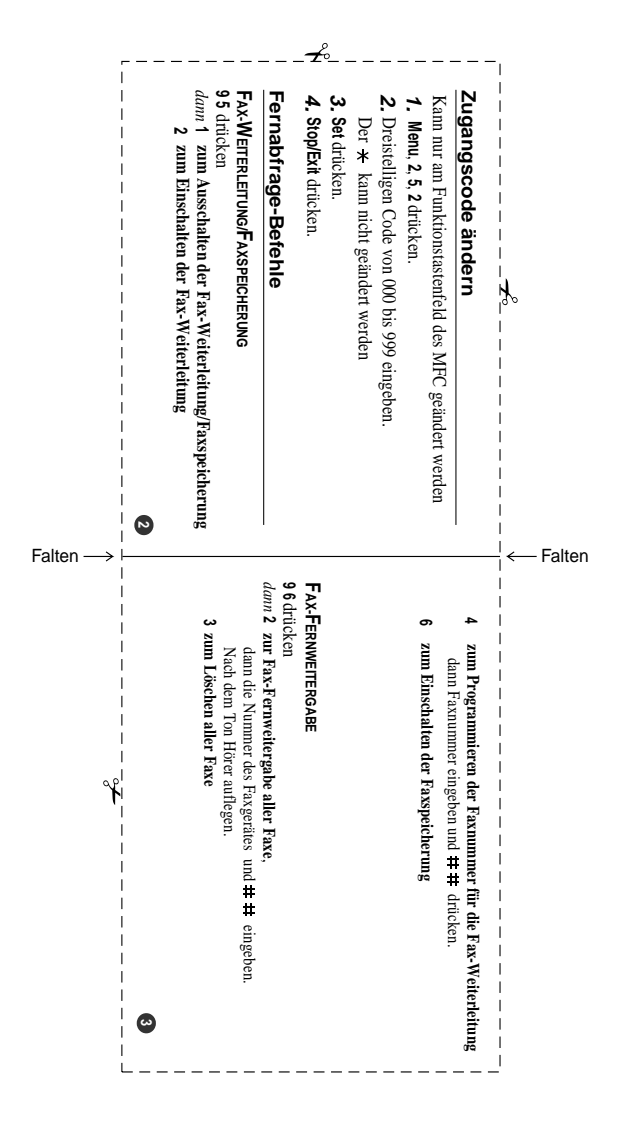

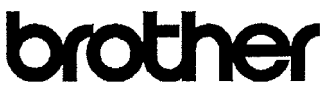

#### EC Declaration of Conformity under the R & TTE Directive

Manufacturer Brother Industries, Ltd. 15-1, Naeshiro-cho, Mizuho-ku, Nagova 467-8561, Japan

Plant Brother Corporation (Asia) Ltd., Brother Buil Nan Ling Factory. Gold Garden Ind., Nan Ling Village, Buji, Rong Gang, Shenzhen, China

Brother Industries U.K. Ltd., Vauxhall Industrial Estate. Ruabon, Wrexham LL14 6HA, United Kingdom

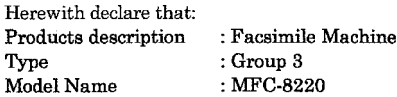

are in conformity with provisions of the R & TTE Directive (1999/5/EC) and we declare compliance with the following standards:

> Safety: EN60950:2000 EMC : EN55022:1998 Class B EN55024:1998 EN61000-3-2:1995 + A14:2000 EN61000-3-3:1995

Year in which CE marking was First affixed : 2004

Issued by : Brother Industries, Ltd.

 $\hat{\mathbf{r}}$ 

: 22nd October 2003

Date

Place

: Nagoya, Japan

Signature

Takeshi Meeda

Manager **Quality Management Group** Quality Management Dept. Information & Document Company

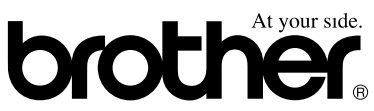

#### **Bescheinigung des Herstellers/Importeurs (gemäss Direktive R & TTE)**

#### Hersteller

Brother Industries Ltd., 15-1, Naeshiro-cho, Mizuho-ku, Nagoya 467-8561, Japan

#### Werk

Brother Corporation (Asia) Ltd., Brother Buji Nan Ling Factory, Gold Garden Ind., Nan Link Village, Buji, Rong Gang, Shenzhen, China

Brother Industries U.K. Ltd. Vauxhall Industrial Estate, Ruabon, Wrexham LL14 6HA, Grossbritannien

bestätigen, dass das Gerät:

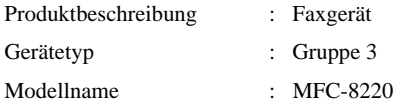

mit den Bestimmungen der R & TTE-Direktive (1999/5/EC) und den folgenden Standards übereinstimmt:

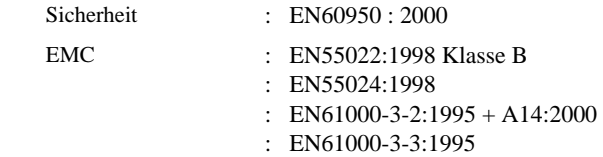

Jahr, in dem die CE-Markierung zuerst angebracht wurde: 2004

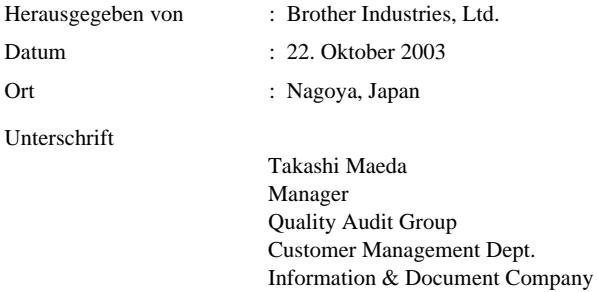
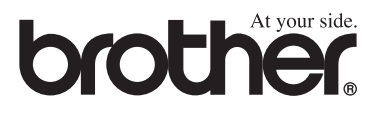

Dieses Gerät entspricht den Bestimmungen des Landes, für das es zugelassen wurde. Die Brother-Vertretungen und Brother-Händler der einzelnen Länder können die technische Unterstützung nur für die Geräte übernehmen, die in ihrem jeweiligen Land gekauft und zugelassen wurden.